## **HP OpenView Operations**

## **HTTPS Agent Concepts and Configuration Guide**

**Software Version: A.08.10 & A.08.20 Edition 7**

**For the HP-UX and Sun Solaris Management Server Operating Systems**

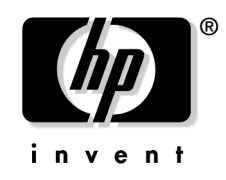

**Manufacturing Part Number: B7491-90068 August 2006**

© Copyright 2004-2006 Hewlett-Packard Development Company, L.P.

## **Legal Notices**

#### **Warranty.**

*Hewlett-Packard makes no warranty of any kind with regard to this document, including, but not limited to, the implied warranties of merchantability and fitness for a particular purpose. Hewlett-Packard shall not be held liable for errors contained herein or direct, indirect, special, incidental or consequential damages in connection with the furnishing, performance, or use of this material.*

A copy of the specific warranty terms applicable to your Hewlett-Packard product can be obtained from your local Sales and Service Office.

#### **Restricted Rights Legend.**

Use, duplication or disclosure by the U.S. Government is subject to restrictions as set forth in subparagraph  $(c)(1)(ii)$  of the Rights in Technical Data and Computer Software clause in DFARS 252.227-7013.

Hewlett-Packard Company United States of America

Rights for non-DOD U.S. Government Departments and Agencies are as set forth in FAR 52.227-19(c)(1,2).

#### **Copyright Notices.**

©Copyright 2004-2006 Hewlett-Packard Development Company, L.P.

No part of this document may be copied, reproduced, or translated to another language without the prior written consent of Hewlett-Packard. The information contained in this material is subject to change without notice.

This product includes software developed by the OpenSSL Project for use in the OpenSSL Toolkit (http://www.openssl.org/)

This product includes cryptographic software written by Eric Young (eay@cryptsoft.com)

This product includes software written by Info-ZIP (http://www.info-zip.org/license.html)

This product includes software written by Tim Hudson (tjh@cryptsoft.com)

#### **Trademark Notices.**

Adobe® is a trademark of Adobe Systems Incorporated.

Microsoft® is a U.S. registered trademark of Microsoft Corporation.

UNIX® is a registered trademark of the Open Group.

Windows® and MS Windows® are U.S. registered trademarks of Microsoft Corporation.

## **[1. OVO HTTPS Agent Overview](#page-26-0)**

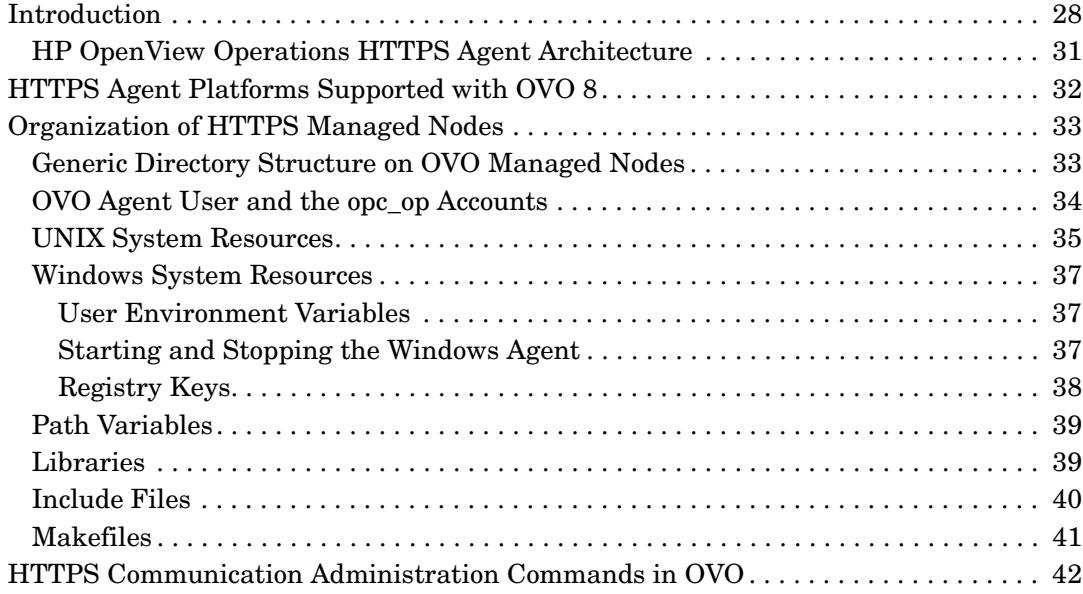

## **[2. Concepts of HTTPS Communication](#page-44-0)**

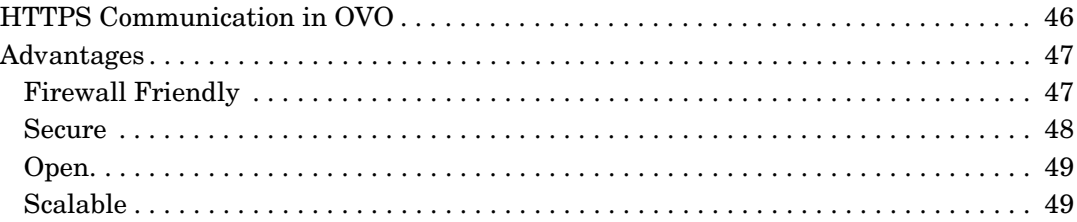

## **[3. Security Concepts](#page-50-0)**

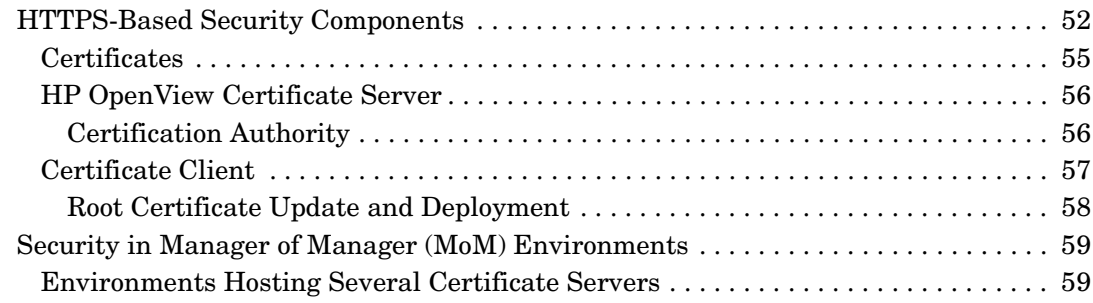

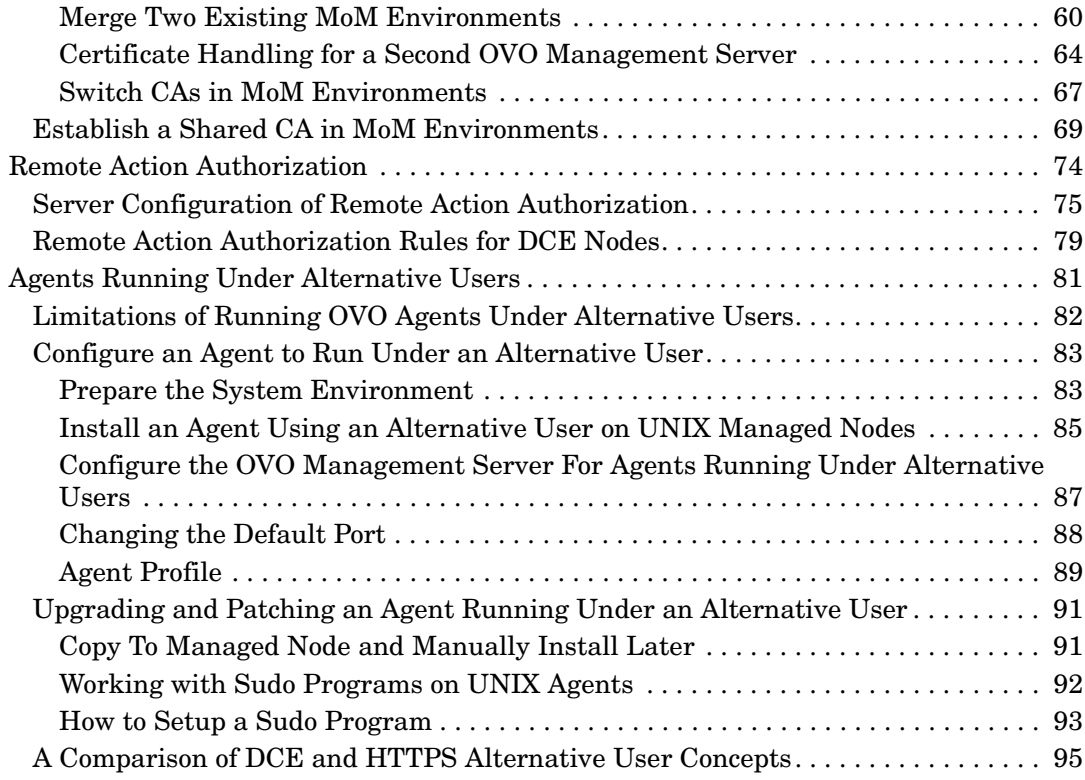

## **[4. Concepts of Managing HTTPS Nodes](#page-96-0)**

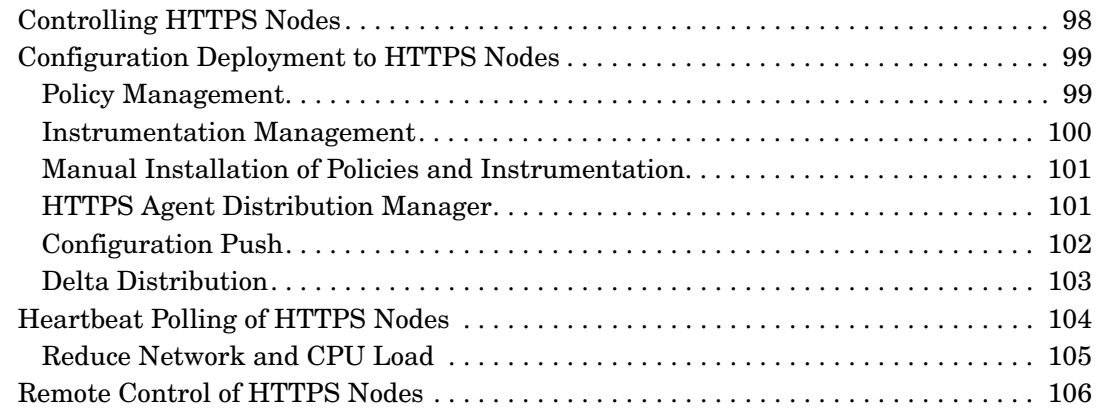

### **[5. Working with HTTPS Managed Nodes](#page-106-0)**

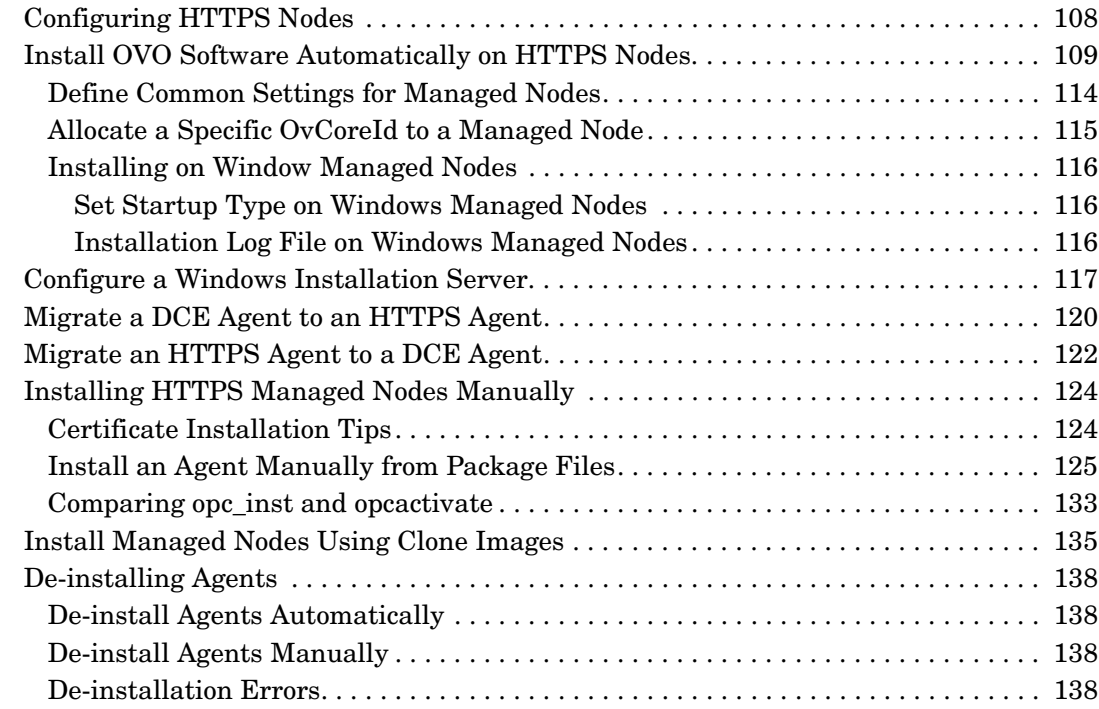

### **[6. Working with Certificates](#page-138-0)**

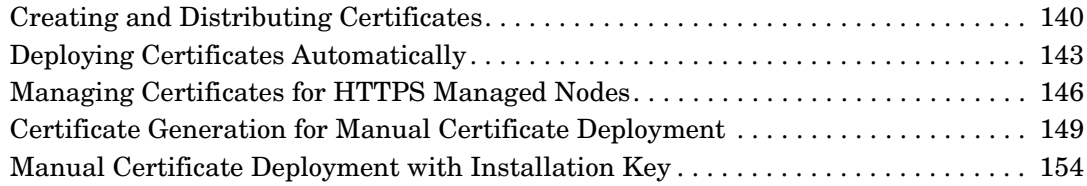

### **[7. Virtual Nodes in OVO](#page-156-0)**

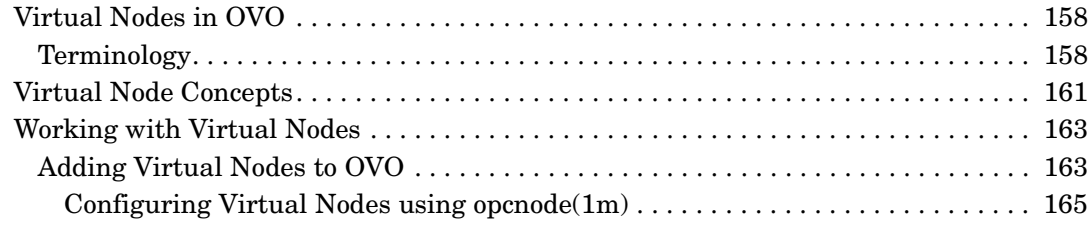

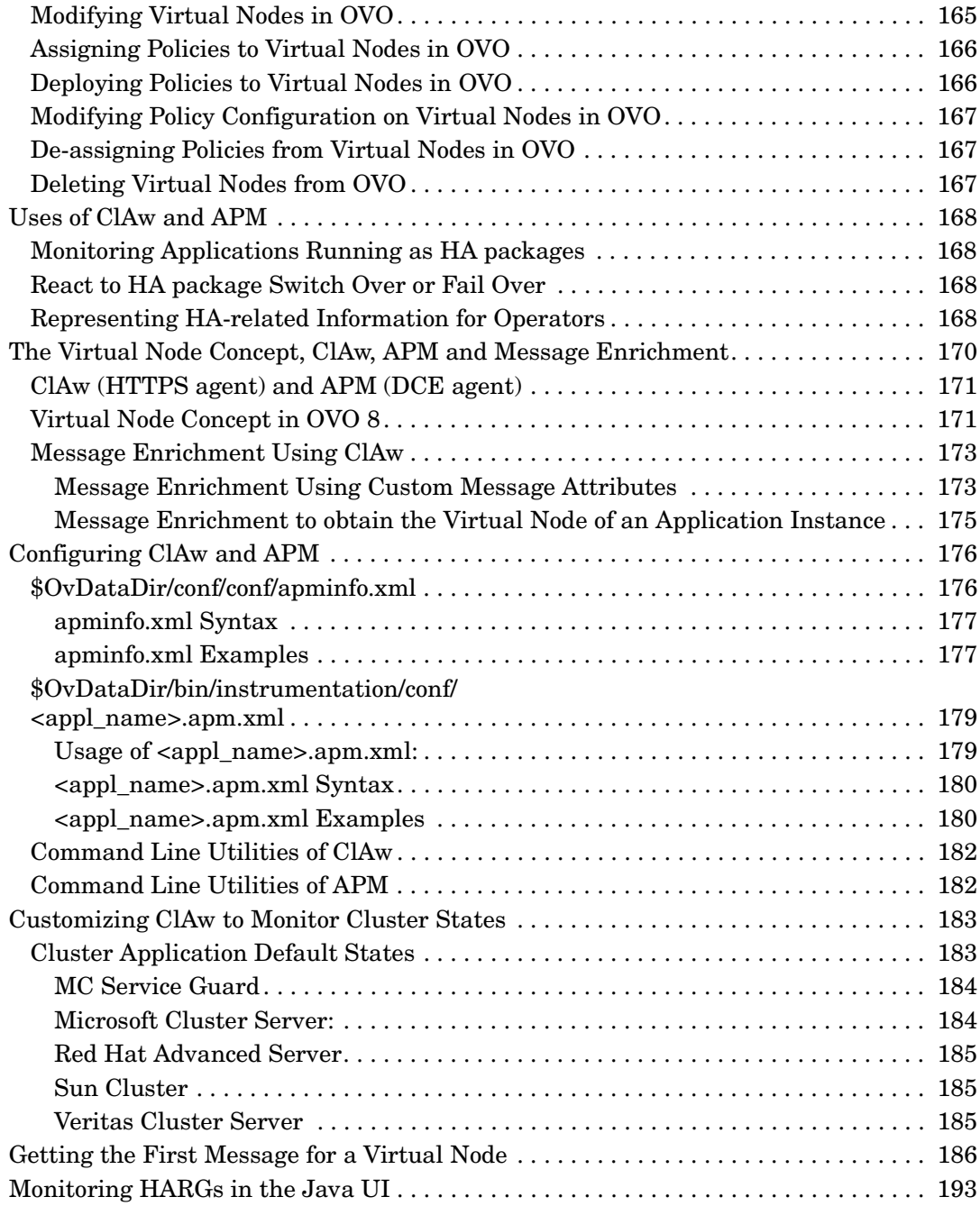

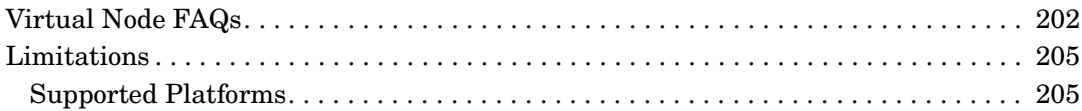

## **[8. Proxies](#page-206-0)**

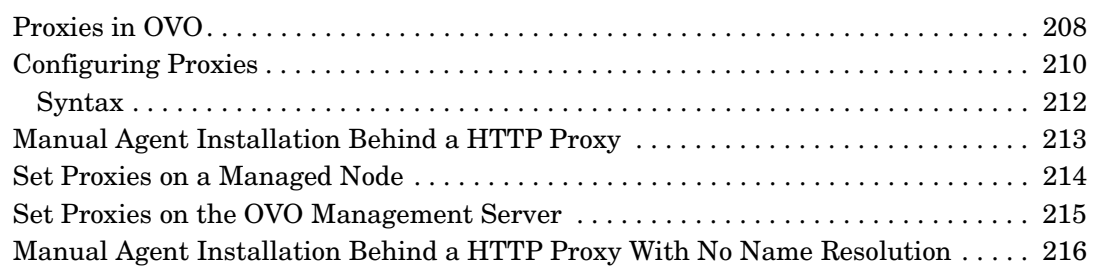

## **[9. Managing HTTPS Agents on DHCP Client Systems](#page-218-0)**

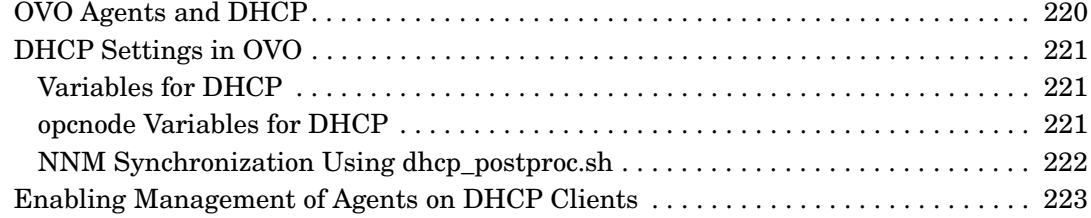

## **[10. MOM Environments](#page-224-0)**

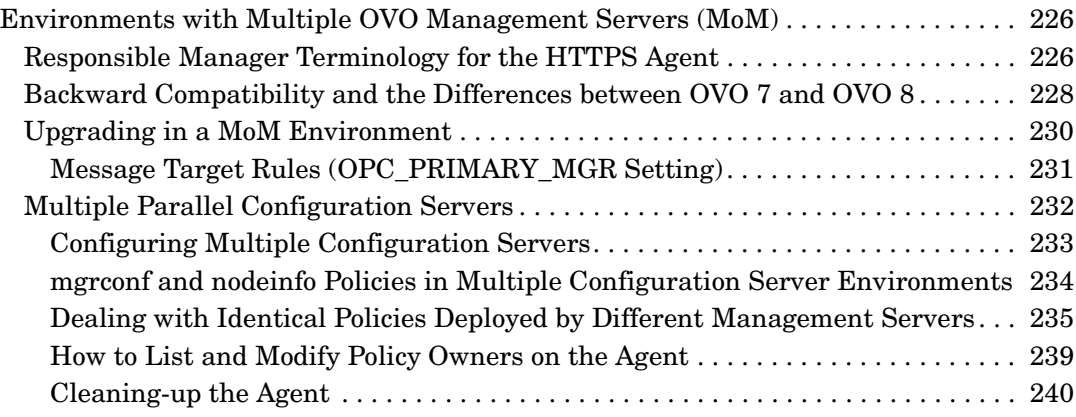

### **[11. Variables in OVO](#page-240-0)**

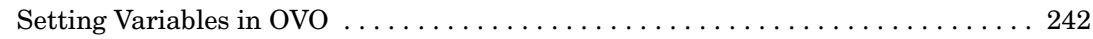

## **[A. Troubleshooting HTTPS-based Communication](#page-244-0)**

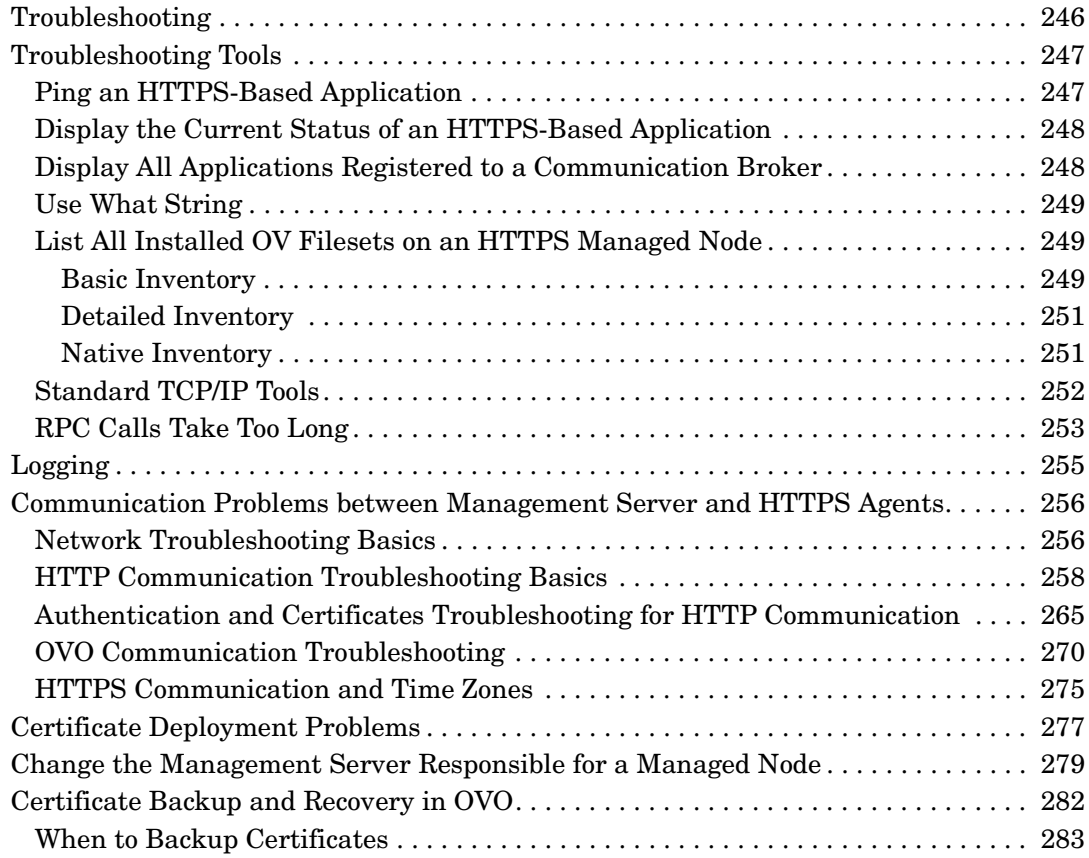

## **[B. Tracing OVO](#page-284-0)**

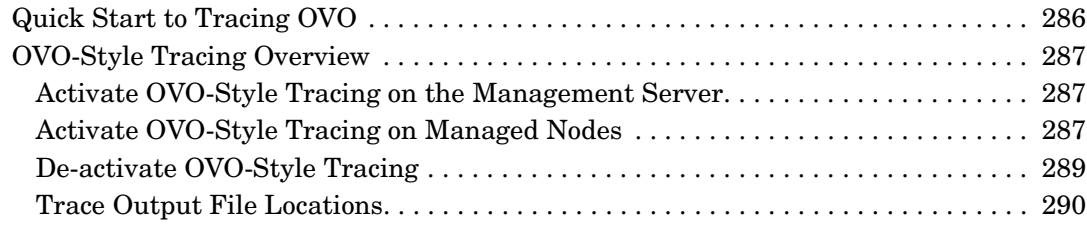

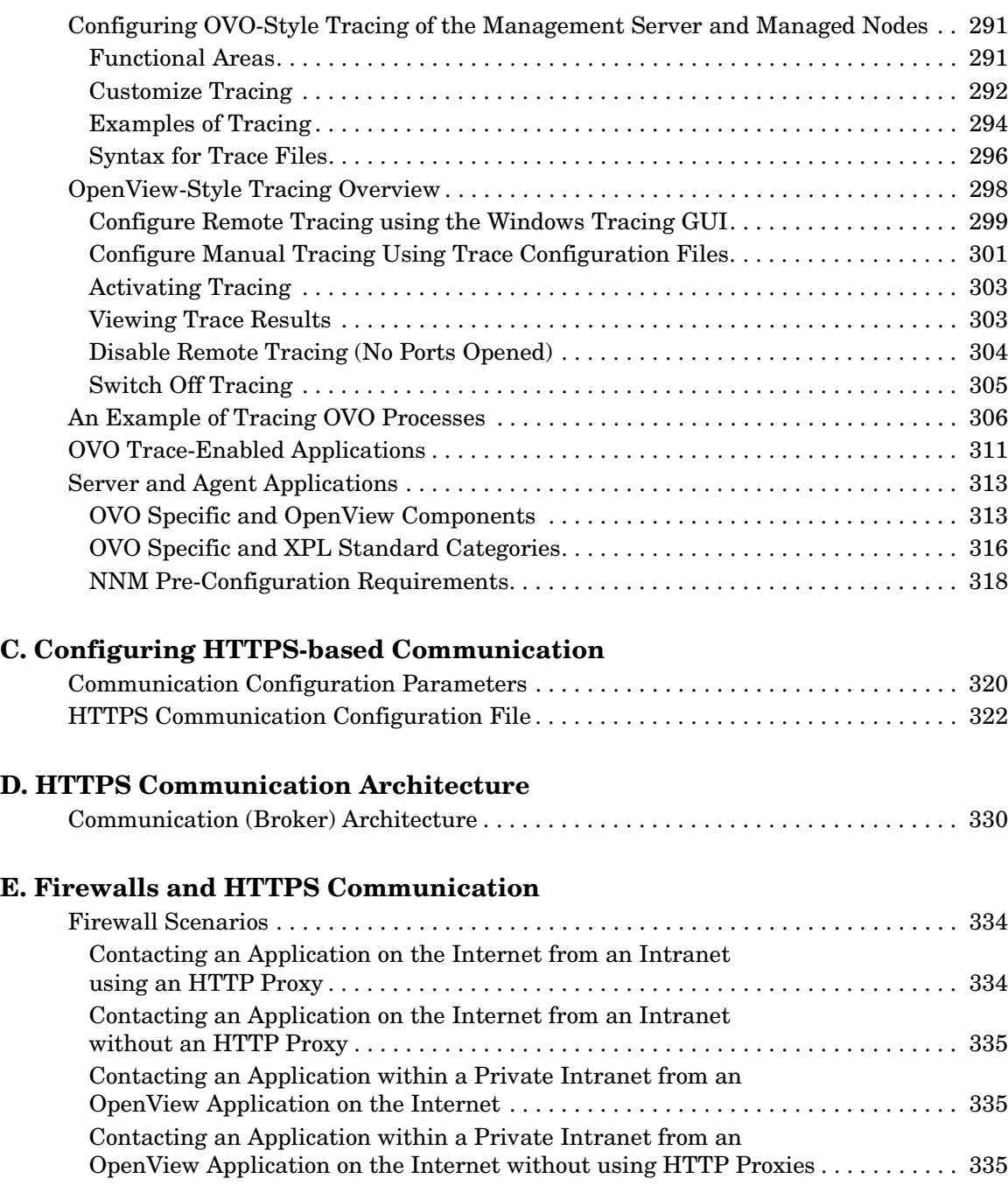

## **[F. OVO 8 Quick Start Guide](#page-336-0)**

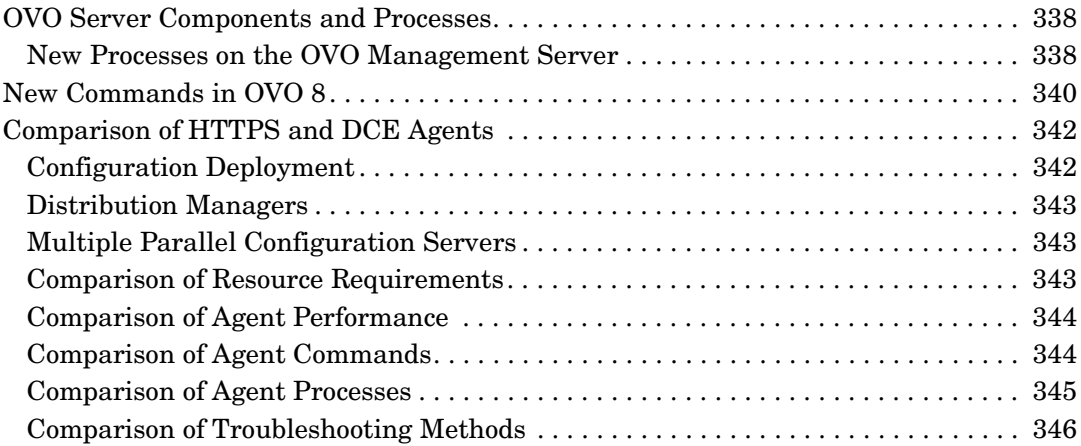

## **Printing History**

The printing date and part number of the manual indicate the edition of the manual. The printing date will change when a new edition is printed. Minor changes may be made at reprint without changing the printing date. The part number of the manual will change when extensive changes are made.

Manual updates may be issued between editions to correct errors or document product changes. To ensure that you receive the updated or new editions, you should subscribe to the appropriate product support service. See your HP sales representative for details.

#### **Table 1**

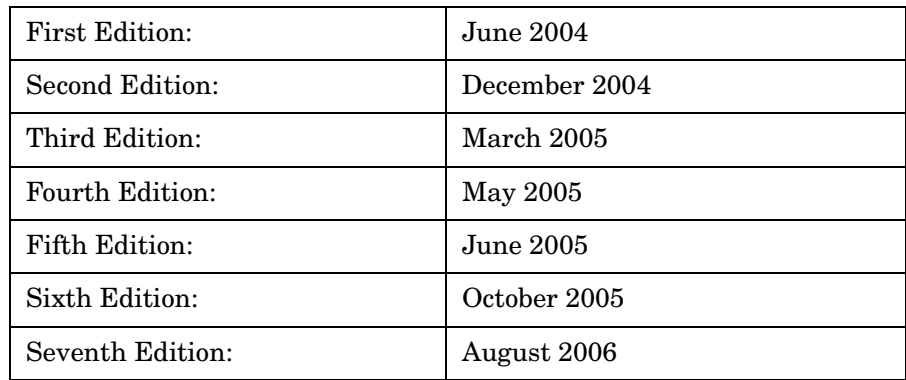

## **Conventions**

The following typographical conventions are used in this manual.

**Table 2 Typographical Conventions**

| Font        | Meaning                                                                                                    | <b>Example</b>                                                                                   |
|-------------|----------------------------------------------------------------------------------------------------|--------------------------------------------------------------------------------------------------|
| Italic      | Book or manual titles, and man page<br>names                                                                                                    | Refer to the OVO Administrator's<br>Reference and the $opc(1M)$ manpage<br>for more information. |
|             | Emphasis                                                                                                    | You <i>must</i> follow these steps.                                                              |
|             | Variable that you must supply when<br>entering a command                                                                                                    | At the prompt, enter rlogin<br>username.                                                         |
|             | Parameters to a function                                                                                                    | The <i>oper_name</i> parameter returns<br>an integer response.                                   |
| <b>Bold</b> | New terms                                                                                                    | The HTTPS agent observes                                                                         |
| Computer    | Text and other items on the<br>computer screen                                                                                                    | The following system message<br>appears:                                                         |
|             |                                                                                                    | Are you sure you want to<br>remove current group?                                                |
|             | Command names                                                                                                    | Use the grep command                                                                             |
|             | <b>Function names</b>                                                                                                    | Use the $opc_{\text{connect}}(x)$ function to<br>connect                                         |
|             | File and directory names                                                                                                    | /opt/0V/bin/0pC/                                                                                 |
|             | Process names                                                                                                    | Check to see if oper mona is running.                                                            |
|             | Window/dialog box names                                                                                                    | In the Add Logfile window                                                                        |
|             | Menu name followed by a colon $(:)$<br>means that you select the menu,<br>then the item. When the item is<br>followed by an arrow $(-)$ , a<br>cascading menu follows. | Select Actions: Filtering -><br>All Active Messages from the<br>menu bar.                        |

### **Table 2 Typographical Conventions (Continued)**

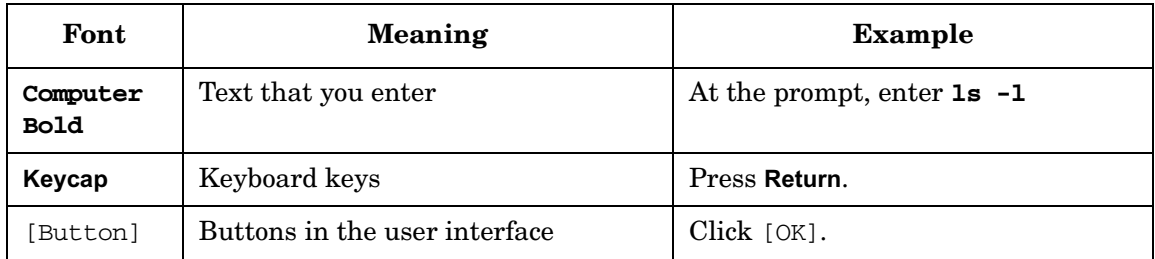

## **OVO Documentation Map**

HP OpenView Operations (OVO) provides a set of manuals and online help that help you to use the product and to understand the concepts underlying the product. This section describes what information is available and where you can find it.

## **Electronic Versions of the Manuals**

All the manuals are available as Adobe Portable Document Format (PDF) files in the documentation directory on the OVO product CD-ROM.

With the exception of the *OVO Software Release Notes*, all the manuals are also available in the following OVO web-server directory:

http://<management\_server>:3443/ITO\_DOC/<lang>/manuals/\*.pdf

In this URL,  $\zeta$  management server is the fully-qualified hostname of your management server, and  $\langle \text{lang} \rangle$  stands for your system language, for example, C for the English environment and japanese for the Japanese environment.

Alternatively, you can download the manuals from the following website:

http://ovweb.external.hp.com/lpe/doc\_serv

Watch this website regularly for the latest edition of the OVO Software Release Notes, which gets updated every 2-3 months with the latest news such as additionally supported OS versions, latest patches and so on.

## **OVO Manuals**

This section provides an overview of the OVO manuals and their contents.

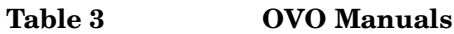

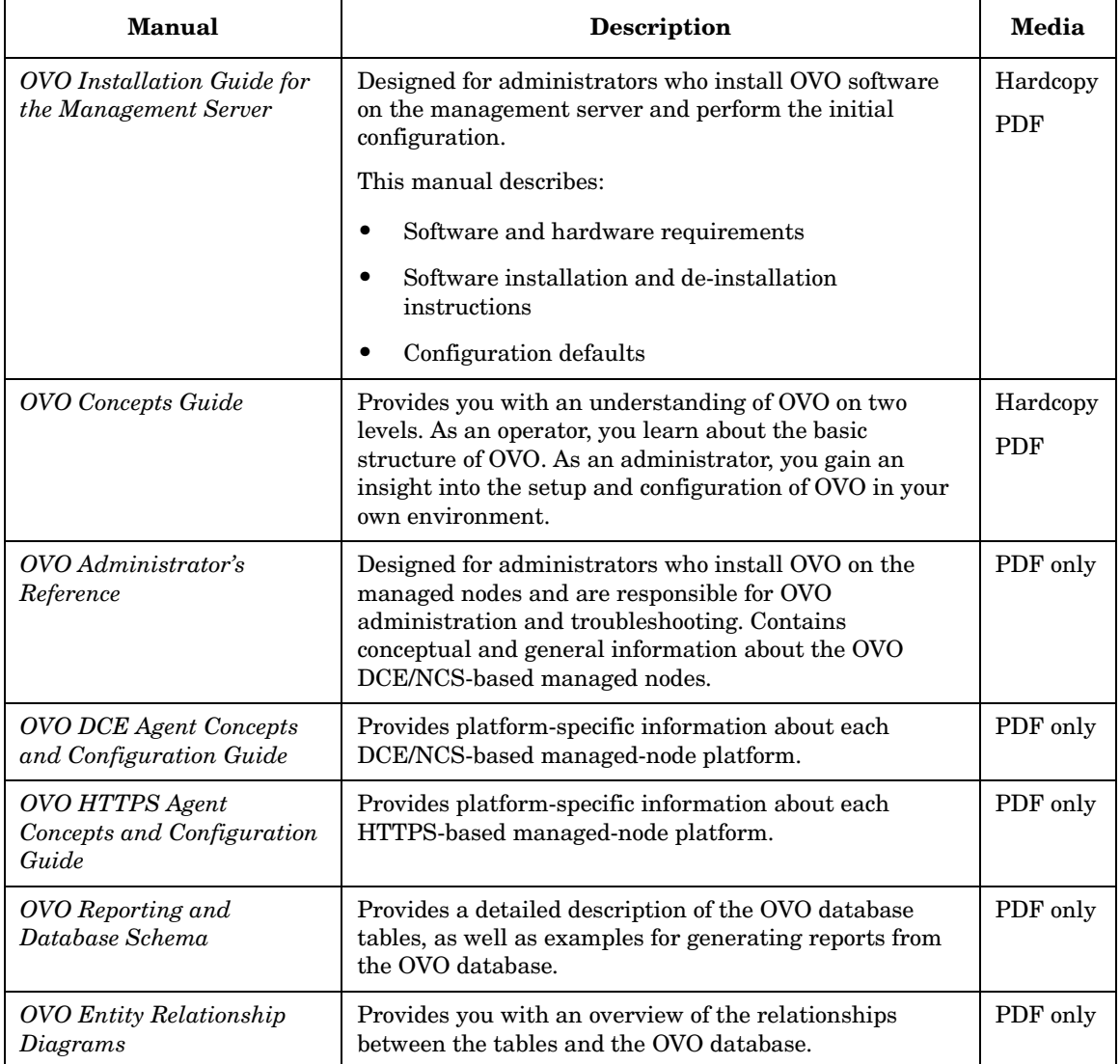

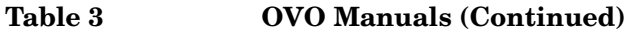

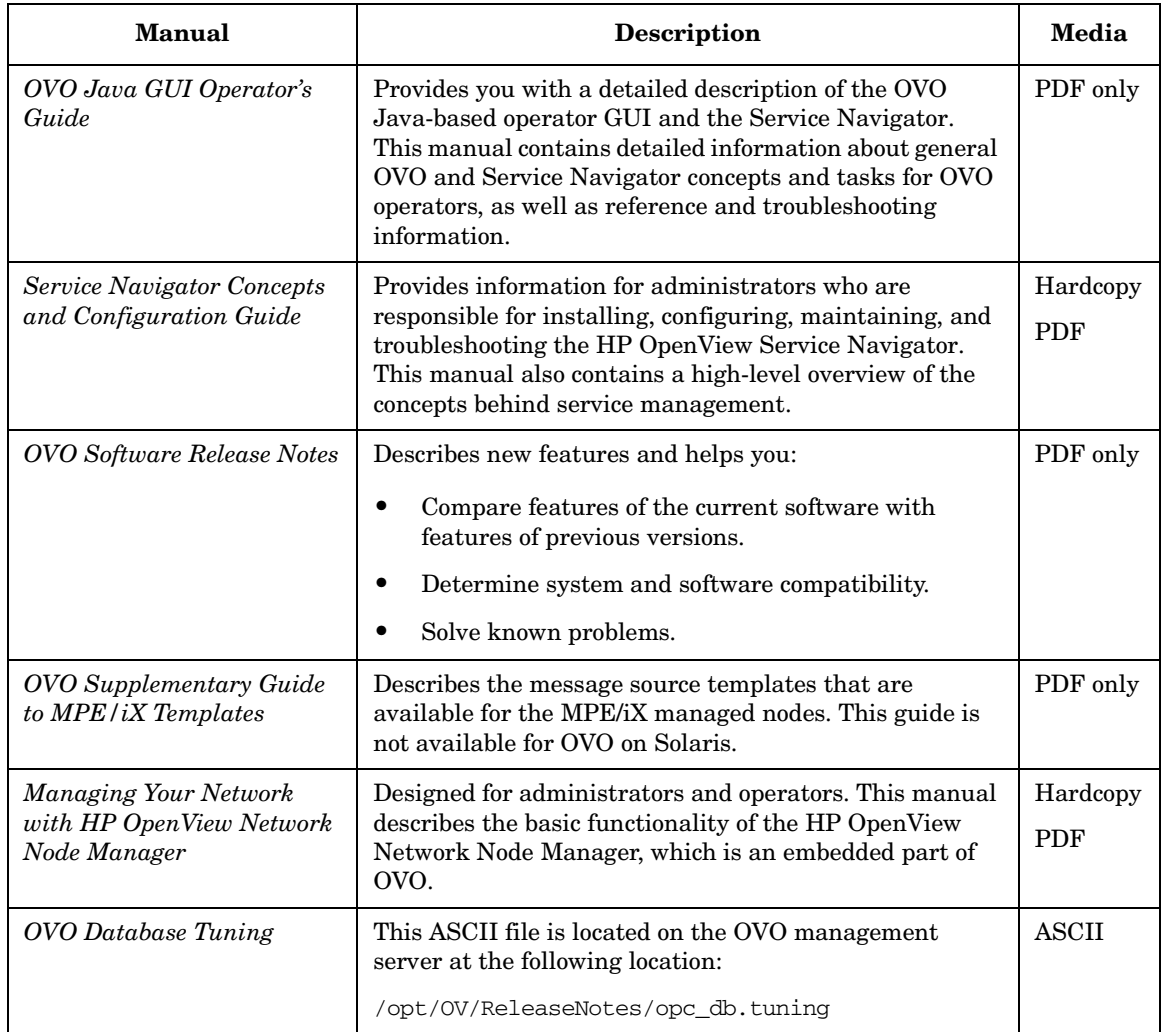

## **Additional OVO-related Products**

This section provides an overview of the OVO-related manuals and their contents.

### **Table 4 Additional OVO-related Manuals**

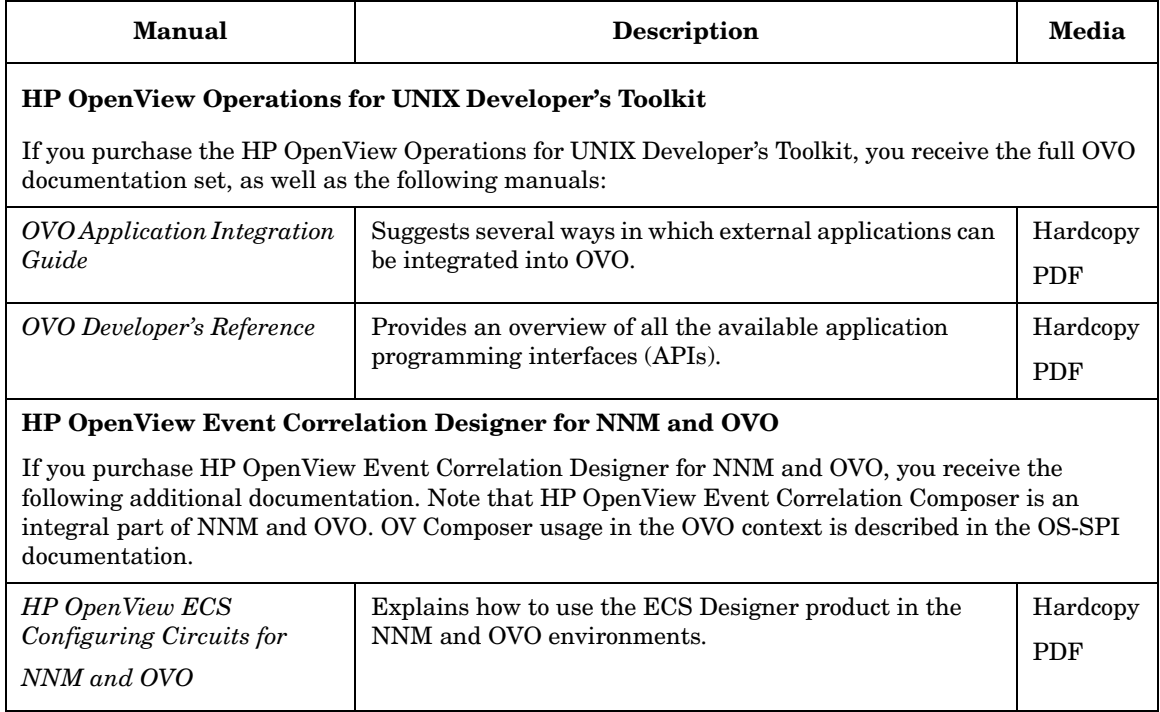

## **OVO Online Information**

The following information is available online.

#### **Table 5 OVO Online Information**

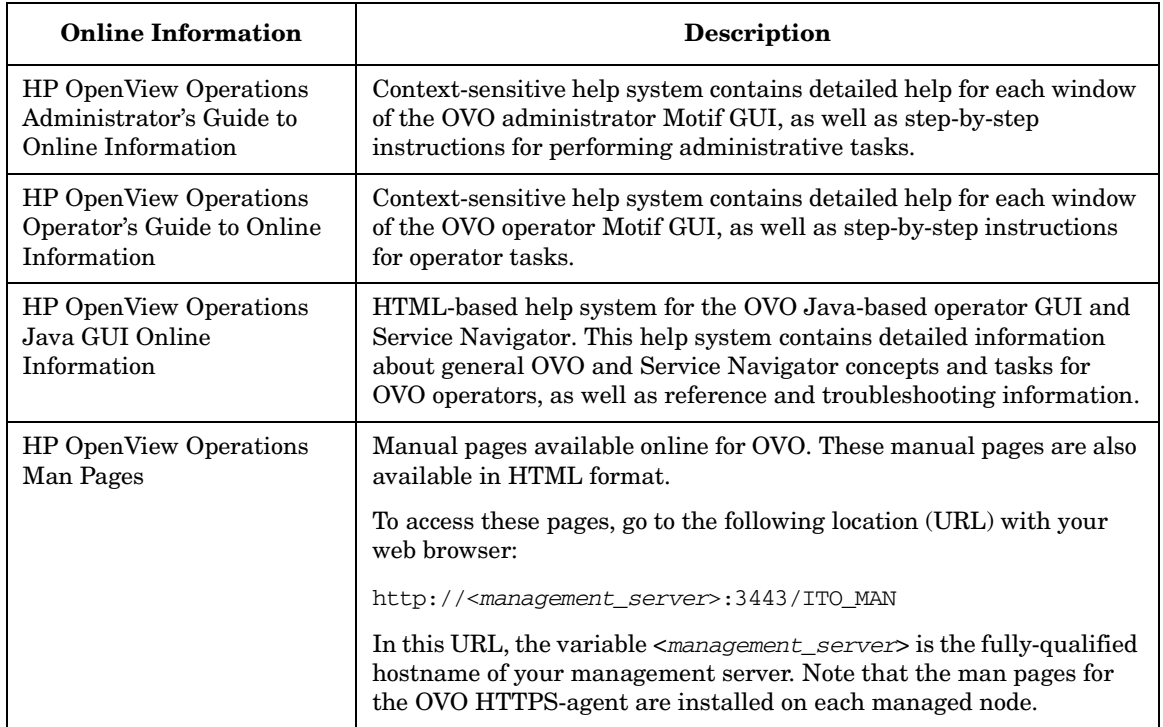

## **About OVO Online Help**

This preface describes online documentation for the HP OpenView Operations (OVO) Motif and the Java operator graphical user interfaces (GUIs).

## **Online Help for the Motif GUI**

Online information for the HP OpenView Operations (OVO) Motif graphical user interface (GUI) consists of two separate volumes, one for operators and one for administrators. In the operator's volume you will find the HP OpenView OVO Quick Start, describing the main operator windows.

## **Types of Online Help**

The operator and administrator volumes include the following types of online help:

#### ❏ **Task Information**

Information you need to perform tasks, whether you are an operator or an administrator.

#### ❏ **Icon Information**

Popup menus and reference information about OVO icons. You access this information with a right-click of your mouse button.

#### ❏ **Error Information**

Information about errors displayed in the OVO Error Information window. You can access context-sensitive help when an error occurs. Or you can use the number provided in an error message to perform a keyword search within the help system.

#### ❏ **Search Utility**

Index search utility that takes you directly to topics by name.

#### ❏ **Glossary**

Glossary of OVO terminology.

#### ❏ **Help Instructions**

Instructions about the online help system itself for new users.

#### ❏ **Printing Facility**

Printing facility, which enables you to print any or all topics in the help system. (An HP LaserJet printer or a compatible printer device is required to print graphics.)

### **To Access Online Help**

You can access the help system in any of the following ways:

❏ **F1 Key**

Press **F1** while the cursor is in any active text field or on any active button.

#### ❏ **Help Button**

Click [Help] at the bottom of any window.

#### ❏ **Help Menu**

Open the drop-down Help menu from the menu bar.

#### ❏ **Right Mouse Click**

Click a symbol, then right-click the mouse button to access the Help menu.

You can then select task lists, which are arranged by activity, or window and field lists. You can access any topic in the help volume from every help screen. Hyperlinks provide related information on other help topics.

You can also access context-sensitive help in the Message Browser and Message Source Templates window. After selecting Help: On Context from the menu, the cursor changes into a question mark, which you can then position over the area about which you want help. When you click the mouse button, the corresponding help page is displayed in its help window.

## **Online Help for the Java GUI and Service Navigator**

The online help for the HP OpenView Operations (OVO) Java graphical user interface (GUI), including Service Navigator, helps operators to become familiar with and use the OVO product.

## **Types of Online Help**

The online help for the OVO Java GUI includes the following information:

#### ❏ **Tasks**

Step-by-step instructions.

#### ❏ **Concepts**

Introduction to the key concepts and features.

#### ❏ **References**

Detailed information about the product.

#### ❏ **Troubleshooting**

Solutions to common problems you might encounter while using the product.

❏ **Index**

Alphabetized list of topics to help you find the information you need, quickly and easily.

## **Viewing a Topic**

To view any topic, open a folder in the left frame of the online documentation window, then click the topic title. Hyperlinks provide access to related help topics.

## **Accessing the Online Help**

To access the help system, select Help: Contents from the menu bar of the Java GUI. A web browser opens and displays the help contents.

**NOTE** To access online help for the Java GUI, you must first configure OVO to use your preferred browser.

## **Support**

Please visit the HP OpenView support web site at:

#### **http://www.hp.com/managementsoftware/support**

This web site provides contact information and details about the products, services, and support that HP OpenView offers.

HP OpenView online software support provides customer self-solve capabilities. It provides a fast and efficient way to access interactive technical support tools needed to manage your business. As a valuable support customer, you can benefit by using the support site to:

- Search for knowledge documents of interest
- Submit enhancement requests online
- Download software patches
- Submit and track progress on support cases
- Manage a support contract
- Look up HP support contacts
- Review information about available services
- Enter discussions with other software customers
- Research and register for software training

Most of the support areas require that you register as an HP Passport user and log in. Many also require a support contract.

To find more information about access levels, go to:

#### **http://www.hp.com/managementsoftware/access\_level**

To register for an HP Passport ID, go to:

**http://www.managementsoftware.hp.com/passport-registration.html**

# <span id="page-26-0"></span>**1 OVO HTTPS Agent Overview**

## <span id="page-27-0"></span>**Introduction**

HTTPS agent software provides highly secure communication between OVO 8.x management servers and their managed nodes. HTTPS agents are generally used and administered in the same way as DCE-based agents. Applications are launched in the same way. Command line interfaces, such as opcragt, can be used for all managed nodes. All functionality that is available with DCE-based agents is also available with HTTPS agents unless explicitly stated otherwise.

Policies for HTTPS agents are created, assigned and deployed in a similar way as templates for DCE-based agents. For example, heartbeat polling of nodes results in the same type of status messages and are displayed in a very similar way in the message browser. [Figure 1-1](#page-27-1) illustrates a typical environment managed by HP OpenView Operations.

The HTTPS agents have many advantages and benefits over DCE-based agents. These are described in the following chapters.

#### <span id="page-27-1"></span>**Figure 1-1 A Typical OVO Managed Environment**

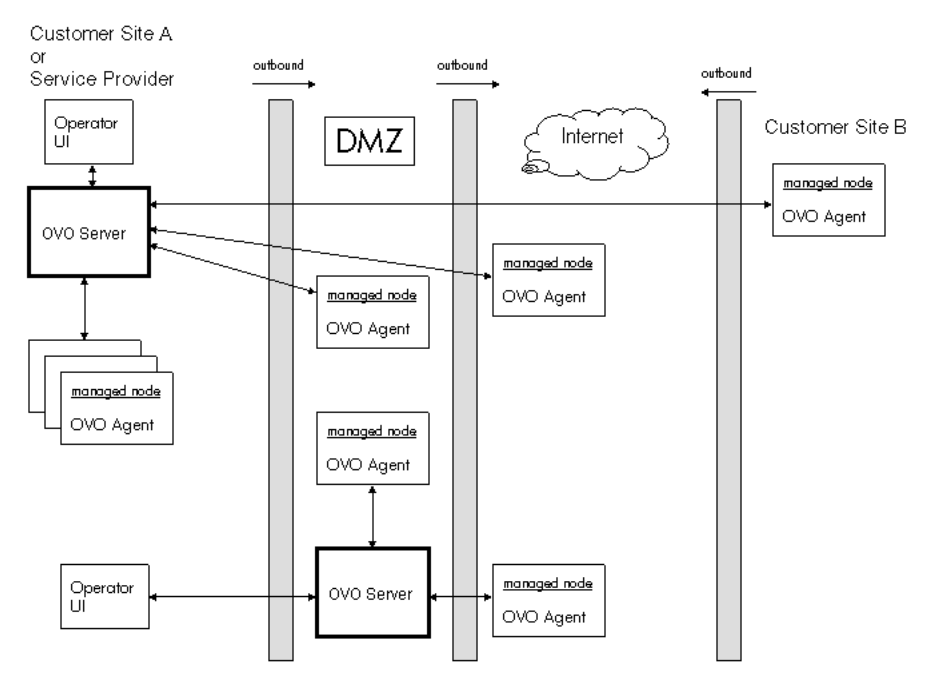

HTTPS-based communication provides you with the following major advantages:

- Simple management through firewalls with configurable, single-port, secure communication using, open, HTTPS-based communication techniques. Restrict outside access to dedicated HTTP proxies and reduce port usage by multiplexing over HTTP proxies.
- Out-of-the-box Internet Secure Communication using SSL/PKI encryption with server and client certificates for authentication.
- Communication is based on standard Web technologies (HTTP, SOAP, Proxies, SSL, …), available in every environment today, and familiar to every IT administrator.
- OVO message format based on XML and SOAP used for message security from the HTTPS agent to the OVO management server.
- IP independence/dynamic IP (DHCP). Managed nodes can be identified by their unique OvCoreID and not necessarily by their IP addresses.
- No need for additional investments (training, additional software such as DCE).
- OpenView standard control and deployment mechanism.
- OpenView standard logging capability.
- OpenView standard tracing capability.

Additional advantages available with OVO 8 include:

• Duplicate IP support will be available for both HTTPS and DCE agents.

[Figure 1-2](#page-29-0) illustrates an example of the different communication types in OVO.

<span id="page-29-0"></span>**Figure 1-2 Communication Overview in HP OpenView Operations**

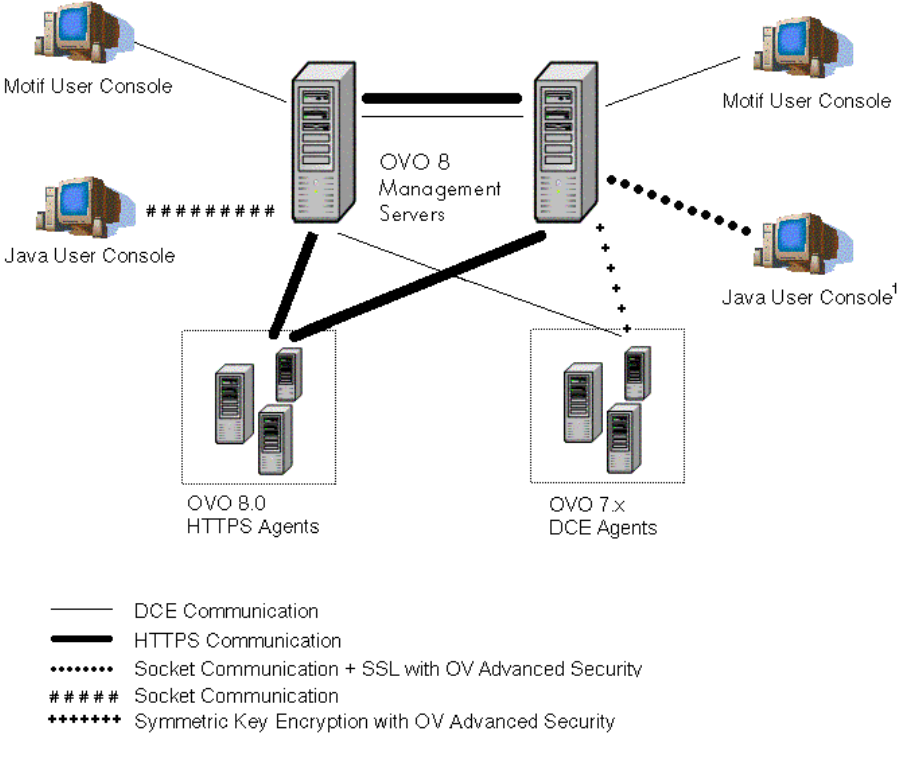

1. Socket communication is used to communicate with the OVO Java GUI. If OVAS is installed, Socket communication with SSL is used.

### <span id="page-30-0"></span>**HP OpenView Operations HTTPS Agent Architecture**

The following graphics illustrate the architecture of the HTTPS communication in OVO.

**Figure 1-3 HTTPS Agent Components and Responsibilities**

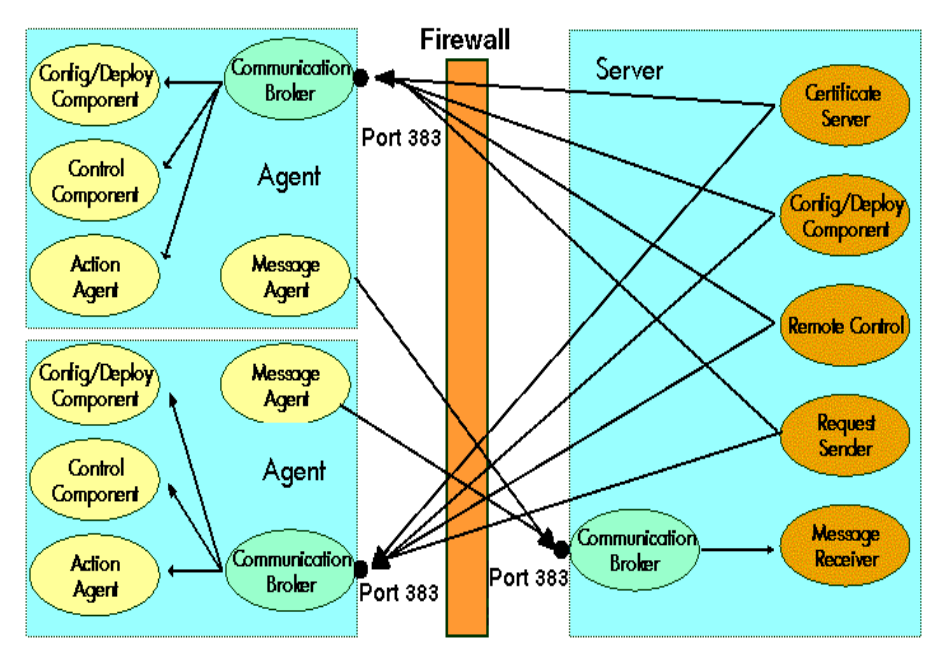

## <span id="page-31-0"></span>**HTTPS Agent Platforms Supported with OVO 8<sup>1</sup>**

- AIX
- HP-UX (PA-RISC)

HP-UX (Itanium IA64)

- Linux (Intel x86)
	- Debian
	- Mandrake
	- RedFlag Professional Server
	- Red Hat
	- SuSE and SuSE Enterprise Server
	- Turbolinux Server and Turbolinux Enterprise Server (Japanese Environments only)
- Microsoft Windows (Intel x86)
- Sun Solaris (SPARC)

<sup>1.</sup> For the most current list of supported managed node platforms, refer to the latest version of the OVO Release Notes. This document is available in pdf format from: http://ovweb.external.hp.com/lpe/doc\_serv/ under *operations for UNIX*, version *8.x*. Select the operating system of your management server and all the related documentation will be listed.

## <span id="page-32-0"></span>**Organization of HTTPS Managed Nodes**

## <span id="page-32-1"></span>**Generic Directory Structure on OVO Managed Nodes**

The files associated with the HTTPS agent are found in the following directory structures:

#### • **<OVInstallDir>**

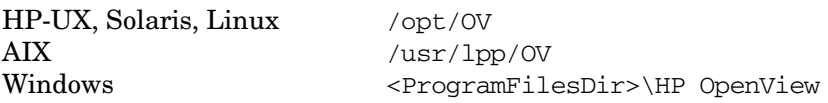

This directory contains static files that are installed from the product media and never change, for example, executables. Since these files never change, you can mount <OVInstallDir> as "read-only" for increased security in highly sensitive environments. It is not necessary to back up these files as they can be re-installed from the product media.

All other files change during operation and must be backed up regularly.

#### • **<OVDataDir>**

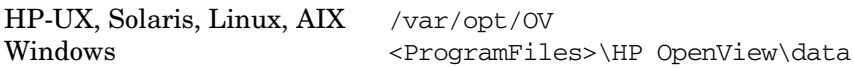

This directory contains configuration and runtime data files that are used only on the local system. The most important directory contains the instrumentation files such as actions, commands and monitors:

```
<OvDataDir>/bin/instrumentation
```
The  $< OvInstallDir>/hewconfig/inventory/*$ . xml files contain a list of all the directories and files that are created and installed with the agent software.

## <span id="page-33-0"></span>**OVO Agent User and the opc\_op Accounts**

The OVO agent runs by default as root on UNIX, and as system on Windows. It is assumed that the OVO agent account already exists on a managed node, when the agent is installed. At OVO agent installation time, an additional minimal-rights account is created - the opc\_op account. Its main purpose is to execute actions with minimal rights.

[Table 1-1](#page-33-1) shows the OVO agent accounts on UNIX managed nodes.

#### <span id="page-33-1"></span>**Table 1-1 OVO Accounts on UNIX Managed Nodes**

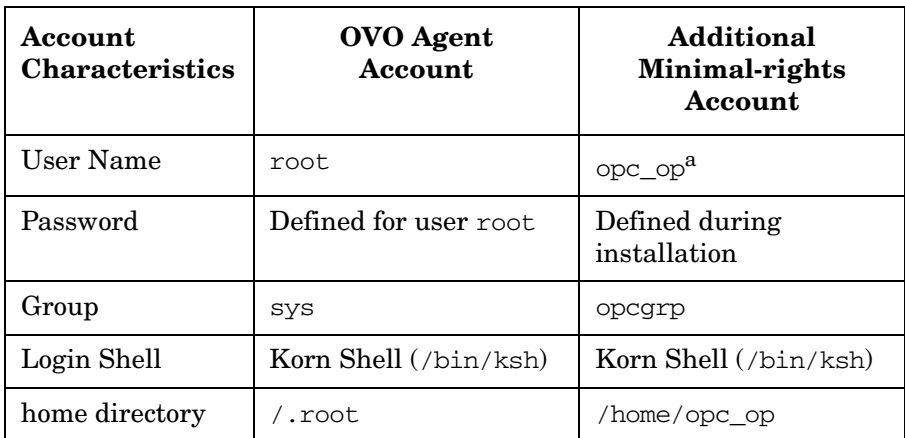

a. It is not possible to log into the system directly using the opc op account (enter  $*$  in /etc/passwd).

**NOTE** OVO software on UNIX managed nodes systems can be configured to run under a user that does not have full root permissions, often referred to as "running as non-root". For details, refer"Agents Running Under Alternative Users" on page 76.

> If the managed node is a Network Information Service (NIS or NIS+) client, you must add the opc\_op account as a member of the opcgrp group on the NIS server before installing the OVO software on a managed node. This ensures that the opc\_op account is used by OVO and is consistent on all systems.

If you do not add the opc\_op account on the NIS server, the installation creates a user opc\_op with the group opcgrp locally on the managed node.

[Table 1-2](#page-34-1) shows the OVO agent accounts on Windows managed nodes.

<span id="page-34-1"></span>**Table 1-2 OVO Agent Accounts on Windows Managed Nodes**

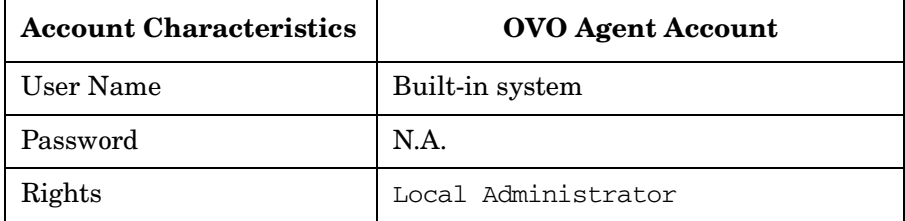

### <span id="page-34-0"></span>**UNIX System Resources**

OVO applies changes in the following system resource files:

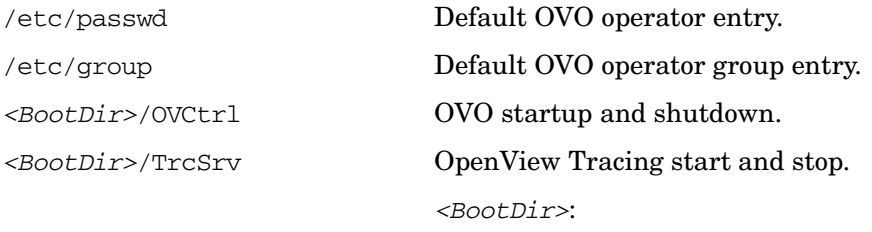

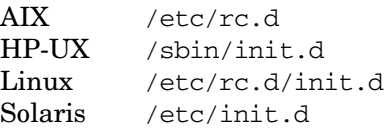

**NOTE** If you are working with Network Information Services (NIS or "yellow" pages"), you should adapt the user registration accordingly.

> Symbolic links <BootDir>/OVCtrl and <BootDir>OVTrcSrv to define the start and stop sequences at boot time of the https agent:

#### **HP-UX**

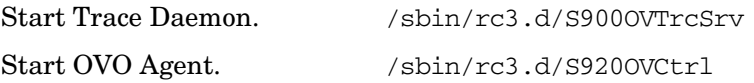

**AIX**

Stop Agent. /sbin/rc2.d/K010OVCtrl Stop Trace Server. /sbin/rc2.d/K020OVTrcSrv

Start Trace Daemon /etc/rc.d/rc2.d/S90OVTrcSrv Start OVO Agent /etc/rc.d/rc2.d/S92OVCtrl Stop Agent /etc/rc.d/rc<num>.d/K02OVTrcSrv Stop Trace Server /etc/rc.d/rc<num>.d/K010VCtrl Where  $\langle num \rangle = 3, 4, 5, ...8, 9$ .

#### **Solaris**

Start Trace Daemon /etc/rc3.d/S90OVTrcSrv Start OVO Agent /etc/rc3.d/S920VCtrl Stop Agent /etc/rc<key>.d/K010VCtrl Stop Trace Server /etc/rc<key>.d/K010VTrcSrv

/etc/rc<key>.d/K02OVTrcSrv Where  $\langle key \rangle = 0 | 1 | 2 | S$ .

#### **Linux**

Start Trace Daemon /etc/rc.d/rc<num>.d/S90OVTrcSrv Start OVO Agent /etc/rc.d/rc<num>.d/S920VCtrl  $\langle$ num $\rangle$  = 3 | 4 | 5 Stop OVO Agent /etc/rc.d/rc<num>.d/K010VCtrl Stop Trace Server /etc/rc.d/rc<num>.d/K02OVTrcSrv  $\langle$ num $\rangle$  = 0 | 1 | 2 | 6
# **Windows System Resources**

# **User Environment Variables**

No System level environment variables are changed. Only the following following user level variables are modified.

OVO sets the following user environment variables, which can be used in scripts, for example, when setting up automatic actions in policies:

| Variable     | <b>Location and Explanation</b>                                                                            |
|--------------|----------------------------------------------------------------------------------------------------|
| OvAgentDir   | The installation directory for the Windows agent.                                                          |
|              | C:\Program Files\HP OpenView\Installed<br>Packages\{790c06b4-844e-11d2-972b-080009ef8<br>c2a               |
| OvDataDir    | The directory for HP OpenView configuration and<br>runtime data files.                                     |
|              | C:\Program Files\HP OpenView\Data\                                                                         |
| OvInstallDir | The installation directory for the HP OpenView.                                                            |
|              | C:\Program Files\HP OpenView\                                                                              |
| OvPerlBin    | The absolute path to the Perl interpreter.                                                                 |
|              | C:\Program Files\HP OpenView\Installed<br>Packages\{790c06b4-844e-11d2-972b-080009ef8<br>c2a}\bin\perl.exe |

**Table 1-3 Windows User Environment Variables**

# **Starting and Stopping the Windows Agent**

ovcd starts the components after reboot if the value of START\_ON\_BOOT is set to true in the [ctrl] namespace (common to both Windows and UNIX platforms). To set this value, enter the following command:

#### **ovconfchg -ns ctrl -set START\_ON\_BOOT true**

The Control service startup should be configured to startup automatically after reboot. To configure a service, open the Services window:

### Click **Start** →**Control Panel** →**Administrative Tools** →**Services**

Open the properties window of the Control service, and select **Automatic** from the **Startup type** drop down menu.

# **Registry Keys**

OVO inserts several keys in the Windows Registry.

The keys and their associated values can be viewed with the Registry Editor, using the following command:

#### **%SystemRoot%\System32\regedt32.exe**

There are many registry changes that happen during the installation of the agent. They can be generally classified as follows:

• Registry keys which contain configuration settings for the agent software that is installed added under:

HKLM\SOFTWARE\HEWLETT-PACKARD

- Registry keys added when OpenView registers a Windows service under the name HP ITO Agent.
- Keys added to register .dll and .exe files.
- Keys related to de-installing agent software.
- Keys added by OpenView core components.

For example, the Windows Registry includes the following keys for OVO:

#### ❏ **<OvInstallDir>**

HKEY\_LOCAL\_MACHINE\SOFTWARE\Hewlett-Packard\OpenView

Value Name: InstallDir

Value Type: string

# ❏ **<OvDataDir>**

HKEY\_LOCAL\_MACHINE\SOFTWARE\Hewlett-Packard\OpenView\data

Value Name: DataDir

Value Type: string

If on a domain controller, the Windows Registry Editor also shows:

HKEY\_LOCAL\_MACHINE\SYSTEM\Current ControlSet\Services\ HP ITO Installation Server

# **Path Variables**

Following values are added to the PATH variable.

```
C:\Program Files\HP OpenView\Installed Packages\
{790c06b4-844e-11d2-972b-080009ef8c2a}\bin;
C:\Program Files\HP OpenView\Installed Packages\
{790c06b4-844e-11d2-972b-080009ef8c2a}\bin\OpC
```
# **Libraries**

HTTPS agent libraries can be identified by the extensions, such as .dll, .sl, and .so.

The library names for shared Openview components include:

libOvXpl libOvBbc libOvSecCore libOvSecCm libOvCtrl libOvCtrlUtils libOvConf libOvDepl libjopcagtbase libjopcagtmsg

The OVO agent-specific libraries include (on UNIX and Windows):

libopc\_r libjopcagtbase libjopcagtmsg

The OVO-agent-specific libraries on UNIX include:

libnsp

The OVO-agent-specific libraries on Windows include:

```
opcapi.dll 
opcauth.dll 
OpCWbemInterceptor.dll 
pdh.dll
```
As an example, the platform-specific filenames for the libopc $\Gamma$  library are listed below:

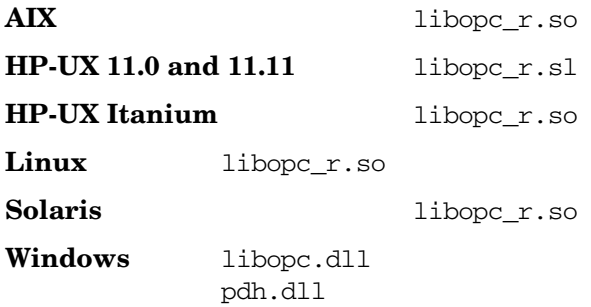

# **Include Files**

On supported managed node platforms, use the appropriate include file:

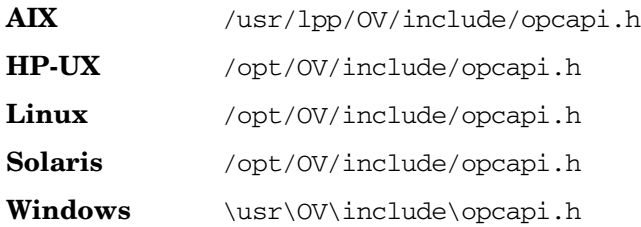

An example of how the API functions are used is available in the following file on the management server:

/opt/OV/OpC/examples/progs/opcapitest.c

# **Makefiles**

The following directory on the management server contains the makefiles for building executables:

/opt/OV/OpC/examples/progs

The build an executable with correct compile and link options, use the following makefiles:

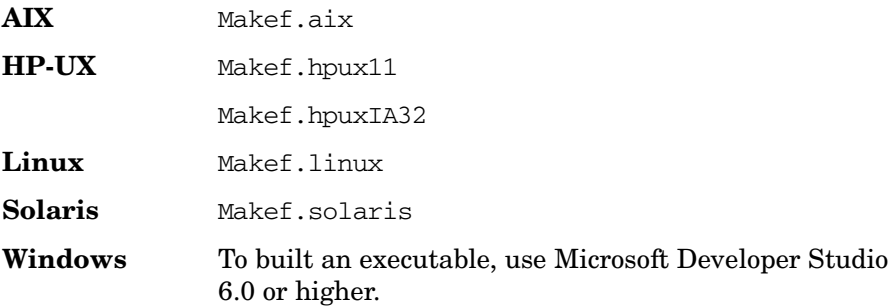

For more information about the managed node makefile, see the ReadMe file:

/opt/OV/OpC/examples/progs/README

# **HTTPS Communication Administration Commands in OVO**

HTTPS Communication can be controlled using the following commands.

# **On the OVO Management Server and Managed Nodes:**

• **ovcoreid** (OpenView Unique System Identifier)

The ovcoreid command is used to display existing OvCoreId value and, in addition, create and set new OvCoreId values on the local system.

For details of how to use this tool, refer to the ovcoreid(1) man page.

• **ovc** (OpenView Process Control)

ovc controls starting and stopping, event notification, and status reporting of all components registered with the OpenView Control service, ovcd. A component can be a server process, an agent (for example, the Performance Agent or the Discovery Agent), an event interceptor, or an application delivered by an integrator.

For details of how to use this tool, refer to the ovc(1) man page.

• **bbcutil**

The bbcutil command is used to control the OV Communication Broker.

For syntax information and details of how to use this tool, refer to the bbcutil(1) man page.

# • **ovconfget**

Installed OpenView components have associated configuration settings files that contain one or more namespaces and apply system wide or for a specified High Availability Resource Group. A namespace is a group of configuration settings that belong to a component. All configurations specified in the settings files are duplicated in the settings.dat configuration database.

For each specified namespace, ovconfiget returns the specified attribute or attributes and writes them to stdout. Used without arguments, ovconfget writes all attributes in all namespaces to stdout.

For details of how to use this tool, refer to the ovconfget (1) man page.

# • **ovconfchg**

Installed OpenView components have associated configuration settings files that contain one or more namespaces. A namespace is a group of configuration settings that belong to a component.

ovconfchg manipulates the settings in either the system-wide configuration file or the configuration file for the specified High Availability Resource Group, updates the configuration database, and triggers notification scripts.

For details of how to use this tool, refer to the ovconfichg(1) man page.

# • **ovpolicy**

ovpolicy manages local policies and templates. A policy or template is a set of one or more specifications, rules and other information that help automate network, system, service, and process management. Policies and templates can be deployed to managed systems, providing consistent, automated administration across the network. Policies and templates can be grouped into categories. Each category can have one or more policies. Each category can also have one or more attributes, an attribute being a name value pair.

You use ovpolicy to install, remove, enable, and disable local policies and templates. For details of how to use this tool, refer to the ovpolicy(1) man page.

# **On Managed Nodes:**

• **ovcert**

The ovcert command is used to manage certificates on an HTTPS node through the Certificate Client. You can execute tasks such as initiating a new certificate request to the Certificate Server, adding managed node certificates and importing the private keys, adding certificates to the trusted root certificates, and checking the certificate status.

For details of how to use this tool, refer to the ovcert(1) man page.

# **On the OVO Management Server:**

• **opccsacm** (Certificate Server Adapter Control Manager)

The opccsacm command is used to issue new node certificates and installation keys manually on the HP OpenView server. It also modifies the OVO database to reflect the changes made by certificate management actions.

For details of how to use this tool, refer to the opccsacm(1m) man page.

• **opccsa** (Certificate Server Adapter)

The opccsa command is used to list the pending certificate requests, map certificate requests to target nodes from the OVO database, grant, deny and delete specified certificate requests.

For details of how to use this tool, refer to the opccsa(1m) man page.

# **2 Concepts of HTTPS Communication**

# **HTTPS Communication in OVO**

HTTPS 1.1 based communications is the latest communication technology used by HP OpenView products and allows applications to exchange data between heterogeneous systems.

OpenView products using HTTPS communication can easily communicate with each other, as well as with other industry-standard products. It is also now easier to create new products that can communicate with existing products on your network and easily integrate with your firewalls and HTTP-proxies. [Figure 2-1](#page-45-0) illustrates an example of HTTPS communication.

# <span id="page-45-0"></span>**Figure 2-1 Communication Overview in HP OpenView Operations**

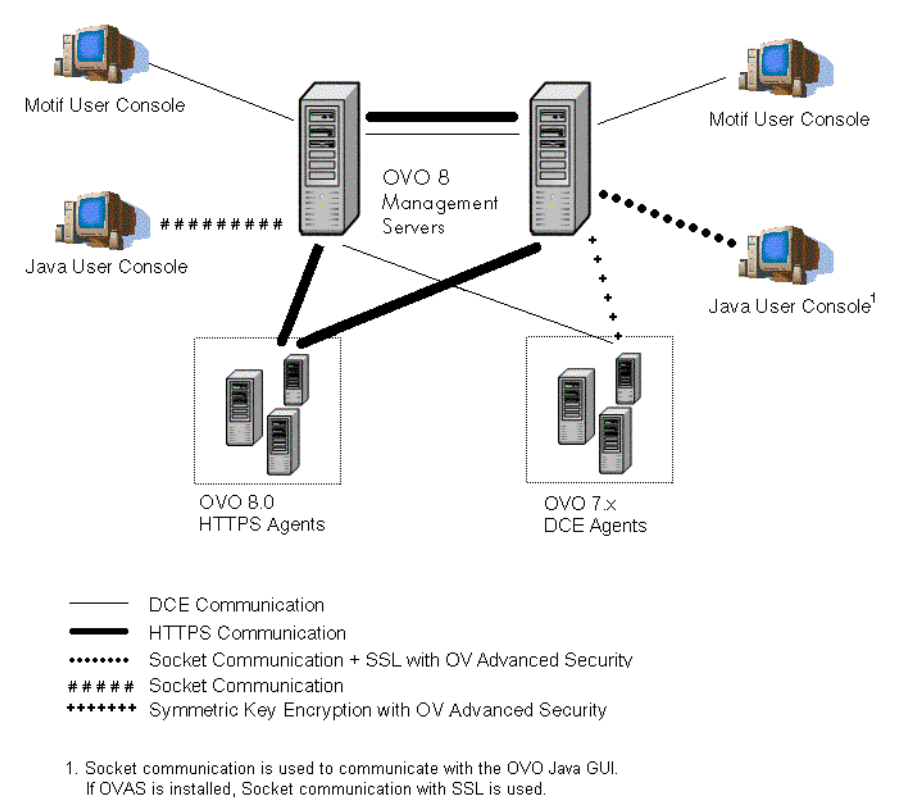

# **Advantages**

HTTPS communication provides the following major advantages:

- • [Firewall Friendly](#page-46-0)
- • [Secure](#page-47-0)
- • [Open](#page-48-0)
- • [Scalable](#page-48-1)

# <span id="page-46-0"></span>**Firewall Friendly**

More and more organizations need to cross firewalls in a safe, secure, and easily manageable way. Most of these organizations are very familiar and comfortable with HTTP, HTTP proxies, and firewalls. Their IT environments are already configured to allow communication through HTTP proxies and firewalls. By focusing on technology that is already a part of most IT infrastructures, it helps you to be more efficient and effective, without the need for new training. The end result reduces support and maintenance costs, while simultaneously creating a highly secure environment without significant effort.

[Figure 2-2](#page-46-1) illustrates crossing a firewall using HTTPS-communication.

# <span id="page-46-1"></span>**Figure 2-2 Crossing a Firewall with HTTPS Communication**

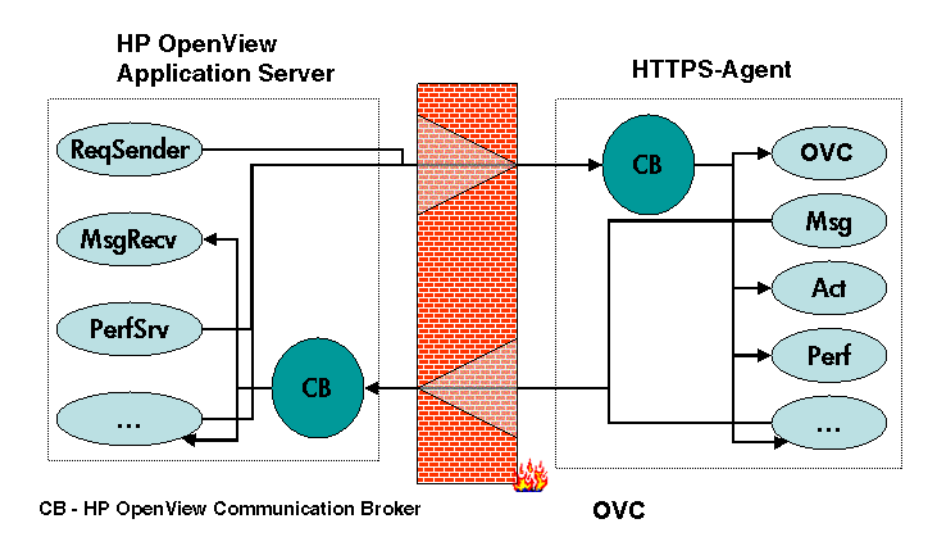

# <span id="page-47-0"></span>**Secure**

HP OpenView's HTTPS communication is based on the TCP/IP protocol, the industry standard for reliable networking. Using the Secure Socket Layer (SSL) protocol, HTTPS communication uses authentication to validate who can access data, and encryption to secure data exchange. Now that businesses are sending and receiving more transactions across the Internet and private intranets than ever before, security and authentication assume an especially important role.

HP OpenView's HTTPS communication meets this goal through established industry standards. HTTP protocol and SSL encryption and authentication insure data integrity and privacy. By default, data is compressed, ensuring that data is not transmitted in clear text format, even for non-SSL connections.

# In addition:

- All remote messages and requests arrive through the Communication Broker, providing a single port entry to the node.
- Restricted bind port range can be used when configuring firewalls.
- Configure one or more standard HTTP proxies to cross a firewall or reach a remote system when sending messages, files or objects.

[Figure 2-3](#page-47-1) illustrates crossing firewalls using standard HTTP proxies.

# <span id="page-47-1"></span>**Figure 2-3 Crossing a Firewall using External HTTPS Proxies**

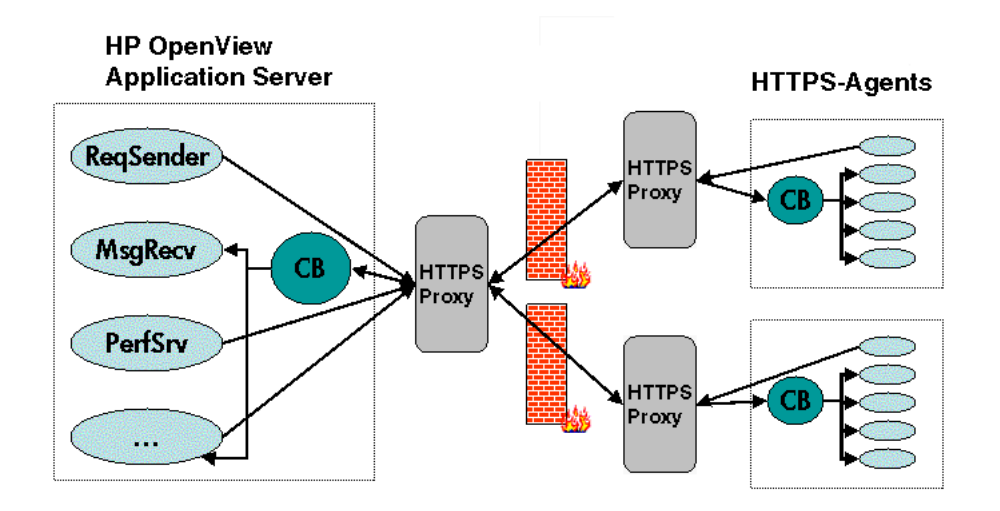

To work with HTTPS communication and proxies, you will need to:

- Configure HTTP proxy servers.
- Implement SSL encryption.
- Establish server side authentication with server certificates.
- Establish client side authentication with client certificates.

How you do this in HP OpenView is described in the following sections.

# <span id="page-48-0"></span>**Open**

HP OpenView's HTTPS communication is built on the industry standard HTTP 1.1 protocol and SSL sockets. HP OpenView's adherence to open standards, such as HTTP, SSL and SOAP, allows you to maximize the use of your current HTTP infrastructure.

**NOTE** Content filtering for OVO agents is not supported.

HTTP proxies are widely used in today's networks. They are workhorses to help safely bridge private networks to the Internet. The use of HTTP allows HP OpenView to slot into and take advantage of current infrastructures.

# <span id="page-48-1"></span>**Scalable**

HP OpenView's HTTPS communication is designed to perform well, independent of the size of the environment and the number of messages sent and received. HP OpenView's HTTPS communication can be configured to suit the environment within which it is to work. Large applications are able to handle many simultaneous connections while consuming the minimum of resources. If the maximum number of configured connections is exceeded, an entry in a logfile is created from which a warning message can also be raised.

Concepts of HTTPS Communication **Advantages**

# **3 Security Concepts**

# **HTTPS-Based Security Components**

Managed nodes must have a valid, industry standard, X509 certificate issued by the HP OpenView Certificate Server to be able to communicate with HP OpenView management servers. Certificates, signed by 1024 bit keys, are required to identify managed nodes in a managed environment using the Secure Socket Layer (SSL) protocol. The "SSL handshake" between two managed nodes only succeeds if the issuing authority of the certificate presented by the incoming managed node is a trusted authority of the receiving managed node. The main communication security components responsible for creating and managing certificates are:

- HP OpenView Certificate Server
- HP OpenView Key Store
- HP OpenView Certificate Client

[Figure 3-1](#page-51-0) illustrates these components:

# <span id="page-51-0"></span>**Figure 3-1 Components of Authenticated Communication**

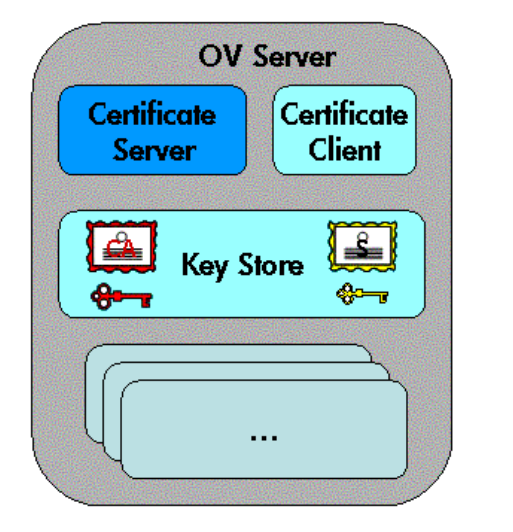

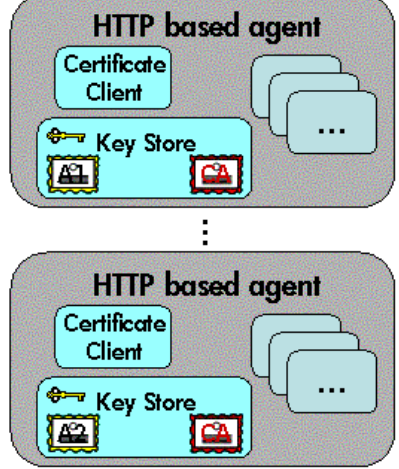

Each system hosting an HTTPS agent is allocated a unique identifier value for the parameter, OvCoreId, created during installation of the HP OpenView software on that system.

**NOTE** After the OvCoreId for an HTTPS managed node has been created, it does not change, even if the hostname or the IP address, for example through DHCP, of the system is changed.

> For each OpenView system (managed node or server) OvCoreId is used as a unique identifier and is contained in the corresponding managed node certificate. OvCoreId is allocated its value during installation.

[Figure 3-2](#page-52-0) illustrates an environment for authenticated communication:

# <span id="page-52-0"></span>**Figure 3-2 Environment for Authenticated Communication**

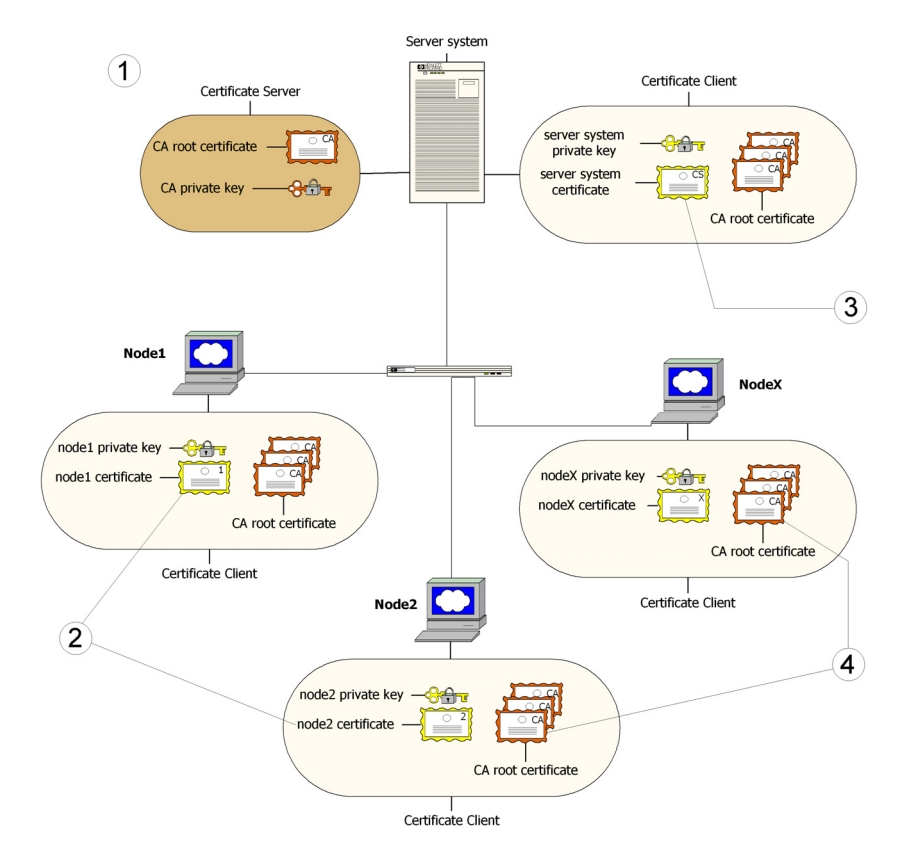

- 1. A server system hosts the Certificate Server, which contains the needed certification authority (CA) functionality.
- 2. Every system has a certificate that was signed by the Certificate Server with the certification authority private key.
- 3. The server system also needs a certificate to prove its identity.
- 4. Every system has a list of trusted root certificates, which must contain at least one certificate. The trusted root (CA) certificates are used to verify the identity of the communication partners; a communication partner is only trusted if the presented certificate can be validated using the list of trusted certificates.

A list of trusted root certificates is required, when the certificate client is being managed by more than one HP OpenView management server. For instance, when a managed node is managed simultaneously by multiple OVO management servers.

# **Certificates**

There are two types of certificates:

- Root certificates
- Managed node certificates

A root certificate is a self-signed certificate, containing the identity of the certification authority of the certificate server. The private key belonging to the root certificate is stored on the certificate server system and protected from unauthorized access. The certification authority uses its root certificate to digitally sign all certificates.

Every HTTPS managed node in the managed environment receives a managed node certificate issued by a certificate server, a corresponding private key stored in the file system and the root certificates valid in its environment. The certificate client running on the managed node ensures this.

# **NOTE** A managed node certificate contains the unique identity OvCoreId. The following is an example of an OvCoreId:

d498f286-aa97-4a31-b5c3-806e384fcf6e

Each managed node can be securely authenticated through its managed node certificate. The managed node certificate can be verified by all other managed nodes in the environment using the root certificate(s) to verify the signature.

Managed node certificates are used to establish SSL-based connections between two HTTPS managed nodes that use client and server authentication, and can be configured to encrypt all communication.

The ovcert tool provided by the certificate client can be used to list the contents of the Key Store or to show information about an installed certificate. The ovcert tool is described in the ovcert man page.

# **HP OpenView Certificate Server**

The certificate server is responsible for the following:

- Creating and installing self-signed root certificates.
- Importing self-signed root certificates from the file system.
- Storing the private keys of root certificates.
- Granting or denying certification requests.
- Creating a new certificate and a corresponding private key or creating an installation key for manual certificate installation.
- Offering a service for clients to automatically retrieve trusted root certificates.

# **Certification Authority**

**NOTE** Every OVO management server is automatically configured as a Certificate Authority. The default setting for sec.cm.client:CERTIFICATE\_SERVER for every agent is its own OVO management server.

> The certification authority is part of the certificate server and is the center of trust in certificate management. Certificates signed by this certification authority will be regarded as valid certificates and therefore be trustworthy. The certification authority must be hosted in a highly secure location. By default, it is installed on the system hosting the HP OpenView management server, for example the OVO management server system.

Since the certification authority is the root of trust, it operates with a self-signed root certificate. This root certificate and the corresponding private key are created and stored on the file system with the level of protection to allow the certification authority to operate. After the certification authority is successfully initialized, it is responsible for signing granted certificate requests using its root certificate.

# **Certificate Client**

The certificate client runs on a managed node and acts as the counterpart of the certificate server's certificate request handler.

The certificate client operates as follows:

- The certificate client checks whether the managed node has a valid certificate.
- If the managed node has no certificate, the certificate client generates a new public and private key pair and creates a certificate request based on the unique identity (OvCoreId value) of the managed node. This certificate request is sent to the certificate server together with any additional managed node properties and the certificate client waits for a response.

The additional managed node properties, for example DNS name and IP address of the managed node are intended to be used as additional information that, on the certificate server, should help to determine from which system in the environment a certificate request comes and to decide whether this request should be granted.

After receiving the new certificate, it is installed on the managed node. After being installed, the certificate client can ensure that all HTTPS-based communication uses this certificate.

If the request is not successfully processed, a descriptive error is logged and the associated status is set.

In addition, the certificate client does the following:

- It can be triggered to contact a certificate server to update its trusted root certificates, for example, using the command line tool ovcert. Refer to the ovcert man page for details.
- It supports the import of a managed node certificate and the corresponding private key from the file system with its command line interface ovcert. For more details see ["Certificate Generation for](#page-148-0)  [Manual Certificate Deployment" on page 149](#page-148-0) and ["Manual](#page-153-0)  [Certificate Deployment with Installation Key" on page 154.](#page-153-0) Manual certificate installation is used to improve security on sensitive systems.
- It supports the import of trusted root certificates.

• It provides status information. Status includes OK, valid certificate, no certificate, certificate requested, and certificate request denied.

# **Root Certificate Update and Deployment**

It may be necessary to update the trusted root certificates of one or more managed nodes, for example, in environments hosting several HP OpenView certificate servers.

It is possible to supply all currently trusted root certificates to certificate clients in a secured way. It is usually sufficient to supply the root certificate of the certification authority. However, it may be necessary to deploy one or more additional root certificates to selected certificate clients, for example when there is more than one certification authority in the environment.

The certificate client allows triggering the "trusted root certificates update" through the command line tool ovcert. Refer to the ovcert man page.

# **Security in Manager of Manager (MoM) Environments**

The use of certificate servers in Manager of Manager environments can be divided into the following two types:

- • ["Environments Hosting Several Certificate Servers"](#page-58-0)
- • ["Establish a Shared CA in MoM Environments"](#page-68-0)

# <span id="page-58-0"></span>**Environments Hosting Several Certificate Servers**

It is possible that a managed environment has more than one certificate server. This situation would arise if two existing managed environments, both having an operating certificate server are joined to form a single environment. This is termed **merge**.

Both certificate servers are each using a self-signed root certificate. As a result, all clients belonging to one certificate server do not trust any client belonging to the other. This is solved by adding the root certificate of each certificate server to the trusted root certificates of the other certificate server. Finally, all clients in the managed environment are triggered to receive the updated root certificate list from their certificate server.

If an agent is managed by multiple management servers some certificate management configuration must be made. By default, every OVO server has its own Certificate Authority and the agent trusts only certificates subscribed by this authority. For MoM environments, you must establish a trust between two or more managers so that their environments are able to communicate with each other.

The common scenarios are:

- • ["Merge Two Existing MoM Environments"](#page-59-0)
- • ["Certificate Handling for a Second OVO Management Server"](#page-63-0)
- • ["Establish a Shared CA in MoM Environments"](#page-68-0)

These scenarios are discussed in greater detail in the following sections.

# <span id="page-59-0"></span>**Merge Two Existing MoM Environments**

Assume you have an environment belonging to server M1 with the agents AM1 and the second of M2 with AM2. Assume that each server has its own Certificate Authority.

Complete the following steps to merge the environments:

**NOTE** HA environments and non-HA environments are handled in the same way. The following steps are valid for both types of installations.

> 1. Synchronize the trusted certificates on the management servers: M1 gets the root certificates of M2 and M2 the root certificate of M1.

# **Figure 3-3 Synchronizing the Trusted Certificates on the Management Servers**

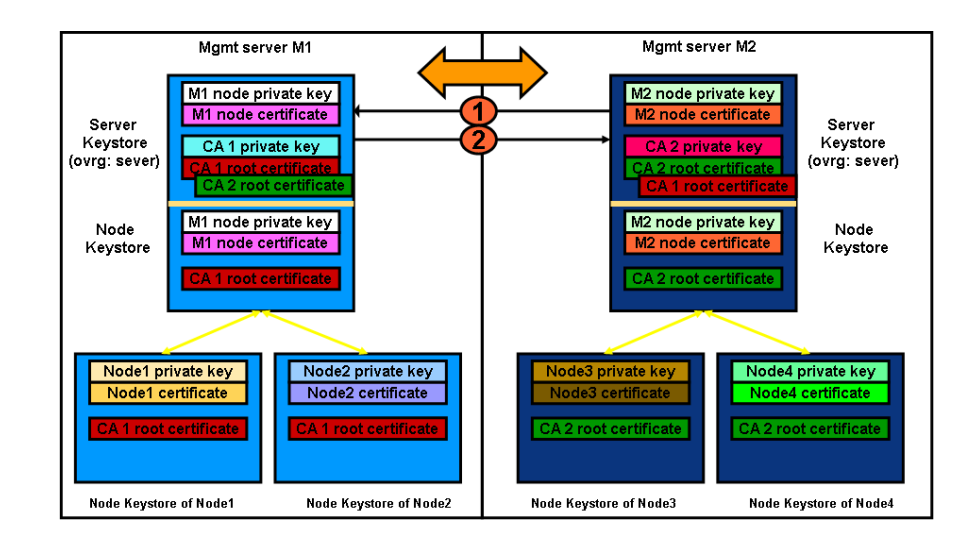

a. On OVO management server M1, enter the command:

#### **ovcert -exporttrusted -ovrg server -file <my\_file>**

b. Copy  $\langle my\_file \rangle$  to the management server M2, for example using ftp.

c. Enter the following command on M2:

**ovcert -importtrusted -ovrg server -file <my\_file>**

- d. Repeat the procedure for management server M2.
- e. To verify that M1 and M2 have the root certificate of the other, on both management server systems, execute the command:

#### **ovcert -list**

Two trusted certificates should be listed.

2. Go to the OVO Application Bank and call the Update Trusts application to update the local root certificates on each managed node:

Certificate Tools  $\rightarrow$  Update Trusts

# **Figure 3-4 Updating the Local Root Certificates on Each Managed Node**

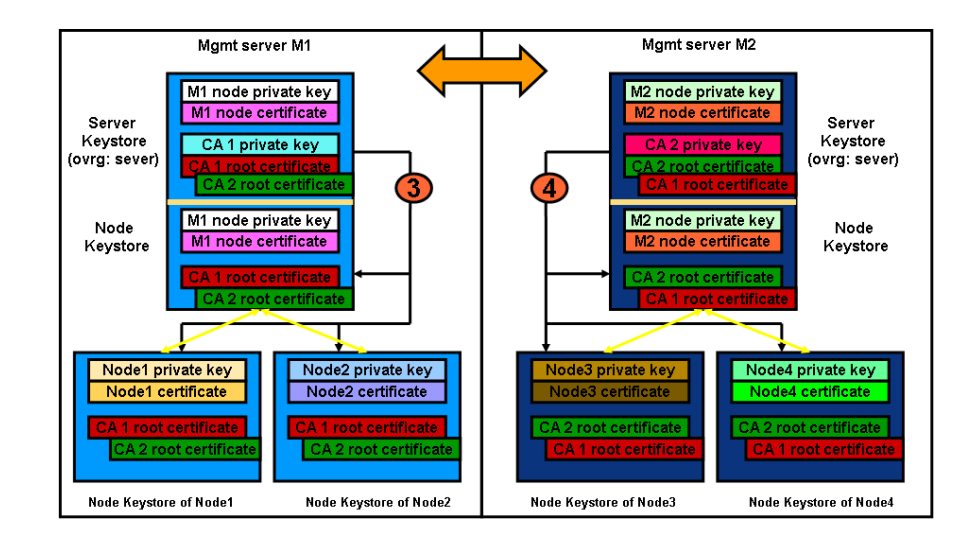

**NOTE** In cluster installations, the local certificates for the agents and the server are not the same.

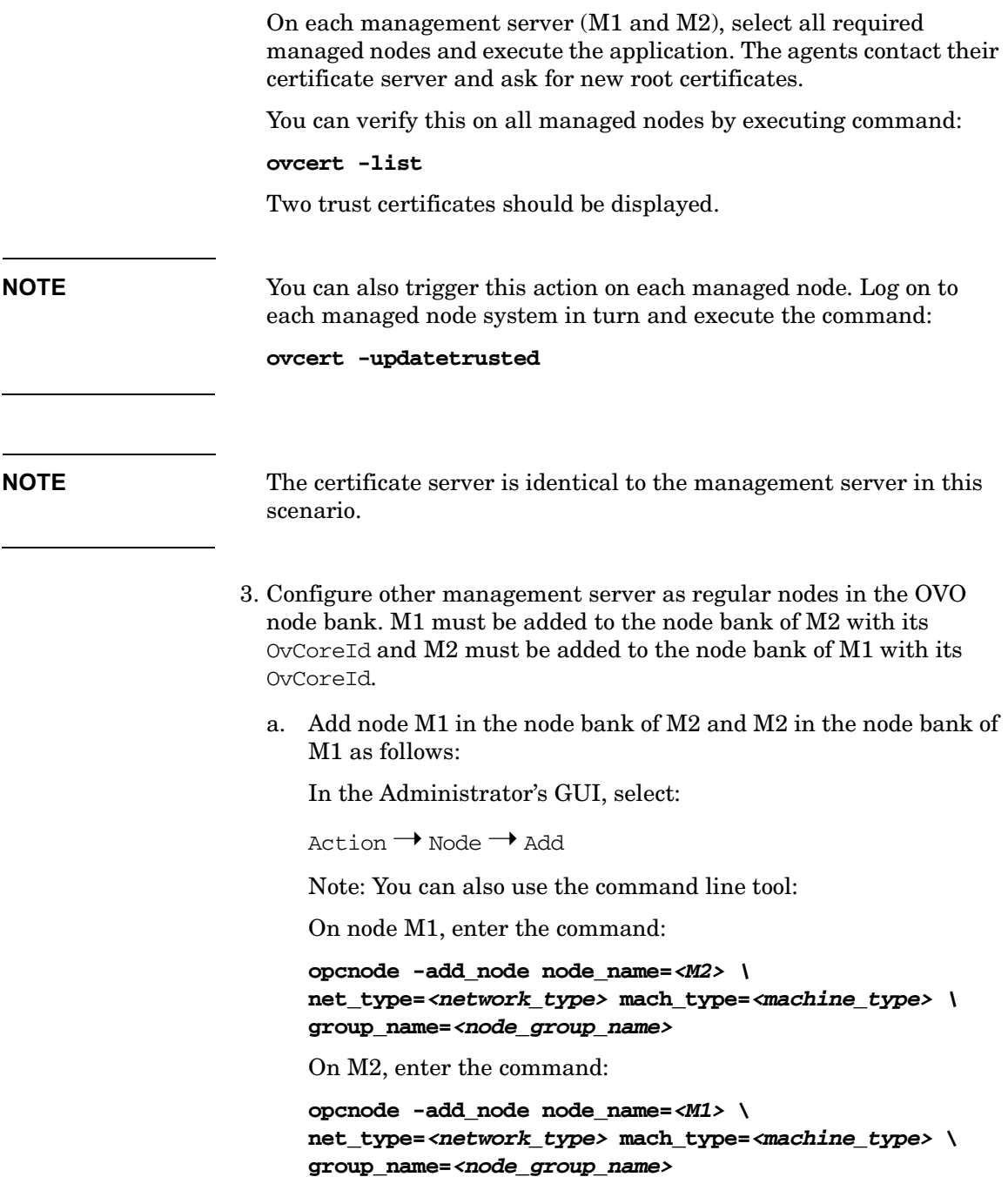

b. M1's OvCoreId must be stored in M2's database:

On M1, call the ovcoreid command to display its OvCoreId:

#### **ovcoreid -ovrg server**

Note down the displayed value.

On M2, call the opcnode command to add M1's OvCoreId into M2's database:

#### **opcnode -chg\_id node\_name=<M1> id=<core\_id\_of\_M1>**

 $c$  M2's  $OvC$  ore<sup>Id</sup> must be stored in M1's database:

On M2, call the ovcoreid command to get OvCoreId of M2:

#### **ovcoreid -ovrg server**

Note down the displayed value.

On M1, call the opcnode command to add M2's OvCoreId into M1's database:

### **opcnode -chg\_id node\_name=<M2> id=<core\_id\_of\_M2>**

You can verify that the nodes have been correctly added to the databases by executing the following commands:

a. On M1, enter the command:

### **opcnode -list\_id node\_list=<M2>**

The OvCoreId of node M2 should be displayed.

b. On M2, enter the command:

**opcnode -list\_id node\_list=<M1>**

The OvCoreId of node M1 should be displayed.

**NOTE** Do not forget to add uploaded nodes to Node Group so that you are able to see messages.

- 4. Create or enhance the responsible manager policy on both servers and deploy it to their own agents.
- 5. Synchronize the Node Banks using opccfgupld and opccfgdwn. M1 gets the entries of M2, M2 gets the entries of M1 including their OvCoreIds.

# <span id="page-63-0"></span>**Certificate Handling for a Second OVO Management Server**

Assume the second OVO management server has its own Certificate Authority and is used as a backup management server or competence center. Assume that server M1 owns the agents AM1 and that the server M2 initially has no agents.

- 1. Synchronize the trusted certificates on the management servers: M1 gets the root certificates of M2 and M2 the root certificate of M1.
	- a. On OVO management server M1, enter the command:

```
ovcert -exporttrusted -ovrg server -file <my_file>
```
- b. Copy  $\langle my\text{ file}\rangle$  to the management server M2, for example using ftp.
- c. Enter the following command on M2:

```
ovcert -importtrusted -ovrg server -file <my_file>
```
- d. Repeat the procedure for management server M2.
- e. To verify that M1 and M2 have the root certificate of the other, on both management server systems, execute the command:

#### **ovcert -list**

Two trusted certificates should be listed.

2. Go to the Application Desktop and call the Update Trusts application to update the root certificate on M1.

Certificate Tools  $\rightarrow$  Update Trusts

On M1 select AM1, and execute the application. The agent contacts its certificate server and ask for a new root certificate.

**NOTE** You can also trigger this action on the managed node by executing:

#### **ovcert -updatetrusted**

**NOTE** The certificate server is identical to the management server in this scenario.

- 3. Configure other management server as regular nodes in the OVO node bank. M1 must be added to the node bank of M2 with its  $OV^{\text{core}}$  and M<sub>2</sub> must be added to the node bank of M<sub>1</sub> with its OvCoreId.
	- a. Add node M1 in the node bank of M2 and M2 in the node bank of M1 as follows:

In the Motif Administrator's GUI, select:

 $Action \rightarrow Node \rightarrow Add$ 

Note: You can also use the command line tool:

On node M1, enter the command:

**opcnode -add\_node node\_name=<M2> \ net\_type=<network\_type> mach\_type=<machine\_type> \ group\_name=<node\_group\_name>**

On M2, enter the command:

**opcnode -add\_node node\_name=<M1> \ net\_type=<network\_type> mach\_type=<machine\_type> \ group\_name=<node\_group\_name>**

b. M1's  $OVCTd$  must be stored in M2's database:

On M1, call the ovcoreid command to display the OvCoreId of  $M1$ 

### **ovcoreid -ovrg server**

Note down the displayed value.

On M2, call the opcnode command to add M1's OvCoreId into M2's database:

#### **opcnode -chg\_id node\_name=<M1> id=<core\_id\_of\_M1>**

c.  $M2's$  OvCore<sup> $Id$ </sup> must be stored in M1's database:

On M2, call the ovcoreid command to get OvCoreId of M2:

**ovcoreid -ovrg server**

Note down the displayed value.

On M1, call the opcnode command to add M2's OvCoreId into M1's database:

**opcnode -chg\_id node\_name=<M2> id=<core\_id\_of\_M2>**

# **Security Concepts Security in Manager of Manager (MoM) Environments**

You can verify that the nodes have been correctly added to the databases by executing the following commands:

a. On M1, enter the command:

**opcnode -list\_id node\_list=<M2>**

The OvCoreId of node M2 should be displayed.

b. On M2, enter the command:

#### **opcnode -list\_id node\_list=<M1>**

The OvCoreId of node M1 should be displayed.

**NOTE** Do not forget to add uploaded nodes to Node Group so that you are able to see messages.

- 4. Create or enhance the responsible manager policy on both servers and deploy it to their own agents. M1 must deploy a responsible manager policy to all its managed nodes, in this case, they are M1 and AM1. M2 must deploy a responsible manager policy to its local agent if it was not already a part of M1's environment.
- 5. Synchronize the Node Banks using opccfgupld and opccfgdwn. Now M2 receives all agents of M1 and M1 loads the local agent of M2, if not already present in the database.

# **Switch CAs in MoM Environments**

Assume that a MoM environment is already established. For example:

- Management server A is active CA.
- Management server B is alternative CA.
- Systems are managed as OVO nodes.
- Responsible manager template has been created and distributed to all managed nodes.

To change the CA in the above MoM environment:

1. Set management server B as a primary manager for a managed node by executing the following command on management server B system:

#### **opcragt -primmgr <node hostname>**

- 2. Remove all templates from this managed node that were distributed from management server A.
- 3. Stop the agent software on the managed node:

**ovc -kill**

4. Remove the agent certificate from the managed node:

```
ovcert -remove <alias>
```
5. Remove the trusted management server A certificate from the managed node:

**ovcert -remove <alias>**

**NOTE** Management server B must present on node (**ovcert -list**).

6. Issue a new node certificate manually from management server B:

# **opccsacm -issue -name <nodename> -file <filename> -coreid <OvCoreId>**

- 7. Transfer the newly created certificate to the managed node.
- 8. Import the new certificate to the managed node:

**ovcert -importcert -file <filename>**

# Security Concepts **Security in Manager of Manager (MoM) Environments**

9. Change the configuration settings on the managed node to reflect the change to the new CA (management server B):

```
..
[sec.cm.client]
CERTIFICATE SERVER=<management server B hostname>
[sec.core.auth]
MANAGER=<management server B hostname>
MANAGER ID=<management server B OvCoreId>
...
```
The configuration settings are changed with the following commands:

**ovconfchg -ns sec.cm.client -set CERTIFICATE\_SERVER <management server B hostname>**

```
ovconfchg -ns sec.core.auth -set MANAGER <management 
server B hostname>
```
**ovconfchg -ns sec.core.auth -set MANAGER\_ID <management server B OvCoreId>**

10. Start the agent software on the managed node:

**ovc -start**

11. Distribute templates to the managed node.

# <span id="page-68-0"></span>**Establish a Shared CA in MoM Environments**

The scenarios described above show how to merge environments with separate Certificate Authorities. It is also possible to work with only one Certificate Authority. However, this should be considered before setting up an OVO MoM Managed environment.

**NOTE** If you have an existing environment with two certificate authorities, it is not recommended to use the shared CA scenario, as this would require you to replace all certificate that have been granted by one of the CAs.

> In addition, consider that all OVO management servers and their managed nodes are dependent on one Certificate Authority.

Assume that server M1 has a Certificate Authority and M2 should not have one.

Execute the following steps:

1. Immediately after the installation of M2, remove the local certificates with the following commands:

```
ovcert -remove <cert_id>
ovcert -remove -ovrg server <cert id>
```
**Figure 3-5 Removing Certificates from the M2 Management Server**

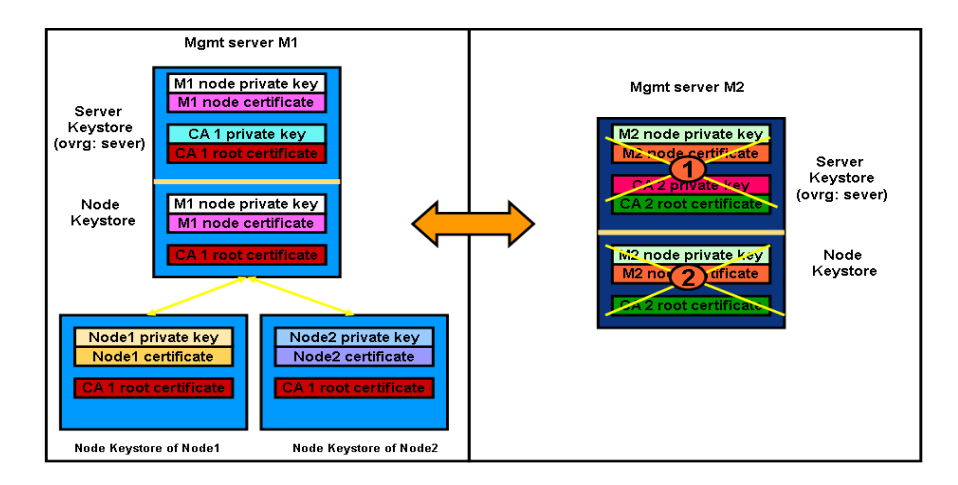

# Security Concepts **Security in Manager of Manager (MoM) Environments**

2. Add  $M2$  to the node bank of  $M1$ .

On node M1, using the Administrator's GUI:

 $Action \rightarrow Node \rightarrow Add$ 

Note: You can also use the command line tool:

On node M1, enter the command:

**opcnode -add\_node node\_name=<M2> \ net\_type=<network\_type> mach\_type=<machine\_type> \ group\_name=<node\_group\_name>**

3. Create a certificate for M2 on M1 with the following commands:

**opccsacm -issue -name <M2> -coreid <core\_ID\_M2> \ -file <M2\_cert> -pass <password>**

**NOTE** To display the  $\alpha$  of M2, on the M2 system, enter the command:

**ovcoreid -ovrg server**

opccsacm also adds the OvCoreId of M2 to the database.

4. Copy the certificate to M2 (HA server) and install it as the server certificate:

**ovcert -importcert -ovrg server -file <my\_cert> \ -pass <password>**

If M2 is not an OVO HA cluster server, call the same command as above but without the resource group server option to install a node certificate:

**ovcert -importcert -file <my\_cert> -pass <password>**

If M2 is an HA system, create an extra node certificate for each physical node. On M1 call:

**opccsacm -issue -name <hostname\_M2\_cluster\_node> \ -coreid <OvCoreId\_M2\_cluster\_node> -file <my\_cert> \ -pass <password>**

Copy the node certificates to the M2 cluster nodes and install using the command:

```
ovcert -importcert -file <my_cert> -pass <password>
```
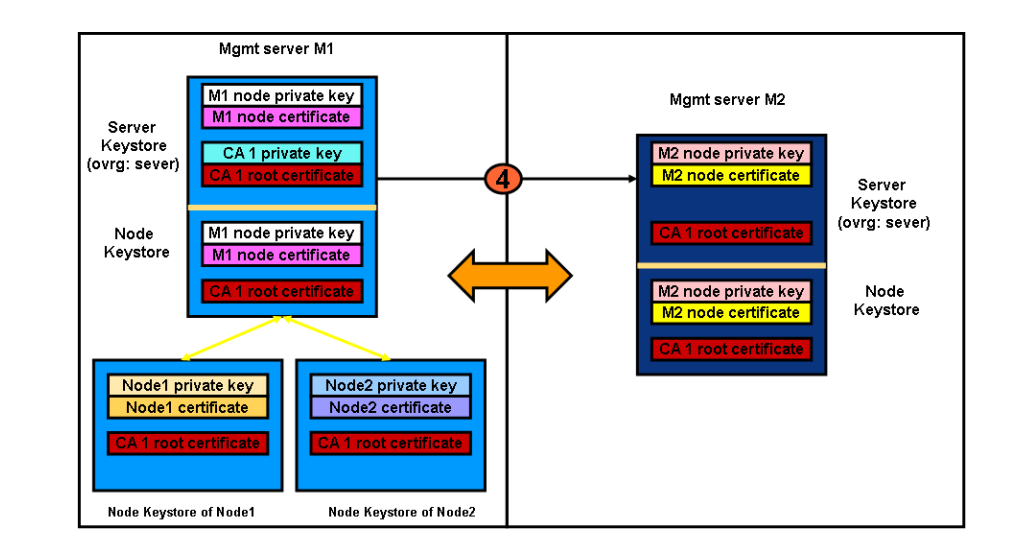

# **Figure 3-6 Issuing Certificate for M2 on M1 and Installing it on M2**

5. Instruct every managed node which will be installed by M2 that its certificate server is M1 by placing an entry into the bbc inst defaults file. This file is used to automatically generate profiles for the agent installation. The location of the file is:

/etc/opt/OV/share/conf/OpC/mgmt\_sv/bbc\_inst\_defaults

**NOTE** If this file does not exist, create it now using the following sample file as a template: /etc/opt/OV/share/conf/OpC/mgmt\_sv/bbc\_inst\_defaults.sampl Add the namespace and certificate server specifications to your bbc inst defaults file as follows: [sec.cm.client] CERTIFICATE\_SERVER <hostname\_M1>

For the local agent on M2 call:

```
ovconfchg -ns sec.cm.client -set \
CERTIFICATE_SERVER <hostname_M1>
```
6. On M1, specify the OvCoreId of M2 as a trusted OvCoreId:

```
ovconfchg -ovrg server -ns opc -set \ 
OPC_TRUSTED_SERVER_COREIDS <M2's OvCoreId>
```
If you have more than two management servers in your Shared-CA environment, you need to complete some additional steps. Let us assume that you have three management servers: M1, M2 and M3. On M1, the CA root certificate is installed. M2 and M3 receive a shared CA which is issued by M1. The followings steps must also be be completed:

a. On management server M1, which has a Certificate Authority, specify a trusted  $OvCo$ reId list which contains a comma separated list of all management server OvCoreIds in your MoM environment, excluding the OvCoreId from management server M1.

On M1, specify the OvCoreIds of M2 and M3 as trusted OvCoreIds:

**ovconfchg -ovrg server -ns opc -set \ OPC\_TRUSTED\_SERVER\_COREIDS <OVCoreID>\_M2>,<OVCoreID\_M3>**

- b. On all other management servers (for example, M2 and M3) which have a shared CA, specify a trusted OvCoreId list which contains a comma separated list of management server OvCoreIds. This list contains all management server OvCoreIds in this MoM environment, excluding the OvCoreIds from:
	- Local management server where the following command is executed.
	- Management server (M1) which has the Certificate Authority.

On M2, specify the OvCoreId of M3 as a trusted OvCoreId:

**ovconfchg -ovrg server -ns opc -set \ OPC\_TRUSTED\_SERVER\_COREIDS <OVCoreID\_M3>**
On M3, specify the OvCoreId of M2 as a trusted OvCoreId:

**ovconfchg -ovrg server -ns opc -set \ OPC\_TRUSTED\_SERVER\_COREIDS <OVCoreID\_M2>**

7. Unregister the Certificate Server (ovcs) component from system M2 using the command:

```
ovcreg -del ovcs
```
- 8. Create or enhance the responsible manager policy on both servers and deploy it to their own agents. M1 must deploy a responsible manager policy to all of its agents which are to be managed by M2. M2 must deploy a responsible manager policy to its local agent, if it was not already a part of M1's environment.
- 9. Download the node bank configuration on M1 and upload to M2 by using the opccfgupld and opccfgdwn tools.

# **Remote Action Authorization**

From the point of view of security, remote actions are a very special case in OVO managed environments. It must be ensured that it is not possible to send a faked remote action to a management server that is then executed on the specified remote system in the environment. In particular, this is sensitive since it is not possible to regard any managed system as a secure system. It is assumed that root access to a managed node is available to unauthorized users.

In addition, one OVO management server of a service provider must be able to manage the environments of several of its customers, while ensuring that no system located in one customer segment is allowed to trigger any actions in any other customer segment.

OVO ensures that action strings, for example, a specific command, cannot be tampered with by a malicious user. On the OVO management server, it is possible to configure:

- On which systems the OVO management server is allowed to execute an action.
- Whether only "signed actions" originating from an HTTPS agent are accepted.

Action requests contained in OVO messages which specify a target system for the action other than the sender of the message are remote actions and must be handled securely. These remote actions are subjected to additional security checks describe in the following section. Remote actions are only be executed if they pass these security checks.

The following general rules apply:

• A remote action is defined as an automatic action or operator-initiated action which is defined within an OVO message sent by Managed Node A and configured to run on Managed Node B. The execution of such actions can be controlled with the file

/etc/opt/OV/share/conf/OpC/mgmt\_sv/remactconf.xml.

• Whenever a message containing a remote action arrives on the OVO Management Server, this file is re-loaded if modified and the message will be processed against the rules contained in the remote action configuration file.

- If the remote action configuration file does not exist, is empty, unreadable or does not contain rules, all remote actions are disabled.
- A message containing remote actions will be matched against the rules in the same sequence as configured. The first match determines the result - a deny clause disables the remote actions within the message and adds an appropriate annotation to the message. Other than this, the actual message is processed normally. An allow clause leaves the message unmodified.
- If the message does not match any rule, the remote actions will be disabled in the same way as if it had matched a deny rule.
- A rule matches if all rule elements match in an AND-logic fashion. If a possible rule element is omitted, for example no <target> tag is specified, any appropriate message value matches. However, this does not apply to the <certified> tag - if this is not specified, a default of true applies (\*).
- If the remote action configuration file contains syntax errors or other logical errors, such as a non-existing node group, parsing stops and all subsequent rules are ignored (\*).
- The trust section is not supported  $(*)$ .
- The certified tag can have the values true (default) or false. The meaning is whether the message originates from a certified source and the message certificate has been verified. Effectively a rule containing the clause <certified>false</certified> matches messages from DCE nodes. <certified>true</certified> matches messages from HTTPS nodes.

# **Server Configuration of Remote Action Authorization**

The message manager uses a file-based configuration on the OVO management server to specify authorization of remote actions. The configuration contains a trust section that defines which systems are trusted as action signers, and a list of rules, each of which consist of a condition and an action. Each action request is checked against all condition in the order of their definition. If a condition matches, processing of the action request the action is stopped.

The conditions allow checking properties on an action request, such as source node, target node, or signature. There are only two possible actions: allow and deny. An allow action means that the action request is authorized. A deny action means that the action request is rejected.

Authorization data is logged with the reason for denying authorization. If an action is unauthorized, it is automatically deleted from the message and details about the match and the signature status are added as an annotation to the message. Unauthorized messages never appear in the GUI and therefore cannot be accidentally executed.

Source and target nodes are matched against node groups or single nodes. A dedicated keyword can be used for the management server.

If the new configuration file is missing or contains no rules, all remote actions are disabled. A default configuration file that contains the OvCoreId of the management server is installed with the product. The default configuration file also contains some examples in comments.

During startup, the message manager reads the file:

/etc/opt/OV/share/conf/OpC/mgmt\_sv/remactconf.xml

It may also be triggered at runtime to re-read the file.

The syntax of the configuration file is XML based, and according with the following schema:

# **Figure 3-7 Remote Action Configuration File Syntax**

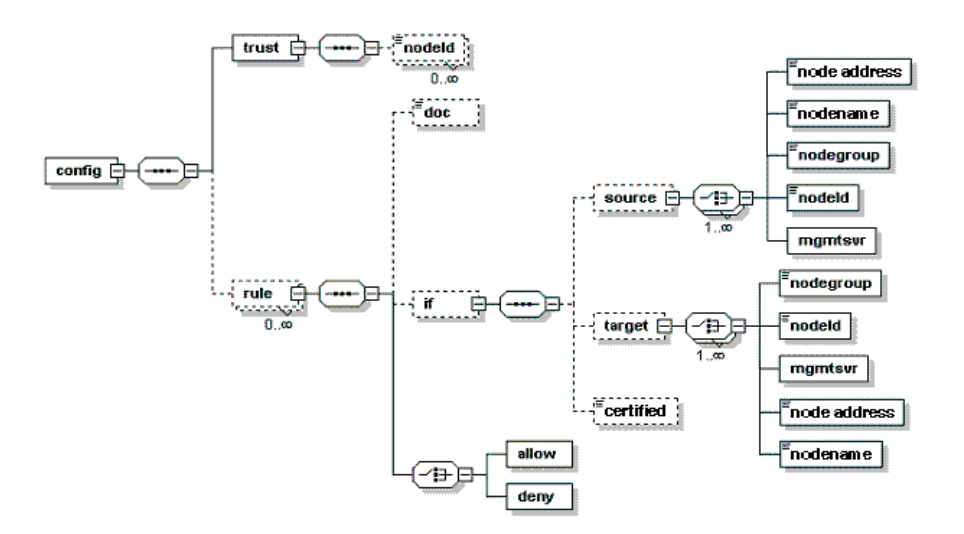

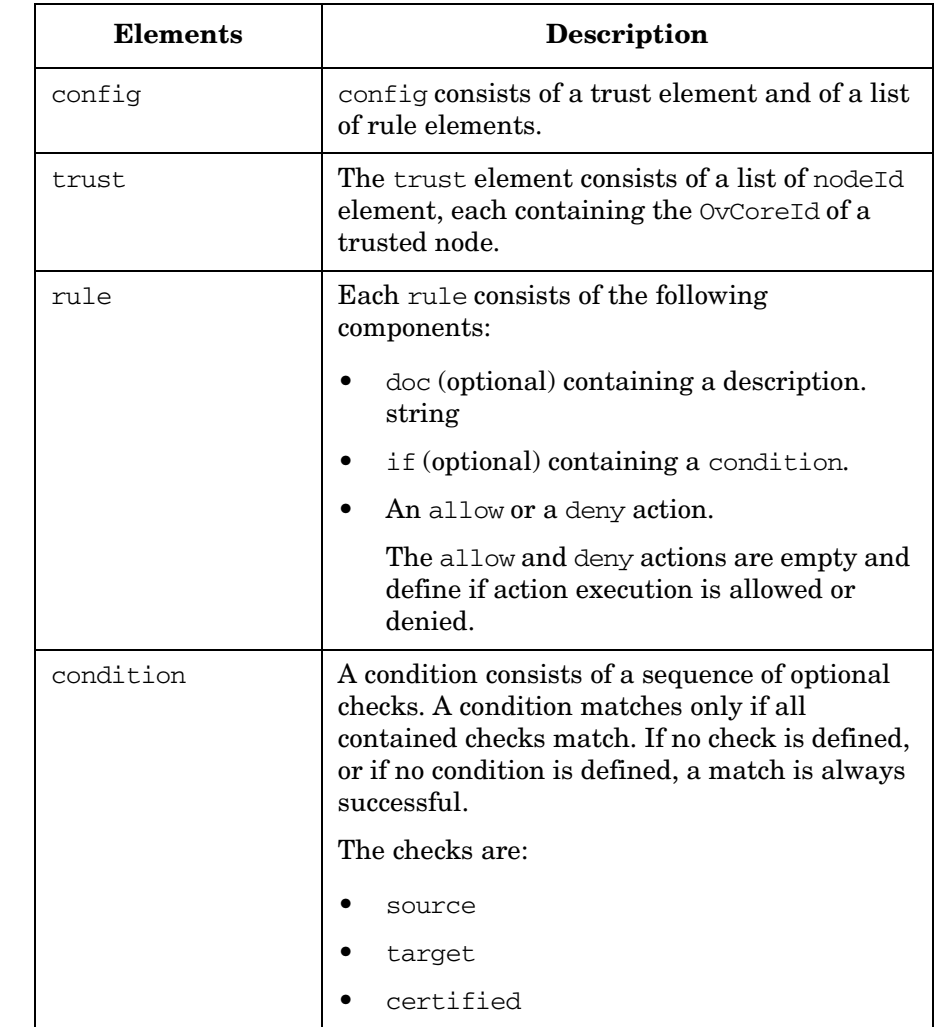

# **Table 3-1 Remote Action Configuration File Components**

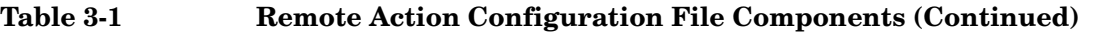

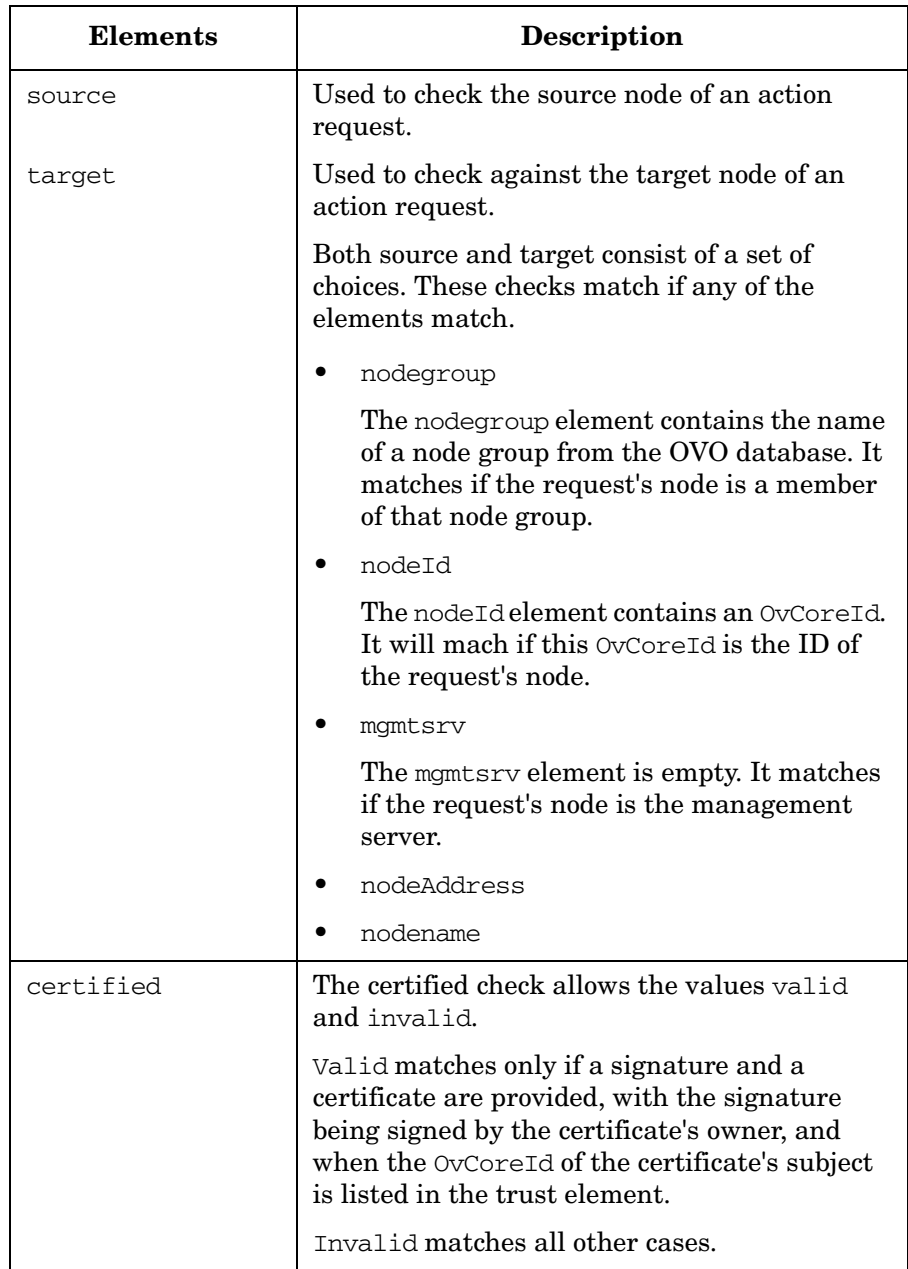

The following is an example of a remote action configuration:

```
<?xml version="1.0"?>
<config xmlns="http://openview.hp.com/xmlns/Act/Config/2002/08">
  <rule>
    <doc>Actions from Group2 to Group1 are always allowed</doc>
    \langleif>
      <source>
         <nodegroup>Group2</nodegroup>
      </source>
      <target>
      <nodegroup>Group1</nodegroup>
      </target>
    \langleif>
    \langleallow/\rangle</rule>
  <rule>
    <doc>No actions from Group3 are allowed</doc>
    \langleif>
      <source>
         <nodegroup>Group3</nodegroup>
      </source>
    \langleif>
    <deny/>
  </rule>
  <rule>
    <doc>Actions to Group3 are allowed if certified</doc>
    \langleif>
      <target>
         <nodegroup>Group3</nodegroup>
      </target>
      <certified>true</certified>
    \langle/if>
    <allow/>
  </rule>
</config>
```
# **Remote Action Authorization Rules for DCE Nodes**

By default all remote actions from DCE nodes are denied on the OVO 8 management server. This also includes operator-initiated actions where the target node and the node which sends the message are the same. If needed, this restriction can be weakened by using the "self-rule". It allows in particular "local" operator-initiated actions.

In general: the security check is successful, if message sender and action target are identical. The "self-rule" is only useful for DCE nodes. The rule is sufficient, to run most of the SPIs for DCE agents (all except the ones which require an action to be executed on the management server).

Here an example for such a rule:

```
<rule>
   <doc>allow DCE local operator action</doc>
  \langleif>
     <target>
      <self/> </target>
     <certified>false</certified>
  \langleif>
   <allow/>
</rule>
```
# **Agents Running Under Alternative Users**

OVO processes normally run under user root on UNIX systems and under the System account on Windows systems. The root/administrative privileges enable the processes to:

- Access OpenView resources. OpenView files are normally also restricted to privileged access only.
- Allow a switch user for application specific access rights.
- Directly access operating system resources such as log files and configuration files.
- Start application or operating system specific commands and executables.

There may be systems within IT environments that are highly security sensitive and it is necessary to limit the number of processes that have full root permissions to a small, well defined and tested group. In addition, it is desirable to be able to identify the precise process that manipulated critical system resources. This is not possible if many applications are running under the privileged user.

**NOTE** ovswitchuser is not supported by the OVO HTTPS agent on Windows platforms.

> OVO software on UNIX managed node systems can be configured to run under a user that does not have full root permissions, often referred to as "running as non-root". To run an agent as non-root, access to non-OpenView files and executables must be specifically given to the OVO processes on the managed node.

> All OVO HTTPS agents on UNIX systems can be configured to run under a user other than root using the ovswitchuser tool.

The ovswitchuser tool allows the UNIX HTTPS agent on an OVO managed node to run under a user other than the privileged root user. The ovswitchuser tool makes the following changes:

- Perform change group ownership on:
	- All registered files of all installed component packages.
	- All files and directories of <OVDataDir> recursively.
- Change operating system daemon/service registration to start OVO processes under the new user.

# **Limitations of Running OVO Agents Under Alternative Users**

Agents running under alternative users have the following limitations:

### **WARNING The OVO management server processes must always run under the user root. The ovswitchuser tool must not be called on the OVO management server system.**

- **NOTE** The OVO HTTPS agent on Windows platforms does not support ovswitchuser. Windows systems must run under the System user and cannot be switched to any other user.
	- Actions can only be executed if the account under which the agent runs has suitable privileges.
	- It is not possible to access files or any other operating system resources unless the agent account has suitable privileges.

**NOTE** It is possible to circumvent access restrictions by implementing a sudo program, which gives the agent user additional capabilities for specific operations. For further details, refer to ["Working with Sudo](#page-91-0)  [Programs on UNIX Agents" on page 92.](#page-91-0)

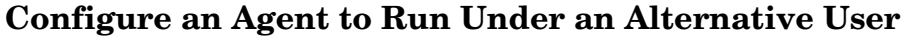

<span id="page-82-0"></span>**Prepare the System Environment**

**WARNING Do not use ovswitchuser.sh on the OVO management server system. The OVO agent on the OVO management server must run under the user root.**

### **NOTE** After the change of user has been made using the ovswitchuser command, the agent processes must be run under this newly assigned user and no longer under the user root.

For HTTPS agents, you must select a UNIX group for the agent. All users under which the agent is to run must belong to this group.

If you are migrating from a non-root DCE agent to a non-root HTTPS agent there are some issues to consider. For example, if the DCE non-root agent is run as user OVO\_Agent of group Security. No-one except user OVO\_Agent or the super-user is able to read runtime files of this agent. With the HTTPS agent, permissions are defined and granted at the group level and all users belonging to the group Security can access the runtime data of the agent. Therefore, it might be necessary to create a new group Security2 and put the user OVO\_Agent into the group Security2. Otherwise all other users in the group Security could access the runtime data of the agent, including private keys.

### **NOTE** The users and groups used in the above scenario are only examples. You are free to choose your own user and group names.

As long as the DCE agent user belongs to a group containing only trusted users, when the DCE agent is replaced by an HTTPS agent which should also run as non-root, no migration step is needed. The HTTPS agent can run under the same user that was used for the DCE agent.

If you are migrating from a non-root DCE agent to a non-root HTTPS agent there are some issues to consider. For example, if the DCE non-root agent is run as user OVO\_Agent of group Security. No-one except user OVO\_Agent or the super-user is able to read runtime files of this agent. With the HTTPS agent, permissions are defined and granted at the group level and all users belonging to the group Security can access the runtime data of the agent. Therefore, it might be necessary to create a new group Security2 and put the user OVO\_Agent into the group Security2. Otherwise all other users in the group Security could access the runtime data of the agent, including private keys.

**umask Setting on UNIX** The non-root concept relies on the user under which the agent runs belonging to a specific UNIX group. Therefore the group bits of any files that are created by OV applications must be set. This allows OV applications to be run under dedicated users if required, while sharing the same resources, for example log files. Therefore, it is recommended to set the umask to suit the users that are used to run OV applications.

A umask setting of 02 is preferable. 022 would cause problems when multiple applications are run under different users.

If only the OVO agent is installed or if all applications run under the same user, the umask does not need to be set.

## **Install an Agent Using an Alternative User on UNIX Managed Nodes**

Complete the following steps to run a managed node under an alternative account to root:

- 1. Install the OVO software on the desired managed node as usual.
- 2. Stop the agent with the command:

**ovc -kill**

**NOTE** Do not use the command:

ovc -stop

This stops the agent processes but not the core OpenView processes. When you later start the agent processes with the command:

ovc -start

as the core processes are already running under the root user, all other process are also started under the root user.

- 3. Set the umask of the user to grant Group Permissions.
- 4. Call the ovswitchuser command:

### **/opt/OV/bin/ovswitchuser.sh -existinguser <my\_user> \ -existinggroup <my\_trusted\_group>**

5. By default the OVO HTTPS agent uses port 383 for network communication. This is a privileged port which can only be opened by user root.

To configure the non-root agent to communicate over the network, you must select one of the following port configuration alternatives.

If you want to continue using the reserved, privileged port 383, set the SUID bit as described in the first point below. However, if you wish to use an alternative port, reset it using the following ovconfchg command as described in the second point.

### **WARNING Only apply one of the following approaches: setuid OR change the PORTS setting.**

• It is possible to continue using the reserved, privileged port 383 by setting the SUID bit on the communication broker executable. Then, the communication broker only uses root privileges to open up the port and then switches back to the agent user for all other activities.

Set the setuid bit of the ovbbccb binary with the following command:

### **chmod 4550 /opt/OV/bin/ovbbccb**

Enter the following configuration command so that the root directory can be changed:

```
ovconfchg -ns bbc.cb -set CHROOT_PATH /
```
• Select a non-privileged ovbbccb port. Change the port from 383 to a desired port with a value greater than 1024.

For HTTPS agents, the communication broker port on a system where the HTTPS agent is not running under user root is changed to a non-privileged port. As a result, all other applications using the communication broker on this managed node experience the same limitation. If you want to use an alternative port, refer to ["Configure the OVO Management](#page-86-0)  [Server For Agents Running Under Alternative Users".](#page-86-0)

On a managed node, use the commands:

**ovconfchg -ns bbc.cb -set SERVER\_PORT <NEW\_PORT\_NUMBER> ovconfchg -ns bbc.cb.ports -set PORTS \ <FULL\_DNS\_NODE\_NAME>:<NEW\_PORT\_NUMBER>**

6. Restart the agent using the command:

**ovc -start**

### <span id="page-86-0"></span>**Configure the OVO Management Server For Agents Running Under Alternative Users**

If you use a different port than the default 383 on a managed node, you must also configure this on the OVO management server. In addition, the port to be used for a particular managed node must be known to all OVO management servers that need to contact that managed node. This is done by setting the bbc.cb.ports PORTS variable on OVO management servers.

For example, let us assume that we have a managed node with hostname ovo\_node.sales.mycom.com, the OVO management server hostname is ovo\_srv.sales.mycom.com. The new ovbbccb port on ovo\_node.sales.mycom.com is 8001.

This port value must be set on the managed node and the OVO management server.

To set an alternative value for the ovbbccb port, enter the following command on both OVO management server and the managed node:

```
ovconfchg -ns bbc.cb.ports -set PORTS \ 
"ovo_node.sales.mycom.com:8001"
```
Individually setting the new port values for each managed node is inefficient and error-prone. Wildcards are recognized and should be used to specify groups of managed nodesss as used in the following examples.

Let us now assume that all managed nodes of domain sales.mycom.com should use port 8001. To set this port for all systems in this domain, enter the following command on both OVO management server and the managed nodes:

```
ovconfchg -ns bbc.cb.ports -set PORTS \ 
"*.sales.mycom.com:8001"
```
However, it is recommended that OVO management servers always use port 383. So we should modify the previous step and enter the following command on both OVO management server and the managed nodes:

```
ovconfchg -ns bbc.cb.ports -set PORTS \ 
"ovo_srv.sales.mycom.com:383,*.sales.mycom.com:8001"
```
It is important that the bbc.cb.ports:PORTS entries on OVO management servers is always up-to-date. It is not normally important for a managed node to know which port is used by another managed

node. Therefore, only the setting on the OVO management server and the setting on a newly installed managed node agent must be considered. No update of the PORTS setting on existing agents is needed.

## **Changing the Default Port**

It is recommended that you maintain the PORTS setting in a central place on the OVO management server system and use wildcards to reduce the need to make changes on the management server.

A sample configuration file with examples of how to set up parameters is available:

/etc/opt/OV/share/conf/OpC/mgmt\_sv/bbc\_inst\_defaults.sampl

Take a copy of the bbc inst defaults.sampl, rename it bbc inst defaults, and modify it as follows:

Make a bbc inst defaults file entry of the form:

### **[bbc.cb.ports] PORTS = ovo\_srv.sales.mycom.com:383,\*.sales.mycom.com:8001**

As a result, all newly installed agents are automatically provided with the information that ovo\_srv.sales.mycom.com uses port 383, while all agents matching \*.sales.mycom.com use port 8001. The bbc\_inst\_defaults file is the basis for the ["Agent Profile",](#page-88-0) which is installed with every new managed node. The ["Agent Profile"](#page-88-0) is explained in more detail on [page 89](#page-88-0).

If a new managed node system belongs to the domain \*.sales.mycom.com, the OVO management server is correctly configured and port 8001 is used. You can check this by entering the following command on the OVO management server:

### **ovconfget bbc.cb.ports**

If the OVO management server does not have the correct settings, take the value from the bbc\_inst\_defaults file and call ovconfchg to update the OVO server with a command of the following form:

```
ovconfchg -ns bbc.cb.ports -set PORTS \ 
"<ovo_server>:383,<system1>:<port1>,<system2>:<port2>, \ 
*.<domain1>:<port3>,*.<domain2>:<port4>"
```
## <span id="page-88-0"></span>**Agent Profile**

An agent profile maintained on the OVO is a list of configuration settings which is copied to the agent at install time. The profile contains some default values do not need to be configured in the bbc inst defaults file. Any settings defined in the bbc\_inst\_defaults file are also added to the agent profile.

The profile is concerned in ALL types of agent initial installations.

Use of the bbc inst defaults file is optional. If it exists, it is processed and the agent profile is enriched with data from the file.

In case of manual agent installation, you can create the agent profile using the command:

### **/opt/OV/bin/OpC/opcsw -create\_inst\_info <node>**

The profile is located at:

/var/opt/OV/share/tmp/OpC/distrib/<hex\_IP\_addr\_of\_node>.i

**NOTE** When opcsw is called, it prints the <hex\_IP\_addr\_of\_node> to stdout.

Copy the profile together with the software packages to the managed node and enter a command of the following form:

### **opc\_inst -configure <profile\_name> ...**

The utility opcsw includes the option:

create\_inst\_info

If you call **opcsw –create\_inst\_info <node\_specifier>**

For each managed node specified in  $\leq$  specifier  $\geq$ , a file is created at:

/var/opt/OV/share/tmp/OpC/distrib/<hex\_IP\_addr>.i

This file contains the installation defaults for the managed node with IP address <hex\_IP\_addr>. The file is automatically copied to the target managed node during remote agent installation using inst.sh, or you can use it for manual agent installation.

The opcsw –create inst info command creates agent profiles using configuration data from the file:

/etc/opt/OV/share/conf/OpC/mgmt\_sv/bbc\_inst\_defaults

on the management server and the following additional information from the OVO database:

- **CORE ID:** OvCoreId of managed node. An optional parameter which is added to the profile if a value for CORE\_ID is available in the OVO database under the namespace sec.core. If the CORE\_ID parameter is not present in the database nor on the managed node, one is automatically created on the agent.
- **MANAGER**: Long hostname of primary OVO management server in namespace sec.auth.

Only managed node MANAGER is authorized to perform config-, deployment-, message-, or action-execution related tasks after initial installation.

**MANAGER ID:** OvCoreId of MANAGER in namespace sec.auth.

MANAGER ID corresponds to MANAGER and is needed to perform the authorization checks.

• **CERTIFICATE SERVER:** Long hostname of the system where a certificate request is issued (certificate authority) in namespace sec.cm.client.

If no valid managed node certificate is present on the managed node, one is requested from CERTIFICATE\_SERVER using the CORE\_ID as the identifier.

• **PROXY**

Defines which proxy and port to use for a specified hostname.

These five parameters are the minimum initial settings required on a managed node. It is possible to overwrite them in the bbc inst defaults file, for example, if you have one dedicated certificate authority for several OVO management servers.

# **Upgrading and Patching an Agent Running Under an Alternative User**

Upgrading and patching DCE/NCS agents requires you to call opcswitchuser after each agent software installation, including upgrades and patch installations. This modifies the ownership of all OV files and directories to the customer defined owner. Additionally it changes the startup script to start the OVO processes under this specific user. opcswitchuser must be run every time you install additional OpenView modules to a specific system so that the ownership of the new files is changed to match the non-root user.

Running ovswitchuser is not required for upgrading and patching HTTPS agents. How to handle upgrading and patching HTTPS agents is described in the following sections.

### **Copy To Managed Node and Manually Install Later**

**NOTE** The "Copy To Managed Node and Manually Install Later" concept is only valid for HTTPS nodes.

> It is possible that an OVO administrator does not have root access to a system and the OVO agent is running under a non-root user. However, for HTTPS agents, if the communication broker is running on a system, you do not need to enter passwords, as data transfer works without them. Without root access, the complete remote installation of the agent, as described in the section ["Installing HTTPS Managed Nodes](#page-123-0)  [Manually" on page 124,](#page-123-0) cannot be performed. It is only possible to copy the agent packages to the managed node system and a manual installation must be done at the managed node system itself. Native installer calls, such as pkgadd on Solaris, rpm on Linux, swinstall on HP-UX, need superuser privileges. This HTTPS node concept can be viewed as "copy to managed node and manually install later".

> If you run a non-root agent and you want to deploy a sub agent, a patch or a complete upgrade package which requires native installer access, the following is done automatically:

- 1. The bits are copied to  $/\text{tmp}/\text{s}$  rames.
- 2. The installation cannot proceed further, because the deployer is not able to call a native installer as this requires root capabilities.

It finishes with OK but generates a warning message.

3. Inform an authorized person on the target managed node that the packages are locally available. This administrator can then continue with the installation by calling the opc inst script in the same way as for a manual agent installation.

**NOTE** HTTPS-transfer is preferred to bootstrap transport methods. This means that a remote sub-agent, patch or upgrade installation of a non-root agent will not ask for passwords but on the other hand it will terminate after copying the bits. You are not prompted for the root password and the installation must be triggered explicitly. However, the additional manual installation step respects the current agent user.

### <span id="page-91-0"></span>**Working with Sudo Programs on UNIX Agents**

**NOTE** The "Copy To Node and Manually Install Later" concept and the use of sudo programs is only valid for HTTPS nodes.

> One way to get the required rights is to configure a tool like sudo and configure the OV SUDO setting. Sudo allows a permitted user to execute a command as the superuser or another user, as specified in the sudoers file. The real and effective uid and gid are set to match those of the target user as specified in the passwd file. The group vector is also initialized when the target user is not root. By default, sudo requires that users authenticate themselves with a password. By default this is the user's password, and not the root password. After a user has been authenticated, a timestamp is updated and the user may then use sudo without a password for a short period of time. By default, 15 minutes unless overridden in the sudoers file.

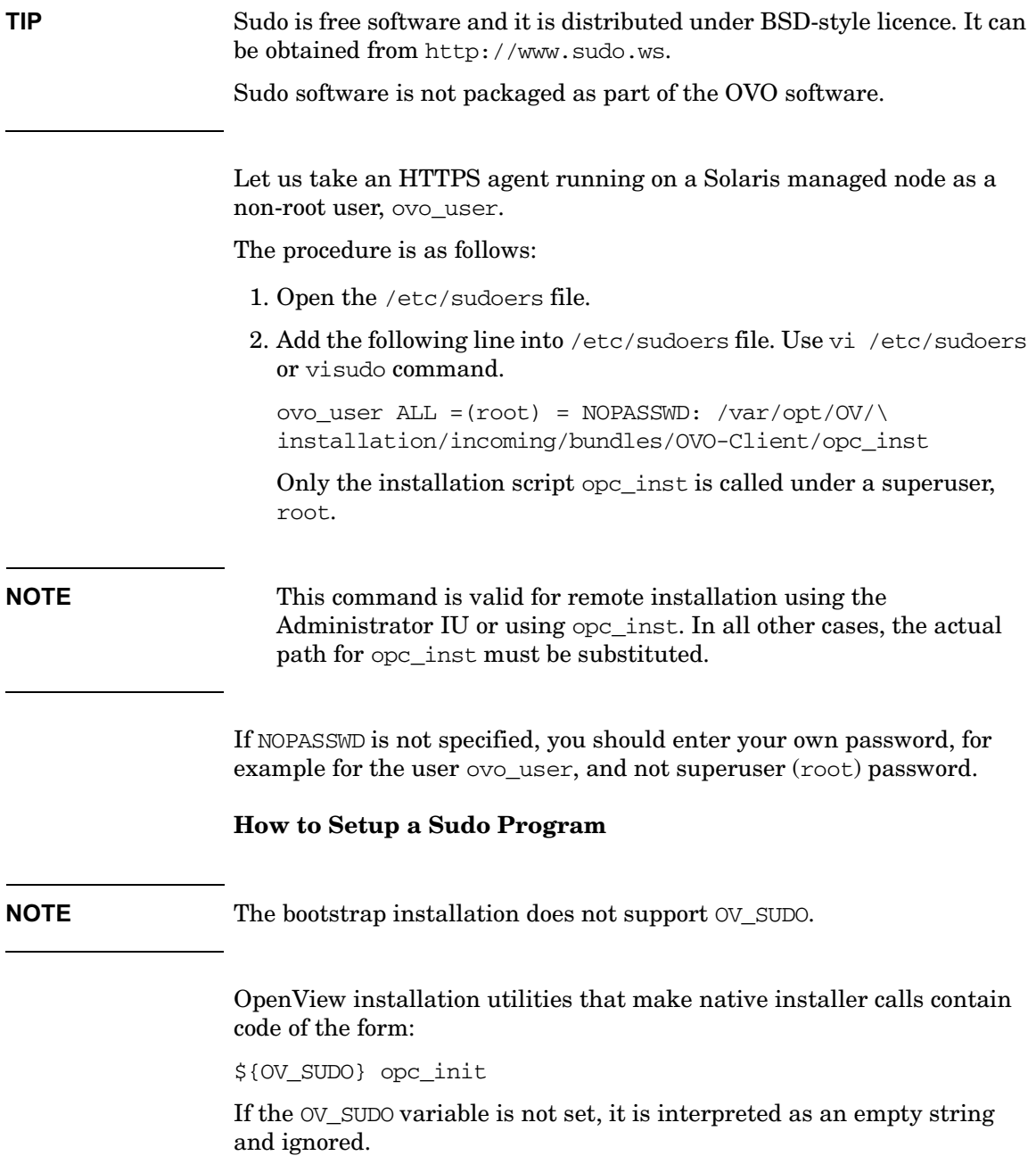

If the OV SUDO variable is set, the variable is either exported from the non-root user's login shell, or it is read using ovconfget ctrl.sudo and then added to the environment by the install scripts.

**NOTE** Reading the OV SUDO variable using ovconfiget ctrl.sudo has higher priority than exporting its value from the non-root user's login shell.

> A typical bootstrap installation of a non-root agent with sudo requires the following steps:

- Install agent as root.
- Call /opt/OV/bin/ovswitchuser to set the preferred user and group.
- Set preferred sudo program using the command:

**ovconfchg -ns ctrl.sudo -set OV\_SUDO \ <my\_sudo\_with\_full\_path>**

Set preferred sudo user using the command:

**ovconfchg -ns ctrl.sudo -set OV\_SUDO\_USER <my\_sudo\_user>**

Set preferred sudo group using the command:

**ovconfchg -ns ctrl.sudo -set OV\_SUDO\_GROUP <my\_sudo\_group>**

**NOTE** The benefit of setting a sudo allows automatic sub-agent, patch and upgrade installation of non-root environments without entering passwords. Conversely, a remote bootstrap installation requires that an OVO administrator knows a super-user password of the managed node.

> The remote agent installation first checks as which user an agent is running and whether OV SUDO is setup. It decides then, whether "copy to managed node and manual install later" is needed. Depending on this bootstrap installation with password prompting or automatic installation is chosen.

# **A Comparison of DCE and HTTPS Alternative User Concepts**

All OVO agents on UNIX systems can be configured to run under a user other than root. This is done using the opcswitchuser tool for DCE- and NCS-based UNIX agents, and the ovswitchuser tool for the HTTPS agent.

For a DCE/NCS agent, all files and directories of any OV application are set to the same user and group by the opcswitchuser tool.

For DCE/NCS nodes:

### **/opt/OV/bin/utils/opcswitchuser.sh <my\_trusted\_user> \ <my\_group>**

**NOTE** opcswitchuser.sh is not located in /opt/0V/ on all platforms. Check the actual value of OVInstallDir and OVDataDir.

- You must select a UNIX group for the for the user under which the HTTPS agent is to run. This is not necessary for the DCE/NCS agent. For more details, refer to ["Prepare the System Environment"](#page-82-0)  [on page 83.](#page-82-0)
- The HTTPS agent has file access rights opened for the assigned user and all other users which belong to the same group as the user of the HTTPS agent. The DCE/NCS agent can only be run under the assigned user. Example: OVO queue files: HTTPS 0660, DCE 0600.

**NOTE** Before changing the user under which the agent processes are to be run, set the umask of the user to grant Group Permissions and shutdown the agent.

The HTTPS agent has the group-id bit set on its base directories.

The group-id bit guarantees that all files created under such directories will belong to the agent's group. This also works if the primary group of the user under which the agent is running is different from the group of the agent files and directories.

For example, the primary group of user  $OVO$  Agent is Security, agent files and directories belong to group Security2. Now also add OVO\_Agent to group Security2 (Security remains the primary group of OVO\_Agent) and run the agent under user OVO\_Agent. All files created by the agent running under the user OVO\_Agent will belong to Security2. This mechanism allows OV components to run under different users but share common files.

- The set group-id bit may cause warnings of security check tools like medusa, which can be safely ignored. On DCE/NCS agents, no such warnings occur.
- No "copy to node and manual install later" concept for DCE/NCS nodes.
- No sudo concept for DCE/NCS nodes.
- For DCE/NCS nodes it is necessary to call opcswitchuser after each patch/upgrade installation on non-root agent. On HTTPS agent this is not required. You call ovswitchuser only once after bootstrap installation. Later you call ovswitchuser only, when you want to change the group/user of the agent, for example, back to root.

# **4 Concepts of Managing HTTPS Nodes**

# **Controlling HTTPS Nodes**

The OVO management server can perform the following functions on HTTPS nodes:

- Remote control of HTTPS agents.
- Remote and manual installation of HTTPS agents.
- Remote and manual patch installation and agent upgrade.
- Remote and manual configuration deployment.
- Support of multiple parallel configuration servers for HTTPS agents.
- Heartbeat polling.
- Security management of HTTPS nodes.
- Support of HTTPS nodes through the OVO management server APIs and utilities.

The following sections explain some new concepts for HTTPS nodes.

- • ["Configuration Deployment to HTTPS Nodes" on page 99](#page-98-0)
- • ["Heartbeat Polling of HTTPS Nodes" on page 104](#page-103-0)
- • ["Remote Control of HTTPS Nodes" on page 106](#page-105-0)
- • ["OVO Server Components and Processes" on page 338](#page-337-0)

# <span id="page-98-0"></span>**Configuration Deployment to HTTPS Nodes**

Configuration deployment to HTTPS agents differs slightly from that of DCE-based nodes:

- Policies are used by HTTPS agents in place of Templates.
- Instrumentation is the single term used by HTTPS agents for Actions, Commands, and Monitors.
- A configuration parameter schema with a name-value pair policy type for HTTPS agents replaces nodeinfo and opcinfo files.
- mgrconf file is enhanced for HTTPS agents by a role model-based security authorization mechanism.

The following sections explain the new configuration management concepts introduced with the HTTPS agents.

# **Policy Management**

A policy is a template in XML format, with the strict separation of data and meta information. The header contains attributes such as name, type, version, and state. Five operations are possible on policies: install, remove, enable, disable and list. Template files contain all individual templates of a certain source type in one file, a policy file contains only the content of one template and this information is referred to as the policy data.

It is possible to manually install and remove policies using the ovpolicy tool, provided that you adhere to some guidelines.

Existing OVO templates can also be used with HTTPS agents as these are converted into policies at distribution time by the opcbbcdist process. The mgrconf and the nodeinfo configuration types are now treated as policies. Only one mgrconf file and one nodeinfo file are required, and a unique policy id is used.

In addition to the unique policy id, the header contains the policy name, policy type name, policy version, policy type version, and status. These attributes are generated by opcbbcdist as the data is being deployed.

Only one version of a policy can be installed on a node. A policy is identified by its id, but also the name plus policy type must be unique. All policies that are deployed from the OVO server are allocated the version number 1 as OVO does not support policy versioning.

The status of a policy deployed for the first time is set to enabled. If the policy is already present on the system, a newly deployed policy assumes the status of the policy it replaces.

There is a utility called opctemplate for HTTPS nodes, which is wrapper for ovpolicy and allows common definitions with DCE nodes, for example in the application desktop.

# **Instrumentation Management**

On HTTPS nodes, the actions-, commands-, and monitor directories are replaced with:

\$OVDataDir/bin/instrumentation

which can have one level of sub directories. All instrumentation programs are installed at this location.

**NOTE** The directory for executables on the OVO management server is located under:

/var/opt/OV/share/databases

No instrumentation directory is created and the directories actions, commands, and monitors are used.

Typically, action, command, and monitor executables are referenced in OVO templates. As long as these executables are not referred with their full path in policies, this change is transparent, because the new locations of the binaries is also added to the path variables of utilities like the OVO action agent, monitor agent and logfile encapsulator.

Files from the monitor directory on the OVO management server are installed on the agent with the rights 744, all others with the rights 755. This is identical to the settings on DCE-based nodes.

The configuration management process can also update running executables. Scripts and binaries of running executables are renamed and allowed to complete their tasks. Subsequent execution of these programs use the newly installed files.

# **Manual Installation of Policies and Instrumentation**

It is not possible to copy policy data directly to a managed node because the agent must receive the configuration data in a secured format. This is required to avoid illegal manipulation of configuration data by unauthorized persons on the managed nodes.

The opctmpldwn tool is used to prepare the manual installation of policies on the OVO management server. The output data is stored in a directory on the management server system dedicated to the managed node.

There are minor differences between how opctmpldwn handles DCE and HTTPS nodes:

- For HTTPS nodes, the nodeinfo and mgroonf data are regarded as policies and therefore contained in the directory mentioned above. For DCE-based node, the nodeinfo data is disregarded.
- Templates and policies are secured using different methods. A template is encrypted with a node-specific key. The policy data is signed through a management server specific certificate while a policy header is only secured through file rights.

# **HTTPS Agent Distribution Manager**

opcbbcdist is the configuration management adapter between the OVO management server and the HTTPS agents. Its main function are:

- Convert templates into policies.
- Create instrumentation from existing actions, commands, and monitors.
- Convert ECS templates into policies and their associated circuits.
- Switch node info settings into the XPL format used on HTTPS nodes.

Opcbbcdist is the counter part of opcdistm, the distribution manager for all other communication types. Just like opcdistm, it uses the internal file system interface:

/var/opt/OV/share/tmp/OpC/distrib

to get the information about what data should be deployed. Opcbbcdist also distinguishes between the four configuration categories:

- Policies/templates
- Instrumentation actions/commands/monitors
- nodeinfo
- mgrconf

Unlike opcdistm, opcbbcdist only accepts requests from other OVO management server components of the form deploy configuration types xyz to node abc. These requests may be issued by the GUI, by a configuration API or by opcragt -update and opcragt -distrib.

opcbbcdist possesses an automatic retry mechanism which is started if it was not possible to reach a node and new data is present for it. You can also manually trigger a retry by calling opcragt -update.

When opcbbcdist or opcdistm complete a task for a certain node, you get a message in the browser confirming correct distribution of configuration data. If tasks are not completed, messages, such as Node Unreachable, are displayed.

Opcbbcdist transfers instrumentation data first, then policies. This is done to avoid synchronization issues when an executable is referenced in a template. In addition opcbbcdist follows a simple transaction model: only if all data of a certain configuration type is successfully deployed, is the next category processed. The distribution of one configuration type is regarded as one transaction. If a transaction fails, it is rolled back and retried later. This schema is also applied when opcbbcdist is stopped due to OVO server shutdown.

# **Configuration Push**

The OVO management server triggers all configuration deployment tasks to HTTPS nodes. The OVO server pushes configuration data down to the agent and there is only out-bound communication. The more secure OVO management server triggers the managed nodes.

A disadvantage is that a managed node must run with old data in the case of the system not being reachable when new configuration was distributed. The OVO management server must poll all nodes for which configuration is present but could not be delivered. The OVO management server does this task:

- at least once an hour per pending node.
- when the server is restarted.

• when the configuration push is explicitly triggered by opcragt -update, opcragt -distrib, or within the GUI by pressing the Distribute button, or by directly calling the API associated with the command.

## **NOTE** In addition, DCE-based agents ask the OVO distribution manager opcdistm for new configuration data after system reboot or agent restart.

A monitor called dist mon.sh checks for pending distributions. If any data in the configuration transfer directory:

/var/opt/OV/share/tmp/OpC/distrib

is older than 30 minutes, a message is displayed that specifies the managed node where a distribution is pending.

# **Delta Distribution**

By default in OVO, the distribution process, known as delta-distribution, only deploys data which has been modified or added since the last configuration transfer. This minimizes the amount of data transferred and reduces the number of reconfiguration requests for interceptors and other sub agents. If required, the complete configuration can be re-deployed to the managed node.

In the delta-distribution mode, the OVO management server requests the policy inventory of the managed node and time stamps of the last instrumentation distribution. The policy inventory is compared with the policy assignment list and opcbbcdist computes and executes the required policy removal and installation tasks for the node. For instrumentation deployment, the time stamp of the last deployment is compared with the time stamps in the management server instrumentation directories. All files on the OVO management server that are newer than the corresponding file on the managed node are distributed. No instrumentation data is ever removed from the managed node, except if the opcragt -purge command line command and option is applied. This cannot be executed from the Administrator UI.

<span id="page-103-0"></span>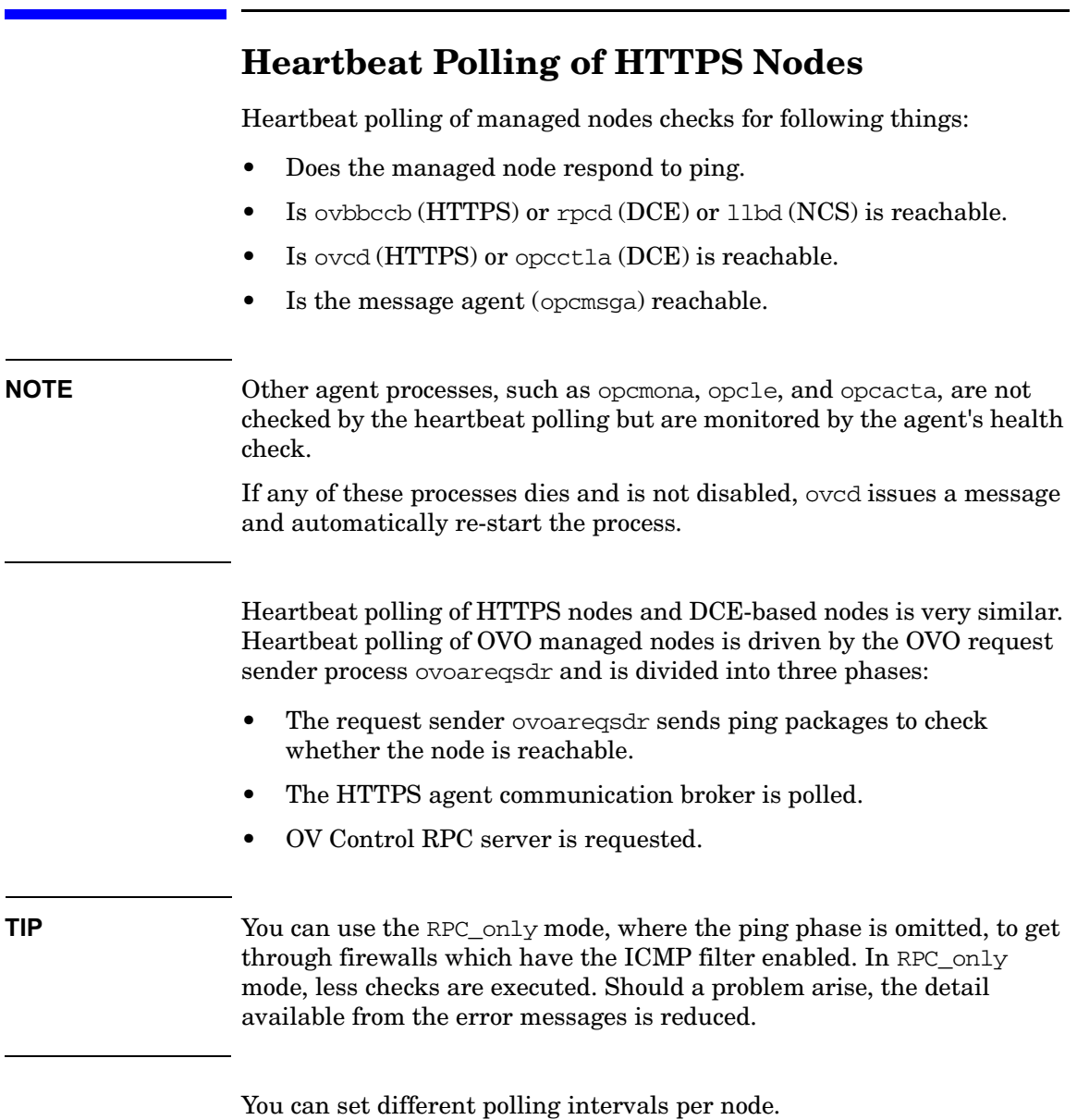

HBP error messages of HTTPS nodes and DCE-based nodes are also very similar. For example, the message DCE rpcd is down for DCE-based agents corresponds to communication broker is down for HTTPS agents and is allocated the same error number.

# **Reduce Network and CPU Load**

To reduce CPU load, HTTPS node heartbeat-polling does not use SSL.

Heartbeat polling includes the option agent sends alive packages. When enabled, the agent regularly informs the OVO management server that it is working correctly by sending ping packages. The OVO management server only starts polling when it has not received an alive package from one or more managed nodes in the last period.

The server plays an active role only in failure cases and the alive packages are very small. This results in an extreme reduction of network and CPU load. This feature is of great benefit when large environments are managed with no firewalls between managed nodes and the OVO management server.

# <span id="page-105-0"></span>**Remote Control of HTTPS Nodes**

The opcragt utility is used to control agents from the OVO management server. All supported operations can be simultaneously executed on HTTPS nodes and non-HTTPS nodes. These operations includes start, stop, get status, primary manager switch, get and set configuration variables, as well as configuration distribution.

There is a wrapper called opcagt on HTTPS nodes. This utility can be used to perform remote control tasks by application launch from the operator's desktop. It allows to setup a common action definition for any kind of OVO managed nodes.

The output format of opcragt -status as well as for other opcragt operations looks identical for HTTPS nodes and DCE-based nodes. Error messages are also very similar.

Subagents are identified by names on HTTPS nodes and by numbers on DCE nodes. Therefore, you can specify aliases of the form:

### **<alias> <maps\_to>**

in the configuration file:

/etc/opt/OV/share/conf/OpC/mgmt\_sv/subagt\_aliases

The entries 1 EA and 12 CODA are pre-defined. To automatically transform the -id 1 into -id EA for HTTPS managed nodes, enter the command:

**opcragt -status -id 1 <BBC\_nodes\_and\_DCE\_nodes\_list>**

# **5 Working with HTTPS Managed Nodes**

<u> 1989 - Johann Barnett, mars et al. 1989 - Anna ann an t-Anna ann an t-Anna ann an t-Anna ann an t-Anna ann an</u>

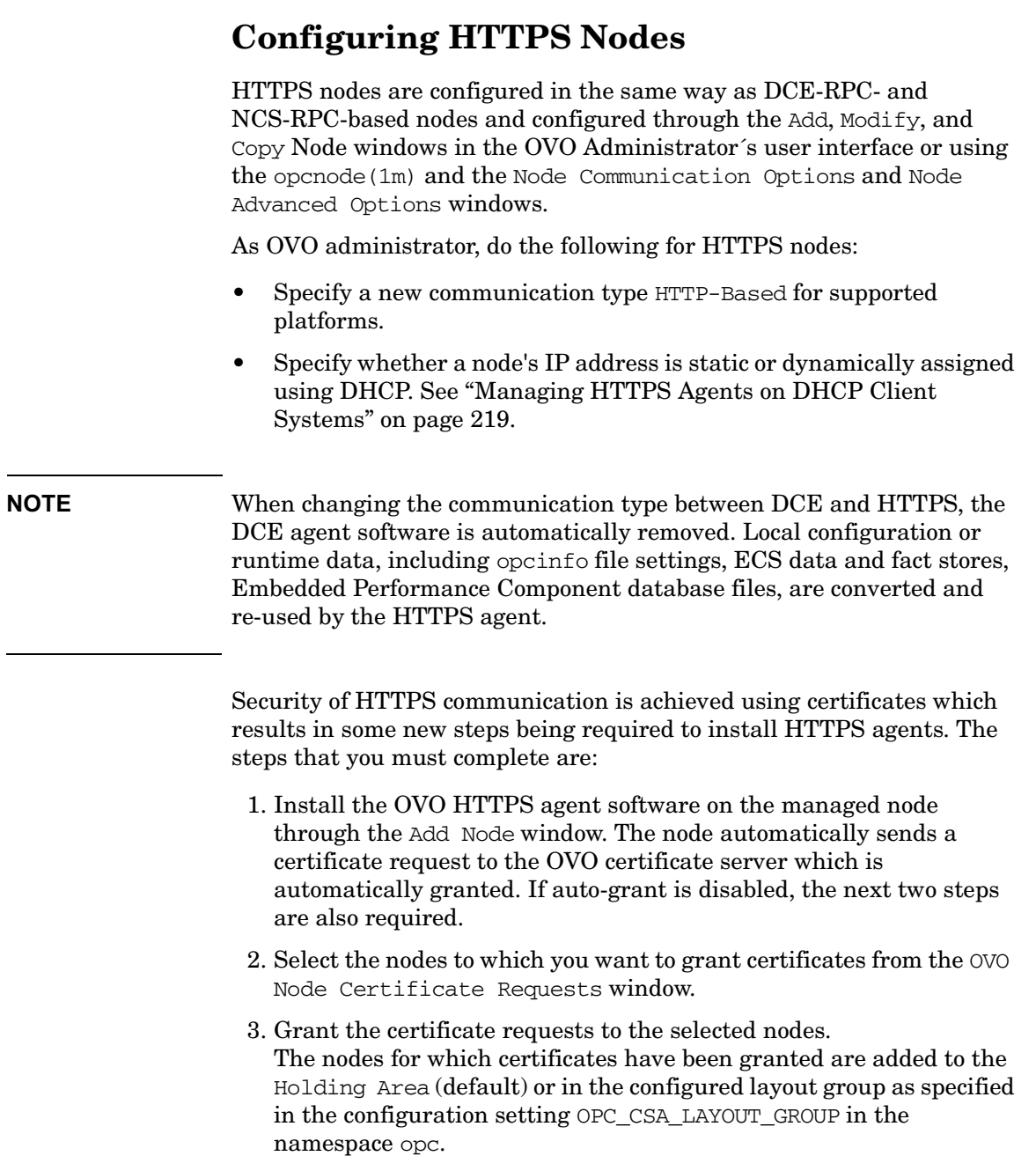
# **Install OVO Software Automatically on HTTPS Nodes**

OVO software installation is controlled from the Add Node window, illustrated in [Figure 5-1.](#page-108-0)

### <span id="page-108-0"></span>**Figure 5-1 Add/Modify Node Window For an HTTPS Node**

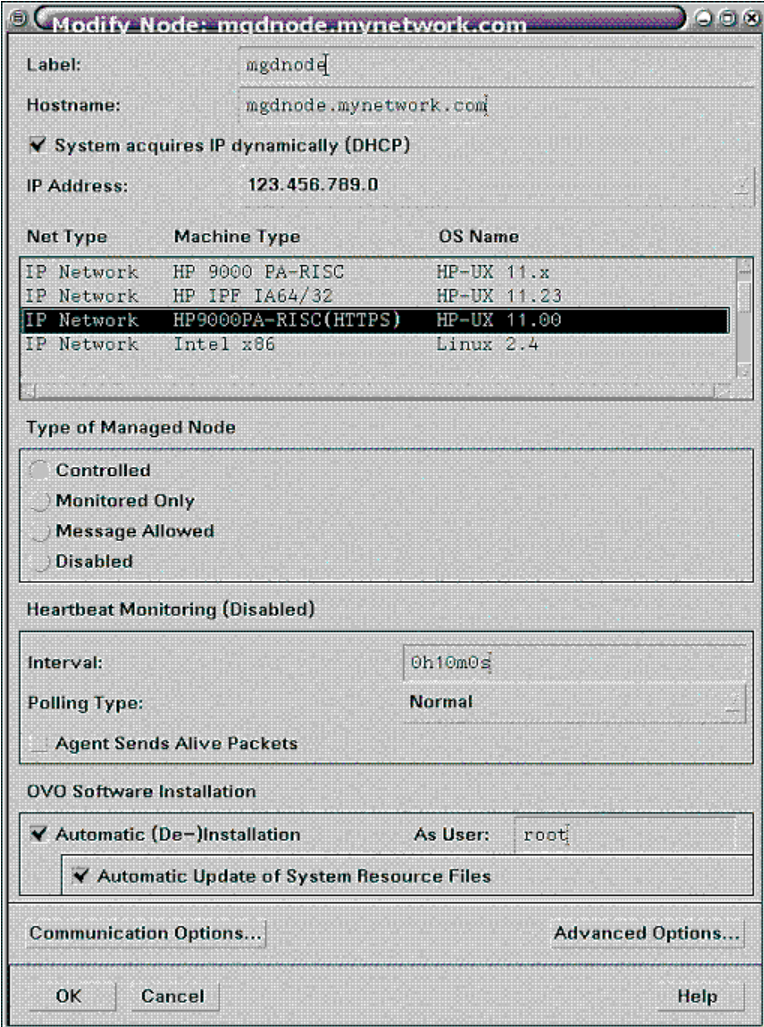

To install the OVO software automatically:

1. Open the Add Node window by selecting:

Actions: Node -> Add

from the menu bar of the OVO Node Bank window (see [Figure 5-1](#page-108-0)) and enter the following information:

- 2. Enter a label used to identify the system.
- 3. Enter the hostname of the system.
- 4. Select a system/operating system combination.

**NOTE** In a NAT environment (management server IP address is translated on the managed node side) the Windows HTTPS agent installation may hang. This is caused by ftp which is used during installation. The ftp connection to Windows hangs.

> Install the HTTPS Agent software manually. FTP is unlikely to work. therefore, another file transport mechanism must be used.

5. Use the System acquires IP dynamically (DHCP) checkbox next to the IP address if you want specify that the IP address of the selected HTTPS node is dynamic. This is most useful when the node uses DHCP to get its IP address. Similarly, if the IP address of a node is changed manually and Dynamic IP is selected, the change is also updated in OVO. If DHCP is selected, OVO automatically deals with managed node IP address changes without causing any problems, without losing any messages or without creating an inconsistent or undefined state.

**NOTE** Dynamic IP is only supported on HTTPS nodes. Dynamic change of hostname is not supported.

6. Select the type of managed node. Controlled is the default.

Type of managed node is also accessible from the OVO Node Defaults window.

**NOTE** On HTTPS managed node set to Monitored Only, automatic actions will execute, however, operator-initiated action will not.

> Setting Message Allowed as the node type prevents the distribution of software and instrumentation to that node.

Changing the Type of Managed Node for HTTPS nodes does not distribute a nodeinfo file to the managed node.

- 7. Enter the desired heartbeat polling settings (optional).
- 8. Select the Automatic (De-) Installation option when adding a managed node to the OVO environment (optional).

The communication type and settings to be used by the node are displayed in the Node Communication Options window. To access this window, click the Communication Options... button on the Add, Modify, or Copy Node window for a node.

#### **Figure 5-2 Node Communication Options Window**

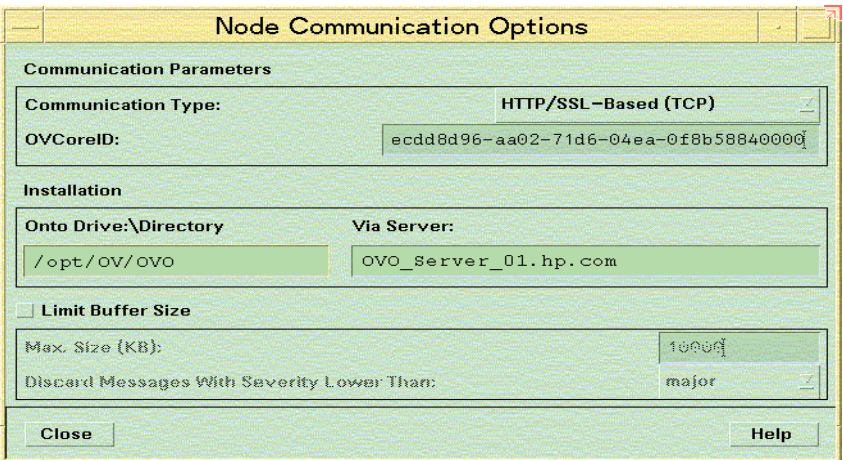

An HTTPS managed node displays HTTPS as its Communication Type. The unique identifier, OVCoreID, is displayed for reference.

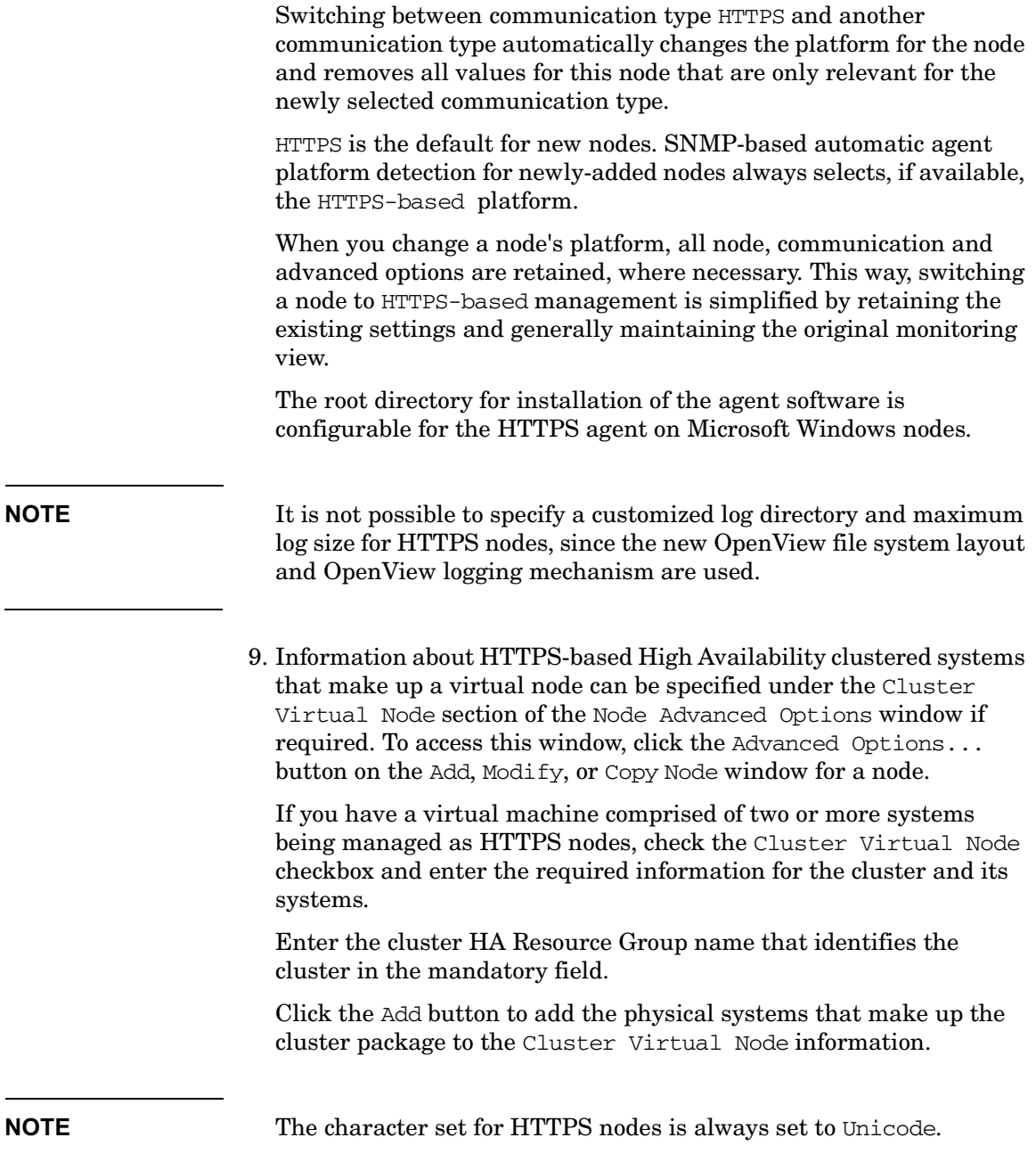

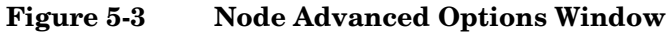

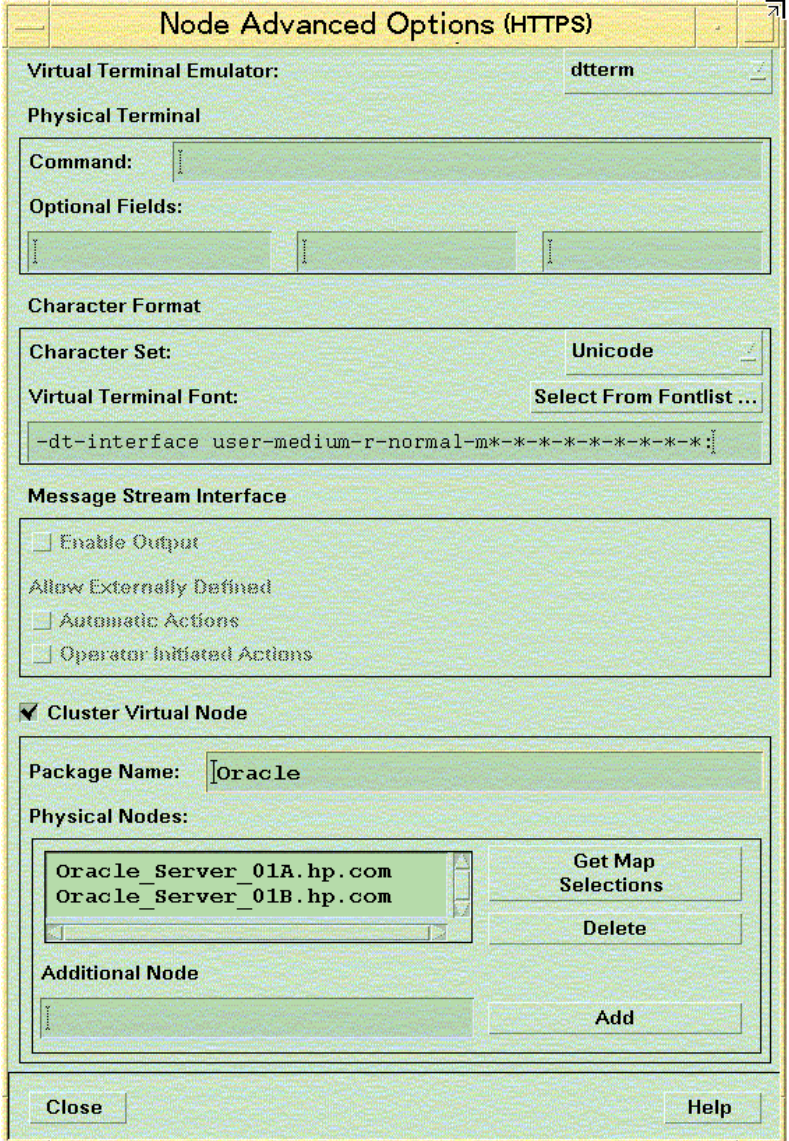

**NOTE** Only OVO management server features are available for virtual nodes and one agent feature: distribution of policies and instrumentation to the virtual node. Automatically distributes policies and instrumentation to all physical nodes of the virtual node.

The following options cannot be used for virtual nodes:

- Nodeinfo and mgrconf cannot be distributed.
- Agent Sends Alive Packets.
- All software installation and related options.
- Node Type Message Allowed.
- Limit Buffer Size.

After installing the OVO software on a managed node, you must make sure that the certificates required by HTTPS communication are created and distributed. The default is for these to be generated automatically. These steps are explained in [Chapter 6, "Working with Certificates," on](#page-138-0)  [page 139.](#page-138-0)

# **Define Common Settings for Managed Nodes**

You can define settings on the management server, which are deployed to the managed nodes at installation time. Basic parameters, such as communication ports or http proxy settings, that are used by many nodes can be define this way. Common scenarios include:

- Need to install many OVO agents on a subnet or domain. Due to firewall restrictions, the default port of the Communication Broker (383) cannot be used and you want to avoid having to manually set the Communication Broker port on every node during agent installation.
- Configure default settings for installation of managed nodes at a central point as the nodes of a subnet or domain share many settings.
- OVO agents are manually installed on a subnet behind a firewall. Common parts of the installation can be automated.

You can maintain these common settings on the OVO management server using the file:

/etc/opt/OV/share/conf/OpC/mgmt\_sv/bbc\_inst\_defaults

A sample configuration file with examples of how to set up parameters is available at:

/etc/opt/OV/share/conf/OpC/mgmt\_sv/bbc\_inst\_defaults.sampl

Take a copy of the bbc inst defaults.sampl, rename it bbc inst defaults, and modify in accordance with the syntax specified in the sample file.

# **Allocate a Specific OvCoreId to a Managed Node**

If you want to allocate a specific OvCoreId for a new node, manually add it as follows before starting the agent software installation:

On the OVO management server, enter one of the following commands:

**opcnode -chg\_id ... id=<id>**

or

```
opcnode -add-node ... id=<id>
```
During agent installation, the OvCoreId from the OVO database is used for the specified managed node.

This is recommended when re-installing a node managed by many management servers. Re-using the original OvCoreId avoids having to update all the OVO management servers.

When installing certificates manually, everything is prepared on the OVO management server before an agent is installed, including creating an OvCoreId, generate a certificate, add the node with the new OvCoreId to the database. Only after these steps can the agent software be installed on the managed node. Finally the certificate must be copied to the managed node.

# **Installing on Window Managed Nodes**

### **Set Startup Type on Windows Managed Nodes**

Windows does not have a boot startup system comparable to UNIX. To start ovcd on Windows independent of user login, ovcd is registered as a service. Based on the default START\_ON\_BOOT value, the installation sets the service startup to Automatic or Manual. However, subsequent changes to the START\_ON\_BOOT flag have no effect on the ovcd service registration.

On Windows, you must change the service startup manually as follows:

- 1. Go to Start -> Settings -> Control Panel -> Administrative Tools -> Services
- 2. Double-click the HP OpenView Ctrl Service and from the General tab of the Properties window, set the required Startup Type.

This behavior can be noticed in the following use cases:

### **Agent Installation from the GUI**

When add the managed node to the Node Bank, you can also select the option Automatically update system resource files in the Add Node window. If you select this option for a Windows node, the ovcd control service is registered with start-up type Automatic, and the agent starts automatically after a reboot. If you do not select this option, the ovcd service is registered with start-up type Manual. In this case, you must manually start the agent after each reboot.

### **Manual Agent Installation**

Using opcactivate, you can specify the -nb option (or an equivalent option) which has the same effect as selecting Automatically update system resource files from the OVO GUI.

Settings selected during the agent installation cannot be changed using OVO. To change these settings, use the Windows Control Panel.

### **Installation Log File on Windows Managed Nodes**

The Windows agent install script opc\_inst.vbs creates the opc\_inst.log log file. Installation steps and results are automatically records in this file. While the script is running it resides in %TMP% of the user under which the installation is run. The default is Administrator.

It is copied, after a successful installation, to  $\langle \text{OVI} \rangle$  data\log.

# **Configure a Windows Installation Server**

OVO HTTPS Agents can be fully automatically installed onto Windows systems using an installation server system. An installation server is a regular Windows managed node with an OVO HTTPS agent installed. Once the OVO HTTPS agent is installed, you can install any further Windows HTTPS nodes from the OVO Admin GUI or using inst.sh on the OVO management server without the need to manually execute the opc\_inst.vbs utility on the target nodes.

**NOTE** It it is necessary to set the installation server in the Communication Options window of the target nodes.

> The following guidelines describe the specific configurations required for the OVO HTTPS agent acting as installation server:

- The Windows system hosting the OVO agent which acts as installation server must be in the OVO Node Bank and must be of the same communication type (HTTPS) as the target nodes.
- It is recommended to use a dedicated system as an installation server system because it is necessary that the OVO agent acting as the installation server runs with extensive capabilities (see below). This means, that this OVO agent should not receive any policies or instrumentation to avoid accidental or malicious start of functionality with these capabilities.
- The OVO agent must run as a user who is able to access the target systems using standard Windows access mechanisms. In particularly it must be able to copy files to the target system as the software is transferred to the Windows nodes using a windows share.

To configure an OVO HTTPS managed node to act as a Windows Installation Server, complete the following steps:

- 1. Install and start a Windows service on the target system. This can be accomplished by making this OVO Agent run as either:
	- A domain administrator
	- Any other user who has:
		- Networking capabilities.
		- Windows pass-through authentication is in place (identical user/password on both nodes).
		- Administrative capabilities on the target nodes.

**TIP** For information about Windows user rights and privileges, refer to the Miscrosoft documentation at the following location:

http://www.microsoft.com/technet/security/prodtech/

To install Windows agent software using an installation server, the OVO agent acting as installation server cannot run as SYSTEM (which is the default) because it is not able to access remote systems. Instead, this agent must run under an identity, which is able to access the target managed node using regular Windows access mechanisms to the admin drive.

To change the user under which the OVO agent acting as an installation server runs, perform the following steps:

2. Stop the OVO agent with the command:

**ovc -kill**

- 3. Create the Windows user account to be used.
- 4. Make the following user and permission changes to the selected Windows user account to make sure that the agent is running with the appropriate priveleges as well as the agent directory structure has the appropriate priveleges set:
	- Changes the start-up user of the Windows Service.
	- Change the permissions of OVO data files.

Entering the following command:

**cscript <InstallDir>\bin\ovswitchuser.vbs -existinguser <user> -existinggroup <group> -passwd <user\_pwd>**

This command requires a few minutes to execute.

- 5. Due to a limitation in ovswitchuser.vbs , complete the following steps:
	- a. Open the Control Panel -> Administrative Tools -> Services
	- b. Change the Windows user to one which is configured to run the service HP OpenView Ctrl Service and re-enter the user password.

**NOTE** The SYSTEM account is not sufficient to do the install-server tasks as it does not have the appropriate network rights. Because of this, you must change the agent user on the installation server to an existing administrative account with sufficient network rights. This user is not created automatically.

- c. Confirm that the user has been given the Start as service capability.
- 6. Start the agent with the command:

#### **ovc -start**

- 7. Verify that the processes are running and note the user under which they are running as follows:
	- a. **ovc -status**
	- b. Open the Task Manager and display the user.

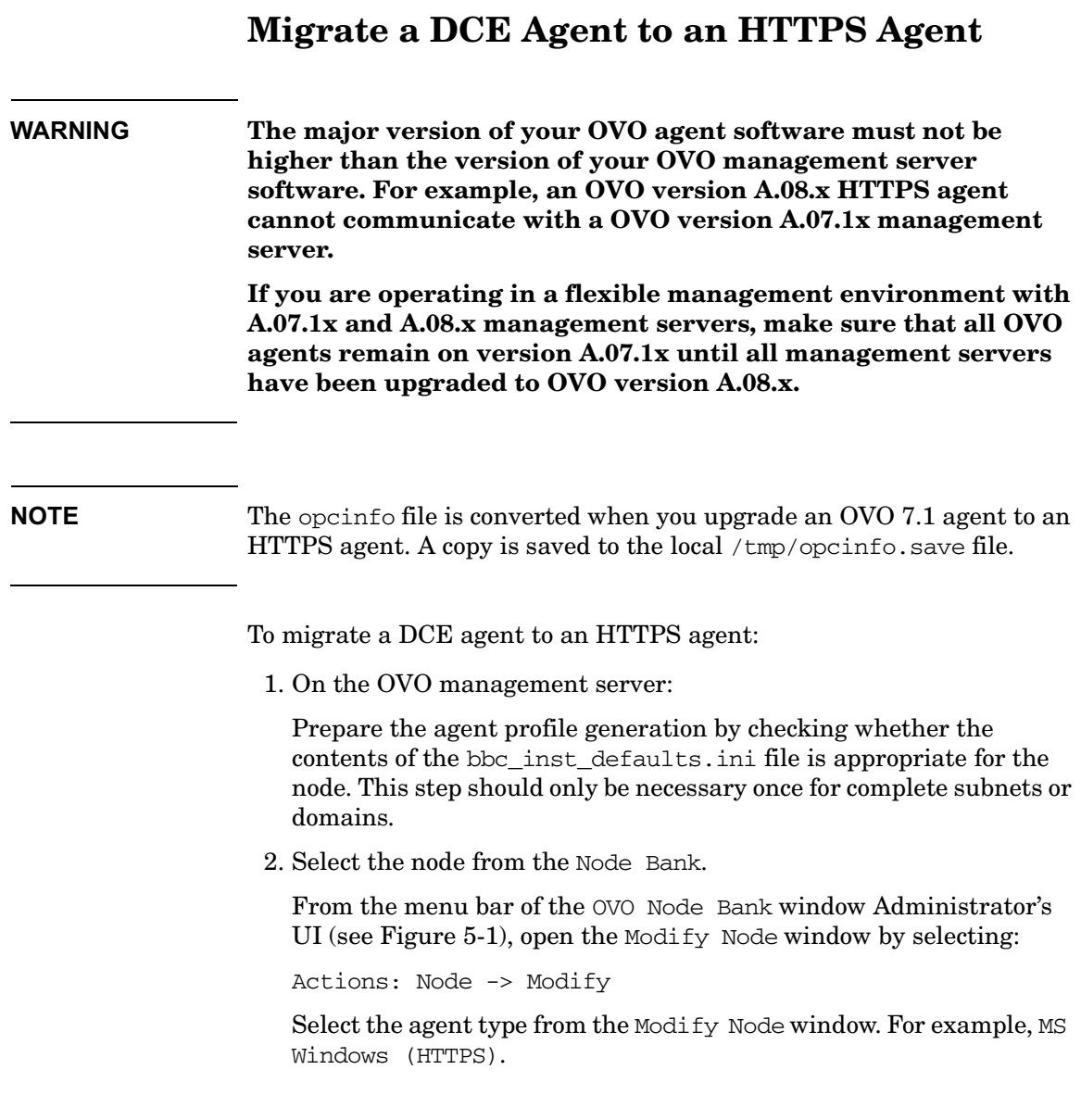

3. Install the new agent software by selecting:

Actions: Agents -> Install / Update OVO Software and Configuration

Templates, actions, commands and monitors are only re-installed on the managed node system with the Update OVO Software and Configuration selection.

When you are asked whether the DCE agent should be de-installed, confirm to continue with the HTTPS agent installation.

Local DCE-specific agent configurations are automatically converted to HTTPS agent formats. These include opcinfo settings, ECS data stores and fact stores, Embedded Performance Agent database files.

- 4. After the agent software installation has completed on the remote node, you can check the status of the installation by entering one of the following commands.
	- On the managed node system:

**ovc -status**

• On the OVO management server system:

#### **opcragt -status <nodename>**

A message confirming successful distribution should be displayed in the Message Browser.

 $\mathcal{L}^{\mathcal{L}}$  and  $\mathcal{L}^{\mathcal{L}}$  are the set of the set of the set of the set of  $\mathcal{L}^{\mathcal{L}}$ 

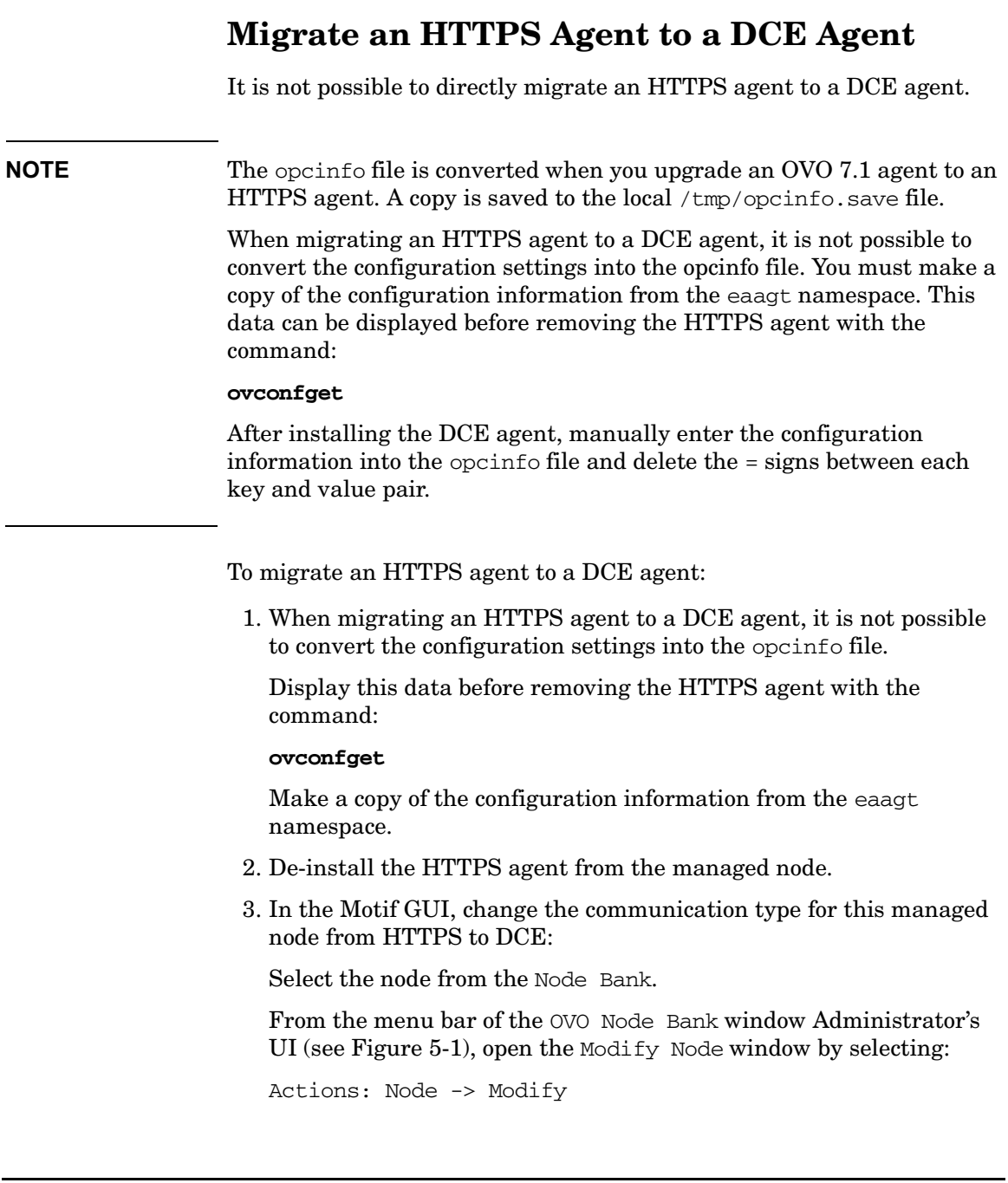

Select the agent type from the Modify Node window. For example, MS Windows.

4. Manually install the DCE agent on this managed node:

Actions: Agents -> Install / Update OVO Software and Configuration

Templates, actions, commands and monitors are only re-installed on the managed node system with the Update OVO Software and Configuration selection.

- 5. After installing the DCE agent, manually enter the configuration information from the HTTPS installation into the opcinfo file and delete the = signs between each key and value pair.
- 6. After the agent software installation has completed on the remote node, you can check the status of the installation by entering one of the following commands.
	- On the managed node system:

**ovc -status**

• On the OVO management server system:

#### **opcragt -status <nodename>**

A message confirming successful distribution should be displayed in the Message Browser.

# **Installing HTTPS Managed Nodes Manually**

In some situations, you may want to install the OVO HTTPS agent software without using the management server. This manual installation enables you to prepare the system to become an OVO managed node when it is later connected to the network. Manual installation is useful if you are preparing many systems in a central location, or if you want to avoid the network connection necessary for standard installation. Manual installation may be necessary for systems behind a firewall or behind an HTTP proxy.

# **Certificate Installation Tips**

If an agent is installed before it is added to the OVO management server node bank, a certificate request is issued from the node, but it remains in the list of pending certificate requests in the Node Certificate Requests window, because it cannot be automatically mapped to any node from the node bank.

It is possible to add a node to the Holding Area from the OVO Node Certificate Requests window by selecting Certificate Request and clicking the Add Node to Node Bank button. The Add Node window opens and you can edit the fields and then add nodes to the Holding Area. Certificate requests are then automatically mapped to that node, but they are not granted. An administrator must manually grant the certificate requests as required.

When a certificate request is granted, the certificate server signs the certificate and sends it to the certificate client. The certificate client now installs the certificate on the node.

**NOTE** Remote certificate deployment type can be used during manual agent installation.

> After the certificate is installed on the node, either by using remote certificate deployment or by manually importing the certificate to the node, the certificate client notifies the certificate server that the

certificate has been successfully installed. The certificate server notifies the certificate server adapter and certificate server adapter then sets the Node Certificate State in the database to Installed.

For more detailed information about handling certificates, refer to [Chapter 6, "Working with Certificates," on page 139](#page-138-0).

For troubleshooting certificates handling, refer to ["Certificate](#page-276-0)  [Deployment Problems" on page 277](#page-276-0).

# **Install an Agent Manually from Package Files**

For an Agent installation you need super-user rights, for example, root on UNIX and Administrator on Windows. This is required because native installers, such as swinstall on HP-UX and MSI on Windows, which are used for the OVO agent installation, need super-user rights to work.

To install an agent manually from package files, complete the following steps:

#### 1. **Check Node Status and Select Configuration**

- Check if the system is already added to the Node Bank. Add the system to the Node Bank if desired.
- Decide whether the managed node installation should have:
	- No configuration (only if system is not yet in the Node Bank)
	- Customized configuration (system must already be in the Node Bank)
	- Default configuration

The type of managed node installation that you select, determines which of the following steps you are required to complete.

### 2. **Create a Default Profile**

**NOTE** This step is required only if the managed node is already in the Node Bank and the configuration has been customized.

On the OVO management server system, create a default profile with the command:

#### **/opt/OV/bin/OpC/opcsw -create\_inst\_info <nodenames>**

For each managed node from <nodenames>, the following file is created:

/var/opt/OV/share/tmp/OpC/distrib/<hex\_IP\_addr>.i

The file contains the installation defaults for the managed node with IP address  $\langle hex\_IP\_addr \rangle$ . The file is automatically copied to the target managed node via remote agent installation (inst.sh) or you can use it for manual agent installation.

To check the mapping between managed node name and its hex IP addr use:

#### **/opt/OV/bin/OpC/install/opc\_ip\_addr <nodename>**

This will print you the resulting hex IP addr for the specified managed node.

After the system is added to the OVO Node Bank, copy the /var/opt/OV/share/tmp/OpC/distrib/<hex\_IP\_addr>.i profile file to the managed node system.

#### 3. **Copy the OVO Agent Components to the Managed Node**

Copy the OVO managed node packages, installation script and package description to a temporary directory on the managed node.

The files on the OVO management server that you require are:

- HPOvBbc.<platform> HPOvBbc.xml
- HPOvConf. <platform>

HPOvConf.xml

• HPOvCtrl. <platform>

HPOvCtrl.xml

- HPOvDepl. <platform> HPOvDepl.xml
- HPOvEaAgt. < platform>

HPOvEaAgt.xml

- HPOvPCO. <platform> HPOvPCO.xml
- HPOvPacc. <platform> HPOvPacc.xml
- HPOvPerlA. < platform> HPOvPerlA.xml
- HPOvSecCC. <platform> HPOvSecCC.xml
- HPOvSecCo. <platform> HPOvSecCo.xml
- HPOvXpl. <platform> HPOvXpl.xml
- opc\_inst (UNIX) or [cscript] opc\_inst.vbs (Windows)

The following are the optional language packages:

- HPOvLcja. <platform> HPOvLcja.xml
- HPOvEaAja.<platform> HPOvEaAja.xml
- HPOvEaAes.<platform>
	- HPOvEaAes.xml
- HPOvEaAko. <platform> HPOvEaAko.xml
- HPOvEaAzS.<platform>

HPOvEaAzS.xml

The .xml files are common to all architectures.

The depot files for the supported platforms are identified with a platform-specific extension  $\langle$ *platform*>. The value of  $\langle$ *platform*> is as follows:

depot.Z. Files for HP-UX nodes

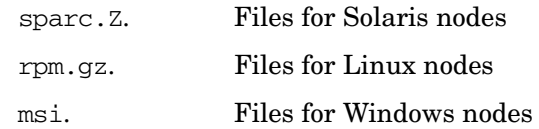

The files are located in the following directory on the management server:

/<OvDataDir>/share/databases/OpC/mgd\_node/vendor/ \ <vendor>/<newarch>/<ostype>/A.08.10.xx/RPC\_BBC/

where, for example, <vendor>/<newarch>/<ostype> is:

hp/pa-risc/hpux1100

hp/ia64-32/hpux1122

ms/x86/winnt

ms/ipf64/winxp

linux/x86/linux24

linux/ipf64/linux24

sun/sparc/solaris7

#### 4. **Install the Agent Software**

On UNIX systems, you may need to change the permissions of the agent installation script to ensure that it can be executed. If you need to change the permissions, enter the command:

#### **chmod +x ./opc\_inst**

There are three methods of installing and configuring an agent manually:

- Default configuration
- No configuration (to be configured later)
- Customized configuration (configuration file must be specified)

Select the type of configuration and complete the steps from the appropriate section below.

#### • **Managed Nodes with Default Configuration**

For managed nodes to be installed with the default configuration, go to the temporary directory to which you have copied the packages and start the agent installation script opc\_inst by entering the command appropriate for your operating system:

For UNIX systems:

**./opc\_inst -srv <management\_server\_name> -cert\_srv <certificate\_server\_name>**

For Windows systems:

**[cscript] opc\_inst.vbs -srv <management\_server\_name> -cert\_srv <certificate\_server\_name>**

Wait until installation and configuration on the remote managed node are finished.

#### • **Install, Configure, and Activate Customized Managed Nodes**

To configure a customized configuration and activate the profile created in step 2 for systems already in the Node Bank, use one of the following commands:

#### — **opc\_inst -configure <hex\_IP\_addr>.i**

#### — **opcactivate -configure <hex\_IP\_addr>.i**

Wait until installation and configuration on the remote managed node are finished.

The settings are placed under local\_settings and have highest priority in the same way as opcinfo settings for DCE nodes.

You can maintain these common settings on the OVO management server using the file:

/etc/opt/OV/share/conf/OpC/mgmt\_sv/bbc\_inst\_defaults

A sample configuration file with examples of how to set up parameters is available at:

/etc/opt/OV/share/conf/OpC/mgmt\_sv/bbc\_inst\_defaults.sampl

Take a copy of the bbc inst defaults.sampl, rename it bbc inst defaults, and modify in accordance with the syntax specified in the sample file.

#### • **Pre-install Managed Node Software without Configuration**

If you want to pre-install the managed node software on a system with no immediate configuration and prepare the system for later use, for example, by another department, enter the following command and do not specify an OVO management server:

#### **./opc\_inst -no\_start**

The software is installed but the processes are not started.

When the node needs to be activated and the processes started, enter one of the following commands, depending on the type of configuration you want to apply.

To apply the default configuration, enter the command:

#### **./opcactivate -srv <management\_server\_name> \ -cert\_srv <certificate\_server\_name>**

To apply a customized configuration, enter the command:

#### **opcactivate -configure <hex\_IP\_addr>.i**

Wait until installation on the remote managed node is finished.

**TIP** If you want to reset the MANAGER ID parameter after a failed opcactivate call, manually set the MANAGER\_ID or establish communication between the OVO management server and the managed node and run opcactivate again. These methods are described below.

— On the management server system, enter the command:

**/opt/OV/bin/ovcoreid -ovrg <management\_server\_name>**

On the managed node, enter the following command and specify the value of the OvCoreId of the OVO management server:

**ovconfchg -ns sec.core.auth -set MANAGER\_ID <management\_server\_ovcoreid>**

— Make sure that the following command from the managed node is successful:

bbcutil -ping http://<management\_server\_name>

Call opcactivate again.

This might not be possible in all types of environments, for example where HTTP without SSL is not possible from the managed node to the management server.

#### 5. **Examine the Managed Node Logfile**

If any errors occurred during installation, correct the problems and reinstall. Errors are written to the native installer logfile for the managed node. For example on HP-UX, the logfile is at the following location:

/var/adm/sw/swagent.log

Alternatively, opc inst creates a logfile on all platforms in:

/<OvDataDir>/log/opc\_inst.log

#### 6. **Map the Certification Request**

On the OVO management server, if necessary, map the certification request to the newly installed managed node.

a. From the Node Bank window, select the following menu sequence:

Actions-> Node-> OVO Certification Request

The OVO Node Certificate Requests window is displayed.

b. If the certificate request from the newly installed managed node is not mapped, select this request.

The Add Node to Node Bank... button is enabled.

Click the Add Node to Node Bank.. button. The Node Modify window for this node is displayed. Click OK in the Node Modify window.

The node is entered into the Holding Area.

#### 7. **Grant the Certification Request**

On the OVO management server, grant the certification request for the newly installed node.

a. In the OVO Node Certificate Request window select the mapped request for the node that you have newly installed.

Click the now enabled Grant button to grant the certificate request.

b. Close the OVO Certification Request window

#### 8. **Add Pre-installed Nodes to the OVO Node Bank**

For pre-installed nodes only, from the OVO management server, add them to the OVO Node Bank.

- a. Open the Holding Area window.
- b. Move the node to the Node Bank.
- c. Drag and drop the node onto a node group in the OVO Node Group Bank window.

or

use the opcnode tool:

For example for an HP-UX 11 node, enter the command:

**/opt/OV/bin/OpC/opcnode -add\_node mach\_type=MACH\_BBC\_HPUX\_PARISC \ net\_type=NETWORK\_IP group\_name=<node\_group> \ node\_name=<node\_name> node\_label=<node\_label>**

Refer to the opcnode man page for further details.

d. If the message browser is already open, request a Browser Reload.

You all messages from the node should be displayed.

#### 9. **Update the Database and Start Heartbeat Polling for the Node**

After the node is connected to the network:

From the command line, enter the following command on the OVO management server:

**/opt/OV/bin/OpC/opcsw -installed <node>**

#### 10. **Verify that the OVO Agent is Running on the Managed Node**

Enter the following:

**/opt/OV/bin/OpC/opcragt -status <node>**

**NOTE** Valid certificates must be installed on the managed node, otherwise the agent will not run and the verification will fail.

### **Comparing opc\_inst and opcactivate**

- Manually installing the agent software using opc inst also activates the node. The opc\_inst tool installs the software packages and calls opcactivate. opcactivate sets some initial configuration parameters. A separate activation step is not necessary.
- The purpose of opcactivate is to configure the agent by establishing the three fundamental configuration settings:

#### **sec.core.auth:MANAGER**

Corresponds to the -srv option of opc\_inst and opcactivate.

#### **sec.cm.client:CERTIFICATE\_SERVER**

Corresponds to -cert\_srv option of opc\_inst and opcactivate.

#### **sec.core.auth:MANAGER\_ID**

The MANAGER\_ID setting defines who is allowed to access the agent from outside. By default, this is the OVO management server and therefore you need its core\_ID.

The is no equivalent opc inst or opcactivate option for this parameter. Instead opcactivate tries to contact the OVO management server (MANAGER ID setting) using bbcutil -ping (no SSL). If it cannot reach the management server, the MANAGER ID parameter cannot be set and management server - agent communication is not possible even not if you have a valid certificate on the agent.

- When working with agent profiles:
	- All 3 settings from above are automatically included.
	- Any settings available for the managed node in the following defaults file are included:

/etc/opt\_OV/share/conf/OpC/mgmt\_sv/bbc\_inst\_defaults

— The core\_ID of the managed node is included if it is available from the management server database.

# **Install Managed Nodes Using Clone Images**

When installing a large number of similar managed nodes, it may be advantageous to create a clone image of a typical system configuration and use this as the basis for installing the other systems. This section provides basic information on using cloned images. If you require further details, refer to the white paper titled: *HP OpenView Operations Installing Agents Using Clone Images*. This is available from the following web site:

http://ovweb.external.hp.com/lpe/doc\_serv/

Select operations for unix and version 8.x.

From an OVO point of view, there are two levels of clones that could be created:

- Agent software installed on OVO managed node system.
- Agent software installed with policies deployed to OVO managed node system.

The clone image should not contain the unique identifier of the original managed node, the OvCoreId. If all cloned systems contain the same identifier, there will be a significant amount of manual reconfiguration required before these systems are recognized as individual managed node with no confusion.

To install the OVO managed node software using a cloned image, complete the following steps:

- 1. Install the OVO managed node software and configure a system that will be cloned.
- 2. Stop all managed node processes with the command:

**ovc -kill**

3. Display all installed certificates from the managed node to be cloned by executing the following command:

**/opt/OV/bin/ovcert -list**

The output of the following form is displayed:

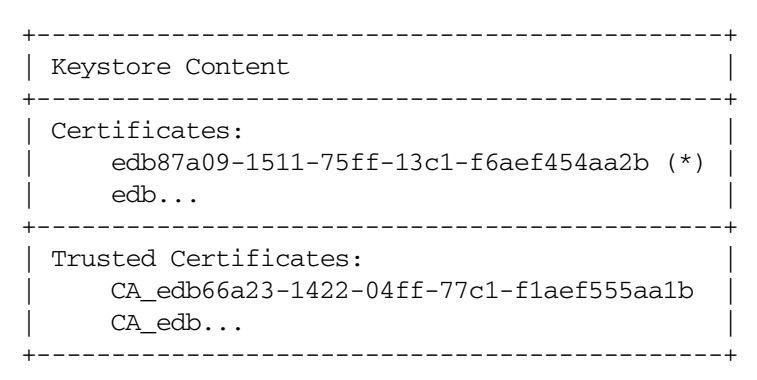

4. Remove all installed certificates from the managed node to be cloned by executing the following command:

#### **/opt/OV/bin/ovcert -remove <certificate name>**

For example:

/opt/OV/bin/ovcert -remove \ edb87a09-1511-75ff-13c1-f6aef454aa2b \ CA\_edb66a23-1422-04ff-77c1-f1aef555aa1b

5. Check that the CERT\_INSTALLED parameter is set to FALSE with the following command:

#### **/opt/OV/bin/ovconfget**

If the parameter is not correctly set, set it with the command:

**/opt/OV/bin/ovconfchg -ns sec.cm.certificates \ -set CERT\_INSTALLED FALSE**

6. Remove the OvCoreID value of the managed node to be cloned by executing the following command:

#### **/opt/OV/bin/ovconfchg -ns sec.core -clear CORE\_ID**

- 7. Make a clone image of the system without certificates and the OvCoreID value
- 8. Copy the image to the new managed node system.
- 9. Create a new the OvCoreID value on the new managed node:

**ovcoreid -create**

**NOTE** Use the **-force** option if the OvCoreID value was not deleted and it needs to be overwritten. 10. Run the opcactivate command to send a certificate request to the OVO management server: **./opcactivate -srv <srv\_name> NOTE** Care must be taken if policies were already deployed to the managed node that was cloned. If new managed nodes created from the clone are configured to report to a different OVO management server than that managing the original managed node, the policies will no longer be trusted and they are signed by the Certificate Authority of the original OVO management server. To trust these policies, add the hostname of the original OVO management server as a secondary manager in the mgrconf file on the new managed node.

# **De-installing Agents**

You can automatically or manually de-install HTTPS agents.

## **De-install Agents Automatically**

To find out how to de-install agents automatically, see the *OVO Administrator's Reference*.

# **De-install Agents Manually**

To de-install an OVO agent from an HTTPS managed node manually, execute the following steps.

For UNIX managed nodes:

1. Go to the installation directory:

#### **cd /opt/OV/bin/OpC/install**

2. Enter the following command:

```
./opc_inst -r
```
For Windows managed nodes:

- 1. Stop all OVO agents running on the managed node.
- 2. Enter the following command:

**\$INSTALLDIR\bin\OpC\install\opc\_inst.vbs -r**

# **De-installation Errors**

If errors occur during the de-installation, check the local de-installation log files. Errors are written to the native installer logfile for the node. For example on HP-UX, the logfile is at the following location:

/var/adm/sw/swagent.log and /var/adm/sw/swremove.log

For Windows managed nodes, the logfile is:

%SYSTEMROOT%\temp\inst.log

Alternatively, opc\_inst creates a logfile on all platforms in:

```
/<OvDataDir>/log/opc_inst.log
```
# <span id="page-138-0"></span>**6 Working with Certificates**

# **Creating and Distributing Certificates**

Certificates are needed for network communication using the Secure Socket Layer (SSL) protocol with encryption. Server and client authentication are enabled. Managed nodes of the managed environment are identified using certificates. The "SSL handshake" between two managed nodes only succeeds if the issuing authority of the certificate presented by the incoming managed node is a trusted authority of the receiving managed node.

You can install certificates automatically, and manually. Please refer to the following sections for further information.

- • ["Deploying Certificates Automatically" on page 143](#page-142-0).
- • ["Certificate Generation for Manual Certificate Deployment" on](#page-148-0)  [page 149.](#page-148-0)
- • ["Manual Certificate Deployment with Installation Key" on page 154](#page-153-0).

Certificate installation is monitored with OVO messages. After a certificate request has been granted automatically, a notification message confirming the successful deployment of a certificate is sent to the message browser. If a certificate request is not automatically granted, a message in the message browser indicates the reasons for request denial and the steps that an administrator must take to solve the problem.

Certificates are managed from the Node Certificate Requests window. To open this window, select:

 $Actions \rightarrow Node \rightarrow ovo Certificance Requests$ 

From the Node Certificate Requests window you can:

- Grant, deny, or delete certificate requests.
- Map certificate requests with the corresponding node from the Node Bank.
- Track certificate request flow.
- Add nodes to the Holding Area.

Initiating an action on selected nodes displayed in the node listbox, such as [Grant], [Deny], and [Delete], executes the action and removes the nodes from the listbox. The contents of the list may also be refreshed by the Certificate Server and the window automatically reloads the list every 10 minutes.

### **Figure 6-1 Node Certificate Requests Window**

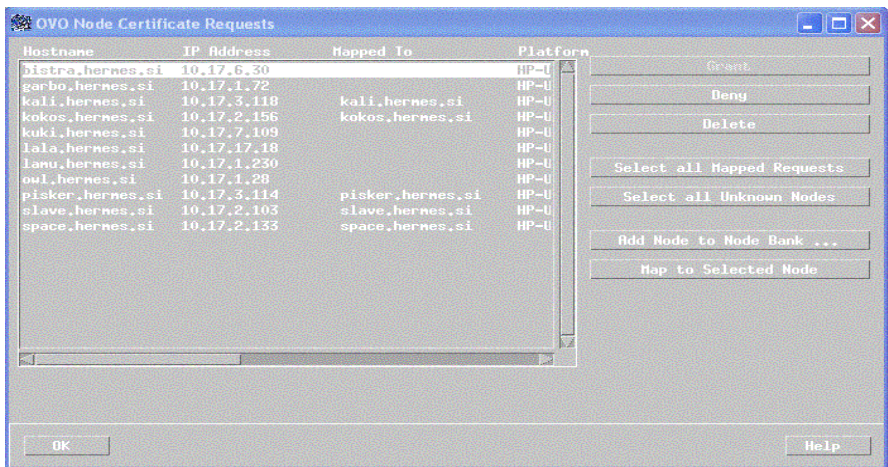

### **Node Information in the Node Certificate Requests Window**

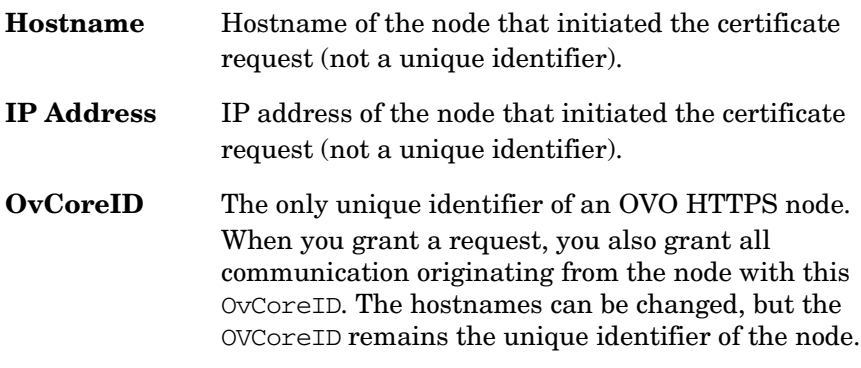

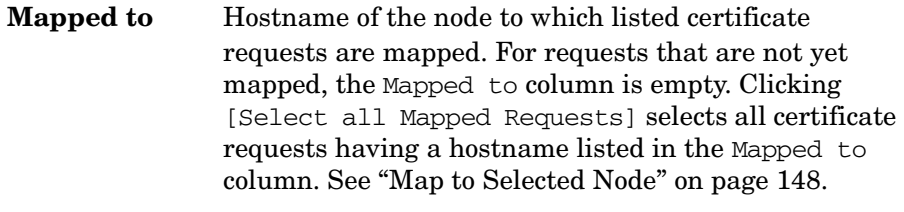

**Platform** Operating system of OVO managed node.

# **Deploying Certificates Automatically**

The most common certificate deployment method is to let OVO create, grant and distribute certificates automatically. [Figure 6-2](#page-142-1) illustrates how OVO issues certificates to HTTPS managed nodes.

### <span id="page-142-1"></span><span id="page-142-0"></span>**Figure 6-2 Certificate Deployment Process**

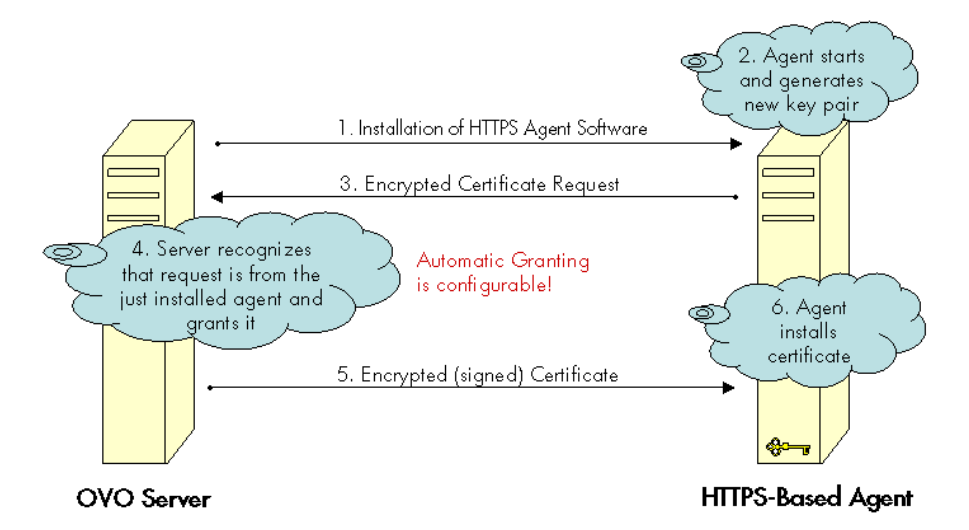

After the HTTPS agent software is installed on a managed node system, the certificate management client on the node system creates a private key and a certificate request. A secret key is used to encrypt the certificate request which is sent over the network to the server system. Automatic granting is the default configuration and the autogrant interval is set to 30 minutes. If a request arrives after the allowed time interval, it must be handled manually using the Node Certificate Requests Window. If you wish to change this interval, use the following command:

#### **ovconfchg -ovrg server -ns opc -set \ OPC\_CSA\_AUTOGRANT\_INTERVAL <time interval in minutes>**

If the message is encrypted with the correct key, the receiving management server trusts the sender. This does not provide full security, and is not recommended for highly secure environments but is more

secure than transmitting the requests as plain text. This mode is only used for transmitting the certificate request and the signed certificate, which should be a short period of time.

In secure environments, it is recommended that automatic granting of certificate requests is disabled and that an administrator assesses each request before granting those that are valid. You can do this with the command:

#### **ovconfchg -ovrg server -ns opc -set \ OPC\_CSA\_USE\_AUTOGRANT <TRUE|FALSE>**

However, manual installation of certificates is the only fully secure method.

#### **NOTE** An OpenView secret key is part of the HP Openview HTTPS security software and is used by default for all HP OpenView HTTPS-based applications. Every installation uses the same secret key.

A configurable secret key is a user configured key that replaces the OpenView secret key. This can be done before the management environment is setup. Ensure that every system that may request a certificate is using the same secret key as the certificate server.

Using a configured secret key ensures that a client system is not able to request a certificate from a foreign certificate server system, for example another HP OpenView installation.

**NOTE** The Certificate Server system must be setup and active before certificates can be generated and distributed.

> To automatically deploy certificates, install the HTTPS agent software on a managed node system. After the installation, the following steps are executed by OVO:

- 1. A new public/private key pair is generated on the managed node system by the certificate management client.
- 2. The managed node system initiates a certificate request on the node system.
- 3. The generated private key is stored in an encrypted file.
- 4. The certificate request is encrypted with the secret key and sent to the Certificate Server system (using a non-SSL connection as the node system does not yet have a valid certificate).
- 5. After the certificate request has been decrypted successfully on the Certificate Server it is added to the pool of pending certificate requests and a notification is sent to all registered components, and corresponding entry in the OVO Event Browser is also displayed.
- 6. The certificate request is either granted or denied by matching certain preconfigured criteria. For example, the request was made within 2 minutes of the HTTPS agent software being installed on the node system.

**NOTE** Granting of a certificate request is the most security sensitive step in this process. The instance that grants the request should have a good reason to do this. An example would be an administrator who is waiting for a request after deploying a package to the node that now requests a certificate from the certificate server.

> 7. If the request is granted, the certificate request is signed by the Certificate Server. The signed certificate is then encrypted with the secret key and sent to the node system.

If the certificate request is denied, the server system sends a message to the node system indicating that the request has been rejected and corresponding entry in the OVO Event Browser is also displayed.

8. The Certificate Client on the node system receives the response. If the request has been granted, it installs the new certificate and is now ready to use SSL for authenticated connections.

If the certificate request has been denied, the Certificate Client stores this information to prevent an automatic retry.

# **Managing Certificates for HTTPS Managed Nodes**

Certificate management is handled from the OVO Certificate Requests window, illustrated in [Figure 6-1](#page-140-0). To open the OVO Certificate Requests window, use one of the following options:

- Click the [Actions] menu in the Node Bank window and select Node: Add..., and then OVO Certificate Requests menu item from any node-related submap.
- Right-click a certificate-related message and select the OVO Certificate Requests menu item.

### **Actions Available from the Node Certificate Requests Window**

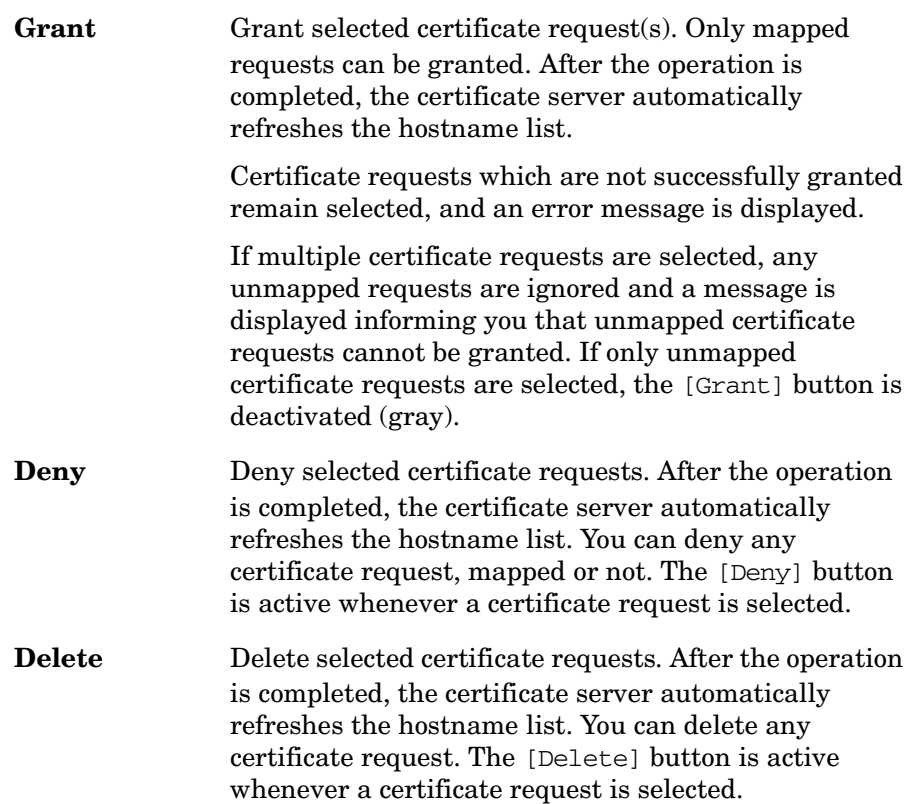

# **Select all Mapped Requests**

 Select mapped certificate requests. This button is always active. If no certificate request from the list of queued requests is selected, pressing this button results in selecting all mapped requests in the list. If one or more certificate requests are selected, pressing this button de-selects all unmapped requests from the originally selected requests.

# **Select all Unknown Nodes**

 Select requests originated by nodes that do not exist in the Node Bank. If one or more certificate requests are selected, pressing this button de-selects all nodes that are not in the Node Bank from the originally selected requests.

# **Add Node to Node Bank**

 Add nodes from which certificate requests are being originated. This button is active if either of the following conditions are met:

- One or more unmapped certificate requests are selected.
- There are one or more certificate requests where Hostname is not identical to Mapped To, and Hostname cannot be found in the Node Bank.

If only one certificate request is selected, the Add Node window opens with the Hostname already entered and platform type selected.

If more than one certificate requests are selected when this button is pressed, a pop-up confirmation is displayed, warning that multiple nodes will be added to the Node Bank.

Click [OK] and the nodes are added to the Holding Area. After the nodes are added to the Holding Area, a message is sent to the Message Browser. If all nodes are added successfully, a message with severity Normal is sent. If any node is not added successfully, a message with severity Critical and a list of the nodes which failed to be added to the Holding Area is sent.

Click [Cancel] and no node is added to the Holding Area.

Double-clicking a certificate request item opens an Add Node dialog only if one item is selected and the certificate request is unmapped, or Hostname is not identical to Mapped to or cannot be found in the Node Bank.

# **Map to Selected Node**

 Map selected certificate requests. This button is active only if you select one unmapped certificate request or a request where Hostname is not identical to Mapped To. The system must be an HTTPS OVO node. The successful mapping operation causes the Mapped to hostname to change accordingly.

If you try to map a certificate request to a node with a hostname that is different to the hostname from which the certificate request originated, a pop-up window opens with a warning that you must perform a forced operation.

**OK**

 Stop dynamic refresh and close the Node Certificate Request window.

# **Certificate Generation for Manual Certificate Deployment**

Certificates can be deployed totally manually. This avoids sending any certificate-related information over the network before SSL communication is established. The public/private key pair is generated on the certificate server and then transported to the managed node system. This method is often chosen for highly secure environments where it is undesirable to transmit certificate and key data over a network.

**NOTE** The Certificate Server system must be setup and active before certificates can be generated and distributed.

> To manually deploy certificates that have been generated on the Certificate Server:

1. If you are dealing with a particularly large environment, you can create the bbc\_inst\_defaults file to maintain common settings for managed node on the OVO management server. The file should be located as follows:

/etc/opt/OV/share/conf/OpC/mgmt\_sv/bbc\_inst\_defaults

In the namespace sec.cm.client, set the deployment type for your managed nodes to manual by adding an entry of the following type for each managed node:

<IP address> : CERTIFICATE\_DEPLOYMENT\_TYPE = MANUAL

for example:

192.168.10.17 : CERTIFICATE\_DEPLOYMENT\_TYPE = MANUAL

The IP address can accept wildcards to specify ranges of managed node.

For further information, refer to the file:

/etc/opt/OV/share/conf/OpC/mgmt\_sv/bbc\_inst\_defaults.sampl

See ["Changing the Default Port" on page 88](#page-87-0) and ["Agent Profile" on](#page-88-0)  [page 89](#page-88-0) for some examples of how to use the bbc inst defaults file.

- 2. If installing the OVO HTTPS agent software manually, create a default profile as described in point 2 of ["Install an Agent Manually](#page-124-0)  [from Package Files" on page 125.](#page-124-0)
- 3. Install the OVO HTTPS agent software on the selected managed node system, using the GUI, manually, or remotely.
- 4. Make a note of the OvCoreId value assigned to the selected managed node. OvCoreId can be retrieved by calling one of the following commands:
	- **ovcoreid**
	- **ovconfget sec.core**

When an agent is newly installed using the Administrator's GUI, a new OvCoreId is created. However, if an OvCoreId is already present in the OVO database for the managed node system, this is used in preference.

When installing the agent software manually, you must create a profile, copy it and the software packages to the managed node system. The profile includes the original OvCoreId from the OVO database. Install the profile with the command:

#### **opc\_inst -configure <profile>**

**NOTE** The OvCoreld stored on a remote system can be determined by using the command:

#### **bbcutil -ping http://<remote system>**

provided that the Communication Broker is running on the remote system.

The OvCoreId can also be locally displayed with the command:

#### **ovcoreid**

The OvCoreId value stored for the managed node in the OVO database can be displayed with the command:

#### **opcnode -list\_id node\_list=<nodename>**

- 5. On the OVO management server system, ensure that the selected managed node is added to the OVO Node Bank.
- 6. As an OpenView administrator, create a signed certificate and the corresponding private key for a specific managed node manually on the Certificate Server system using the opccsacm command line tool. You must provide a password to encrypt the created data.

**NOTE** If certificates must be created before the OVO HTTPS Agent software is installed on the selected managed node, it is possible to specify the OvCoreId (coreid parameter) in the following command. A OvCoreId is still created and it is stored in the database. The OvCoreId, which is part of the certificate file name, can be retrieved with the command if the managed node is already stored in the OVO database:

#### **opcnode -list\_id node\_list=<node name>**

This value must then be set on the corresponding node system after the OVO HTTPS Agent software is installed with the command:

#### **ovcoreid -set <id> -force**

If no OvCoreId is already stored, use the value from the managed node:

The OvCoreId stored on a remote system can be determined by using the command:

#### **bbcutil -ping http://<remote system>**

provided that the Communication Broker is running on the remote system.

Alternatively, the OvCoreId can be locally displayed with the command:

#### **ovcoreid**

To create a certificate for the selected managed node, on the OVO management server system, enter the command:

**opccsacm -issue -file <filename> [-pass <password>] \ -name <full\_qual\_hostname> -coreid <OvCoreId>**

The tool asks you to specify a password to encrypt the created certificate. This is later required to decrypt the certificate when importing the certificate to the managed node system.

7. Set the installation type to MANUAL, either in the bbc inst defaults file or with the command:

#### **ovconfchg -nssec.cm.client -set \ CERTIFICATE\_DEPLOYMENT\_TYPE MANUAL**

Copy the file containing the signed certificate, its corresponding private key and the root certificate onto a floppy disk or other portable media.

The default file location directory if the -file option was omitted is:

/<OvDataDir>/temp/OpC/certificates

The file name takes the following form:

<hostname>-OvCoreId.p12

8. Go to the managed node system and stop the agent locally with the command:

```
ovc -stop
```
9. Install the certificate, the trusted root certificates and the private key from the portable media using the ovcert command line tool. Specify the password used in step 5 when requested during installation of the certificate.

To import the certificate, enter the following command:

**ovcert -importcert -file <file created in step 5>**

The tool will ask for the password that was provided in step 5.

**NOTE** Access to the medium that contains private keys should be tightly controlled to ensure that only authorized people can use them.

- 10. After installation, delete the certificate installation file from the managed node, and delete the data on the portable medium or store it in a secured place.
- 11. Start the agent locally with the command:

```
ovc -start
```
12. Delete the file created for the certificate import from the certificate server system.

# **Manual Certificate Deployment with Installation Key**

Manual certificate deployment with installation key offers the advantage that the private key never leaves the system to which it belongs. However, it requires that some security-related data is transmitted over the network before the certificate can be installed on the managed node system.

### **NOTE** The Certificate Server system must be setup and active before certificates can be generated and distributed.

To manually deploy certificates using an installation key:

- 1. Manually install the OVO agent software on the managed node system. For further information, refer to ["Installing HTTPS](#page-123-0)  [Managed Nodes Manually" on page 124](#page-123-0).
- 2. As an OpenView administrator, initiate the creation of a new installation key on the Certificate Server system. Provide a password to encrypt the created key.

#### **opccsacm -geninstkey -file <filename> [-pass <password>]**

The Certificate Server adds the key to its installation key repository and writes it, together with some management information to a file.

- 3. Copy the file with the installation key information onto a floppy disk or other portable media.
- 4. Go to the managed node system and, using the ovcert command line tool, initiate a new certificate request. A new public/private key pair is generated. Use the following command:

#### **ovcert -certreq -instkey <filename>**

The encrypted request is sent to the Certificate Server.

The Certificate Server decrypts the request with the key from its repository. If the correct installation key was used, the Certificate Server automatically grants the request and sends the signed certificate back to the managed node. Then it removes the installation key from the repository. If an invalid installation key was used, the request is automatically denied.

Working with Certificates **Manual Certificate Deployment with Installation Key**

# **7 Virtual Nodes in OVO**

# **Virtual Nodes in OVO**

Clusters are multiple systems, or nodes, that operate as a unit to provide applications, system resources, and data to users. In modern cluster environments such as Veritas Cluster, Sun Cluster or TruCluster, applications are represented as compounds of resources. Those resources construct a resource group, which represents the application running in cluster environment. Each resource has a special function in this compound.

With OVO 8, managing node clusters model has been enhanced. There is now a common mechanism to model applications running in cluster environments.

# **Terminology**

The following High Availability terms and abbreviations are used in OVO.

# **General High Availability Terms**

# **HA (High Availability)**

High availability is a general term used to characterize environments that are business critical and which are therefore protected against downtime through redundant resources. Very often, cluster systems are used to reach high availability.

# **HA Cluster (High Availability Cluster)**

High availability clusters are hardware resources grouped together by a cluster management application such as MC/ServiceGuard (MC/SG), Veritas Cluster, and Sun Cluster. Redundant resources are used to guarantee high availability through, for example, multiple computers, redundant network connections, and mirrored storage devices.

# **HA package | HA resource group | Cluster package | HARG**

These terms are all used to denote a resource defined in the 'cluster world' which can be linked to an application instance. It runs on a cluster and can be switched from one cluster node to another. A cluster package is usually also linked to an element from the 'networking world' known as a virtual node.

# **Virtual Node**

A virtual node is the network representation of an application package running on an HA cluster. A virtual node typically has a hostname and an IP address, is known to the name resolution and can be addressed like an ordinary system.

# **Physical Node | Cluster Node**

This is one single system belonging to the cluster hardware and acting as a potential host for the HARG. A set of physical nodes makes up the cluster.

#### **Switch-over**

Controlled switch of a cluster package from one cluster node to another, for example, due to load balancing.

#### **Fail-over**

Unplanned switch of a cluster package from one cluster node to another, for example, due to an application error.

# **Cluster Terms used in OVO**

# **OVO Virtual Node**

An OVO virtual node is a concept to represent HA packages in the OVO database and GUI. A virtual node is assigned the hostname and IP address belonging to the HA package. An OVO virtual node has an HARG Name attribute. Typically, the value of this attribute is the HA resource group name. An OVO virtual node is comprised of the physical nodes where the HA resource group can run on the cluster.

# **ClAw (Cluster Awareness)**

Cluster awareness is Openview functionality which is used to monitor start and stop events of cluster packages. The ClAw module must be installed on each physical node of a cluster that is to be monitored, as the cluster awareness software only monitors start and stop events on the LOCAL node. The ClAw module is part of the OVO HTTPS agent and the functionality is located in the ovconfd process.

# **APM (Application Package Monitor)**

Application Package Monitor is Openview functionality which is used to monitor start and stop events of cluster packages. The APM module is part of the OVO 7.x DCE Agent.

The functionality is mainly located in the opcapm process, with additional components located in opcctla and opctemplate.

APM serves the same purpose as ClAw and is the predecessor of ClAw. It was introduced through the OVO Windows product and is also available for OVO UNIX from version 7.10. However, APM was never exposed for OVO UNIX. For example, the DB SPI and the Windows Exchange SPI use the APM.

# **HARG Name (High Availability Resource Group Name)**

HARG Name is a string attribute which can be assigned to an OVO virtual node in the OVO 8 database. A HARG name in OVO must be identical to the HA resource group's name in a cluster. This name is the link between the OVO world (OVO database) and the cluster world.

# **Virtual Node Concepts**

An OVO virtual node can be regarded a group of physical nodes linked by a common HA Resource Group name. The Cluster Awareness (ClAw) extension of the agents on these physical nodes can switch the policies on a physical node as the package itself switches within the virtual node.

**Figure 7-1 Virtual Nodes**

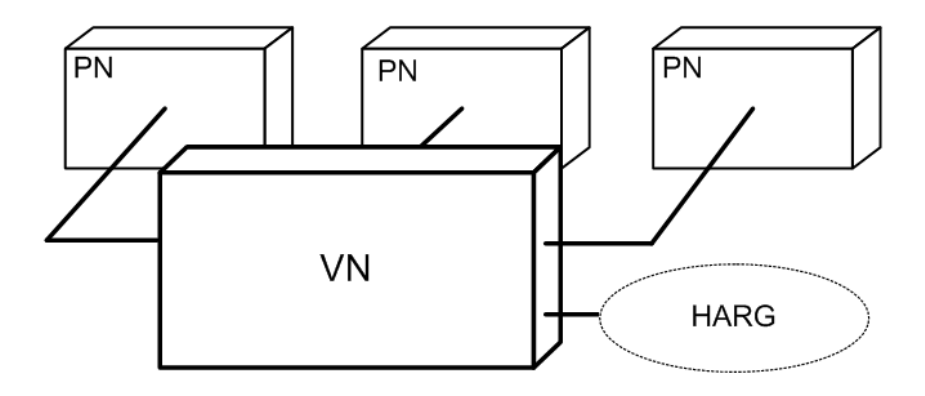

The HA Resource Group name linking the managed node provides the following advantages:

- Events detected in the scope of the HA Resource Group, for example, by policies assigned to the virtual node, may receive that name as the originating node.
- Correct filtering and highlighting on the management station GUI.
- Provide appropriate service names and message key correlations for true management of the cluster.

# **Figure 7-2 HA Resource Group**

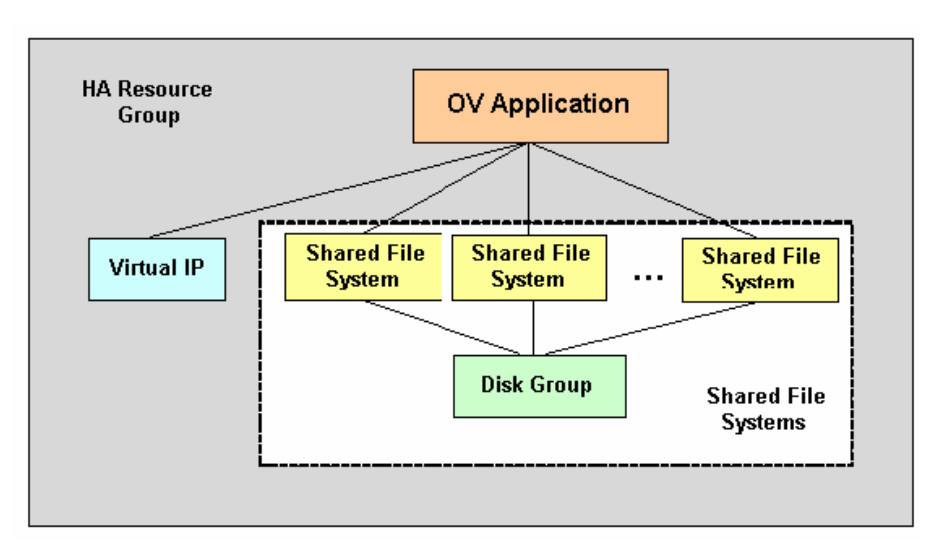

**NOTE** This functionality is only available for HTTPS nodes.

A virtual node can be associated with just one HA resource group name.

An HA resource group name can be assigned to more than one virtual node, but these virtual nodes should not share any common physical nodes. This is because any policy assigned to both virtual nodes would receive the same HARG a second time and the cluster awareness of the agent would not be able to distinguish the virtual nodes.

# **Working with Virtual Nodes**

The following sections describe how to work with virtual nodes in OVO:

- • ["Adding Virtual Nodes to OVO" on page 163](#page-162-0)
- • ["Modifying Virtual Nodes in OVO" on page 165](#page-164-0)
- • ["Assigning Policies to Virtual Nodes in OVO" on page 166](#page-165-0)
- • ["Deleting Virtual Nodes from OVO" on page 167](#page-166-0)

# <span id="page-162-0"></span>**Adding Virtual Nodes to OVO**

To add a virtual node, from the OVO Node Bank window:

**NOTE** You can enter a node into the node bank as a physical node and later change it into a virtual node by selecting Cluster Virtual Node in the Node Modify window.

> A virtual node cannot be directly switched back to a physical node in OVO. To do so, the node must be deleted from the node bank and then added again.

1. Open the Add Node window:

Actions: Node -> Add

- 2. Enter the necessary node-related information:
	- Node name
	- IP address
	- Node communication type: HTTPS or DCE
	- Check the Cluster Virtual Node check box
	- Enter a list of physical nodes no virtual nodes and all nodes must be of the same communication type.
	- HA Resource Group name that the cluster will be hosting

**NOTE** All nodes that are to be a part of a cluster must also be members of the OVO node bank. They must all share the same node type characteristics (platform, operating system, communication type).

The virtual node must not be a DHCP node.

The physical nodes of a cluster must not be virtual nodes themselves.

# **Figure 7-3 Adding Virtual Nodes to OVO**

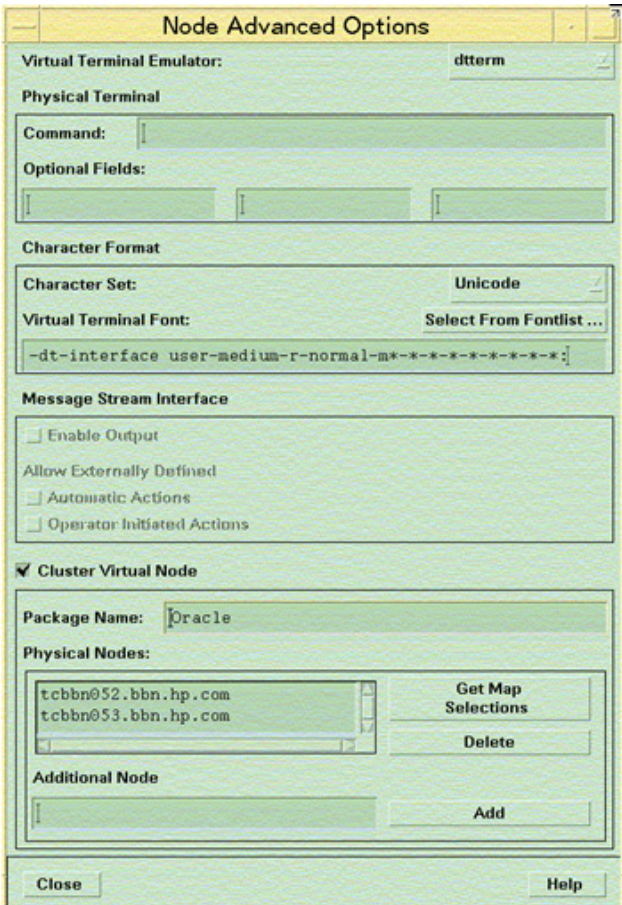

3. Click [OK] to confirm.

# **Configuring Virtual Nodes using opcnode(1m)**

Virtual nodes can also be configured in an OVO node bank by uploading them with the opccfqupld $(1m)$  utility or the opcnode $(1m)$  utility.

The new call parameters added to opcnode(1m):

```
-set virtual
node_list = "node1 node2 …"
cluster_package = HARG_name
```
Example:

```
./opcnode -set_virtual node_name=ovguest3 node_list="talence 
ovguest3" cluster_package=HARG_name
```
# <span id="page-164-0"></span>**Modifying Virtual Nodes in OVO**

To modify a virtual node, from the OVO Node Bank window:

- 1. In the Node Bank window, select the virtual node to be modified.
- 2. Open the Modify Node window:

Actions: Node -> Modify

- 3. Modify the virtual node-related information:
	- Change the HA Resource Group name
	- Change the list of physical nodes

**NOTE** All nodes that are to be a part of a cluster must also be members of the OVO node bank. They must share the same node type characteristics (platform, operating system, communication type).

The physical nodes of a cluster must not be virtual nodes themselves.

4. Click [OK] to confirm.

# <span id="page-165-0"></span>**Assigning Policies to Virtual Nodes in OVO**

To assign policies to virtual nodes, from the OVO Node Bank window:

- 1. In the Node Bank window, select the virtual nodes to which policies are to be assigned from De-assigned/Removed.
- 2. Open the Assign Templates window:

Actions: Agents -> Assign Templates

- 3. Open the Add ... window:
- 4. Insert the virtual node name and the desired policies.
- 5. Click [OK] to confirm.

# **Deploying Policies to Virtual Nodes in OVO**

Policies assigned to virtual nodes get deployed to the associated physical nodes during an Install & Update Software and Configuration request for the virtual node.

**NOTE** The OVO agent software cannot be deployed to a virtual node. It must be installed on physical nodes. Policies can be deployed to virtual nodes.

To deploy policies to virtual nodes, from the OVO Node Bank window:

- 1. In the Node Bank window, select the virtual nodes to which policies are to be deployed.
- 2. Open the Install & Update Software and Configuration window:

Actions: Agents -> Install & Update Software and Configuration

- 3. Select the templates to be deployed.
- 4. Click [OK] to distribute the templates to all physical nodes belonging to the selected virtual node.

Distribution to virtual node automatically includes all associated physical nodes. The related HA Resource Group name is added to all policies that are sent to the managed nodes assigned and belonging to the specified virtual node.

If a physical node is being updated which belongs to other virtual nodes, the HA Resource Group name collection is extended to those nodes. As a result, each policy sent to a physical node has all HA Resource Group names attached for the virtual nodes to which it belongs.

# **Modifying Policy Configuration on Virtual Nodes in OVO**

To modify a policy:

- 1. Open the policy in the Message Source Templates window.
- 2. Make the required changes to the policy.
- 3. Click [OK] to confirm the changes and close the window.

The changed policy is updated on all physical nodes when a new policy deployment is initiated.

# **De-assigning Policies from Virtual Nodes in OVO**

To de-assign policies from virtual nodes, from the OVO Node Bank window:

- 1. In the Node Bank window, select the virtual nodes to which policies are to be assigned.
- 2. Open the Assign Templates window:

Actions: Agents -> Assign Templates

- 3. Select the row with the policy/node combination to be removed.
- 4. Click [Remove Selected].
- 5. Click [OK] to confirm.

# <span id="page-166-0"></span>**Deleting Virtual Nodes from OVO**

To delete a virtual node from the OVO Node Bank, from the OVO Node Bank window:

- 1. In the Node Bank window, select the virtual node to be deleted.
- 2. Delete the selected node:

```
Actions: Node -> Delete
```
# **Uses of ClAw and APM**

Cluster awareness and application package monitoring can be very helpful to:

- Monitor applications which are running as HA packages.
- React on HA package switch-over or fail-over.
- Represent HA-related information for operators.

These scenarios are discussed in more detail in the following sections.

# **Monitoring Applications Running as HA packages**

ClAw and APM serve the same purpose; they monitor package existence and package switch-over and fail-over, enabled and disabled through OVO configuration.

Derived from HA Package events, templates or policies which monitor application instances running on cluster nodes are enabled or disabled. A template or policy is enabled on a node, as soon as an HA package is running on the cluster node. It is disabled when the last package switches to another node or if none was present when the OVO agent was started.

# **React to HA package Switch Over or Fail Over**

ClAw and APM can be configured to run customizable start- and stop-actions at package switch-over or fail-over time.

# **Representing HA-related Information for Operators**

ClAw and APM can be used to represent HA-related information for operators. For example, messages for a clustered application should go to the virtual node in the browser and they should color the service graph representing this application.

HA-related information for operators is handled using OVO-message enrichment to represent clustered applications.

ClAw can link the application world and cluster world. The OVO interceptors with their policies and related instrumentation, such as monitor scripts, logfile pre-processors, and automatic actions, work on application level. For example, opcle monitors the logfile of an Oracle instance. Typically, such policies and instrumentation are not aware of any underlying cluster on which the application instance runs. ClAw can link an application instance to a virtual node. Messages that are generated for a certain application or application instance, are associated with the virtual node instead of the physical node. This helps to more clearly model clustered applications in service graphs and message browsers.

APM contains a subset of the ClAw features and most of the logic is performed in instrumentation files (actions and monitor scripts). ClAw and the HTTPS agent are policy-based.

# **The Virtual Node Concept, ClAw, APM and Message Enrichment**

There are three important concepts in managing clustered applications:

- • [ClAw \(HTTPS agent\) and APM \(DCE agent\)](#page-170-0)
- • [Virtual Node Concept in OVO 8](#page-170-1)
- • [Message Enrichment Using ClAw](#page-172-0)

The relationships between these concepts are used to represent clustered applications. Let us take a closer look at these three concepts.

# **Figure 7-4 Virtual Node Concept with ClAw**

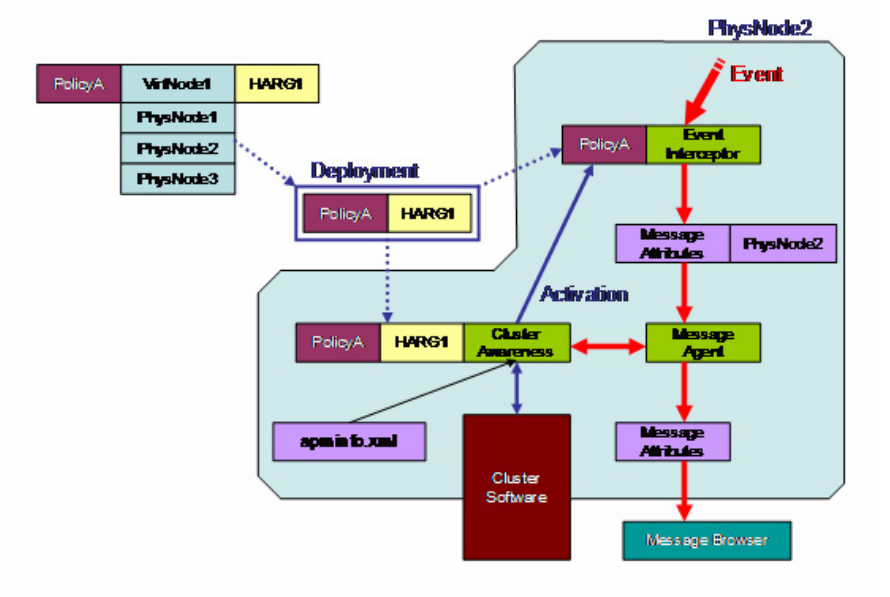

# <span id="page-170-0"></span>**ClAw (HTTPS agent) and APM (DCE agent)**

ClAw and APM read the apminfo.xml file. This is the link between the application layer, for example, Oracle instances and Exchange instances, and the cluster layer (HA resource groups).

The cluster layer should be transparent for application instances.

There are applications such as OVO, and NNM which cannot run as multiple instances. Applications such as Oracle can support multiple instances. When there is more than one instance, the instance name from apminfo.xml file is important.

# <span id="page-170-1"></span>**Virtual Node Concept in OVO 8**

For every monitored HA resource group, you need one virtual node.

The most important attribute of a virtual node is the HARG name; the name of the monitored HA resource group.

# **Figure 7-5 HA Concept with ClAw in OVO**

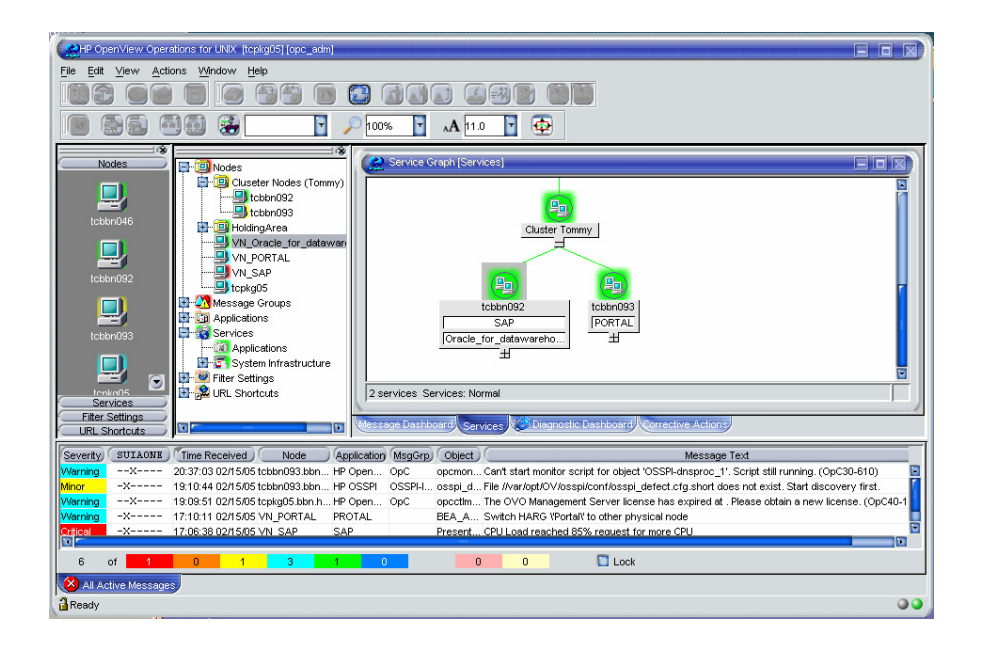

Policies inherit the HARG name attribute from the virtual nodes at policy deployment time. While stored in the database, a template or policy has no HARG name attribute. If the policy is assigned to several virtual nodes and the virtual nodes share physical nodes (several HA packages running on the same cluster) then the policies deployed to such physical nodes inherit the HARG name attributes from all concerned virtual nodes.

The HARG name attributes are then stored in the policy header and ClAw accesses them to perform enable/disable operations accordingly.

# **Example:**

Two Oracle instances db app1 and db app2 run on the same cluster. They are linked to the HA resource groups HA pkg db app1 and HA pkg db app2. A single logfile template HA pkg db monitors both logfiles of both instances.

You need two virtual nodes, one with HARG name HA pkg db app1 the other with HA\_pkg\_db\_app2. The policy must be assigned to both virtual nodes.

The policy exists once per cluster node after deployment. It is enabled on the nodes where HA pkg db app1 or HA pkg db app2 is currently running and it is disabled on any nodes where neither HA resource group is running.

# **NOTE** Templates/policies are NOT installed on the shared disk of an HA resource group. Instead they are installed on all physical nodes of a cluster, which belong to a HA resource group.

If OVO could install on the shared disk of a HA resource group, the enabling and disabling of policies would not be necessary. However, OVO does not have the rights to install on the shared disk of any HA capable application.

You can also setup virtual nodes for DCE nodes. The benefit of virtual nodes compared to the cluster representation method as used in OVO 7 is that for OVO 7 you need a node group with the physical nodes for template distribution and a separate node entry with the virtual IP address for action execution. With a virtual node these are combined. For DCE nodes, the HARG name attribute is left blank, and the Communication Type for the virtual node must be set to DCE.

# <span id="page-172-0"></span>**Message Enrichment Using ClAw**

There are two main types of ClAw message enrichment:

- Message enrichment using Custom Message Attributes (CMA).
- Message enrichment to obtain the virtual node of an application instance.

# **Message Enrichment Using Custom Message Attributes**

There are two pre-defined custom message attributes (CMAs) which can be set in policies. These are CMA names:

- namespace
- instance

Both must map to entries in the apminfo.xml file. namespace maps to application namespace, and instance maps to instance. The two CMAs can be populated as follows.

For policies:

```
 ...
CONDITION ...
  ...
  SET
    ...
    CUSTOM "namespace" "<$OPTION(my_ns)>"
    CUSTOM "instance" "<$OPTION(my_instance)>"
```
**NOTE** Policies may be defined to include the user variable  $\leq$ \$MSG GEN NODE NAME>. For policies assigned to an HTTPS virtual node, <*\$MSG\_NODE\_NAME*> represents the virtual node name and  $\leq$ SMSG GEN NODE NAME> the physical node name of the event, if the Custom Message Attributes values for namespace and instance are set.

• For monitor scripts or the opense command line interface:

```
opcmsg ... -option my_ns=<my_appl_ns> -option \ 
my_instance=<my_instance>
or respectively
```

```
opcmon \ldots -option my ns=<my appl ns> -option \
my_instance=<my_instance>
```
The interceptors feed the namespace, instance CMA into the matched messages. Next opcmsga reads the special CMAs and requests the HA resource group (IP address and nodename) from ClAw for  $\langle m \rangle$  appl  $n \geq$ and  $\langle mv\rangle$  instance>. The physical name, as added by the interceptors and stored in the following message attributes, is replaced by the virtual name and corresponding IP address as received from ClAw: node\_name, msg key, msg key relation, service name, auto-perator action node name and operator action node name. This is useful, for example, if you want to show a service graph in Service Navigator, which represents a clustered application.

If an action should be executed on the physical node where the message was created, use <\$MSG\_GEN\_NODE\_NAME> in the action node field of the corresponding policy.

The CMAs instance and namespace are visible in the Java message browser. In addition, a further CMA is automatically added to such messages, denoting the HA resource group, called harg.

# **Configuring Custom Message Attributes Using the Administrator's GUI**

To configure custom message attributes, complete the following steps in the Administrator's GUI:

- 1. Open the Message Source Templates window.
- 2. Select the template to which you want to add CMAs.
- 3. Double click the selected template to open the Message and Suppress Conditions window.
- 4. Select one of the conditions where a CMA should be added and click the **Modify** button.
- 5. In the Modify Condition window, click **Custom Attributes**.

6. In the Custom Message Attributes window, enter the name and value pairs.

For example:

Enter **instance** in Name field, **<\$OPTION(my\_instance)>** in Value field.

Enter **namespace** in the Name field, **<\$OPTION(my\_ns)>** in the Value field.

# **Figure 7-6 Custom Message Attributes Window**

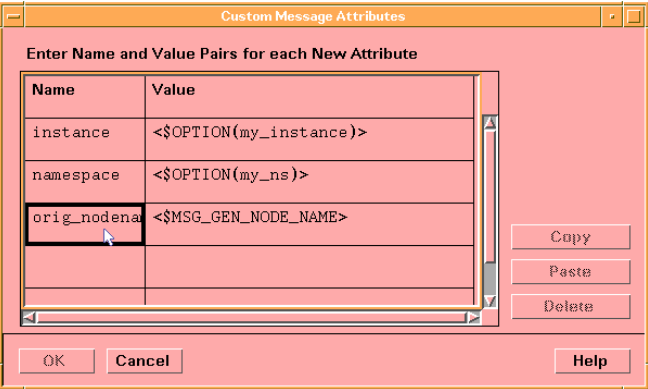

- 7. Click **OK** in the Custom Message Attributes window.
- 8. Click **OK** in the Condition window.
- 9. Click **Close** to close the Message and Suppress Conditions window.

# **Message Enrichment to obtain the Virtual Node of an Application Instance**

ClAw incorporates the ovappinstance tool, located in the \$OvBinDir directory, which can be used on command line level to get information about application instances and their related HARGs. For example, the following command prints the virtual IP address of the instance <instance>:

#### **ovappinstance -i <instance> -host**

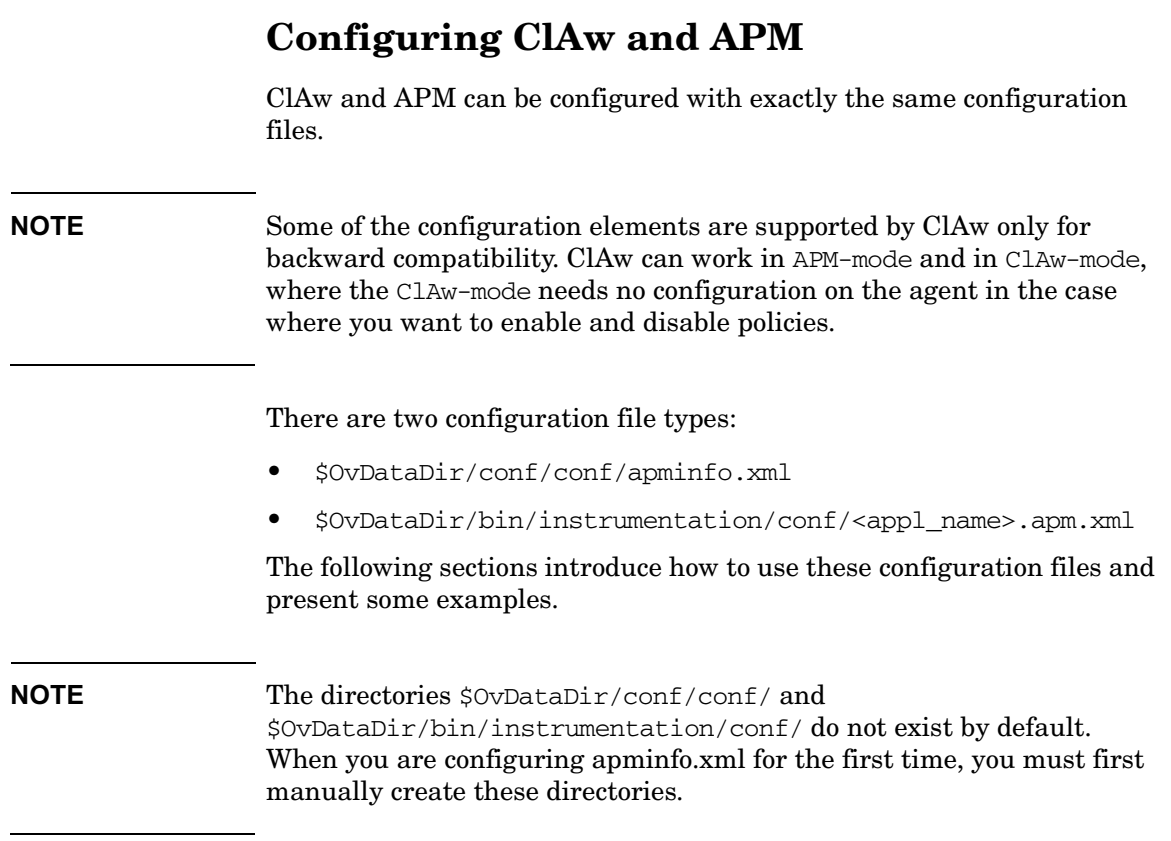

# **\$OvDataDir/conf/conf/apminfo.xml**

The apminfo.xml file is used to:

- Define which resource groups are to be monitored. (OVO 7 APM-only. OVO 8 ClAw monitors ALL resource groups).
- Define the mappings between HA resource groups and application instances.

There must only be one apminfo.xml file per node. There is no special distribution mechanism to transport the apminfo. xml file from the OVO management server to the managed nodes. Typically, the apminfo.xml file is installed manually on the agents. There is no merge mechanism to

add further entries to the apminfo.xml file. You must update it manually, for example, if you want to add another application instance -> HA resource group link.

# **apminfo.xml Syntax**

```
<APMClusterConfiguration>
       <Application>
               <Name> ... </Name>
                  <Instance>
                        <Name> ... </Name>
                        <Package> ... </Package>
                  </Instance>
       </Application>
```
</APMClusterConfiguration>

# **apminfo.xml Examples**

**Example 1:** In the following example, one application, OpenView\_Application, is defined. It defines one instance with the name openview and an HA Resource Group with the name ov-server.

```
<?xml version="1.0"?>
<APMClusterConfiguration>
       <Application>
               <Name>OpenView_Application</Name>
               <Instance>
                        <Name>openview</Name>
                        <Package>ov-server</Package>
               </Instance>
       </Application>
</APMClusterConfiguration>
```
**Example 2:** In the following example, two applications, SQL\_Server and Exchange, are defined. Each application defines two instances with a name and corresponding HA Resource Group name.

```
<?xml version="1.0"?>
<APMClusterConfiguration>
       <Application>
               <Name>SQL_Server</Name>
               <Instance>
                       <Name>Instance1</Name>
                       <Package>sqlsrvpkq1</Package>
               </Instance>
               <Instance>
                       <Name>Instance2</Name>
                       <Package>sqlsrvpkq2</Package>
              </Instance>
       </Application>
       <Application>
               <Name>Exchange</Name>
               <Instance>
                       <Name>Instance1</Name>
                       <Package>msexpkq1</Package>
               </Instance>
               <Instance>
                       <Name>Instance2</Name>
                       <Package>msexpkq2</Package>
               </Instance>
       </Application>
</APMClusterConfiguration>
```
# **\$OvDataDir/bin/instrumentation/conf/** *<appl\_name>***.apm.xml**

The  $\langle$ appl name>.apm.xml file is used to:

- Specify template to resource group mappings. Required for OVO 7 only. Not required for OVO 8 ClAw, but incorporated for backward compatibility.
- Specify start and stop hooks used by APM and ClAw. These are used to execute additional tasks at HA package switch or fail over. Template and policy enable and disable operations are not handled from this file.

#### **NOTE** There is an important distinction between OVO 7 APM and OVO 8 ClAw:

With ClAw you do not need to define template to resource group mappings in  $\langle app1 \rangle$  names.  $\langle apmm \rangle$ . Instead, you can perform these mappings by assigning HARG names to virtual nodes on the OVO 8 management server.

Nevertheless, the template or policy name to HA resource group mappings are understood by ClAw.

#### **Usage of <appl\_name>.apm.xml:**

As for the apminfo. xml file, there are no special deployment mechanisms to distribute the configuration files to the agents.

 $\langle zp\rangle$  names must be defined in the apminfo. xml file so that the link between apminfo.xml entries and <appl\_name>.apm.xml files can be made by APM and ClAw.

**NOTE** SPIs may retain OVO 7-style <appl\_name>.apm.xml files with the mappings on HTTPS agents. This is to avoid the need for different SPIs for OVO 7 and OVO 8.

<appl\_name>.apm.xml template name to resource group mappings do not interfere with virtual node HARG names, if both are used together. It is effectively a type of redundancy; a policy mentioned in both methods is enabled or disabled twice.

**NOTE**  $\langle 2p \rangle$   $\langle 3p \rangle$   $\langle 4p \rangle$   $\langle 4p \rangle$  and  $\langle 5p \rangle$  and is dependent on the application namespace. It is not dependent on the instance level. Therefore, the start and stop actions are provided with the associated instance name as their first parameter when they are executed at package switch time (see the \$instanceName in example 2 below). The environment variable  $\sin$ tanceName is set by ClAw when start or stop tasks are performed.

#### **<appl\_name>.apm.xml Syntax**

```
<APMApplicationConfiguration>
       <Application>
               <Name> ... </Name>
               <Template> ... </Template>
               <Template> ... </Template>
               <StartCommand> ... </StartCommand>
               <StopCommand> ... </StopCommand>
       </Application>
</APMApplicationConfiguration> ?
```
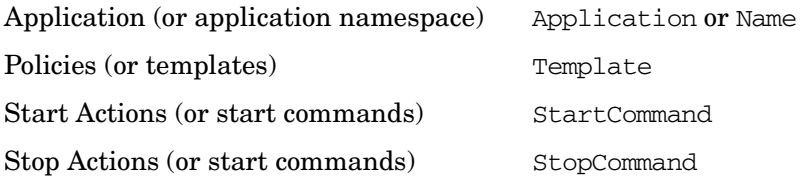

#### **<appl\_name>.apm.xml Examples**

<appl\_name>.apm.xml must be located at: /var/opt/OV/bin/instrumentation/conf
#### **Example 1:**

The following example application configuration, OpenView\_Application, defines the start action /tmp/test\_clawstart.sh clawstart and the stop action /tmp/test\_clawstop.sh clawstop.

The application configuration file should be located as follows:

/var/opt/OV/bin/instrumentation/conf/Openview\_Application.apm.xml

```
<?xml version="1.0"?>
<APMApplicationConfiguration>
   <Application>
     <Name>OpenView_Application</Name>
     <StartCommand>/tmp/test_clawstart.sh clawstart</StartCommand>
     <StopCommand>/tmp/test_clawstop.sh clawstop</StopCommand>
   </Application>
</APMApplicationConfiguration>
```
#### **Example 2:**

The following example application configuration, SQL Server, defines two policies SQLTemplA and SQLTemplB with start action C:\startSQLSrv.bat \$instanceName and stop action C:\stopSQLSrv.bat \$instanceName.

The application configuration file should be located as follows:

/var/opt/OV/bin/instrumentation/conf/SQL\_Server.apm.xml

```
<?xml version="1.0"?>
<APMApplicationConfiguration>
   <Application>
     <Name>SQL_Server</Name>
     <Template>SQLTemplA</Template>
     <Template>SQLTemplB</Template>
     <StartCommand>C:\startSQLSrv.bat $instanceName</StartCommand>
     <StopCommand>C:\stopSQLSrv.bat $instanceName</StopCommand>
   </Application>
</APMApplicationConfiguration>
```
#### **Example 3:**

The following example application, Exchange, defines one policy ExchangeTempl and one custom agent or subagent ExchangeSubAgent.

The application configuration file should be located as follows:

```
/var/opt/OV/bin/instrumentation/conf/Exchange.apm.xml
```

```
<?xml version="1.0"?>
<APMApplicationConfiguration>
   <Application>
        <Name>Exchange</Name>
        <Template>ExchangeTempl</Template>
        <Subagent>ExchangeSubAgent</Subagent>
   </Application>
</APMApplicationConfiguration>
```
Syntax check tool for apminfo.xml and <appl\_name>.apm.xml is located at:

```
/opt/OV/bin/ovappinstance -vc
```
where  $-\nu c = \text{verify Configuration}$ 

This tool can be called on the managed node where the configuration files are used.

### **Command Line Utilities of ClAw**

1. \$ovBinDir/ovclusterinfo prints cluster related information.

2. **\$OvBinDir/ovappinstance** provides information about application instances and their related HA resource groups (based on the data available in the apminfo.xml configuration file).

For further information, refer to the man pages for these commands.

### **Command Line Utilities of APM**

<OVO\_bin\_dir>/opcclustns provides information about application instances and related resource groups.

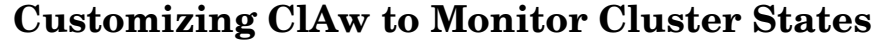

ClAw checks the state of a cluster to decide whether policies have to be enabled or disabled. If a state maps to online then a policy is enabled, if it maps to offline or unknown, then it is disabled.

For certain use cases it can make sense to modify the mapping. For example, with Veritas Cluster Server, an administrator decides that the cluster state |PARTIAL| should also be regarded as online. This means that the administrator wants to monitor HA resource groups even if they are only partially running. A partially running HARG could mean that a minor subservice did not start, but the main service is operational.

For Veritas Cluster Server, this can be performed with the command:

**ovconfchg -ns conf.cluster.RGState.VCS -set \_PARTIAL\_ online**

**NOTE** OVO configuration setting names can only contain alpha-numeric characters and the underscore character  $(A \dots Z, a \dots z, 0 \dots 9$  and  $)$ .

> For example, the Veritas Cluster state |PARTIAL| is translated by OVO as PARTIAL.

The ovconfichg call must be executed on all cluster nodes.

#### **Cluster Application Default States**

The following is a list of the default states and their meaning for different cluster applications.

The term [conf.cluster.RGState.<HA\_Application>], for example [conf.cluster.RGState.MCSG], defines the namespace where a configuration setting is made.

Any state which is not defined in this namespace is treated as being offline. However, you can specify entries for additional states to the configuration settings with command of the following form:

**ovconfchg -ns conf.cluster.RGState.<HA\_Application> \ -set <New\_State\_Name> <State>**

For MC Service Guard, Red Hat Advanced Server, Sun Cluster and Veritas Cluster Server, you can directly add the states with their value (offline or online) using the ovconfchg command under the appropriate name space. ClAw uses cluster commands to get the current state and then refers to the configuration settings to find whether this state is online or offline. So, while adding a new state in the configuration settings, the state string should be the same as the string returned by the cluster command used to retrieve its state.

However, this is not the case with Microsoft Cluster Server. ClAw uses Microsoft Cluster Server APIs instead of CLI tools and Microsoft Cluster Server APIs return enumerated values for its state instead of a state string.

At the time of writing, all the possible states for Microsoft Cluster Server are supported. If Microsoft Cluster Server introduces new states, it will be necessary to update ClAw to incorporate these modifications.

#### **NOTE** The settings are not HA resource group specific. They impact the monitoring of all configured HARGs. As a result, you cannot configure resource group A so that state S maps to online, while for resource group B, state S maps to offline. The will both be online or offline.

#### **MC Service Guard**

[conf.cluster.RGState.MCSG] down=offline halting=unknown starting=unknown unknown=unknown up=online

#### **Microsoft Cluster Server:**

[conf.cluster.RGState.MSCS] ClusterGroupFailed=offline ClusterGroupOffline=offline ClusterGroupOnline=online ClusterGroupPartialOnline=offline ClusterGroupStateUnknown=unknown

#### **Red Hat Advanced Server**

[conf.cluster.RGState.RHAS] started=online

#### **Sun Cluster**

[conf.cluster.RGState.SC] ERROR\_STOP\_FAILED=unknown OFFLINE=offline ONLINE=online PENDING\_OFFLINE=unknown PENDING\_ONLINE=unknown UNMANAGED=unknown

#### **Veritas Cluster Server**

**NOTE** OVO configuration setting names can only contain alpha-numeric characters and the underscore character  $(A \dots Z, a \dots z, 0 \dots 9$  and  $)$ .

> For example, the Veritas Cluster state |PARTIAL| is translated by OVO as \_PARTIAL\_.

[conf.cluster.RGState.VCS] OFFLINE=offline ONLINE=online \_OFFLINE\_=offline \_ONLINE\_=online \_PARTIAL\_=unknown \_UNKNOWN\_=unknown

### **Getting the First Message for a Virtual Node**

This is an example to generate a message for a virtual node. Prerequisite is an HA cluster on which one or more HA resource groups are running. For simplicity, just select one of the existing resource groups and model it in OVO as a virtual node. You need to know the resource group name, either the IP address or nodename to do this.

- 1. Make sure that the OVO agent software is installed on each physical node of the cluster.
- 2. Add the virtual node into the OVO Node Bank.
- 3. Add the physical nodes belonging to the virtual node.
- 4. Specify the HA resource group name associated with the virtual node.

For steps b, c, and d, you can refer to the details which are described in ["Adding Virtual Nodes to OVO" on page 163.](#page-162-0)

In the following steps, the HA resource group name is referred to as <my\_resource\_group>.

5. Configure CMAs in the template.

Take opcmsq(1|3) as an example. In this example, we will add a simple test condition to this template and specify CMAs in this test condition.

- a. Open the Message Source Templates window.
- b. Select the template opcmsg $(1|3)$ .
- c. Double click the selected template to open the Message and Suppress Conditions window.
- d. Click the **Add** button to add a test condition.

e. Edit the following fields in the Condition window:

Description: **test\_CMA**

Condition:

Application: **a**

Object: **testcma**

Message Text: **I want to test CMA**

Set Attributes:

Application: **a**

Object: **testcma\_result**

Message Text: **Receive enriched message from CMA**

Severity: **normal**

#### **Figure 7-7 opcmsg(1|3) Conditions Window**

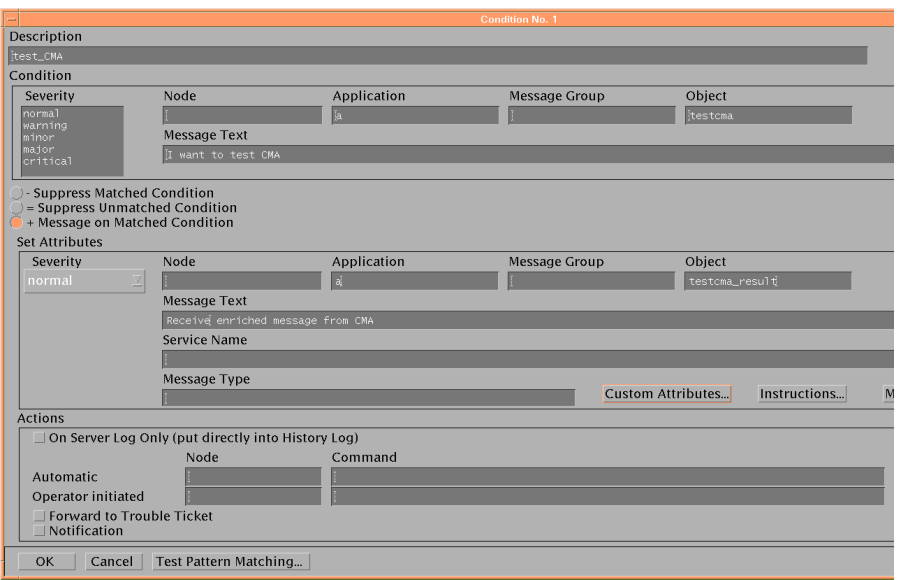

f. Click on Custom Attributes to open the Custom Message Attributes window.

### Virtual Nodes in OVO **Getting the First Message for a Virtual Node**

g. In the Custom Message Attributes window, enter the name and value pairs.

Enter **namespace** in the Name field, **<\$OPTION(my\_ns)** > in the Value field.

Enter **instance** in Name field, <**\$OPTION(my\_instance)>** in Value field.

#### **Figure 7-8 Custom Message Attributes Window**

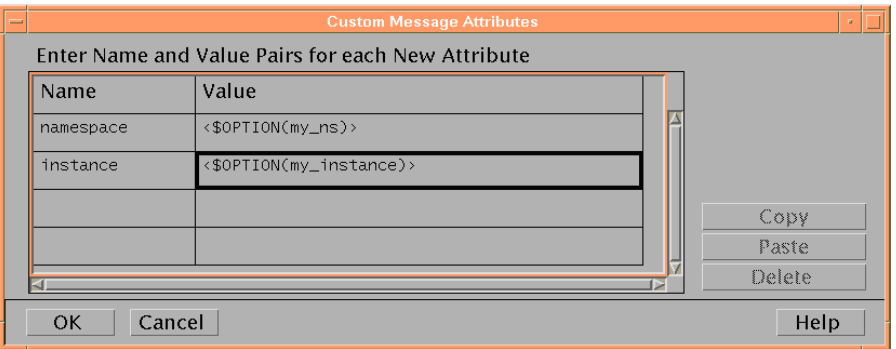

**NOTE** When following this example, it is helpful to de-assign the  $\gamma$  opcmsg(1|3) policy from the physical nodes of the virtual node if the opcmsq(1|3) policy was already assigned to these nodes. This step is not essential, but could help to avoid confusion, as if it is not de-assigned, the template is assigned to a physical and virtual node at the same time and would be always enabled.

- h. Click **OK** in the Custom Message Attributes window.
- i. Click **OK** in the Condition window.
- j. Click **Close** to close the Message and Suppress Conditions window.

The generic steps are specified in section ["Message Enrichment](#page-172-0)  [Using Custom Message Attributes" on page 173.](#page-172-0)

6. Assign the opcmsg $(1|3)$  policy to the virtual node.

- 7. Distribute the opcmsg(1|3) policy to the virtual node.
- 8. Check if the policy is installed on the agent using the ovpolicy command.

On each physical node, enter the command:

**ovpolicy -l -level 4**

The following information is displayed:

```
mgqi "opcmsq(1|3)" <enabled or disabled> 1
policy id : "15012f6e-ab2a-71d9-1d2e-0a110b850000"
owner : "OVO:<full_qualified_virtual_node_name>"
category : <no categories defined>
attribute : "HARG:<my_resource_grp_name>" "no_value"
```
**NOTE** If the policy is assigned to the virtual node only, on the node where the HA package is running, this policy is enabled. On the node where the HA package is not running, this policy is disabled.

> You can obtain policy status information (enabled or disabled) using the command ovpolicy -l.

For example, to list installed policies for the local agent, enter the command:

#### **ovpolicy -l**

The information is displayed in the following form:

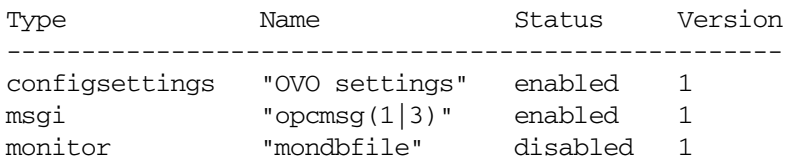

9. Check whether the apminfo.xml file is already installed on each physical node.

On the management server, execute the following command for each of your physical nodes:

```
"
for node in <all your physical nodes>
do
opcdeploy -cmd "ls" -par "\$OvConfDir/conf/apminfo.xml" 
-node $node
done
"
```
- 10. If the apminfo.xml file is NOT installed, edit the apminfo.xml file on the management server and install it on each physical node as follows:
	- a. **cd /tmp**
	- b. **vi apminfo.xml**
	- c. Put the following contents into the apminfo.xml file and save the file:

```
"
<?xml version="1.0"?>
<APMClusterConfiguration>
      <Application>
            <Name>OpenView_Application</Name>
            <Instance>
                  <Name>openview</Name>
                  <Package>ov-server</Package>
            </Instance>
      </Application>
</APMClusterConfiguration>
"
```
**NOTE** The extract for the apminfo.xml file mentioned above is an example, and the application OpenView Application is defined, which is mapped to my ns defined in a CMA. It also defines the mapping between the application instance openview and the HA Resource Group ov-server. Instance openview is mapped to my\_instance defined in the CMA.

d. Install the apminfo.xml file on each physical node as follows:

```
"
for node in <all of your physical node names>
do
opcdeploy -deploy -file /tmp/apminfo.xml -node $node 
-targetdir "conf/conf" -trd data
done
"
```
- 11. If the apminfo.xml file is already installed on the agent, you must edit the existing apminfo.xml file manually as follows:
	- a. Log on to the system where the apminfo.xml file is installed.
	- b. **cd \\$OvConfDir/conf/**
	- c. **vi apminfo.xml**
	- d. Keep the existing application definitions and define your application:

```
"
<?xml version="1.0"?>
<APMClusterConfiguration>
    <Application>
        <Name>Existing_Application</Name>
        <Instance>
            <Name>Existing_instance</Name>
            <Package>Existing_resource_group_name
                                         </Package>
        </Instance>
    </Application>
    <Application>
        <Name>OpenView_Application</Name>
        <Instance>
            <Name>openview</Name>
            <Package>ov-server</Package>
        </Instance>
    </Application>
</APMClusterConfiguration>
"
```
12. Configure the file:

\$OvDataDir/bin/instrumentation/conf/<appl\_name>.apm.xml

This file should be created in the directory:

\$OvDataDir/bin/instrumentation/conf

on each physical node and it should take the form of the following example:

```
<?xml version="1.0"?>
<APMApplicationConfiguration>
    <Application>
        <Name>OpenView_Application</Name>
        <Template>opcmsg(1|3)</Template>
    </Application>
</APMApplicationConfiguration>
```
For more detailed information about configuring the <appl\_name>.apm.xml file, see ["\\$OvDataDir/bin/instrumentation/conf/ <appl\\_name>.apm.xml" on](#page-178-0)  [page 179.](#page-178-0)

13. If the opcmsq(1|3) policy is installed on the agent and enabled, and if the apminfo.xml file is installed, execute the following command from this agent:

```
opcmsg a=a o=testcma msg_t="I want to test CMA" \
-option my_ns=OpenView_Application \
-option my_instance=openview
```
You should receive a normal message for the virtual node with the following details in the browser:

Node:<virtual\_nodename> Application: "a" Object: "testcma\_result" Message Text: "Receive enriched message from CMA"

## **Monitoring HARGs in the Java UI**

Clusters and their nodes can be monitored in the Services Graph window. You can configure the cluster so that the active node is labelled with, for example, the application that it is hosting. When this node is no longer active, the label is switched to the new active node.

#### **Figure 7-9 Cluster Displayed in the Services Graph**

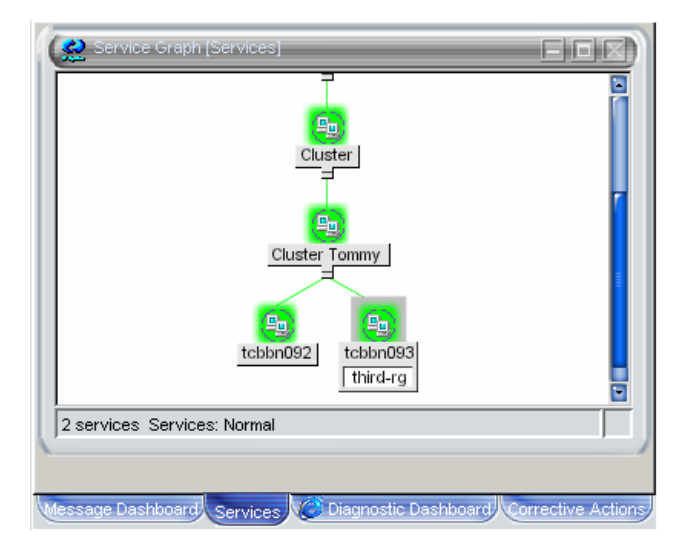

To monitor HA resource groups in the Java UI, the following configurations need to be made:

- Create an APM definition file to define the mappings between HA resource groups and application instances.
- Create or configure a command, script or executable, which is run when an HA resource group is started or stopped.
- Specify start and stop hooks used by APM and CLAw to execute additional tasks at HA package switch or fail over.
- Configure the custom message attributes.
- Create policies to label and unlabel the system in the Java GUI on which the HA resource group is active or inactive when an HA resource group is started or stopped.

Our example is based on a cluster tommy2, consisting of two physical nodes, tcbbn092 and tcbbn093. Three HARGs are installed on this cluster; OpenView\_Application, second-rg and third-rg. This example concentrates on the third-rg application. To be able to monitor HARGs in the Java GUI, the following steps need to be provided.

1. Create the APM definition file to define the mappings between HA resource groups and application instances. In the following example, for simplicity, we configure the application name and instance name to be the same as the HARG name for HA resource group "second rg" and "third rg". For further information, see ["\\$OvDataDir/conf/conf/apminfo.xml" on page 176.](#page-175-0)

# more /var/opt/OV/conf/conf/apminfo.xml <?xml version="1.0"?> <APMClusterConfiguration> <Application> <Name>OpenView\_Application</Name> <Instance> <Name>openview1</Name> <Package>ov-server</Package> </Instance> </Application> <Application> <Name>second-rg</Name> <Instance> <Name>second-rg</Name> <Package>second-rg</Package> </Instance> </Application> **<Application> <Name>third-rg</Name> <Instance> <Name>third-rg</Name> <Package>third-rg</Package> </Instance> </Application>** </APMClusterConfiguration>

2. Create a shell script which will be executed when a HARG is started or stopped. It will log the start and stop information to the logfile /tmp/clawapplication\_log and send a status message to the browser. The shell script should look like the following example:

```
# more /tmp/test clawst.sh
application=$1
label=$2
start_stop=$3
echo "app=$application st=$start_stop label=$label" 
>>/tmp/clawapplication_log
echo "$application $start_stop at:" >>/tmp/clawapplication_log
date >>/tmp/clawapplication_log
echo "OVO_instance is $application" >>/tmp/clawapplication_log
echo "Sending $start_stop message..." 
>>/tmp/clawapplication_log
/opt/OV/bin/OpC/opcmsg a=a o=o msg_t="$application $start_stop" 
-option label=$label -option my_instance=$application -option 
my_ns=OpenView
echo "$application ends at:" >>/tmp/clawapplication_log
date >>/tmp/clawapplication_log
echo "========================" >>/tmp/clawapplication log
```
3. Specify start and stop hooks used by APM and CLAw to execute additional tasks at HA package switch or fail over. For further information, see the section titled ["\\$OvDataDir/bin/instrumentation/conf/ <appl\\_name>.apm.xml" on](#page-178-0)  [page 179.](#page-178-0)

In the following example, we specify start and stop hooks for third-rg. When third-rg is started, the shell script / $tmp$ /test clawst.sh which we defined in the previous step is executed with input parameters \$instanceName ov label3 starts. A message with text third-rg starts is then sent to the browser and the value of label is set to ov\_label3. When third-rg is stopped, the same shell script is executed with input parameters \$instanceName ov\_label3 stops and a message with text third-rg stops is then sent to the browser and the value of label is set to ov\_label3.

The start and stop definitions should be specified as in the following example:

# more /var/opt/OV/bin/instrumentation/conf/third-rg.apm.xml <?xml version="1.0"?> <APMApplicationConfiguration> <Application> <Name>third-rg</Name> <StartCommand> /tmp/test\_clawst.sh \$instanceName ov\_label3 starts </StartCommand> <StopCommand> /tmp/test\_clawst.sh \$instanceName ov\_label3 stops </StopCommand> </Application> </APMApplicationConfiguration>

4. Configure the custom message attributes. For more information, refer to ["Configuring Custom Message Attributes Using the](#page-173-0)  [Administrator's GUI" on page 174](#page-173-0).

In our example, specify the following information:

**namespace** in the Name field, **<\$OPTION(my\_ns)>** in the Value field.

**instance** in Name field, **<\$OPTION(my\_instance)>** in Value field.

**orig\_nodename** in Name field, **<\$MSG\_GEN\_NODE\_NAME>** in Value field.

**Figure 7-10 Specifying Custom Message Attributes**

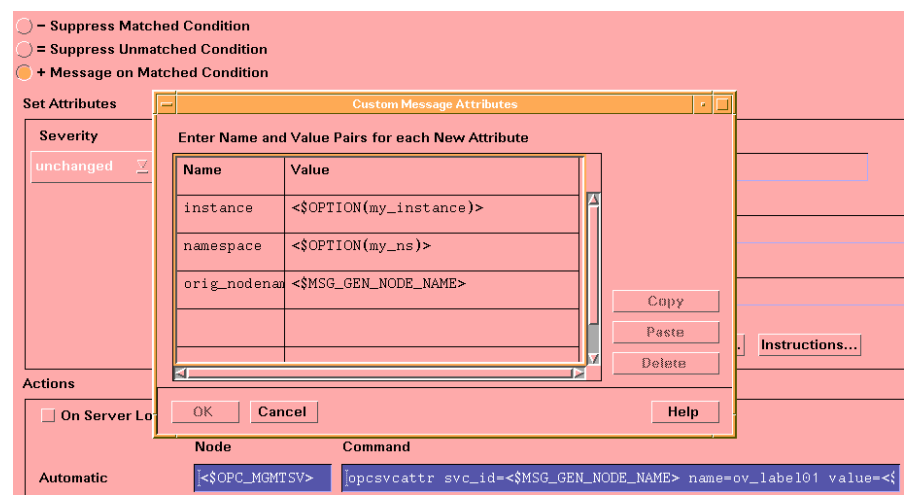

5. Create a policy to check if an HARG is started and to label the system in the Java UI on which the HARG is active. Deploy this policy to the virtual node.

The following policy example checks the message text for a running HARG. On finding one, it runs an automatic action to label the active cluster node with the package name, third-rg on node tcbbn093 in our example.

```
OPCMSG "opcmsg(1|3)
DESCRIPTION "starts HARG"
      CONDITION_ID 
"96a679b2-b59c-71d9-1ed2-c0a801020000"
      CONDITION
            TEXT "<*> starts<*>"
      SET
            SERVICE_NAME "<$MSG_GEN_NODE_NAME>"
            MSGKEY "<$OPTION(my_instance)>"
            MSGKEYRELATION ACK "<$OPTION(my_instance)>"
            CUSTOM "instance" "<$OPTION(my_instance)>"
            CUSTOM "namespace" "<$OPTION(my_ns)>"
            CUSTOM "orig_nodename" 
"<$MSG_GEN_NODE_NAME>"
            AUTOACTION "/opt/OV/bin/OpC/opcsvcattr 
svc_id=<$MSG_GEN_NODE_NAME> name=<$OPTION(label)> 
value=<$OPTION(my_instance)>" ACTIONNODE IP 0.0.0.0 
"<$OPC_MGMTSV>" 
ANNOTATE
            SIGNATURE "EAJHjRr9vq48…
```
Enter the following command to run the third-rg HARG on the node tcbbn093:

#### **/usr/sbin/cmrunpkg -n tcbbno93 third-rg**

The third-rg HARG is started, the message third-rg starts is received and the icon of the node tcbbn093 in the Java UI is labeled with the active package name, third-rg.

### Virtual Nodes in OVO **Monitoring HARGs in the Java UI**

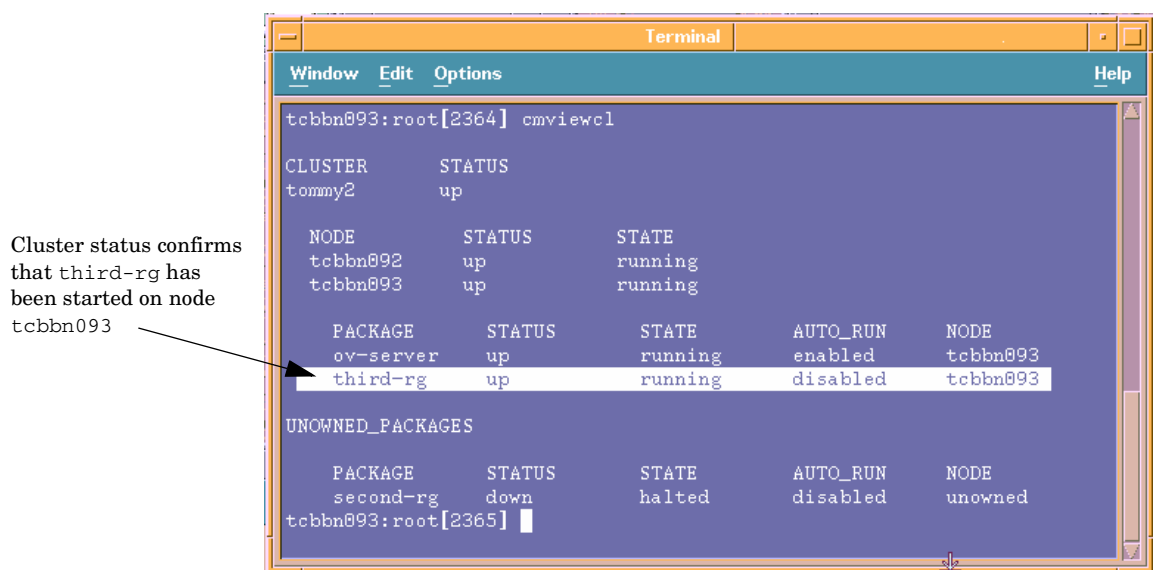

#### **Figure 7-11 Cluster Status Showing third-rg Running on tcbbn093**

#### **Figure 7-12 Cluster Service View Showing third-rg Running on Node tcbbn093**

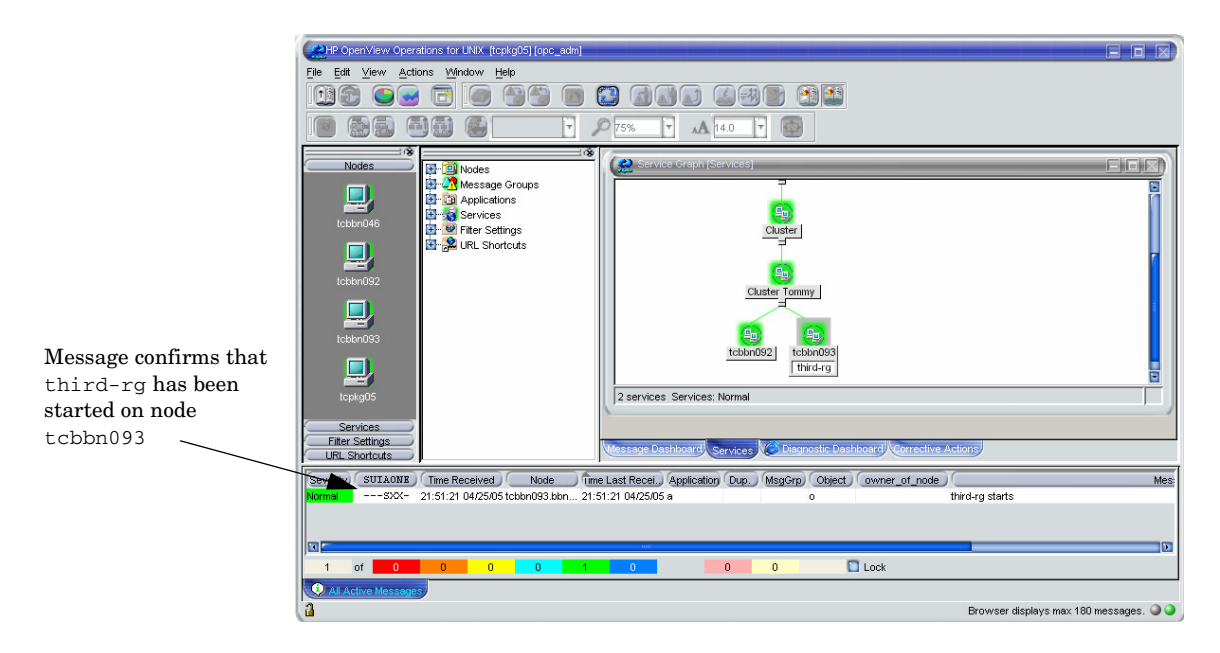

6. Create a policy to check if an HARG is stopped and to remove the label from the system in the Java UI on which the HARG was active. Deploy this policy to the virtual node.

The following policy example checks the message text for a stopped HARG. On finding one, it runs an automatic action to remove the label from the now no longer active cluster node, tcbbn093 in our example.

```
OPCMSG "opcmsg(1|3)
    DESCRIPTION "default interception of messages 
            submitted by opcmsq(1) and opcmsq(3)"
    FORWARDUNMATCHED
   MSGCONDITIONS
    DESCRIPTION "stops HARG"
       CONDITION_ID "8070b36c-b5b3-71d9-1ed2-c0a801020000"
       CONDITION
            TEXT "<*> stop<*>"
        SET
            SEVERITY Warning
            SERVICE_NAME "<$MSG_GEN_NODE_NAME>"
            MSGKEY "<$OPTION(my_instance)>"
            MSGKEYRELATION ACK "<$OPTION(my_instance)>"
            CUSTOM "instance" "<$OPTION(my_instance)>"
            CUSTOM "namespace" "<$OPTION(my_ns)>"
            CUSTOM "orig_nodename" "<$MSG_GEN_NODE_NAME>"
            AUTOACTION "/opt/OV/bin/OpC/opcsvcattr -remove 
svc_id=<$MSG_GEN_NODE_NAME> name=<$OPTION(label)>" ACTIONNODE 
IP 0.0.0.0 "<$OPC_MGMTSV>" ANNOTATE
            SIGNATURE "RgUMFg…
```
Enter the following command to stop the third-rg HARG on the node tcbbn093:

#### **/usr/sbin/cmhaltpkg -n tcbbno93 third-rg**

The third-rg HARG on the node tcbbn093 is stopped. The message third-rg stops is received and the label of the package name, third-rg, is removed.

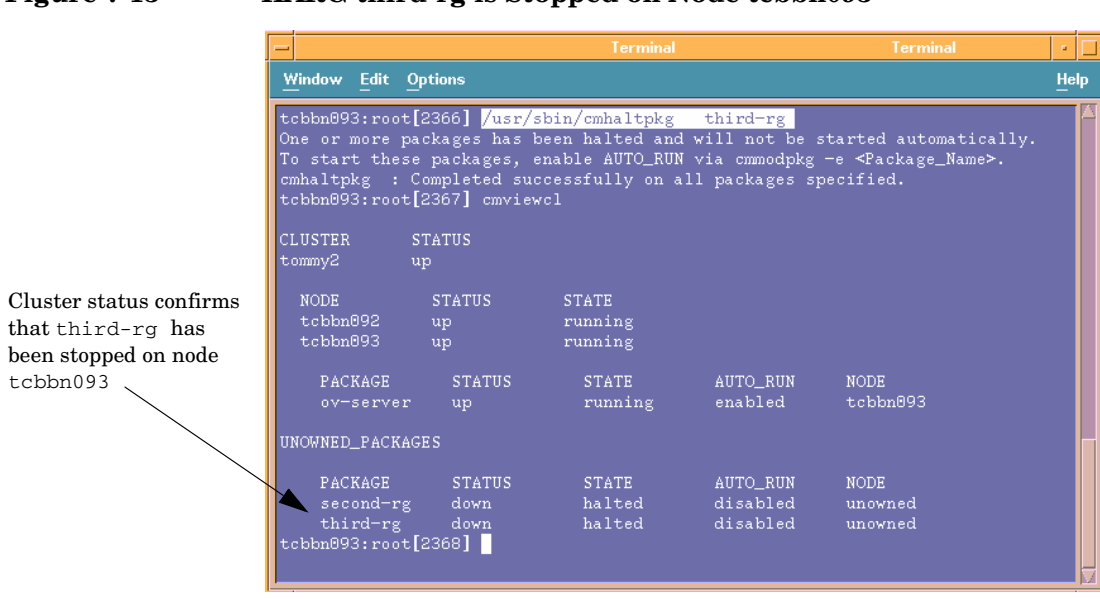

### **Figure 7-13 HARG third-rg is Stopped on Node tcbbn093**

#### **Figure 7-14 Cluster Service View with third-rg No Longer Running on Node tcbbn093**

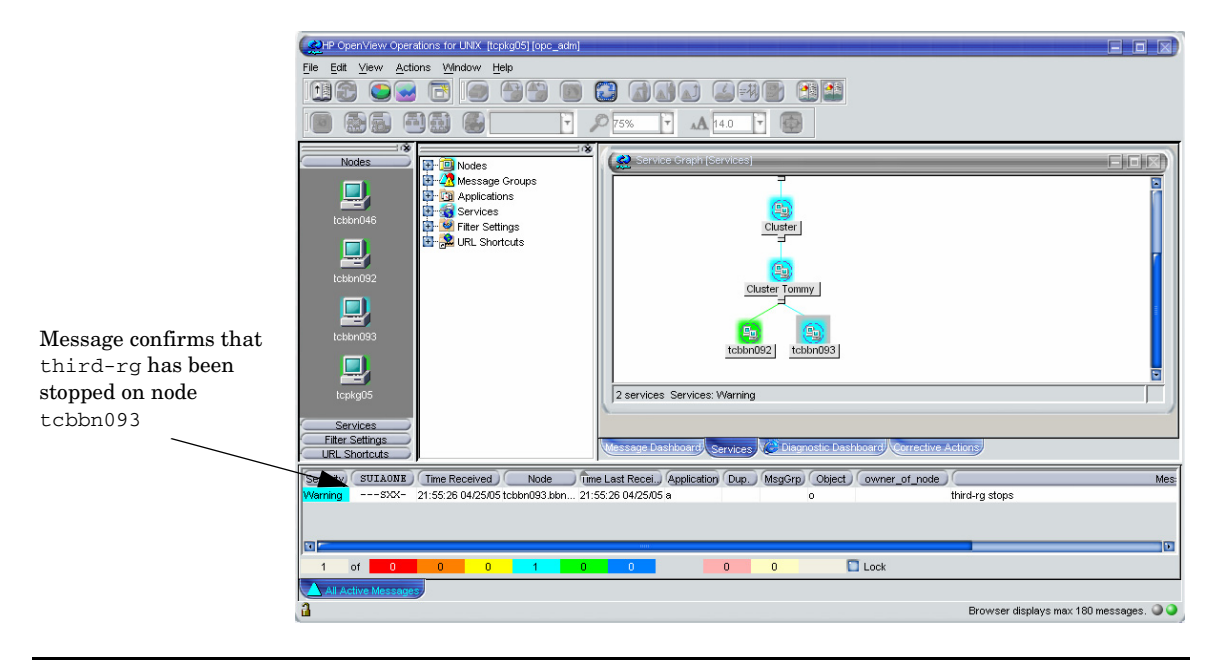

On switching the third-rg HARG to the node tcbbn092, the node icon in the Service Graph is labeled with the application name third-rg.

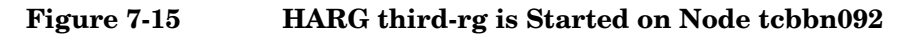

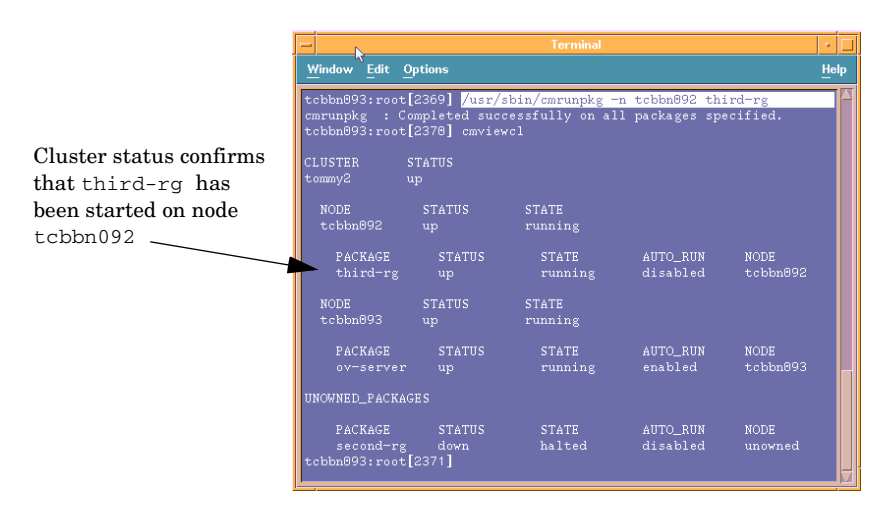

#### **Figure 7-16 Cluster Service View Showing third-rg Running on Node tcbbn092**

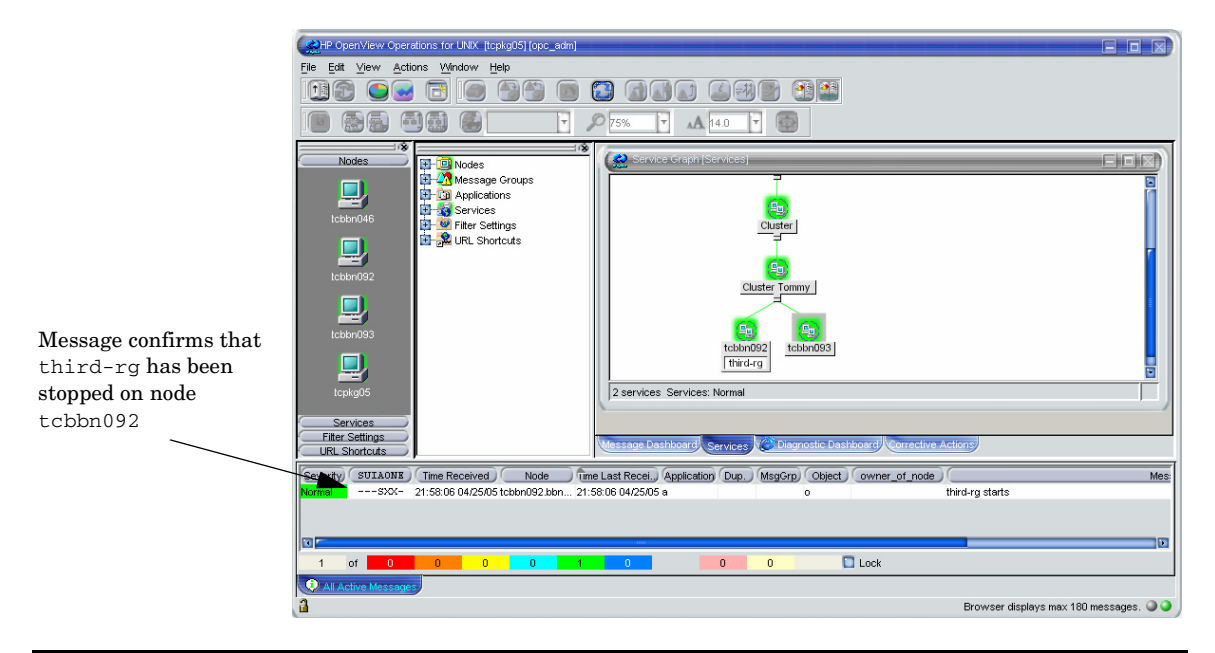

### **Virtual Node FAQs**

1. Do I need to configure anything on the agent when using ClAw only for policy enabling and disabling?

#### **Answer:**

No. The apminfo.xml configuration file is not needed for policy enabling and disabling. The ClAw module is designed to monitor ALL resource groups.

2. How can I check which policies on the agent are *cluster-aware*?

#### **Answer:**

Enter the command:

#### **/opt/OV/bin/ovpolicy -list -level 4**

Check the output for lines with attribute and HARG:.

3. What happens if a policy is assigned to a virtual node and also assigned to a physical node belonging to that virtual node?

#### **Answer:**

The policy remains enabled even when the HA package is switched away from the physical node, because there is still the explicit assignment of the policy to the physical node.

4. Can I permanently disable a policy on a cluster? For example, when problems such as message storms arise?

#### **Answer:**

There is no completely effect method. After a package switch, the policy is normally enabled automatically. Remember that several cluster nodes are concerned and that the policy is duplicated on all cluster nodes.

A short-term solution can be achieved with the following commands:

On the managed node:

**ovpolicy -disable -polname <name> ovpolicy -remove -polname <name>**

From the OVO management server, you can wrap the same calls into opcdeploy:

#### **opcdeploy -cmd "ovpolicy -..." -node <virtual\_nodename>**

5. How should a model for an HTTPS-agent-monitored cluster look like in the OVO database?

#### **Answer:**

Define one virtual node per monitored HA resource group.

In addition you can have a normal node group containing the physical nodes of a cluster. This node group can be used to:

- Assign policies only for the physical nodes.
- Execute broadcast commands or application calls on ALL cluster nodes instead of only on the active node of an HA package.
- 6. What happens when I execute an action on a virtual node?

#### **Answer:**

The task is only executed on the node to which the virtual address refers.

7. Does APM-style (apminfo.xml and <appl\_name>.apm.xml based) policy enabling and disabling collide with virtual node based enabling and disabling when both are defined for the same policy?

#### **Answer:**

No.

8. Is it of benefit to define virtual nodes for DCE?

#### **Answer:**

There are limited benefits, but they are not significant enough to justify changes of existing OVO 7 style cluster representations in customer environments.

For more details see above.

9. How can I switch off ClAw? I do not want to monitor any HA applications on a specific cluster.

#### **Answer:**

By default, CLAW monitors all resource groups on a system.

Enter the following command on each cluster node:

#### **/opt/OV/bin/ovconfchg -ns conf.cluster -set MONITOR\_MODE false**

This will reduce some CPU load on each system.

10. Can I install or patch the OVO agent software on a cluster by deployment to the virtual node?

#### **Answer:**

No. You must install or patch each physical node individually.

11. Is the OVO management server running on an HA cluster also modelled as a virtual node?

#### **Answer:**

Yes. The HA resource group running OVO and NNM is added as a virtual node to the OVO node bank.

### **Limitations**

Status from OVO Patch Level 8.12.

- CMAs are not supported for trapi.
- -option approach only possible for opcmon, and opcmsg. Therefore, it is currently not possible to dynamically set CMAs with opcle. You can only set the CMAs in logfile policies to hard-coded values or variables from OVO pattern matching. But it is difficult, for example, to subtract an instance name from a directory path of a logfile.

#### **Status before OVO Patch Level 8.12:**

- Message key relations are not updated with virtual nodenames. This creates a problem with message correlation on the OVO management server if the nodename is part of the message key. This is the case, for example, when using the state-based browser option in the monitor template GUI.
- Operator initiated and automatic actions are executed on the physical nodes specified in a message. Currently it is not possible to let them be executed through virtual nodes, unless virtual nodes are hard-coded into the policy.
- HARG CMA does not exist.

### **Supported Platforms**

See latest OVO 8.x Release Notes.

Virtual Nodes in OVO **Limitations**

# **8 Proxies**

## **Proxies in OVO**

Firewall programs and their associated policies, located at a network gateway server, are gateways that are used to protect the resources of a private network from external users. Users of an intranet are usually able to access the approved parts of the Internet while the firewall controls external access to the organization's internal resources.

There are two basic categories of firewalls:

- IP packet filters that work on the network level.
- Proxy servers that work on the application level, for example, a web proxy.

A proxy is a software application that examines the header and contents of Internet data packets and takes necessary action required to protect the systems to which the data is directed. In conjunction with security policies, proxies can remove unacceptable information or completely discard requests.

There are significant security-related advantages of using Application Proxies. These include:

- A fine granularity of security and access control can be achieved as proxies examine packets at the application level. For example, it is possible to restrict specific types of file transfer such as .exe files.
- Proxies can provide protection against "Denial of Service" attacks against the firewall.

There are two commonly cited disadvantages of using proxies:

- Proxies require large amounts of computing resources in the hose system but this is no longer a practical issue as powerful computers are now relatively inexpensive.
- Proxies must be written for specific application programs and there may be programs for which proxies are not easily available.

A proxy server stops and inspects all information before letting it access the internal network. Therefore, by using a proxy, there is no direct connection between an internal network and the "outside" world. Users must authenticate to the proxy to be able to send out information. When a client within the intranet attempts to make a request to the Internet,

the proxy actually receives that request. Using Network Address Translation (NAT), the proxy changes the source IP address of the packet to that of the proxy server, which hides the identity of the users on the internal network from the outside. If the request meets the requirements of any established policies, the proxy server forwards this request to the desired address. When a response is received, the process is reversed. As long as the incoming request is deemed to be safe, the request is forwarded to the target client on the network. The source address of the response remains unchanged but the destination address is changed back to that of the requesting machine within the firewall. This confers a dramatic increase in security for the network because there is no direct, uncontrolled route to any network systems.

There are two basic types of proxy servers:

#### • **Single-Homed Host**

The proxy server has only one network card and address, and it is the responsibility of the Internet router to forward requests to the proxy server and block all other information to the network.

#### • **Dual-Homed or Multi-Homed Host**

The proxy server is associated with more than one network card. Requests from the internal network are directed to one of the network cards. Information that comes from the Internet is received by the other network card. There is no routing setup between the network cards, so there is no direct connection between the incoming and outgoing information. The proxy server is responsible for deciding what is sent and to where it is sent.

## **Configuring Proxies**

Most LAN-Internet-LAN architectures can be represented by the following diagram or a subset of the illustration.

#### **Figure 8-1 HTTP Proxy Schematic**

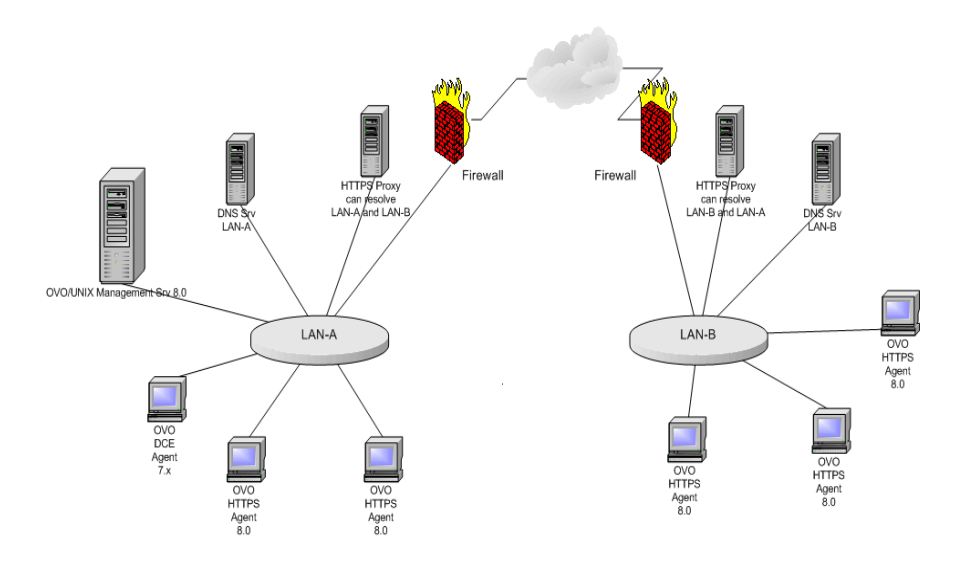

Internal LAN-A includes the OVO management server and an HTTP proxy.

A firewall separates the internal LAN from the Internet and the outside world.

A external LAN-B includes HTTPS managed nodes and an HTTP proxy.

The proxy communication can be represented by the following diagram or a subset of the illustration.

#### **Figure 8-2 HTTP Proxy Infrastructure**

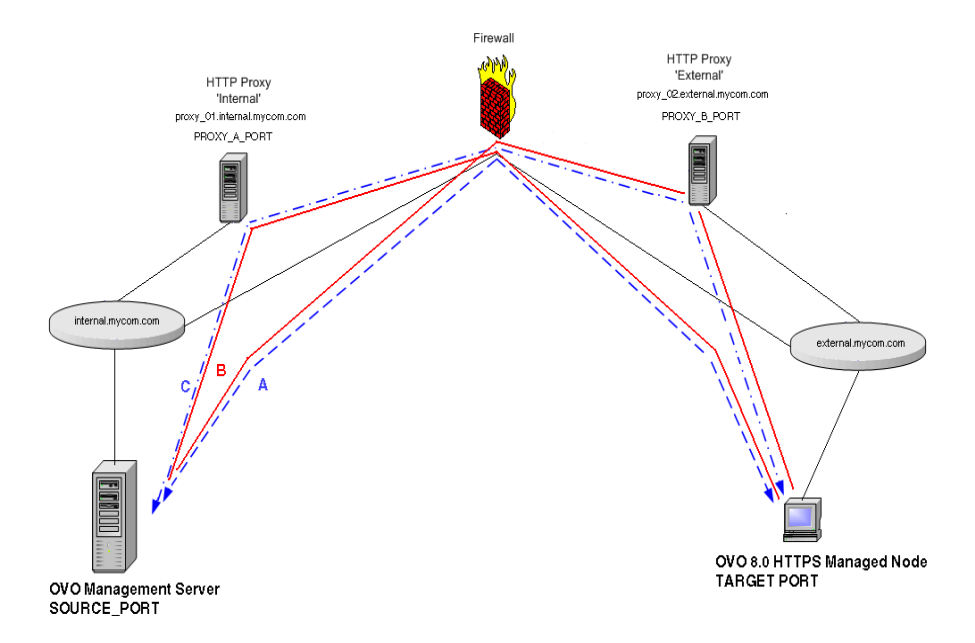

A: Direct communication; no Proxy. Firewall must accept all connections from \*.internal.mycom.com:\* to

- \*.external.mycom.com:TARGET\_PORT and all connections from
- \*.external.mycom.com.\* to \*.internal.mycom.com:SOURCE\_PORT.

B: proxy 01 is the proxy in domain internal.mycom.com and can access domain external.mycom.com. Firewall must accept all connections from proxy\_01.internal.mycom.com:\* to \*.external.mycom.com:TARGET\_PORT.

proxy\_02 is the proxy in domain external.mycom.com and can access domain internal.mycom.com. Firewall must accept all connections from proxy\_01.internal.mycom.com to \*.internal.mycom.com:SOURCE\_PORT.

C: proxy  $01$  is the proxy in domain internal.mycom.com. proxy  $02$  is the proxy in domain external.mycom.com. proxy\_01 can access proxy\_02 and proxy\_02 can access proxy\_01. Firewall must accept all connections from proxy\_01.internal.mycom.com:\* to

proxy\_02.external.mycom.com:PROXY\_B\_PORT and proxy\_02.external.mycom.com:\* to proxy\_01.internal.mycom.com:PROXY\_A\_PORT.

The proxies through which an OVO managed node is to communicate must be specified for each system. This is set in the namespace bbc.http and stored in the bbc.ini file using the ovconfchg command. bbc.ini must not be edited manually.

### **Syntax**

ovconfchg -ns <namespace> -set <attr> <value>

where:

-ns <namespace> Sets a namespace for following options.

 $-$ set  $\langle \text{attr} \rangle$   $\langle \text{value} \rangle$  Sets an attribute (proxy) and values (port and addresses) in current namespace.

#### For example:

```
ovconfchg -ns bbc.http -set PROXY 
"web-proxy: 8088- (*. mycom.com) + (*. a. mycom.com;*)"
```
Defines which proxy and port to use for a specified hostname.

Format:

```
proxy:port + (a) - (b); prox 2:port2 + (a) - (b); ...;
```
a: list of hostnames separated by a comma or a semicolon, for which this proxy shall be used.

b: list of hostnames separated by a comma or a semicolon, for which the proxy shall *not* be used.

The first matching proxy is chosen.

It is also possible to use IP addresses instead of hostnames so 15.\*.\*.\* or  $15:***.*.*.*.*.*.*$  would be valid as well, but the correct number of dots or colons MUST be specified. IP version 6 support is not currently available but will be available in the future.

```
PROXY=web-proxy:8088-(*,hp.com)+(*,a,hp.com;*)
```
The proxy web-proxy is used with port 8088 for every server  $(*)$  except hosts that match  $*$ .hp.com, for example www.hp.com. If the hostname matches \*.a.hp.com, for example, merlin.a.hp.com the proxy server will be used.

## **Manual Agent Installation Behind a HTTP Proxy**

Manual agent installation where the system is behind a proxy must follow the dedicated sequence of steps:

- 1. Take all necessary files to the system where you want to install the HTTPS agent software. [See "Installing HTTPS Managed Nodes](#page-123-0)  [Manually" on page 124](#page-123-0) for instructions on manual installation of HTTPS agent software.
- 2. Start the agent installation script by entering:

#### **./opc\_inst**

You can also add server and certificate server options to this command.

3. Set the proxy parameters. For example:

```
ovconfchg -ns bbc.http -set PROXY 
"web-proxy:8088-(*.mycom.com)+(*.a.mycom.com;*)"
```
4. When the node needs to be activated and the agent started, enter the command:

```
./opcactivate -srv <srv_name>
```
### **Set Proxies on a Managed Node**

To set proxies on an OVO managed node:

- 1. Manually install the agent software on the managed node system. It will probably not be possible to do a remote installation as the target system cannot yet be reached. [See "Installing HTTPS Managed](#page-123-0)  [Nodes Manually" on page 124](#page-123-0) for instructions on manual installation of HTTPS agent software.
- 2. Set the proxies over which the OVO agent will communicate with the OVO management server. For example:

ovconfchg -ns bbc.http -set PROXY "web-proxy:8088-(\*.mycom.com)+(\*.a.mycom.com;\*)"

3. Stop all agent processes with the command:

**ovc -kill**

4. Restart the agent with the command to register the proxy changes:

**ovc -start**

### <span id="page-214-0"></span>**Set Proxies on the OVO Management Server**

To change the proxy settings on the OVO management server:

1. Set the proxies over which the OVO management server will communicate with its HTTPS managed nodes. For example:

```
ovconfchg -ns bbc.http -set PROXY 
"web-proxy:8088-(*.mycom.com)+(*.a.mycom.com;*)"
```
2. Stop all OVO processes with the following commands:

**ovstop ovoacomm**

**/opt/OV/bin/OpC/ovc -kill**

3. Restart the processes with the following commands to register the proxy changes:

**ovstart ovoacomm**

**/opt/OV/bin/OpC/opcsv -start**

**/opt/OV/bin/OpC/opcagt -start**

## **Manual Agent Installation Behind a HTTP Proxy With No Name Resolution**

In some cases agent and server nodes are not able to resolve eachothers node names. This can be caused by a system configuration where DNS is disabled and /etc/hosts file does not introduce other node names. This can be the case with systems behind a proxy which can only resolve the both node names: agent's and management server's.

To install the agent manually on a system behind a proxy, complete the following steps:

1. On the management server, provide a dummy IP address and the real hostname for this managed node in /etc/hosts and then add the managed node to the Node Bank (MotifGUI).

Without this name service entry you cannot add this managed node to Node Bank nor grant a certificate for it.

2. In the Node Bank for this agent, change the Heartbeat Polling (HBP) type from Normal to **RPC only**.

The HBP low-level phase uses ICMP ping, but the pings are not forwarded via HTTP proxy. This is why the need to select RPC only, which does not use ICMP ping.

- 3. Configure the proxy settings on the OVO management server to enable OVO to contact the managed node system. See ["Set Proxies on](#page-214-0)  [the OVO Management Server" on page 215](#page-214-0)" for instructions.
- 4. Copy all necessary files to the system where you want to install the HTTPS agent software. See ["Installing HTTPS Managed Nodes](#page-123-0)  [Manually" on page 124"](#page-123-0) for instructions on manual installation of HTTPS agent software.
- 5. Start the agent installation script with the command:

```
./opc_inst
```
You can also add server and certificate server options to this command and skip step 6.

6. Set the proxy parameter on the agent. For example:

```
ovconfchg -ns bbc.http -set PROXY 
"web-proxy:8088-(*.mycom.com)+(*.a.mycom.com;*)"
```
If the agent is already running, restart it:

```
ovc -kill
```

```
ovc -start
```
7. When the node needs to be activated and the agent started (in the case it is not yet started in step 4), enter the command:

```
./opcactivate -srv <srv_name> -cert_srv \ 
<certificate_server_name>
```
8. If the certificate has not been manually installed on the agent, trigger certificate request from this managed node system with the command:

```
ovcert -certreq
```
9. Grant the certificate for this agent in server's Motif GUI:

## **Action** →**Node** →**OVO Certificate Requests**

10. Optionally remove <agent\_node> from /etc/hosts on the management server.

**Proxies** 

## Proxies

**Manual Agent Installation Behind a HTTP Proxy With No Name Resolution**

# **9 Managing HTTPS Agents on DHCP Client Systems**

# **OVO Agents and DHCP**

Dynamic Host Configuration Protocol, or DHCP, enables a DHCP server to dynamically allocate network configurations to computers on an IP network. The primary purpose of this is to reduce the work necessary to administer a large IP network and distributed IP addresses to computers as they are required.

DHCP is a client-server application. When a computer connects to a DHCP server, the server temporarily allocates the computer an IP address. The computer uses this address until the lease expires, at which point it can be replaced with a new IP address.

The main advantage of DHCP is that its addressing scheme is fully dynamic. With a DHCP server running on your network, you can add or move computers around on your network and not have to worry about re-configuring your IP settings.

You can manage OVO HTTPS agents running on DHCP-Client systems. The OVO solution is not dependent on any specific DHCP or DNS product and is based on the following assumptions:

- System names must not change. The system name can be used as an identifier of a system, even in a manager-of-manager (MoM) environment.
- DHCP and DNS are synchronized.
- There are a relatively small number of IP address changes per day so no IP Address Change Event (IPCE) Storm strategy is necessary. An OVO agent sends this event, when it detects an IP address change on one of its network interfaces.
- The Java GUI, and the Administrator and Operator UI processes do not automatically update the IP address changes. Administrators and Operators need to restart their UI processes on receipt of the corresponding warning, to load the latest IP address information.
- DHCP support of agents is configurable for each agent and server.
- Dynamic IP address changes at runtime, not only at startup.

The time between two IP address change checks can be configured by setting the IPADDR\_CHECK\_INTERVAL variable on the system.

# **DHCP Settings in OVO**

## **Variables for DHCP**

The following variables are used to configure the DHCP-specific behavior of the management server processes.

OPC DUMMY IP RANGE 1.1.1.\*

If the OVO/UNIX management server detects an IP address conflict while processing an IP change request, the next free IP address out of the OPC IP DUMMY IP RANGE is used. The format of this string is  $[1-9*]$ .  $[1-9*]$ .  $[1-9*]$ .  $[1-9*]$ . At least one number must be specified. The default is  $1 \t1 \t*$ 

OPC\_IPCE\_RETRY\_NUM 10

If none of the IP addresses reported by the system matches those of DNS, the IP address change event is buffered. Each event is processed with a maximum number of retries as specified by the OPC\_IPCE\_RETRY\_NUM variable. The default is 10.

```
OPC_IPCE_RETRY_INTERVAL 180
```
After the OPC IPCE RETRY INTERVAL time period has elapsed, all buffered IP change events are processed again. The default is 180 seconds.

## **opcnode Variables for DHCP**

The command opcnode has the following DHCP options:

```
opcnode -add dynamic_ip=yes|no node_name=<fully qualified 
domain name>
```
The option -add includes a parameter dynamic ip. Setting dynamic ip. to yes configures the OVO management server to accept IP address change events from this new system, in the same way as selecting DHCP in the Node Modify window of the Administrator UI.

opcnode -chg\_iptype dynamic\_ip=yes|no -node\_list=<List of nodes>

Setting dynamic ip to yes configures the OVO management server to accept IP address change events from this modified system, in the same way as selecting DHCP in the Node Modify dialog of the Administrator UI.

## **NNM Synchronization Using dhcp\_postproc.sh**

The dhcp\_postproc.sh tool is used by the management server process ovoareqsdr after successful processing of an IP address change event. This tool synchronizes NNM after the IP address of a system has been changed. The tool obtains the hostname of the system and its new IP address.

# **Enabling Management of Agents on DHCP Clients**

Complete the following steps to enable management of HTTPS agents on DHCP Clients:

- 1. Ensure that DHCP and DNS are synchronized, for example by updating from the DHCP Server. If synchronization is not achieved, the OVO management server cannot process any IP address change events and it will decrease the overall performance of the system.
- 2. Configure NNM to process DHCP. This is described in the OVO online help; section entitled *Deleting Inaccessible DHCP IP Addresses*.
- 3. Customize /opt/OV/contrib/OpC/dhcp\_postproc.sh

Customize the script to suit your environment. The following entries are of particular interest:

NETMASK="255.255.248.0" # netmask MAXRETRY=5 # number of retries for opctranm SLEEP TIME=10 # sleep this amount of seconds # before the next retry TRACE="off" # on=do (or off=do not) create # lots of tracefiles in /tmp NETMON TOPO FIX="OFF" #off is highly recommended FORCE\_NODEINFO\_DIST #off

You may add opcmsg or opcwall calls.

Managing HTTPS Agents on DHCP Client Systems **Enabling Management of Agents on DHCP Clients**

# **10 MOM Environments**

# **Environments with Multiple OVO Management Servers (MoM)**

The MoM concepts for the HTTPS agent and DCE agents is very similar. Refer to the chapter titled *Scalable Architecture for Multiple Management Servers* in the *HP OpenView Operations Concepts Guide* for further information. Configuration information is available from the *HP OpenView Operations Administrator's Reference*. Message target rules that specify where messages go to and remote access rules that specify which OVO server is allowed to do which tasks are configured on the agent. Both message target rules and remote access rules are defined in the responsible manager policy (formally known as the mgrconf file). On the OVO management server, you must set up the responsible manager policy in the same way as for OVO 7 (manager conf syntax has not changed).

With OVO 8 and the HTTPS agent, new security concepts have been introduced. Some additional factors need to be taken into consideration. For details, refer to the steps in ["Environments Hosting Several](#page-58-0)  [Certificate Servers" on page 59](#page-58-0) to first establish a trust between the multiple configuration servers.

For more information about multiple configuration servers, refer to ["Configuring Multiple Configuration Servers" on page 233.](#page-232-0)

# **Responsible Manager Terminology for the HTTPS Agent**

The OpenView responsible manager concept for HTTPS agents is based on the following terms:

## • **OV Access Rights**

OV components can define access rights. These are the rights to, for example to execute actions, deploy files, and configure settings. The rights are mapped to pre-configured OpenView roles. It is possible to alter the mappings by changing configuration settings under the namespace sec.core.auth.mapping.\*, for example, to stop remote access to a managed node.

## • **OV Defined Roles**

An OVO management server can assume an OpenView defined role. The mapping between management servers and roles is defined in the responsible manager policy and in specific configuration settings.

## • **Local User Role**

The local user has all rights, assuming appropriate system rights are given, for example root.

## • **Initial or Authorized Manager Role**

This manager has all rights and is setup at install time to allow remote access if required. This node is defined by the MANAGER and MANAGER ID settings in the security namespace sec.core.auth. There can be only one initial manager.

## • **Secondary Manager Role**

A secondary manager has all rights including action execution and configuration deployment. There can be multiple secondary managers defined in the responsible manager policy. The initial manager and the secondary managers make up the group of possible configuration servers.

## • **Action-allowed Manager Role**

An action-allowed manager has no other rights than the action execution right. There can be multiple action-allowed managers defined in the responsible manager policy.

## • **Certificate Authority Defined**

The setting CERTIFICATE SERVER from the security namespace sec.cm.client is setup during installation. It defines the system with the certificate authority, which is contacted to get a valid subscribed certificate for the managed node. The certificate server cannot be defined in the responsible manager policy.

# **Backward Compatibility and the Differences between OVO 7 and OVO 8**

Here is a list of changes in the MoM concept and information about backward compatibility:

- Secondary managers have action execution rights on HTTPS agents only.
- OVO 7.x responsible manager files can be used for OVO 8 agents without changes.
- Secondary managers can deploy configuration data without the primary manager switch on HTTPS agents. On DCE agents you must first call the primary manager switch:

## **opcragt -primmgr**

- For OVO 7 and OVO 8, message assignment to managers, opcragt -primmgr modifies the primary message target manager.
- For configuration deployment, no existing configuration information is removed from an HTTPS agent by a new configuration distribution (opcragt -primmgr call) from a secondary server. For DCE agents, this is possible if the primary and secondary servers are not identically configured.
- If there are no templates assigned for a node, the server clears all configuration on a DCE agent, but it changes nothing on an HTTPS agent unless it uses the same owner string as the other server.

In environments with both HTTPS and DCE agents, only one configuration server should be used. This server must execute an opcragt -primmgr call before deploying data. In pure HTTPS environments you have more flexibility due to the separation of configuration servers and message target servers.

• All OVO 7 MoM templates can also be used on HTTPS agents. However, HTTPS agents cannot communicate with OVO 7 management servers. Therefore, all OVO management servers that are referenced in the responsible manager policy of an HTTPS agent must be upgraded to OVO 8. The MoM configuration file allnodes.bbc on the management server is available to aid migration from OVO 7 to OVO 8. This file has higher priority than

the allnodes file for data deployment to HTTPS nodes. allnodes.bbc should contain only OVO 8 management servers. It can be moved to allnodes, when all servers are updated.

- All OVO management servers which are referenced in a responsible managers policy must be added to the node bank, and their OvCoreId must be added to the database. OvCoreIds are automatically added to the responsible managers policy during deployment. The authorization of servers on HTTPS managed nodes is bases on authorized OvCoreIds.
- If you setup a MoM environment with HTTPS nodes, some certificate related configurations must be made. For details see ["Environments](#page-58-0)  [Hosting Several Certificate Servers" on page 59](#page-58-0).

# **Upgrading in a MoM Environment**

When upgrading in a MoM environment, there are two main steps to consider:

- Upgrading the OVO management servers to OVO 8.
- Upgrading the managed nodes to OVO 8 HTTPS agents.

Execute the following steps to upgrade your OVO 7.x MoM environment to an OVO 8 MoM environment:

- 1. Upgrade at least one OVO 7.x management server to OVO 8 management server.
- 2. Migrate the DCE agents to HTTPS agents as described in ["Migrate a](#page-119-0)  [DCE Agent to an HTTPS Agent" on page 120.](#page-119-0)

**NOTE** The OVO 7.x management server will no longer be able to manage these migrated systems as HTTPS agents are not supported by OVO 7.x management servers.

- 3. Download the configuration data from the first OVO 8 management server using the opccfgdwn utility. For more information, refer to *To Download the Current OVO A.07.1x Configuration* in the *HP OpenView Operations Installation Guide for the Management Server*.
- 4. Upload the downloaded configuration data to any additional OVO 8 management server using the opccfgupld utility. For more information, refer to *To Upload the Saved OVO A.07.1x Configuration* in the *HP OpenView Operations Installation Guide for the Management Server*.
- 5. Set the install flag in the database for your HTTPS agents. Without this, the uploaded nodes cannot be added automatically into the heartbeat polling list, causing problems for heartbeat polling and configuration distribution.

Enter the command:

```
opcsw -i <https_node_name>
```
6. Repeat steps 4 and 5 for all other OVO 8 management servers.

- 7. Establish a trust between two or more managers so that their environments are able to communicate with each other. Complete the steps described in ["Certificate Handling for a Second OVO](#page-63-0)  [Management Server" on page 64.](#page-63-0)
- 8. Create a responsible manager file for HTTPS nodes and deploy it to the agents:

/etc/opt/OV/share/conf/OpC/mgmt\_sv/respmgrs/allnodes.bbc

allnodes.bbc has a higher priority than the allnodes file but lower than the  $\langle$ hex IP addr> files for an HTTPS node. The file is distributed automatically together with policies, in the same way as the allnodes file with templates.

allnodes.bbc can be empty or contain only a subset of the settings from the allnodes file. An empty allnodes.bbc file means that no MoM configuration is distributed to an HTTPS node and previously deployed MoM configurations are removed if the owner is the same management server that originally distributed the configuration. All OVO management server systems specified in a responsible manager file going to an HTTPS node must use HTTPS as the communication type and have an OvCoreId.

## **Message Target Rules (OPC\_PRIMARY\_MGR Setting)**

There is a setting called OPC PRIMARY MGR in the OVO agent namespace eaagt. It specifies the hostname of the OVO management server to which OVO messages are sent by default. This agent setting is modified by OVO management servers using the command:

### **opcragt -primmgr**

If OPC\_PRIMARY\_MGR is not set or is invalid, the OVO management server is denoted by the MANAGER setting. Invalid means that the OPC\_PRIMARY\_MGR is not specified as a secondary manager nor as an action-allowed manager, nor is it the initial manager. The OPC\_PRIMARY\_MGR is only a message related setting and it maps to the \$OPC\_PRIMARY\_MGR variable which may be used in message target rules of the responsible manager policy so that messages are sent to that OVO management server.

# **Multiple Parallel Configuration Servers**

Multiple parallel configuration servers are supported for HTTPS nodes. The OpenView policy concept allows multiple OpenView products to independently work with policies on an agent by providing an owner concept for policies. The policy header includes an attribute owner, which can be set by the OVO management server. This is a logical association using a concept of agreements between management servers to decide which management server is responsible for which configuration (policies) on an agent. Normally all policies (templates) associated with an OVO management server can be modified by this management server. This means that two different management servers will not interfere when distributing policies to the same agent, because they have a different name.

Let us now understand when multiple parallel configuration servers could used. For example, a service provider manages the hardware and operating systems of a set of customer systems. The customer himself manages an application on the same set of nodes. Both the service provider and the customer each use their own OVO management server to manage these systems. The implementation of a solution could be as follows:

- Service provider and customer create their own certificates but agree on a trust, so that the agent accepts action and configuration requests from both OVO management servers.
- Service provider and customer agree on a responsible manager policy (mgrconf policy). In this case, the service provider acts as the primary manager, and the customer as a competence center. Both OVO management servers must be listed in the mgrconf policy.
- The competence center is also allowed to deploy configurations. It provides all policies with a specific attribute which can be matched by the message target rules of the responsible manager file. Related messages are then sent to the competence center, all others to the primary manager.

## <span id="page-232-0"></span>**Configuring Multiple Configuration Servers**

Multiple configuration servers can be used in two different scenarios:

• **Backup Server**

Typically in a backup scenario, two OVO management servers are configured identically. The main installation is referred to as the primary management server and the other as a backup server.

## • **Competence Center**

In a competence center scenario, the management responsibilities are split between different OVO management servers. Typically, the competence center management server is responsible for dedicated applications, such as SAP, and the primary management server is responsible for the rest of the duties.

When policies are deployed to HTTPS agents, they are provided with an owner string. This owner string is fetched from a configuration setting on the management server (OPC\_POLICY\_OWNER in the namespace opc). Default value is  $OVO: \leq$ server fully qualified name>).

Primary- and backup management servers should share the same owner string.

In the competence center scenario, normally all parties retain their default owner strings.

When a backup management server is desired, you can overwrite the default owner string by using the following command on the backup management server:

**ovconfchg -ovrg server -ns opc -set \ OPC\_POLICY\_OWNER <OVO:primary\_server\_fully\_qualified\_name>**

**NOTE** You can also change the OPC POLICY OWNER string to any desired value but they must be identical on both management servers.

## **NOTE** Be aware that only one owner string can be set per management server. If a manager acts as backup for a certain OVO domain, but as competence center for another one, this will not work.

## **NOTE** If the backup management server is not setup in exactly the same way as the primary management server, the agent may be configured differently when templates and instrumentations are deployed. Instrumentation files from the primary management server remain, if not overwritten by the backup management server. Additional instrumentation files from the backup management server will be deployed and cumulated on the agent. Policies are only replaced, if the primary and backup management server use the same owner string or if policies are identical. All other policies on the agent will remain unchanged, because they belong to different owners.

## **mgrconf and nodeinfo Policies in Multiple Configuration Server Environments**

mgrconf and nodeinfo policies are treated as special cases. The rules described in the section ["Dealing with Identical Policies Deployed by](#page-234-0)  [Different Management Servers" on page 235](#page-234-0) are not applicable to these two policies.

For OVO UNIX, there can only be one instance of either of these policies per manage node. The management server which deploys either of these policies first will permanently remain the owner. The second management server will not overwrite the existing policy. Therefore, it is recommended that in competence center scenarios, only one server is used to deploy mgrconf policies.

If it is really necessary to change the owner attribute for mgrconf and nodeinfo on a managed node, execute the appropriate following commands:

If you are at a management server system, execute the following command:

For nodeinfo:

```
opcdeploy -cmd "ovpolicy -setowner \ 
OVO:<your_full_qualified_mgmt_server_name> -poltype \ 
configsettings" -node <your_managed_node_name>
```
For mgrconf:

```
opcdeploy -cmd "ovpolicy -setowner \ 
OVO:<your_full_qualified_mgmt_server_name> -poltype \ 
mgrconf" -node <your_managed_node_name>
```
If you are at a managed node system, execute the following command:

For nodeinfo:

```
ovpolicy -setowner \ 
OVO:<your_full_qualified_mgmt_server_name> -poltype \ 
configsettings
```
For marconf:

```
ovpolicy -setowner \ 
OVO:<your_full_qualified_mgmt_server_name> -poltype \ 
mgrconf
```
## <span id="page-234-0"></span>**Dealing with Identical Policies Deployed by Different Management Servers**

Policies are identified using their Ids and policy name, type and version. If an ID is present, it has a higher priority than a name plus policy type and version.

Identical policies are determined in the following way:

- The same policy ID
- The same policy name, type and version, but different policy ID.

Identical policies can be modified by multiple management servers, independent of the policy owner. This avoids many instances of the same policy being installed on an agent and avoids multiple messages being created for the same issue.

If multiple servers are used to deploy the same configuration data, they are acting as backup management servers, and their data should be synchronized.

With regards to the owner concept, the following examples show you how the policies are handled between multiple configuration servers.

Let us assume that we have management server A and management server B, policy X and policy Y. Policy X is assigned to the agent from both management server A and management server B. Policy Y is assigned to the same agent only from management server A.

**Server A and server B use different owner string. Server A use owner string "A". Server B use owner string "B".**

1. Trigger configuration distribution.

## **Figure 10-1 Policy Handling between Multiple Configuration Servers, Server A has Different Owner to Server B.**

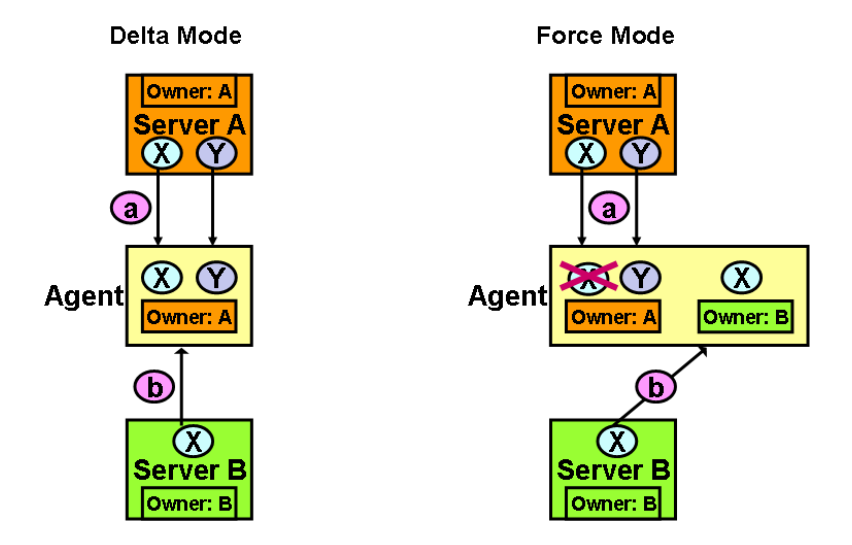

a. From server A, in delta mode and force mode:

Policy X and Policy Y are deployed and have owner "A".

b. From server B, in delta mode:

Nothing is changed for policy X. Since policy X is already installed, it will remain the same and has owner "A". Nothing is changed for policy Y. It still has owner "A".

From server B, in force mode:

Policy X is overwritten and has owner "B".

Nothing is changed for policy Y. It still has owner "A".

2. De-assign policy X and trigger distribution.

## **Figure 10-2 Policies Handling between Multiple Configuration Servers, Server A has Different Owner to Server B.**

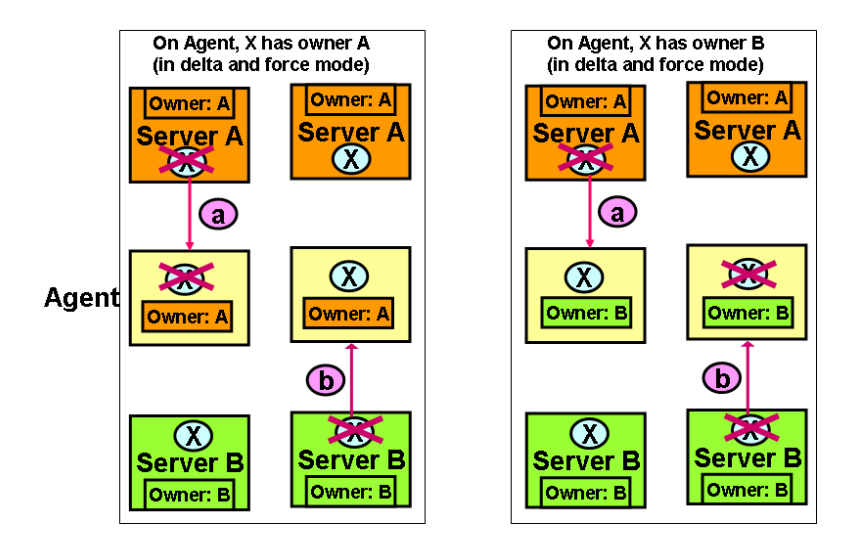

a. If from server A, in delta mode and force mode:

If policy X has owner "A", it is removed from the agent.

If policy X has owner "B", it remains the same, because of the different owner string.

b. If from server B, in delta mode and force mode:

If policy X has owner "A", it remains the same, because of the different owner string.

If policy X has owner "B", it is removed from the agent.

3. De-assign policy Y from server A, in delta mode and force mode:

Policy Y is removed.

## MOM Environments **Environments with Multiple OVO Management Servers (MoM)**

**Server A and server B use same owner string "A".**

**Figure 10-3 Policies Handling between Multiple Configuration Servers, Same Owner for Servers A and B, and Delta or Force Modes**

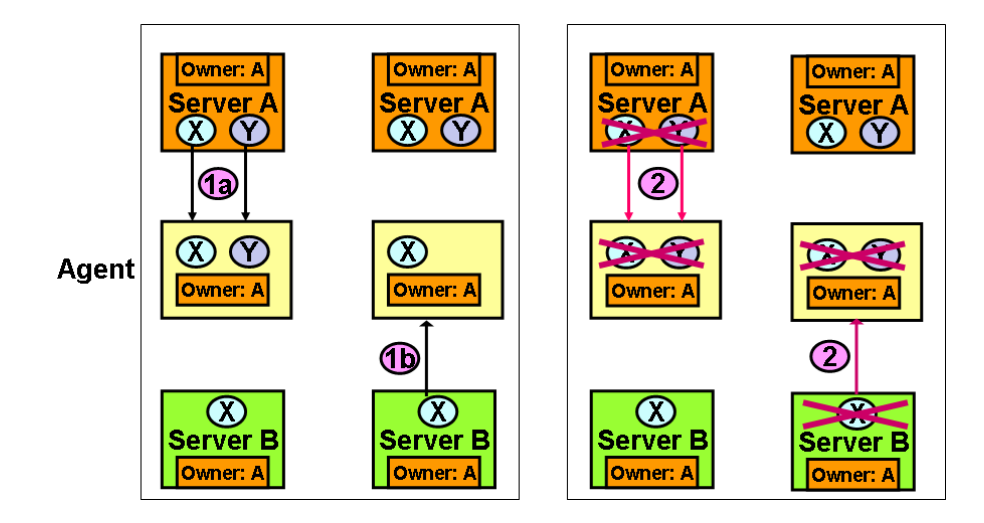

- 1. Trigger configuration distribution.
	- a. From server A, in delta mode and force mode:

Policy X and Policy Y are deployed and has owner "A".

b. From server B, in delta mode:

Nothing is changed for policy X. It still has owner "A". Policy Y is removed.

In force mode:

Policy X is overwritten and still has owner "A". Policy Y is removed.

- 2. De-assign policy X and trigger distribution.
	- a. If from server A, in delta mode and force mode: Policy X is removed.
	- b. If from server B, in delta mode and force mode: Policy X is removed.

3. De-assign policy Y from server A, in delta mode and force mode:

Policy Y is removed.

A policy can only be removed by its owner. With regards to policy removal, the following important scenario must be considered:

Let us assume that we have a backup management server scenario. Initially, the primary management server (A) deploys policy (PA) to agent (G). Then policy (PA) has owner (A).

Next, the backup management server (B) deploys the same policy (PA) to the same agent (G). Because the policy is identical, the already installed policy (PA) with owner (A) is removed and re-installed from the backup management server B. Now, the reinstalled policy (PA) has owner (B).

Finally, on the primary management server (A), de-assign policy (PA) and issue template distribution to the same agent (G).

The result is that policy (PA) is NOT removed from agent (G), because policy (PA) has owner (B). Thus only the backup management server (B) can remove it.

The delta and force distribution modes are also available for multiple server environments. force replaces all policies of the calling owner and all identical policies, even though they are owned by different management servers.

For non-identical policies, in delta and force mode, a de-assigned policy is only removed by the same owner.

## **How to List and Modify Policy Owners on the Agent**

The local policy utility ovpolicy can modify all policies on a system by default. Specify the -owner option to select policies belonging to a specific owner.

To list all policies of any owner, use the command:

## **ovpolicy -l**

For example, to only list the policies for my srv, use the command:

## **ovpolicy -l -owner OVO:<my\_srv\_full\_qualified\_name>**

ovpolicy can also be used to modify owner strings of policies, for example, if the owner string of an OVO management server must be changed without the need to redeploy the configuration for a managed node. For details, refer to the ovpolicy man page.

## **Cleaning-up the Agent**

To remove and re-deploy all policies from all OpenView applications from HTTPS nodes, use the command:

### **opcragt -distrib -purge -templates <nodename>**

Instrumentation deployment is cumulative. Neither the delta nor the force installation removes any file on the agent, but only updates existing configurations and adds new ones.

If you want to cleanup and re-install all configuration data in the instrumentation directory on the agent, use the command:

## **opcragt -distrib -purge -actions -monitors -commands \ <nodenames>**

# **11 Variables in OVO**

# **Setting Variables in OVO**

**NOTE** The opcsvinfo file is no longer used by OVO 8. It is saved during the upgrade procedure to the directory:

/tmp/save710/

The opcsvinfo file from an OVO 7.1 installation is NOT automatically converted when upgrading to OVO 8. If you want to convert the contents of the opcsvinfo files, save the file to a temporary location and use the tool:

## **/opt/OV/contrib/OpC/opcinfoconv**

The opcinfo file is converted when you upgrade an OVO 7.1 agent to an HTTPS agent. A copy is saved to the local /tmp/opcinfo.save file.

To set variables on the OVO management server:

1. Enter the command:

## **/opt/OV/bin/ovconfchg -ovrg server -ns opc -set \ <var\_name> <value>**

2. Restart server processes.

All relevant variables that were available in the opcsvinfo files are also used by OVO 8. The OVO 8 schema uses namespaces (the parameter -ns from the example above). All former opcsvinfo variables now have the namespace opc, all former opcinfo/nodeinfo variables on HTTPS nodes have the namespace eaagt. The DCE agents still use the opcinfo files.

You can suffix the namespace by the process name if required. For example, to set the port for the DCE message receiver opcmsgrd, enter the command:

**ovconfchg -ovrg server -ns opc.opcmsgrd -set \ OPC\_COMM\_PORT\_RANGE 12345**

To read the variables on the OVO management server, enter the command:

```
/opt/OV/bin/ovconfget -ovrg server \ 
[ <namespace> [ <var_name> ] ]
```
which either prints all settings, all settings of a namespace, or one variable.

To read variables on a managed node, use the ovconfget command, but without -ovrg server option.

To set a variable on an agent use ovconfchg without the -ovrg server option.

```
/opt/OV/bin/ovconfget [ <namespace> [ <var_name> ] ]
```
You can delete variables with ovconfiche -clear option.

## **/opt/OV/bin/ovconfget -clear [ <namespace> [ <var\_name> ] ]**

You can find more documentation and examples about configuration settings under:

/opt/OV/misc/xpl/conf/defaults/\*.ini

Variables in OVO **Setting Variables in OVO**

# **A Troubleshooting HTTPS-based Communication**

# **Troubleshooting**

If communication between an OVO Management Server and an HTTPS agent appears to be interrupted, for example, messages do not arrive at the Message Browser, or software or instrumentation is not distributed, execute the appropriate troubleshooting steps as described in the following sections.

Before you continue with the described actions, you should be familiar with the new HTTPS agent and the underlying communication concepts such as certificates.

This guideline describes possible actions to identify and solve HTTPS communication problems between OVO management servers, Certificate Authority Servers and OVO managed node agents.

It is assumed, that the OVO HTTPS agent software is installed, but there is a problem in the communication between OVO managed nodes and OVO management servers in one or both directions.

In most installations, the OVO management server and Certificate Authority servers are installed on the same system.

Troubleshooting problems encountered with the communication between an OVO management server and an OVO HTTPS agent is split into the following areas:

- • [Troubleshooting Tools](#page-246-0)
- • [Logging](#page-254-0)
- Troubleshooting Processes

# <span id="page-246-0"></span>**Troubleshooting Tools**

## **Ping an HTTPS-Based Application**

HTTPS-based applications can be pinged to test if the application is active and responding. A ping may be executed against an application whether or not it has SSL enabled.

The bbcutil utility supports a -ping command line parameter that can be used to ping an HP OpenView HTTPS-based application.

Use the following command to ping a specified HTTPS-based application:

From an OVO managed node:

**<OvInstallDir>/bin/bbcutil –ping [<hostname\_or\_ip\_addr>] [count]**

From an OVO management server:

```
<OvInstallDir>/bin/bbcutil -ovrg server –ping \ 
[<hostname_or_ip_addr>] [count]
```
For example:

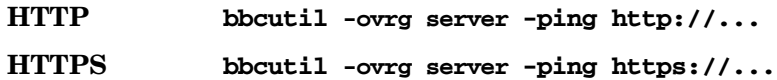

Checks whether the communication service on the managed node specified by  $\leq$  hostname or ip addr> is alive. If the hostname or IP address is omitted, localhost is assumed. An optional loop count can be specified after the hostname or IP address which causes the ping command to be repeated by the number of times specified.

See the bbcutil man page for details of the command line parameters.

In general, all bbcutil calls from an OVO management server to a managed node should include the -ovrg server parameter. for example:

bbcutil -ovrg server -ping https://...

If the OVO management server is a stand-alone system, the -ovrg server parameter maybe omitted. However, if the OVO management server is installed on an HA cluster, the -ovrg server parameter is required because a managed node certificate and a server certificate including two OvCoreIds are installed on each OVO

management server. While on stand-alone systems, the managed node certificate and server certificate, including the OvCoreIds, are identical, they differ on cluster installations. The agent is only aware of the management server OvCoreId. It is not aware of the OvCoreId value of the management server.

# **Display the Current Status of an HTTPS-Based Application**

An HTTPS-based application at a specified location can be requested to display its current status.

Use the following command to query a specified application:

## **bbcutil -status <hostname\_or\_ip\_addr:port>**

Queries the communication server located at the hostname and port specified by  $\langle$ hostname\_or\_ip\_addr:port> for details about the current state of the server.

See the bbcutil man page for details of the command line parameters. If a port is not specified, the port number of the Communication Broker is used.

# **Display All Applications Registered to a Communication Broker**

The Communication Broker at a specified location can be requested to display all applications that are registered to it.

Use the following command to list all applications that are registered to the specified Communication Broker:

## **bbcutil -registrations|-reg <hostname\_or\_ip\_addr>**

Queries a Communication Broker on the managed node specified by  $\epsilon$ hostname or ip addr> and displays a list of all registered applications. If the hostname or IP is omitted, localhost is assumed.

See the bbcutil man page for details of the Communication Broker command line parameters.

# **Use What String**

All executables contain a detailed UNIX-style what string that can be used to determine the precise version of the HTTPS-based communication software installed. Microsoft Windows executables also contain standard property strings.

# **List All Installed OV Filesets on an HTTPS Managed Node**

The ovdeploy tool can be used to list the installed OpenView products and components. The following three levels of information can be displayed:

- Basic inventory
- Detailed inventory
- Native inventory

The following sections illustrate how to list the inventory and show examples of the output.

## **Basic Inventory**

To display basic inventory information, enter the following command:

From a managed node:

```
ovdeploy -inv -host <hostname>
```
From an OVO management server:

**ovdeploy -ovrg server -inv -host <hostname>**

## For example:

ovdeploy -ovrg server -inv -host hp\_System\_002

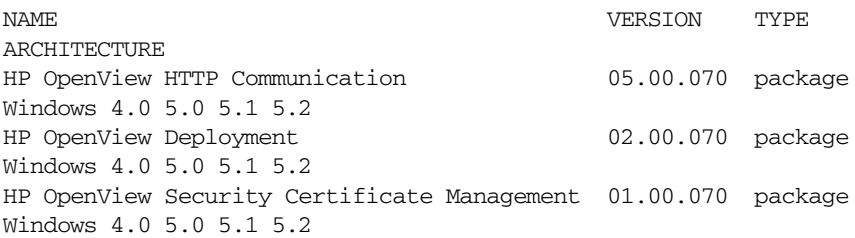

Troubleshooting HTTPS-based Communication **Troubleshooting Tools**

> HP OpenView Security Core 02.00.070 package Windows 4.0 5.0 5.1 5.2 ...

## **Detailed Inventory**

To display detailed inventory information, enter the following command:

From a managed node:

**ovdeploy -inv -all -host <hostname>**

From an OVO management server:

### **ovdeploy -ovrg server -inv -all -host <hostname>**

### For example:

ovdeploy -ovrg server -inv -all -host hp\_System\_002 <?xml version='1.0' encoding='UTF-8' standalone='yes'?> <inventory xmlns=">http://openview.hp.com/xmlns/depl/2003/inventory"> <host>hpspi002.bbn.hp.com</host> <date>Thursday, October 30, 2003 12:24:48 PM</date> <package> <name>HP OpenView HTTP Communication</name> <version>05.00.070</version> <systemtype>IA32</systemtype> <ostype>Windows</ostype> <osvendor>MS</osvendor> <osversion>4.0 5.0 5.1 5.2</osversion> <osbits>32</osbits> <nativeinstallertype>msi</nativeinstallertype> </package> <package> <name>HP OpenView Deployment</name> <version>02.00.070</version> <systemtype>IA32</systemtype> ...

## **Native Inventory**

To display native inventory information, enter the following command:

From a managed node:

**ovdeploy -inv -it native -host <hostname>**

From an OVO management server:

**ovdeploy -ovrg server -inv -it native -host <hostname>**

## For example:

ovdeploy -ovrg server -inv -it native -host hp\_System\_002 NAME VERSION WebFldrs XP 9.50.5318 HP OpenView Core Library 2.50.70 HP OpenView Certificate Management Client 1.0.70 HP OpenView HTTP Communication 5.0.70 ActivePerl 5.6.1 Build 633 5.6.633 HP OpenView Deployment 2.0.70 Microsoft FrontPage Client - English 7.00.9209

# **Standard TCP/IP Tools**

If SSL is not enabled, standard TCP/IP tools such as telnet can be used to contact HP OpenView HTTPS-based application. To use telnet to ping an HTTPS-based application execute the following commands:

Two carriage returns are required after the PING input line to telnet.

To end the telnet session, enter **control-D** and **Return**:

```
telnet <host> <port>
PING /Hewlett-Packard/OpenView/BBC/ping HTTP/1.1
```
The output takes the following form:

HTTP/1.1 200 OK content-length: 0 content-type: text/html date: Thu, 08 Aug 2002 08:20:24 GMT senderid: fd7dc9c4-4626-74ff-9e5a09bffbae server: BBC X.05.00.01.00; ovbbccb 05.00.100

HTTP status 200 OK indicates the HTTPS-based application has recognized the request and successfully responded. Other status may indicate a failure in the request or other error.

For a list of error codes, refer to :

http://www.w3.org/Protocols/rfc2616/rfc2616.html
### **RPC Calls Take Too Long**

If an RPC call takes longer than the default timeout of 5 minutes, the following error messages may be displayed, for example, for a policy installation:

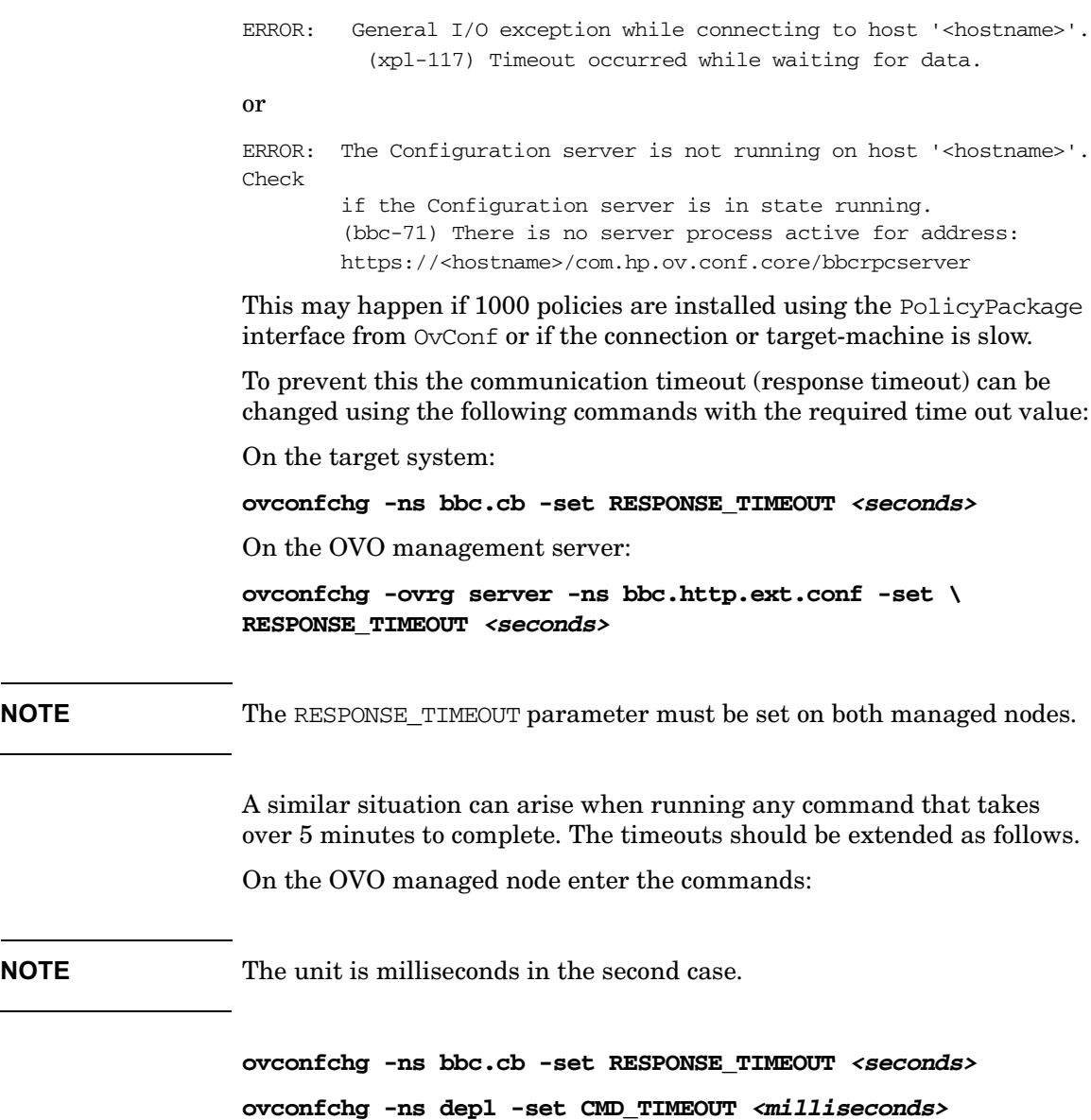

Troubleshooting HTTPS-based Communication **Troubleshooting Tools**

On the OVO management server, enter the command:

**ovconfchg -ovrg server -ns bbc.http.ext.depl -set \ RESPONSE\_TIMEOUT <seconds>**

## **Logging**

Errors in violation of security rules are recorded in a logfile. For HTTPS-based servers, all client access can be additionally logged, if enabled.

To enable logging of all client access, set the following parameter value using the command:

### **ovconfchg -ns bbc.cb -set LOG\_SERVER\_ACCESS true**

This will log all access to the Communication Broker. To view the logs, open the text file:

### **<OvDataDir>/log/System.txt**

You can additionally log access to all OV Communication Broker servers using the command:

### **ovconfchg -ns bbc.http -set LOG\_SERVER\_ACCESS true**

You can additionally log all client access to the configuration and deployment application using the command:

**ovconfchg -ns bbc.http.ext.conf -set LOG\_SERVER\_ACCESS true**

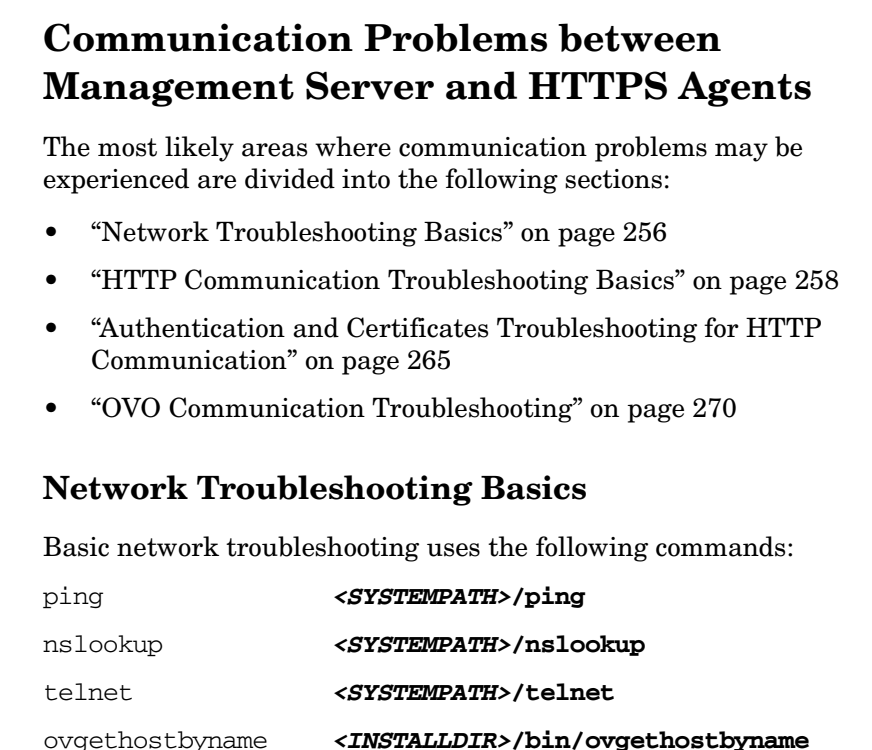

<span id="page-255-0"></span>(for use on Solaris systems only in place of nslookup)

**NOTE** The actions described below may not work if communication between an OVO management server or Certificate Authority server and OVO managed node has to pass:

- Firewalls
- NATs
- HTTP Proxies

Contact your Network Administrator for more information.

To check for basic network problems, complete the following steps:

1. Check if the name resolution for the OVO management server, Certificate Authority server and OVO managed node is consistent on all affected systems.

Use ping, and nslookup (on Solaris: ovgethostbyname) with the Fully Qualified Domain Name (FQDN) on all systems with all systems as targets.

### **bbcutil -gettarget <nodename>**

2. Check if all systems (OVO management server, Certificate Authority server and OVO managed node) are accessible.

Use one of the following commands:

- **<OvInstallDir>/bin/bbcutil -ping <FQDN>**
- **telnet <FQDN>**
- 3. Check if HTTP communication is working by using a Web browser to connect to the Communication Broker. The Communication Broker, ovbbccb, must be running for this check.

To retrieve the assigned <AGENT-BBC-PORT> value, enter the command:

### **bbcutil -getcbport <agenthostname>**

For example, if you enter the command:

bbcutil -getcbport mysystem.mycom.com

Output of the following form is displayed:

mysystem.mycom.com:8008

On the OVO management server system, open a Web browser and enter the following URL:

### **http://<OVO managed node>:<AGENT-BBC-PORT>/ \ Hewlett-Packard/OpenView/BBC/**

The default port number for <AGENT-BBC-PORT> is 383.

Repeat this step from the managed node to the OVO management server:

**http://<OVO management server>:<AGENT-BBC-PORT>/ \ Hewlett-Packard/OpenView/BBC/**

The HP OpenView BBC Information Modules page should appear and allow you to check ping and status or list registered services and OV resource groups (ovrg).

### <span id="page-257-0"></span>**HTTP Communication Troubleshooting Basics**

Basic HTTP communication troubleshooting uses the following commands:

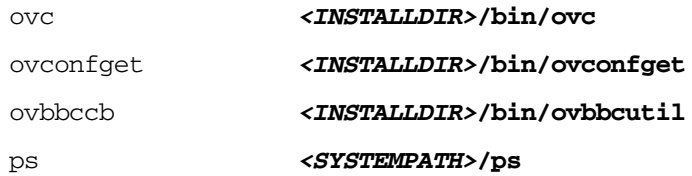

**NOTE** Even if the communication between OVO management server or Certificate Authority server and OVO managed node has to pass:

- Firewalls
- NATs
- HTTP Proxies

the following actions must work! If they do not, contact your Network Administrator for more information.

**NOTE** If the communication between OVO management server or Certificate Authority server and OVO managed node is not allowed to pass through the firewalls, one or more HTTP Proxies must be used (see the corresponding sections).

To check for HTTP communication problems, complete the following steps:

1. On all systems, the OVO management server, Certificate Authority server and OVO managed node, check if:

The OV Communication Broker ovbbccb is running with the following commands:

### **ovc -status**

The ovbbccb process must be listed as running. The output takes the following form:

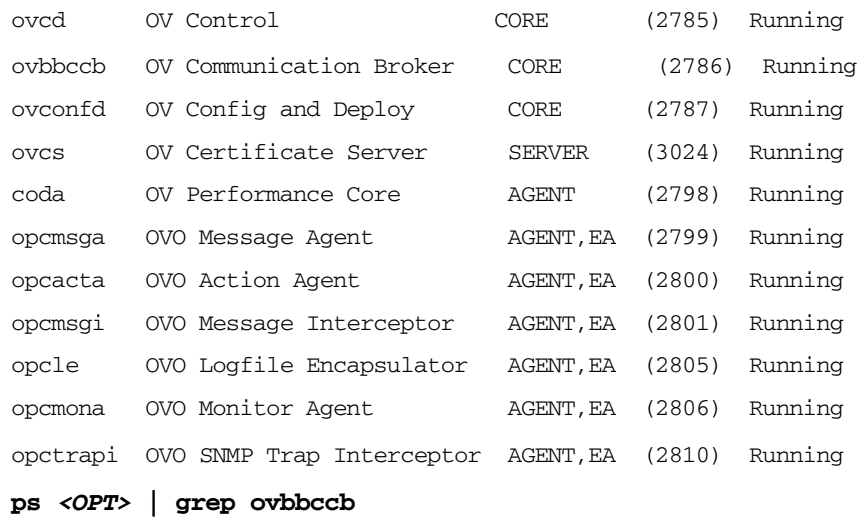

ovbbccb must be listed.

### **<OvInstallDir>/bin/bbcutil -status**

Status of ovbbccb must be ok.

## **NOTE** Make a note of the ports listed using the command: **bbcutil -getcbport <hostname>** • on OVO managed node as <AGENT-PORT> • on OVO management server as <*MGMT-SRV-PORT*> on Certificate Authority server as <CA-SRV-PORT> Alternatively, you can use the command: **ovconfget -ns bbc.cb.ports PORT** You can start the Communication Broker with the command: **ovc -start** No error messages should be displayed. If the ovbbccb process is not running: a. Check the logfile for error messages in the file: **<OvDataDir>/log/System.txt** b. Start the Communication Broker with the command: **<OvInstallDir>/bin/bbcutil -nodaemon -verbose** If there is any problem, errors are displayed in detail at startup. The port number it uses is also displayed on startup. c. For more detailed output use the command: **OVBBC\_TRACE=true <OvInstallDir>/bin/ \ bbcutil -nodaemon -verbose** This displays a very significant amount of detailed information. This detail can also be obtained using OV tracing. 2. Check the configuration of the Communication Broker port settings with the following commands: a. Lists all Communication Broker ports:

**bbcutil -getcbport <hostname>**

b. Check if the default DOMAIN parameter is correctly set for the managed nodes using the command:

### **ovconfget bbc.http DOMAIN**

This should be set to the default domain, for example, myco.com. This parameter may be used to find a match for the parameters configured in step 2.a above.

c. Check if a process has the Communication Broker port open and is listening for connections using the command:

```
netstat -an | grep \.383
```
You should see something similar to (varies on each platform):

tcp  $0 \times 383 \times *$  LISTEN

LISTEN verifies that a process is listening on the specified port. If this is displayed and the Communication Broker is not running, another process is using the port and the Communication Broker will not startup. This can be verified with steps 1.a and 1.b.

3. Check the HTTP Communication capabilities by entering the following commands.

On the OVO management server and the Certificate Authority server:

**<OvInstallDir>/bin/bbcutil -ovrg server -ping \ http://<OVO managed node>[:<AGENT-PORT>]/**

On the OVO managed node:

**<OvInstallDir>/bin/bbcutil -ping \ http://OVO management server[:<MGMT-SRV-PORT>]/**

```
<OvInstallDir>/bin/bbcutil -ping \ 
http://Certificate Authority server[:<CA-SRV-PORT>]/
```
**NOTE** If no port is specified in these command, the default port 383 is used.

Each call should report:

status=eServiceOK

- 4. Check if the managed nodes have the correct Communication Broker port configuration. Do *not* specify a port number in the URI. OV communication *must* be able to resolve the Communication Broker port number on its own. If the ping works with the port number, but does not work without the port number, the local managed node is not correctly configured. Go back to step 2.
- 5. Check if the HTTP Proxy is correctly configured using the command:

### **bbcutil -gettarget <nodename>**

For example, if you enter the command:

bbcutil -gettarget mysystem.mycom.com

Output of the following form is displayed:

Node: mysystem.mycom.com:8008 (14.133.123.10)

If a proxy is configured, it will be displayed.

For example, if you enter the command:

bbcutil -gettarget www.mycom.com

Output of the following form is displayed:

HTTP Proxy: web-proxy:8008 (14.193.1.10)

### **ovconfget bbc.http PROXY**

Although not recommended, applications may set their own private PROXY setting. The above setting is valid for the whole managed node. An individual application may override this value in its own private namespace:

ovconfget bbc.http.ext.<comp id>.<appname>

If the  $\leq$ comp id> or  $\leq$ appname> is not known, check using ovconfiget the entire configuration for all proxy settings in the namespaces starting with:

### **bbc.http.ext**

6. Check on the OVO management server and the Certificate Authority server systems that the proxy is working and supports the CONNECT command.

**NOTE** The blank lines are important.

On some platforms, it may not be possible to echo commands typed into telnet.

Enter the command:

```
telnet <proxy> <proxy port>
CONNECT <AGENT>:<AGENT PORT> HTTP/1.0
```

```
PING /Hewlett-Packard/OpenView/BBC/ HTTP/1.0
```
To exit telnet, enter **Control-D**

The output should be similar to the following. If the Communication Broker is up and running on the target managed node, the HTTP status should be 200 OK .

```
HTTP/1.1 200 OK
cache-control: no-cache
content-type: text/html
date: Fri, 06 Feb 2004 15:15:02 GMT
senderid: fd7dc9e4-4626-74ff-084a-9e5a09bffbae
server: BBC 05.00.101; ovbbccb 05.00.101HP OpenView BBC 
Information Modules:
```

```
Node: ping.bbn.hp.com
Application: ovbbccb
Version: 05.00.101
Modules: ping
           status
           services
           ovrg
```
Connection closed by foreign host.

7. Check on the OVO managed node that the proxy is working and supports the CONNECT command.

Troubleshooting HTTPS-based Communication **Communication Problems between Management Server and HTTPS Agents**

**NOTE** The blank lines are required. On some platforms, it may not be possible to echo commands typed into telnet. Enter the command: **telnet <proxy> <proxy port> CONNECT <MGMT-SRV>:<MGMT-SRV PORT> HTTP/1.0 PING /Hewlett-Packard/OpenView/BBC/ HTTP/1.0** or **telnet <proxy> <proxy port> CONNECT <CA-SRV>:<CA-SRV PORT> HTTP/1.0 PING /Hewlett-Packard/OpenView/BBC/ HTTP/1.0** To exit telnet, enter **Control-D** See the previous point for a sample output. 8. Enable logging for HTTP access to the Communication Broker. **ovconfchg -ns bbc.cb -set LOG\_SERVER\_ACCESS true** This will log all access to the Communication Broker. To see the logs use: **ovlogdump <OvDataDir>/log/System.txt** You can additionally log access to all OV servers using: **ovconfchg -ns bbc.http -set LOG\_SERVER\_ACCESS true**

## <span id="page-264-0"></span>**Authentication and Certificates Troubleshooting for HTTP Communication**

Troubleshooting Basic HTTP communication uses the following commands:

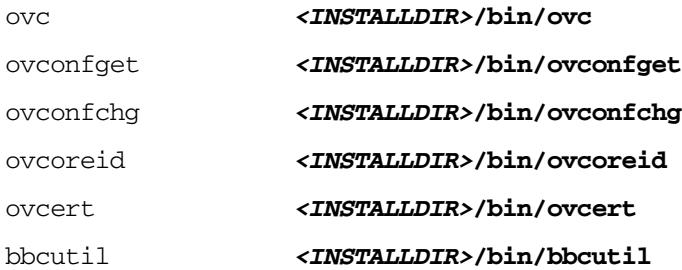

To check for authorization and certificate related HTTP communication problems, complete the following steps:

1. Check the OvCoreID of each system.

On the OVO management server or the Certificate Authority server, enter the command:

### **ovcoreid -ovreg server**

On OVO managed node, enter the command

### **ovcoreid**

Make a note of each of the displayed OvCoreID values:

- <MGMT-SRV-COREID>
- <CA-SRV-COREID>
- <AGENT-COREID>
- 2. Check the certificates on the OVO management server or Certificate Authority server and on OVO managed node using the following command:

**ovcert -list**

### **NOTE** There are 3 certificates on the OVO management server system or Certificate Authority system:

- OVO management server certificate
- Certificate authority certificate
- Managed node certificate

When an OVO management server is installed on a cluster (high availability environment), the certificates of the OVO management server and the agent on the management server are not the same. On non-cluster installations, the certificates must be identical.

On each system there must be at least following Certificates.

On OVO managed node:

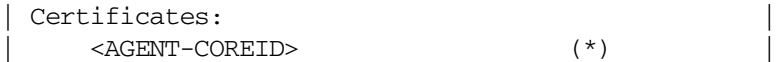

On the OVO management server or the Certificate Authority server:

```
Certificates:
    | <MGMT-SRV-COREID>|<CA-SRV-COREID> (*) |
```
On all systems:

```
Trusted Certificates:
    | <CA-SRV-COREID> |
```
**NOTE** The (\*) signifies that the private key for the certificate is available.

If one of the certificates is missing, refer to [Chapter 6, "Working with](#page-138-0)  [Certificates," on page 139](#page-138-0) and generate the required certificates.

To get more detailed info about the installed certificates, use the following commands:

On OVO managed node:

#### **ovcert -check**

On the OVO management server:

### **ovcert -check -ovrg server**

An example of the output is shown below:

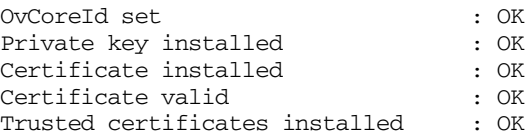

Check succeeded.

To check that the installed certificates are valid, use the following command and make sure that the current date is between the valid from and valid to dates of the installed certificates:

```
ovcert -certinfo <CertificateID>
```
**NOTE** The CertificateID of a trusted certificates is the OvCoreID of the certificate server prefixed with a CA\_.

An example of the output is shown below:

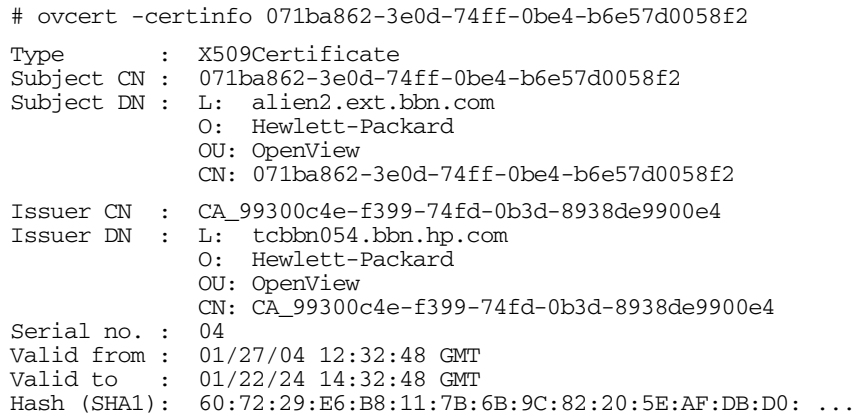

Troubleshooting HTTPS-based Communication **Communication Problems between Management Server and HTTPS Agents**

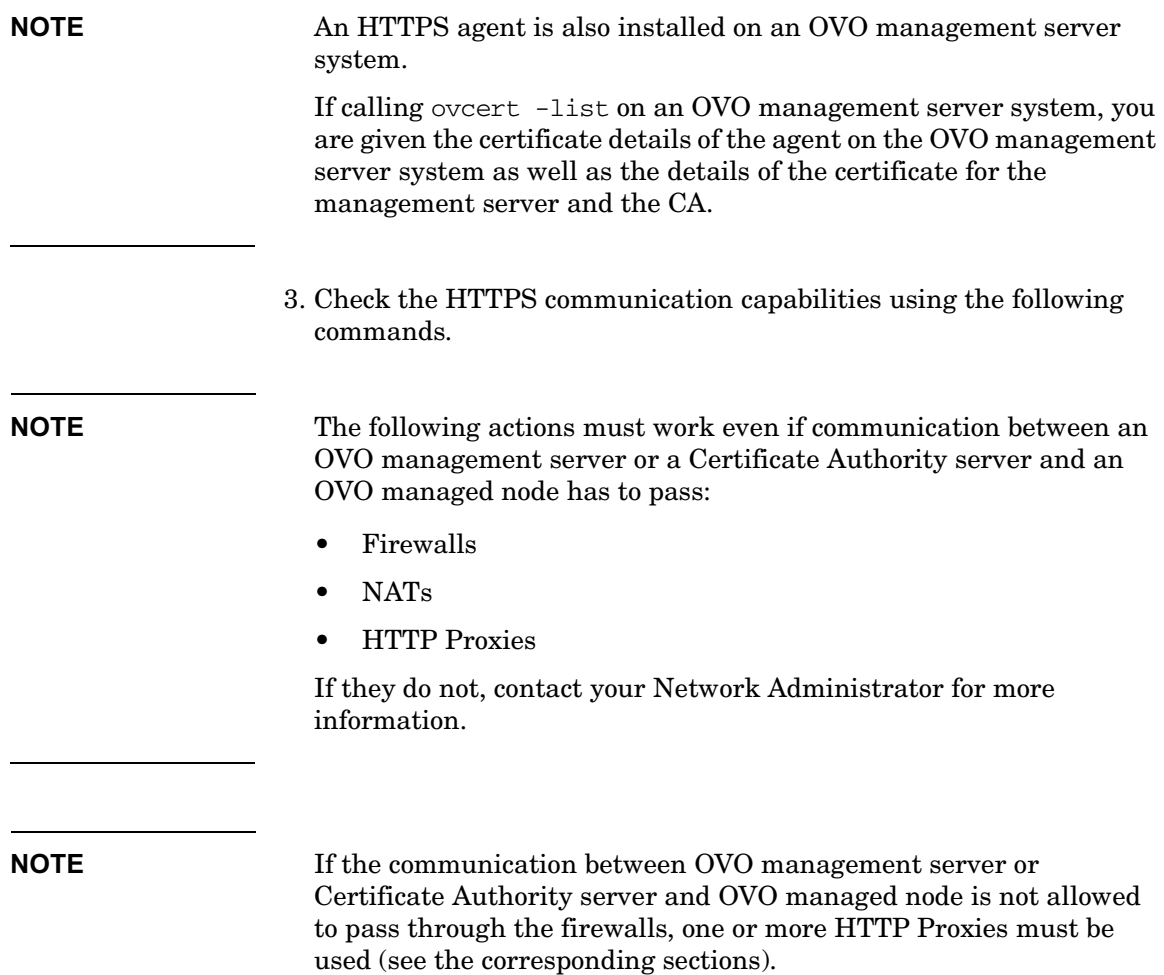

On an OVO management server or Certificate Authority server:

**<OvInstallDir>/bin/bbcutil -ovrg server -ping \ https://<OVO managed node name>[:<AGENT-PORT>]/**

On an OVO managed node:

**<OvInstallDir>/bin/bbcutil -ping \ https://<OVO management server name>[:<MGMT-SRV-PORT>]/**

**<OvInstallDir>/bin/bbcutil -ping \ https://Certificate Authority server[:<CA-SRV-PORT>]/**

Each call should report:

status=eServiceOK

The reported OvCoreID must match with the OvCoreIDs that you noted in the first step:

coreID=<COREID>

### <span id="page-269-0"></span>**OVO Communication Troubleshooting**

Troubleshooting OVO communication uses the following commands:

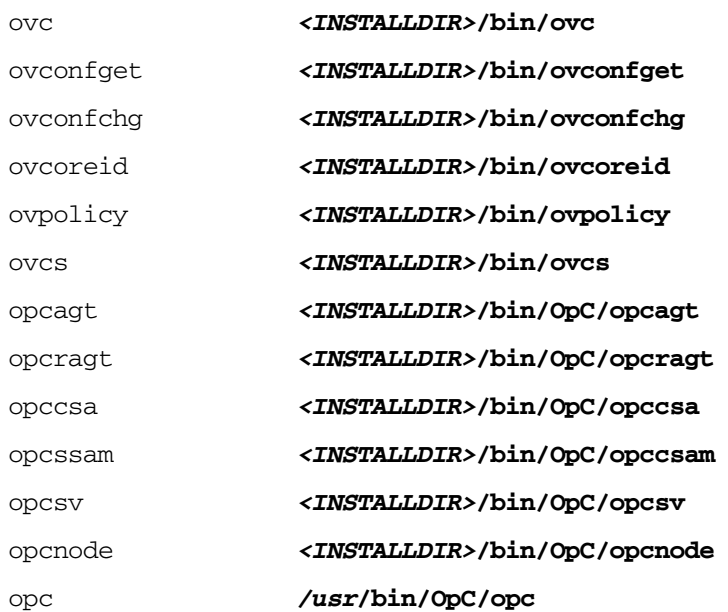

To check for OVO communication problems, complete the following steps:

- 1. OVO managed nodes must be in the OVO Node Bank.
- 2. The Fully Qualified Domain Name (FQDN) of the OVO managed node must match.
- 3. The communication type of the OVO managed node must be HTTPS.
- 4. The OvCoreID of the OVO managed node must match.

Check the value of the OVO managed node OvCoreID stored in the OVO database using the command:

### **opcnode -list\_id node\_list=<OVO managed node>**

It must match the <AGENT-COREID>.

To check, on the managed node call the command:

**<OvInstallDir>/bin/ovcoreid**

You can change the OVO managed node OvCoreID from the OVO management server using the command:

### **opcnode -chg\_id node\_name=<OVO managed node> \ id=<AGENT-COREID>**

You can change the OvCoreID on the OVO managed node using the command:

**ovcoreid -set <NEW-AGENT-COREID>**

**NOTE** Changing the OvCoreld of a system is an operation that must be done with great care because it changes the identity of a managed node. All managed node-related data, such as messages, are linked by the OvCoreId of a managed node. Changing the value of the OvCoreID should only be executed by experienced users who know exactly what they want to do and what is being affected by attempting this change, especially on the OVO management server.

> 5. Check, that all OVO Management Server processes are running using the commands:

### **opcsv -status**

All registered processes must be in the state running.

### **ovc -status**

All registered core processes must be in state running.

- 6. Make sure that the operator is responsible for the:
	- OVO managed node and its node group
	- Message group

Reload the Message Browser.

7. Check for pending certificate requests.

On the Certificate Authority server enter the command:

### **opccsa -list\_pending\_cr**

Check if the OVO managed node is listed by nodename, IP address or OvCoreID and whether all parameters are consistent.

Manually grant pending certificate requests with the command:

### **opccsa -grant <NODE>|<Certificate\_Request\_ID>**

If the parameter are not consistent, change the values on the OVO management server and OVO managed node, as required.

On the OVO managed node, stop and restart all processes with the commands:

### **ovc -kill**

Verify, that all processes are stopped with the command:

**ps <OPT> | grep /opt/OV**

**ovc -start**

**NOTE** To manually trigger a Certificate Request, first check that there is no certificate already installed with the command:

### **ovcert -status**

If no certificate is installed, enter the command:

### **ovcert -certreq**

The ovcd process of the OVO agent must be running for the ovcert -certreq call to work. Certificate requests are automatically sent during agent startup, so just the agent startup is sufficient, unless the CERTIFICATE DEPLOYMENT TYPE is set to Manual. This is done with the command:

### **ovconfchg -ns sec.cm.client -set \ CERTIFICATE\_DEPLOYMENT\_TYPE Manual**

Therefore, the ovcert -certreg command is only of interest if Manual certificate deployment type is chosen, or if the certificate was removed while the agent was running. For example, no ovc -kill command run before removing the certificate.

If a certificate is already installed, the following error message is displayed:

ERROR: (sec.cm.client-125) There is already a valid certificate for this node installed.

- 8. If there are no OVO managed node messages in the Message Browser on OVO managed node, execute the following checks:
	- Check if all processes are running:

### **ovc -status**

All registered processes must be running and no process should run twice.

• Check if the expected policies are deployed:

### **ovpolicy -list**

• Check the MANAGER, MANAGER ID, and CERTIFICATE SERVER settings:

### **ovconfget sec.cm.client CERTIFICATE\_SERVER**

This must match the Certificate Authority server.

**ovconfget sec.core.auth MANAGER**

This must match the OVO management server.

**ovconfget sec.core.auth MANAGER\_ID**

This must match the OvCoreID of the OVO management server.

To check the OvCoreId of the management server, on the management server enter the command:

**ovcoreid -ovrg server**

### **ovconfget eaagt OPC\_PRIMARY\_MGR**

This setting is optional, but when set, it must match the OVO management server.

**NOTE** If the OVO management server is not the primary manager, additional checks have to be performed.

> The OVO management server must appear with consistent values in the file:

<OvDataDir>/datafiles/policies/mgrconf/<ID>\_data

- Check the settings of message suppression.
- Check the settings of message buffering.
- Check if the message buffer file is growing:

```
ls -l <OvDataDir>/tmp/OpC/msgagtdf
```

```
or on OVO management server:
```

```
opcragt -status <nodename>
```
• Send a message to be forwarded to the server:

**opcmsg a=appl o=object msg\_t=<my\_text>**

• Check if messages appear in the message manager queue file:

```
strings /var/opt/OV/share/tmp/OpC/mgmt_sv/ \ 
msgmgrq | grep <my_text>
```
9. If DEPLOYMENT, ACTIONS or HBP to an OVO managed node fails, on the OVO managed node, check the status of the agent with the command:

```
opcragt -status
```
If this reports no problems, the problem is not HTTPS communication dependent.

### **HTTPS Communication and Time Zones**

ovbbccb provides increased security on UNIX operating systems by using a feature known as chroot(). A chroot on UNIX operating systems is an operation which changes the root directory. Whenever the ovbbccb process starts up, it is rooted to  $\langle$ OvDataDir> in UNIX. This ensures that it can access files only under  $\langle OvDataDir \rangle$ . It cannot access any other files.

For time zone conversions, the system files for time zone are needed, which are located in a now inaccessible directory, ovbbccb cannot access the time zone file and writes the date information in UTC(GMT) format rather than actual time zone set for the system.

To establish the correct time zone, create a similar directory structure under  $\langle$ OvDataDir> as is available under .../zoneinfo/ $\langle$ TZ> and copy the actual time zone file:

1. Stop all the OV processes:

### **/opt/OV/bin/ovc -kill**

2. Check the /etc/TIMEZONE file for the current timezone (TZ value), for example:

TZ=US/Eastern

3. Create the following directory based on the TZ value.

### **mkdir -p <OvDataDir>/usr/share/lib/zoneinfo/<TZ>**

If the TZ value contains entries separated by a /, as in our example with TZ=US/Eastern, create the directory structure up to the last slash:

mkdir -p <OvDataDir>/usr/share/lib/zoneinfo/US

**NOTE** Substitute <*OvDataDir*> with path used by the managed node platform. For details refer to ["Generic Directory Structure on OVO](#page-32-0)  [Managed Nodes" on page 33.](#page-32-0)

For example: <OvDataDir> on Solaris is: /var/opt/OV

Make sure that the directory structure under  $\langle OvD \rangle$  at a  $Dir >$  is exactly same as that of /usr/share/lib/zoneinfo/<TZ>.

4. Copy the timezone resource file to the newly created directory:

```
cp /usr/share/lib/zoneinfo/<TZ> \ 
<OvDataDir>/usr/share/lib/zoneinfo/<TZ>
```
On HP-UX systems, also copy the following file:

usr/lib/tztab

5. Start all the OV processes:

**/opt/OV/bin/ovc -start**

All the messages subsequently logged by ovbbccb should have the correct timestamp.

## **Certificate Deployment Problems**

During certificate deployment, the situation may arise that there are two pending certificate requests for the same managed node in the Certificate Server Adapter's list of pending certificate requests.

For example, this can occur if the certificate request is triggered from the managed node. This certificate request is not granted and remains pending in the Certificate Server Adapter's internal list. If you now de-install the agent software and re-install it, another certificate request is triggered. The new request also contains a new OvCoreID, because re-installing the managed node generates a new OvCOreID. This certificate also remains in the list of pending certificate requests.

The listing of the pending certificate requests also contain a time stamp of when the certificate request was received by the OVO management server. It is clear which certificate request is newer and valid. Grant the newest one and remove any older requests.

Alternatively, there are two further ways of removing unwanted certificate requests:

Log in as an OVO administrator and remove all certificate requests for a "problematic" managed node and then issue a new certificate request from the managed node with the command:

**ovcert -certreq**

**NOTE** The ovcd process of the OVO agent must be running for the ovcert -certreq call to work. Certificate requests are automatically sent during agent startup, so just the agent startup is sufficient, unless the CERTIFICATE\_DEPLOYMENT\_TYPE is set to Manual.

> Therefore, the ovcert -certreq command is only of interest if Manual certificate deployment type is chosen, or if the certificate was removed while the agent was running. For example, no ovc -kill command run before removing the certificate.

This results in a single certificate request for the managed node which can then be mapped and granted in the usual way. See [Chapter 5, "Working with HTTPS Managed Nodes," on page 107](#page-106-0).

• If as administrator, you cannot execute the ovcert -certreg command on the managed node and so cannot issue a new certificate request, then retrieve the valid OvCoreID from the managed node by executing the command:

### **<OvInstallDir>/bin/bbcutil -ovrg server -ping <nodename>**

List all certificate requests and grant the certificate request that contains valid OvCoreID and remove any others.

## **Change the Management Server Responsible for a Managed Node**

It is sometimes necessary to change the management server which manages a managed node. In the following steps, we concentrate on the changes required on the managed node. With DCE agents, you basically just had to change the OPC\_MGMT\_SERVER entry in the opcinfo file. With HTTPS agents, it is more complicated and the following topics must be taken into consideration:

### 1. **Policy Cleanup on the Managed Node**

If the new server has a different certificate authority than the old one and the new and old server do not have a trust setup, the agent needs a new certificate. This also means that the policies on the agent become unreadable as soon as the agent gets a certificate from the new CA

Remove all policies, because they cannot be read anymore, using the command:

### **ovpolicy -remove all**

If the CAs are the same or a trust exists, then the policies are basically readable, but the OvCoreId of the old server, which is contained in the certificates as part of the policy header files, must still be authorized. This is achieved by entering the name of the old management server in the mgrconf policy. The following file must exist and the old manager must be mentioned in it:

<OvDataDir>/datafiles/policies/mgrconf/\*data

If this is not the case, enter the command:

### **ovpolicy -remove all**

An alternative to running the command ovpolicy -remove all, you can also remove all files from the following directory:

<OvDataDir>/datafiles/policies

### 2. **Stop the Agent**

The agent should be stopped before doing further modifications:

**ovc -kill**

### 3. **Certificate Cleanup on the Agent**

If the new target server shares the same certificate authority as the old one or there is a trust setup between new and old servers, then the certificates can remain as they are. If not, then you must create new certificates.

Remove the existing ones using the command:

### **ovcert -remove <all\_certs\_listed\_in\_ovcert\_-list\_output>**

### 4. **Configuration Settings Cleanup**

Change some basic settings on the agent. The OvCoreId can remain unchanged:

• If the certificate authority has changed, enter the following command to specify the new certificate authority:

```
ovconfchg -ns sec.cm.client -set CERTIFICATE_SERVER \ 
\langlenew CA> (typically the fully qualified hostname)
```
• Set the new management server using the following command:

**ovconfchg -ns sec.core.auth -set MANAGER <new\_mgmtsv>** (typically the fully qualified hostname)

• Obtain the management server OvCoreId value with the command:

**ovcoreid -ovrg server**

Set the OvCore<sup>Id</sup> of the new management server on the agent:

```
ovconfchg -ns sec.core.auth -set MANAGER_ID \ 
<new_manager_core_id>
```
• For MoM environments only, check if the OPC PRIMARY MGR setting is already set. If it is set, you can clear it or set it to the new management server (both actions have the same effect).

### **ovconfchg -ns eaagt -clear OPC\_PRIMARY\_MGR**

### 5. **Create New Certificates**

If the old certificates were removed, request new certificates. Restart the agent, and it will make a request for a new certificate (except when the CERTIFICATE DEPLOYMENT TYPE setting under namespace sec.cm.client is set to Manual. In this case, perform a manual certificate installation. For further details see ["Manual Certificate](#page-153-0)  [Deployment with Installation Key" on page 154.](#page-153-0)

### 6. **Prepare the Management Server**

On the new management server proceed in the same way as for adding a new managed node, including granting the certificate request, assigning policies, and deploying configuration. For further details, see ["Installing HTTPS Managed Nodes Manually" on](#page-123-0)  [page 124.](#page-123-0)

## **Certificate Backup and Recovery in OVO**

It is extremely important to be aware of the impacts of loosing a private key or when keys and certificate errors arise. The normal configuration upload and download does not include certificate and key data.

There is a utility on the OVO management server to backup and recover certificates plus the associated private keys and OvCoreIds:

/opt/OV/bin/OpC/opcsvcertbackup/

This utility has the following options:

• **–remove**

Removes all certificates from an OVO management server, including:

- Certificate Authority root certificate and its private key.
- Server certificate and its private key.
- Managed node certificate on the OVO management server.

However, a backup is also created automatically before the removal takes place.

### • **–backup**

A tar archive is created at the following default address:

/tmp/opcsvcertbackup.<date\_time>.tar

The <date\_time> format is YYMMDD\_hhmmss.

The default storage location can be changed by using the **–file** option.

The information recorded includes:

- Certificate Authority root certificate, private key and ID
- OVO management server certificate with key and OvCoreId
- Managed node certificate with key and OvCoreId

You must secure the data by using the **–pass** option with a password.

The tar archive contains a text file named:

opcsvcertbackup.<date\_time>.txt

This information can be useful for archiving and includes OvCoreIds of the backed up certificates, hostname, and time stamp of the backup. This information is not used during a restore.

• **–restore**

A tar archive as created using the -backup option can be restored using this command.

The filename must be provided with the –file option. The password used at backup time must be entered with the –pass option.

The restore cannot work, if any of the certificates or private keys for the Certificate Authority, OVO management server, or managed node already exists on the OVO management server system but are not the same as the corresponding values stored in the backup archive.

To avoid this, enforce the restore by using the **–force** option. opcsvcertbackup also returns with an error when the OvCoreIds of the certificates to be restored do not fit with those stored in the OVO database. When the –force option is used, the OvCoreIds are replaced and confirmation is displayed.

### **When to Backup Certificates**

The following are the times when a backup using opcsvcertbackup is recommended:

### • **Initial OVO Installation**

After a successful OVO management server installation, it is highly recommended to make a backup of the certificate data with the command:

### **opcsvcertbackup -backup**

The resulting tar archive should be stored in a secure place.

### • **OVO Management Server Re-installation on Alternative System**

Perform a standard OVO management server installation on the alternative system. Install the backup from the original OVO management server installation onto the newly installed system with the command:

**opcsvcertbackup -restore –file <filename> –pass <password> –force**

**NOTE** The -force option must be used because the server installation has automatically created a Certificate Authority, OVO management server, and managed node certificates. These certificates are unsuitable because the managed nodes are configured to use the existing ones from the first installation.

### • **Recovery**

If something is deleted accidentally, use the command:

### **opcsvcertbackup -restore –file <filename> –pass <password>**

Carefully check any error output.

### • **Recovery from Configuration Errors**

If a normal recovery without force option id not successful, check the error messages from the opcsvcertbackup call. If this does not help, clean the certificate information stuff with the command:

#### **opcsvcertbackup –remove**

or directly overwrite the existing certificate configuration with the command:

```
opcsvcertbackup -restore –file <filename> –pass 
<password> –force
```
### • **Configuring a Certificate Trust for MoM Environments**

After creating a certificate trust it is recommended that you make a new backup. This ensures that the additional root certificate(s) can be restored in case a recovery is needed.

### • **Configuring a Shared Certificate Authority**

When configuring a shared Certificate Authority, the following command can be useful for removing the unwanted certificates from a second OVO management server installation.

### **opcsvcertbackup –remove**

For further details ["Environments Hosting Several Certificate](#page-58-0)  [Servers" on page 59.](#page-58-0)

# **B Tracing OVO**

## **Quick Start to Tracing OVO**

To help you investigate the cause of problems, OVO provides problem tracing. Trace logfiles can help you pinpoint when and where problems occur, for example, if processes or programs abort, performance is greatly reduced, or unexpected results appear.

The following tracing mechanisms can be used with OVO:

• OpenView tracing is the mechanism for tracing the latest OpenView products and will be incorporated into all future OpenView products. OpenView tracing can be used to help solve problems with HTTPS agents and the OVO management server.

OpenView tracing allows remote access using a proprietary format. SSL encryption is not used. By default, the communication port is 5053.

- OVO-style tracing, using configuration settings, can also be used to problem solve HTTPS agents as well as the OVO management server from patch level 8.11. The configuration settings set with the ovconfchg command.
- OVO-style tracing must be used to problem solve DCE agents. The opcinfo and opcsvinfo files are used to specify the trace settings.

### **Exceptions:**

OVO-style tracing cannot be used on any process from OpenView shared components. Normally, if a process name begins with opc, OVO-style tracing works, if it begins with ov, only OpenView tracing can be used.

The \$OvDataDir/datafiles/xpl/OVTraceCfg.dat file contains a list of all known OpenView trace areas (second column). Areas with a component prefix of opc. or eaagt. belongs to OVO and can be traced using OVO-style tracing. All other trace areas are not visible in OVO-style tracing.

Trace messages from OpenView shared component libraries cannot be traced using OVO-style tracing, even if these shared libraries are used by "opc" processes.

## **OVO-Style Tracing Overview**

All opcinfo and opcsvinfo trace settings used in OVO 7 and earlier can also be applied to the OVO 8 and later management servers and to HTTPS agents. However, these are now configuration settings, which are set with the ovconfchg command. DCE agents must be traced using the OVO-style tracing.

### **Activate OVO-Style Tracing on the Management Server**

You can activate the OVO trace facility for the management server processes by entering the following ovconfchg command:

To enable tracing on an OVO Management server, enter the command:

### **ovconfchg -ovrg server -ns opc -set OPC\_TRACE TRUE**

This entry is always required and enables tracing for the areas MSG and ACTN.

**Patch level < 8.13:** To inform the processes about new configuration settings on the management server, enter the command:

### **/opt/OV/bin/OpC/opcsv -trace**

It is not necessary to restart any processes. Doing so may also remove the cause of the problem you are investigating.

### **Activate OVO-Style Tracing on Managed Nodes**

You can activate the OVO trace facility for the HTTPS agent processes by entering the following ovconfchg command and, for DCE agents, by modifying the opcinfo file:

**HTTPS Agents** Enter the command:

### **ovconfchg -ns eaagt -set OPC\_TRACE TRUE**

This entry is always required and enables tracing for the areas MSG and ACTN.

On HTTPS agents, the tracing settings are automatically read by the processes at runtime, as soon a trace configuration setting has changed.

.

**DCE Agents** Open the opcinfo file. For the locations of the opcinfo files on other supported platforms, see [Table B-1](#page-287-0):

Add the following entry to the opcinfo file and save it:

#### **OPC\_TRACE TRUE**

This entry is always required and enables tracing for the areas MSG and ACTN.

For DCE agents, the tracing settings must be activated with the following command:

**/opt/OV/bin/OpC/opcagt -trace**

### <span id="page-287-0"></span>**Table B-1 Location of the opcinfo File on OVO DCE Managed Nodes**

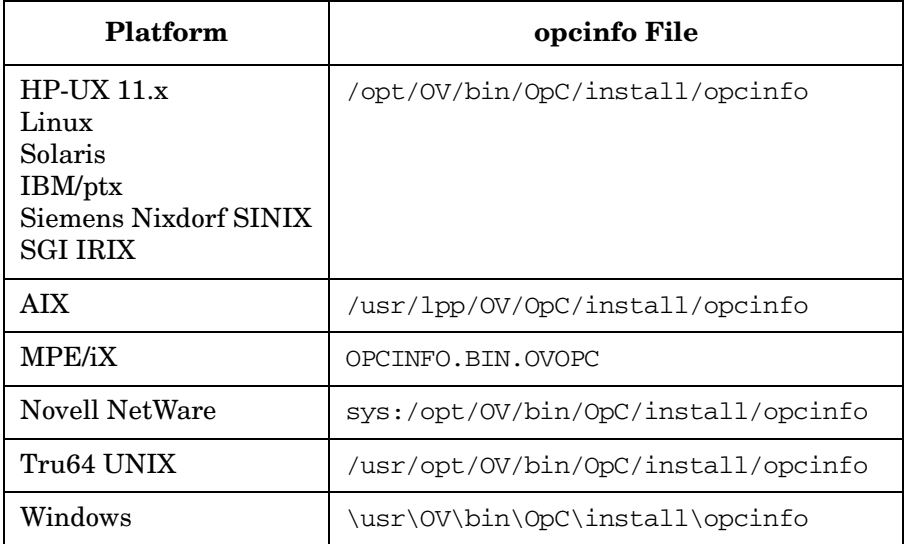

**NOTE** When changing the attributes of a managed node, the nodeinfo file is overwritten by the distribution process. For this reason, you should include the trace statement in the opcinfo file and not in the nodeinfo file.
### **De-activate OVO-Style Tracing**

To de-activate OVO problem tracing, complete the following steps:

**Mgmt Server** To disable tracing, enter one of the following commands:

> **ovconfchg -ovrg server -ns opc -clear OPC\_TRACE**

or

**ovconfchg -ovrg server -ns opc -set OPC\_TRACE FALSE**

To inform the processes about new configuration settings on the management server, enter the command:

#### **/opt/OV/bin/OpC/opcsv -trace**

#### **HTTPS Agents** Enter the command:

**ovconfchg -ns eaagt -clear OPC\_TRACE** or **ovconfchg -ns eaagt -set OPC\_TRACE FALSE DCE Agents** Add the following entry to opcinfo file: **OPC\_TRACE FALSE** or remove the OPC\_TRACE TRUE entry. **ovconfchg -ns eaagt -set OPC\_TRACE TRUE** For DCE agents, the tracing settings must be activated with the following command:

**/opt/OV/bin/OpC/opcagt -trace**

### **Trace Output File Locations**

Trace information is written to the trace.bin logfile:

❏ Management Server

<OvDataDir>/share/tmp/OpC/mgmt\_sv/trace.bin

Default: /var/opt/OV/share/tmp/OpC/mgmt\_sv/trace.bin

❏ Managed Nodes

<OvDataDir>/tmp/OpC/trace.bin

HP-UX default: /var/opt/OV/tmp/OpC/trace.bin

For locations of trace files on other supported platforms, refer to [Table B-2.](#page-289-0)

<span id="page-289-0"></span>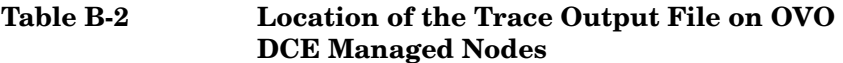

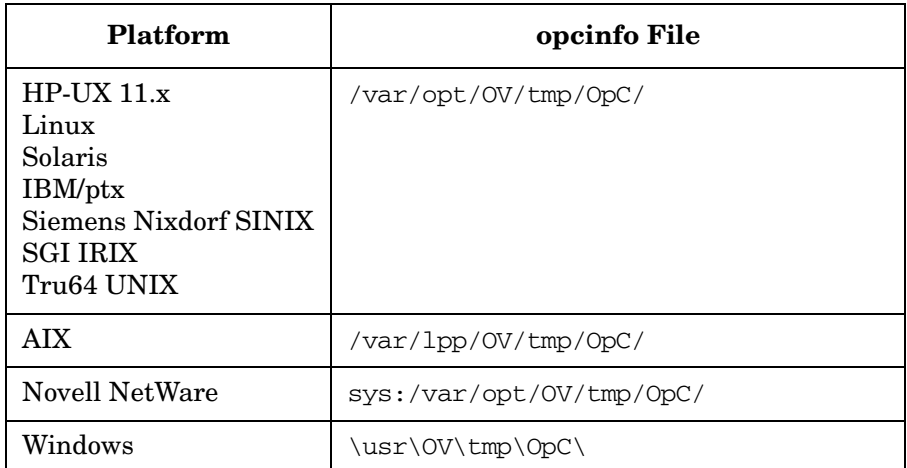

## **Configuring OVO-Style Tracing of the Management Server and Managed Nodes**

This reduces the amount of data that is entered into the trace output file and simplifies the interpretation of the trace logfile. You can activate tracing for specific functional areas by specifying one or more functional areas in the trace statement.

### <span id="page-290-0"></span>**Functional Areas**

You can select the most suitable functional areas from the following list to more precisely target the area of investigation. Functional areas are set using the OPC\_TRACE\_AREA statement.

**NOTE** Not all functional areas are available for all processes.

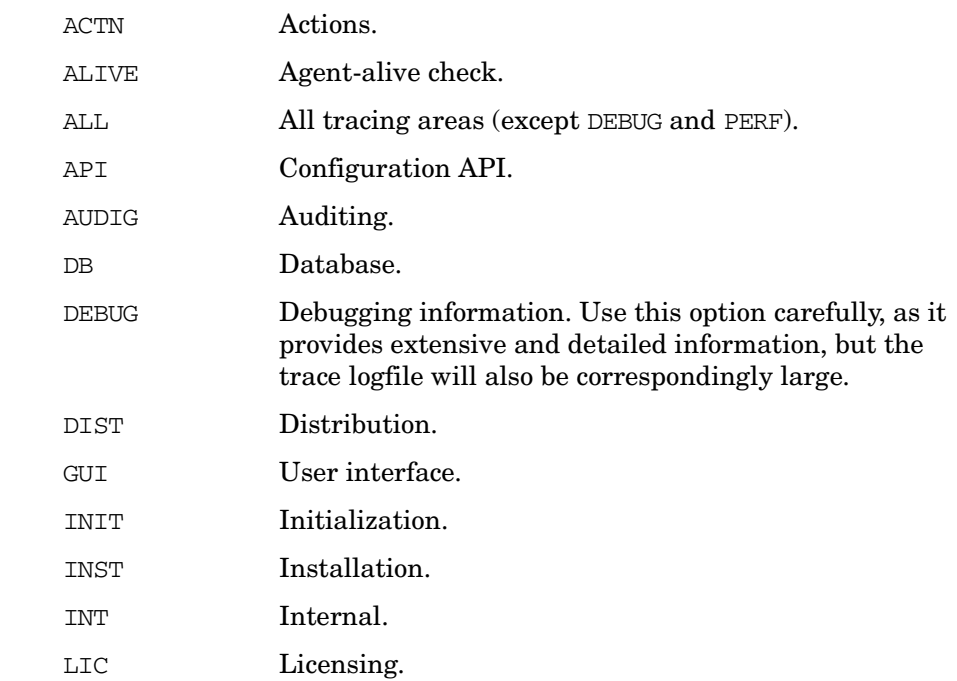

### Tracing OVO **Configuring OVO-Style Tracing of the Management Server and Managed Nodes**

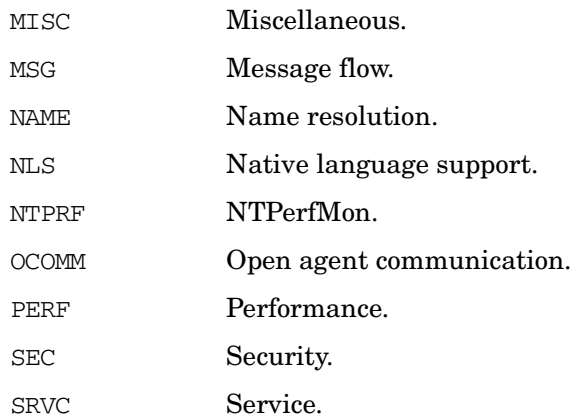

### **Customize Tracing**

To configure tracing:

1. Specify **OPC\_TRACE TRUE**

This is always required and enables tracing for the areas MSG and ACTN.

2. To trace a specific functional areas, select the appropriate functional area or management server/agent process by entering statements of the following formats:

```
OPC TRACE AREA <area>[,<area>]
   OPC_TRC_PROCS <process>[,<process>]
   OPC_DBG_PROCS <process>[,<process>]
<area> OVO area to be traced or debugged. By default, MSG
               and ACTN are enabled.
               For a list of all available areas, see "Functional 
               Areas" on page 291.
<process> OVO process to be traced or debugged.
```
**NOTE** Spaces are not allowed between entries in the lists for each process or area.

The following examples illustrate how to enable tracing for the message/action flow and initialization and debug. Generate trace output only for opcmsga and opcacta. Enable debug output only for opcmsga.

#### **Example B-1 Management Server Configuration Commands**

**ovconfchg -ovrg server -ns opc -set OPC\_TRACE TRUE \ -set OP\_TRACE\_AREA MSG,ACTN,INIT,DEBUG \ -set OPC\_TRC\_PROCS opcacta,opcmsga \ -set OPCDBG\_PROCS opcmsga**

#### **Example B-2 HTTPS Managed Node Configuration Commands**

**ovconfchg -ns eaagt -set OPC\_TRACE TRUE \ -set OP\_TRACE\_AREA MSG,ACTN,INIT,DEBUG \ -set OPC\_TRC\_PROCS opcacta,opcmsga \ -set OPCDBG\_PROCS opcmsga**

#### **Example B-3 Trace Configuration in opcinfo for DCE Managed Nodes**

OPC\_TRACE TRUE OPC\_TRACE\_AREA MSG, ACTN, INIT, DEBUG OPC TRC PROCS opcmsga, opcacta OPC\_DBG\_PROCS opcmsga

If the granularity of the above tracing options is not sufficient, use the variable OPC\_RESTRICT\_TO\_PROCS to enable tracing for a particular area of a OVO process.

3. To receive verbose trace information output, enter the following command or add the entry in the opcinfo file:

**Mgmt Server ovconfchg -ovrg server -ns opc -set OPC\_TRACE\_TRUNC FALSE**

**HTTPS Agents ovconfchg -ns eaagt -set OPC\_TRACE\_TRUNC FALSE**

#### **DCE Agents OPC\_TRACE\_TRUNC FALSE**

By default, OPC TRACE TRUNC TRUE is enabled.

For more information on tracing configuration, see ["Examples of](#page-293-0)  [Tracing" on page 294.](#page-293-0)

### <span id="page-293-0"></span>**Examples of Tracing**

This section contains some examples to show how tracing can be activated for different areas and processes.

Enter the appropriate command or add the entry in the opcinfo file:

❏ **Default**

Collect trace information for the trace areas MSG (message flow) and ACTN (actions).

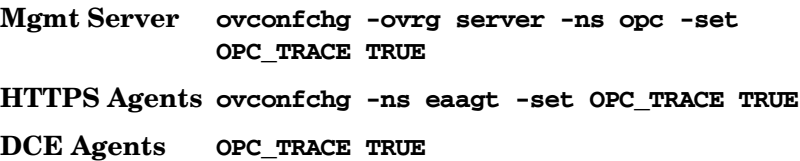

### ❏ **Tracing for Heartbeat Polling and Message Flow**

Collect trace information for the trace area ALIVE (agent-alive check).

**Mgmt Server ovconfchg -ovrg server -ns opc -set OPC\_TRACE TRU -set OPC\_TRACE\_AREA ALIVE HTTPS Agents ovconfchg -ns eaagt -set OPC\_TRACE TRUE -set OPC\_TRACE\_AREA ALIVE DCE Agents OPC\_TRACE TRUE OPC\_TRACE\_AREA ALIVE**

### ❏ **Tracing for Specific Areas of Specific Processes**

Collect trace information for the trace area GUI (graphical user interface) of the operator GUI processes opcuiop and opcuiopadm.

**Mgmt Server ovconfchg -ovrg server -ns opc -set OPC\_TRACE TRU -set OPC\_TRACE\_AREA GUI -set OPC\_TRC\_PROCS opcuiop,opcuiopadm**

### ❏ **Tracing and Debugging**

• Collect trace information for *all* trace areas (except PERF), as well as debug information for all debug areas. Debug areas are to be used by HP Support Personnel only.

Tracing OVO

**Configuring OVO-Style Tracing of the Management Server and Managed Nodes**

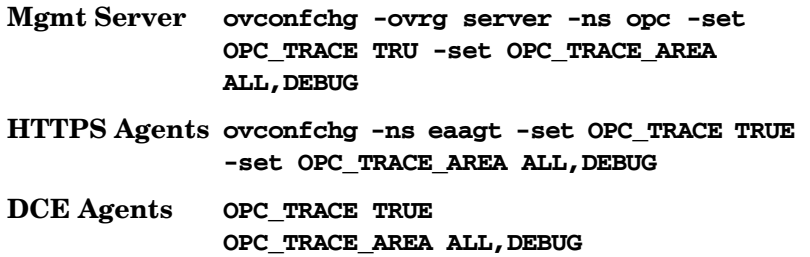

• Collect trace information for *all* trace areas (except PERF) for the process ovoareqsdr (request sender), as well as debug information for all debug areas of the process ovoareqsdr (request sender).

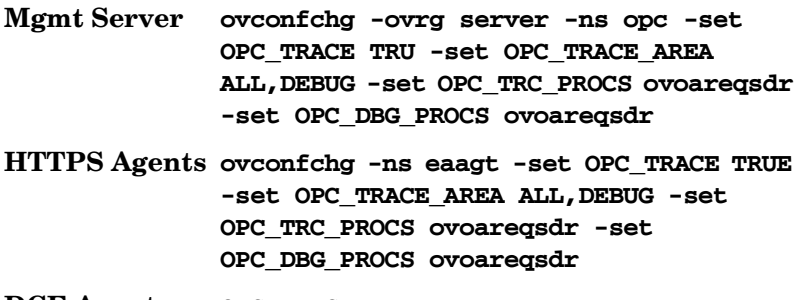

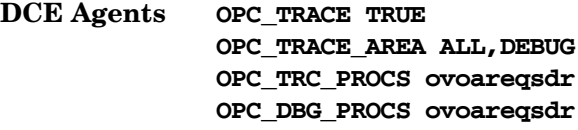

#### ❏ **Different Trace Areas for Different Processes**

Restricting tracing to a specified process must specify the process in the tracing command or, in the case of the opcinfo file entries, must start with the keyword OPC\_RESTRICT\_TO\_PROCS, followed by the process (or processes) for which tracing is to be started.

The areas are to be traced are specified as usual.

For opcinfo file entries, always add the OPC\_RESTRICT\_TO\_PROCS sections at the end of the or opcinfo file.

The first configuration entry enables tracing for the trace areas INIT (initialization) and INT (internal) of the control agent process (opcctla). The second configuration entry enables tracing for the trace areas MSG (message flow) and ACTN (actions) of the message agent process (opcmsga).

**Mgmt Server ovconfchg -ovrg server -ns opc.opcctla -set OPC\_TRACE TRUE -set OPC\_TRACE\_AREA INIT,INT**

> **ovconfchg -ovrg server -ns opc.opcmsga -set OPC\_TRACE TRUE**

**HTTPS Agents ovconfchg -ns eaagt.opcctla -set OPC\_TRACE TRUE -set OPC\_TRACE\_AREA INIT,INT**

> **ovconfchg -ns eaagt.opcmsga -set OPC\_TRACE TRUE**

**DCE Agents OPC\_RESTRICT\_TO\_PROCS opcctla OPC\_TRACE TRUE OPC\_TRACE\_AREA INIT,INT OPC\_RESTRICT\_TO\_PROCS opcmsga OPC\_TRACE TRUE** The example above can also be written as follows:

> OPC\_TRACE TRUE OPC TRC PROCS opcctla, opcmsga OPC\_RESTRICT\_TO\_PROCS opcctla OPC TRACE AREA INIT, INT

### **Syntax for Trace Files**

The general format of the trace information is as follows:

<mm/dd/yy> <hh:mm:ss> <process\_name>(pid)[<area>...]: <detailed\_ information>

 $mm/dd/yy$  Date.

hh:mm:ss Time.

### **Configuring OVO-Style Tracing of the Management Server and Managed Nodes**

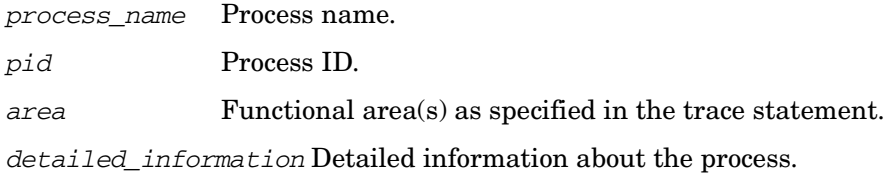

**NOTE** New trace information is appended to existing trace logfiles. For this reason, you should delete the file to prevent it from becoming too large.

### **OpenView-Style Tracing Overview**

OpenView Tracing implements a hierarchy of elements: Applications, Components, Categories and Attributes. By specifying a combination of these in the trace GUI or in a trace configuration file, the area of interest can be traced.

[Table B-3](#page-297-0) illustrates how these elements relate to OVO components, processes, and areas.

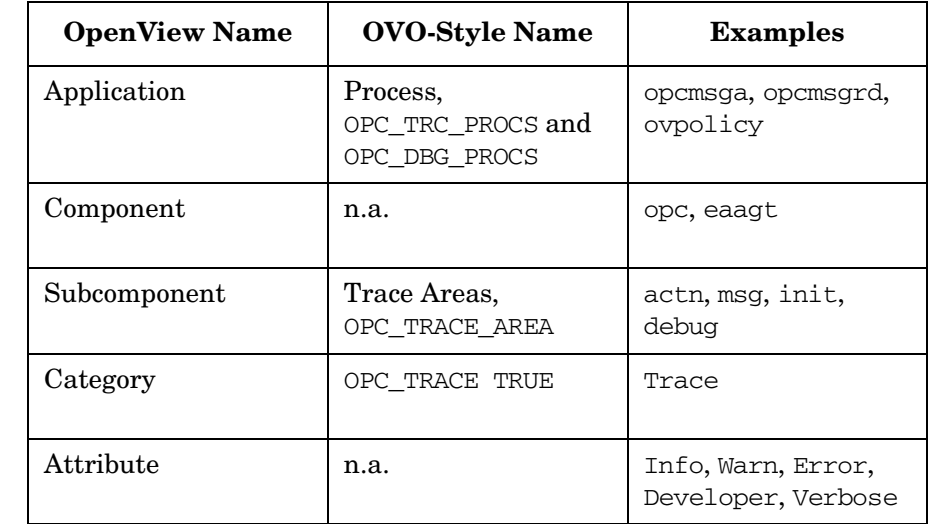

### <span id="page-297-0"></span>**Table B-3 OpenView Tracing Terminology**

There are two ways to trace OVO using OpenView tracing:

- • [Configure Remote Tracing using the Windows Tracing GUI](#page-298-0).
- • [Configure Manual Tracing Using Trace Configuration Files.](#page-300-0)

These methods are described in the next sections.

### <span id="page-298-0"></span>**Configure Remote Tracing using the Windows Tracing GUI**

The tracing GUI, available after installing the OVO agent on a Windows system, helps to simplify tracing configuration. It can be used to connect to the remote trace server to identify the application, component, and category names and to view the attributes. It requires that port 5053 is opened in firewalls between the system where the GUI is running and the system where the trace output is generated. Using the features provided within the Tracing GUI, the required configuration setting can be selected and a configuration file saved.

To configure OpenView tracing on OVO processes with the Tracing GUI:

- 1. Identify the OVO processes that you want to trace. The following example uses the opcmsga and opcmsgm processes.
- 2. Start the Tracing GUI on a Windows system. In a Windows Explorer window, go to the directory:

<OvInstallDir>\support\

Default location: c:\Program Files\HP OpenView\support\

3. Start the GUI by double-clicking the file:

ovtrcgui

### **Figure B-1 TraceMon Applications Dialog for OVO Applications**

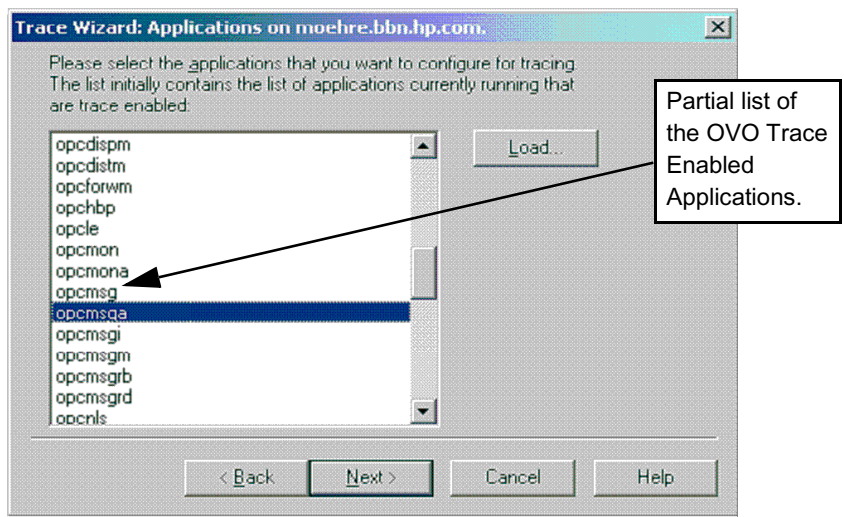

- 4. Select the opcmsga and opcmsgm applications.
- 5. Set all opc and OvEaAgt sub-components, except for the DEBUG to Support. This sets tracing attributes to the Support defaults of Info, Warn, and Error for all sub-components, with the Verbose attribute added to each component/sub-component combination entry.

### **Figure B-2 TraceMon Trace Dialog for OVO Applications**

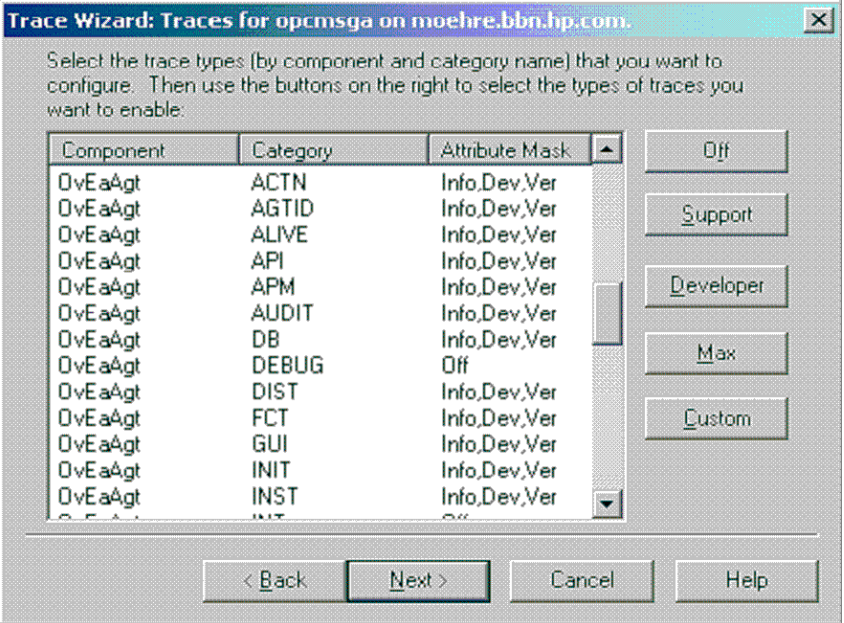

After you have selected the required configuration settings, save the configuration file.

### <span id="page-300-0"></span>**Configure Manual Tracing Using Trace Configuration Files**

In many cases, in particular on UNIX systems, the simplest way is to manually create the trace configuration files specifying the components to be traced and log the trace output into a file. Three management server and three agent example trace configuration files are provided at the following location on the management server system:

/opt/OV/contrib/OpC/TraceConfig

You must copy the appropriate file to the managed node system, if you want to use it to trace an agent.

**NOTE** You can also use the Tracing GUI to create a trace configuration file on a Windows system and then copy this to the system where you want to investigate a problem.

> These files include trace configuration statements for all OVO processes. refer to the lines beginning with APP:. If you want to trace specific processes, create a new trace configuration file and copy and paste the appropriate pieces from the example files and add the header line - the first line, beginning with TCF.

> OpenView Tracing implements a hierarchy of elements starting with Applications, Components, Categories and Attributes. In OpenView Tracing terminology, the processes defined by OPC\_TRC\_PROCS and OPC DBG PROCS are referred to as Applications. The TRACE AREAS defined by the OPC\_TRACE\_AREA parameter are referred to as subcomponents. Component and Attribute elements were not part of the tracing configuration for OVO versions before OVO 8.

 $Component =$ 

Trace area  $=$   $<sub>sub-component</sub>$ </sub>

Category = Trace

To configure the same type of trace configuration using OpenView Tracing, you create a Trace Configuration File (See [Example B-4](#page-301-0)), enable tracing using the ovtrccfg tool, and monitor the trace messages using the ovtrcmon tool.

### Tracing OVO **OpenView-Style Tracing Overview**

### <span id="page-301-0"></span>**Example B-4 OpenView Trace Configuration File** TCF Version 3.2 APP: "opcmsga" SINK: Socket "prodnode" "node=10.1.221.22;" TRACE: "eaagt.actn" "Trace" Info Warn Error Developer Verbose TRACE: "eaagt.debug" "Trace" Info Warn Error Developer Verbose TRACE: "eaagt.init" "Trace" Info Warn Error Developer Verbose TRACE: "eaagt.msg" "Trace" Info Warn Error Developer Verbose APP: "opcacta" SINK: Socket "prodnode" "node=10.1.221.22;" TRACE: "eaagt.actn" "Trace" Info Warn Error Developer Verbose TRACE: "eaagt.init" "Trace" Info Warn Error Developer Verbose TRACE: "eaagt.msg" "Trace" Info Warn Error Developer Verbose

The following table lists the example OpenView trace configuration files and how these files map to the OVO 7 tracing configurations.

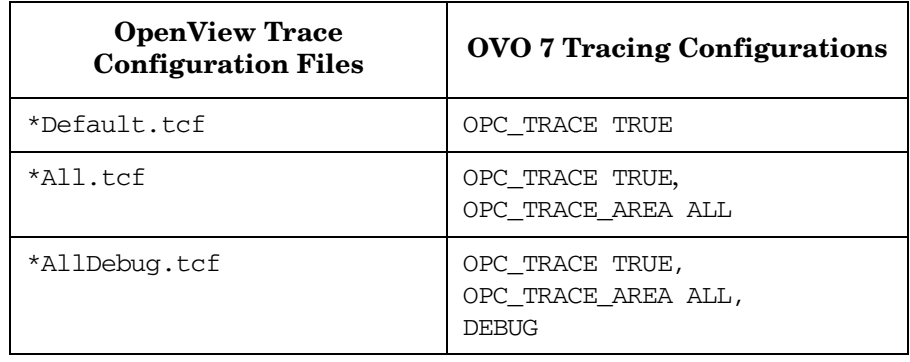

### **Activating Tracing**

To activate tracing into a local file, complete the following steps:

```
/opt/OV/support/ovtrcadm -a localhost
```

```
/opt/OV/support/ovtrccfg -server localhost \ 
<my_trace_config_file>
```
#### For example:

```
ovtrccfg -server localhost \ 
/opt/OV/contrib/OpC/TraceConfig/ServerAll.tcf
```
### **Viewing Trace Results**

To view the trace output you need to use the formatting tool ovtrcmon:

#### **/opt/OV/support/ovtrcmon -fromfile <binary\_output> [ -tofile <ascii-output> ]**

You can specify output formats. Details are available from the ovtrcmon usage text:

```
/opt/OV/support/ovtrcmon -help
```
An alternative way to capture trace output, assuming you want to use one of the pre-configured trace configuration files from the directory on the management server:

```
/opt/OV/contrib/OpC/TraceConfig/*.tcf:
```
is as follows:

1. In your trace configuration file (file extension .tcf), replace the lines beginning with SINK: File with the string:

**SINK: Socket "localhost" "node=localhost;"**

2. Load the trace configuration file using the command:

```
/opt/OV/support/ovtrccfg <my_trace_config_file>
```
3. Start ovtrcmon to dump the output into a file:

```
/opt/OV/ovtrcmon -server localhost >\
<my_ascii_trace_output_file>
```
See ovtrcmon usage message for output formatting options.

### **Disable Remote Tracing (No Ports Opened)**

The ovtrcd process, by default, opens port 5053 for external access. You can switch off the opening of this externally visible port using one of the following methods:

### • **On a Managed Node**

1. Disable remote tracing using the following command:

#### **ovtrcadm -disableremotetracing**

2. Restart the OpenView trace daemon (ovtrcd) process using the following command:

#### **/opt/OV/support/ovtrcadm -srvshutdown**

#### **/opt/OV/lbin/xpl/trc/ovtrcd**

Or use the OVTrcSrv boot script located in the platform-dependent boot directory, for example, on Solaris:

/etc/init.d/OVTrcSrv

3. After ovtrcd restarts, localhost:5053 is still used, but on local loopback only. Restart the applications that you want to trace. For example the OVO agent.

#### • **On a Management Server**

The bbc inst defaults file on the management server contains the configuration setting:

eaagt:DISABLE\_REMOTE\_TRACE\_AT\_INSTALL

If this setting is set to TRUE, all appropriate newly installed agents automatically execute the following steps, as required by the above method, before they are started.

#### **ovtrcadm -disableremotetracing**

**/opt/OV/support/ovtrcadm -srvshutdown**

#### **/opt/OV/lbin/xpl/trc/ovtrcd**

For more information on how to configure the bbc\_inst\_defaults file, refer to the section ["Changing the Default Port" on page 88](#page-87-0) or the example file at the following location:

/etc/opt/OV/share/conf/OpC/mgmt\_sv/bbc\_inst\_defaults.sam pl

### **Switch Off Tracing**

To switch of tracing, enter the command:

#### **/opt/OV/support/ovtrccfg off**

**NOTE** For systems with OVO agent patch level prior to 8.14, it is possible that you experience problems when you stop the OpenView trace daemon (ovtrcd) process. To recover from this type of problem, do the following: 1. If ovtrcd was not correctly shutdown but stopped using the kill command, remove some temporary files using the following commands: **rm /var/opt/OV/tmp/ovtrc.server.lock rm /var/opt/OV/tmp/hp.trc.sem.TraceCfg\*** 2. If ovtrcd was correctly shutdown and restarted, or you have completed the clean up from the previous step, restart the

applications that you want to trace. For example the OVO agent.

### **An Example of Tracing OVO Processes**

The following sample procedure provides an example of how to setup OpenView tracing on OVO processes. The example makes the following configuration assumptions:

- The opcmsga and opcmsgm processes running on a UNIX system must be traced.
- The ovtroef trace configuration client will be used to make configuration changes.
- The trace configuration file must be named: \$OV\_CONF/OVOTrace.tcf
- The ovtromon trace monitor client will be used to monitor the traces.
- The trace output must be written to a file named: \$OV\_LOG/OVOTrace.trc

To setup OpenView tracing on OVO processes:

- 1. Identify the OVO processes that you want to trace. (The following example uses the opcmsga and opcmsgm processes).
- 2. Create a trace configuration file named OvoTrace.tcf. Locate the file in the \$OV\_CONF directory.

This sample trace configuration file (See [Example B-5\)](#page-306-0) enables tracing on the two OVO applications, opcmsga and opcmsgm. The Sink is configured as a socket with the machine supnode1 as the target server. The components selected are the opc and eaagt. All the associated sub-components are selected except for the DEBUG sub-components. This would correspond to selecting All Areas except DEBUG. The tracing attributes are set to the Support defaults of Info, Warn, and Error for all, with the Verbose attribute added to each component/sub-component combination entry.

#### <span id="page-306-0"></span>**Example B-5 Trace Configuration File \$OV\_CONF/OVOTrace.tcf**

TCF Version 3.2 APP: "opcmscm" SINK: Socket "supnode1" "node=10.111.1.21;" TRACE: "opc.actn" "Trace" Info Warn Error Developer Verbose TRACE: "opc.agtid" "Trace" Info Warn Error Developer Verbose TRACE: "opc.alive" "Trace" Info Warn Error Developer Verbose TRACE: "opc.api" "Trace" Info Warn Error Developer Verbose TRACE: "opc.audit" "Trace" Info Warn Error Developer Verbose TRACE: "opc.db" "Trace" Info Warn Error Developer Verbose TRACE: "opc.dist" "Trace" Info Warn Error Developer Verbose TRACE: "opc.fct" "Trace" Info Warn Error Developer Verbose TRACE: "opc.gui" "Trace" Info Warn Error Developer Verbose TRACE: "opc.init" "Trace" Info Warn Error Developer Verbose TRACE: "opc.inst" "Trace" Info Warn Error Developer Verbose TRACE: "opc.int" "Trace" Info Warn Error Developer Verbose TRACE: "opc.lic" "Trace" Info Warn Error Developer Verbose TRACE: "opc.mem" "Trace" Info Warn Error Developer Verbose TRACE: "opc.memerr" "Trace" Info Warn Error Developer Verbose TRACE: "opc.misc" "Trace" Info Warn Error Developer Verbose TRACE: "opc.mon" "Trace" Info Warn Error Developer Verbose TRACE: "opc.msg" "Trace" Info Warn Error Developer Verbose TRACE: "opc.name" "Trace" Info Warn Error Developer Verbose TRACE: "opc.nls" "Trace" Info Warn Error Developer Verbose TRACE: "opc.ntprf" "Trace" Info Warn Error Developer Verbose TRACE: "opc.ocomm" "Trace" Info Warn Error Developer Verbose TRACE: "opc.pdh" "Trace" Info Warn Error Developer Verbose TRACE: "opc.perf" "Trace" Info Warn Error Developer Verbose TRACE: "opc.pstate" "Trace" Info Warn Error Developer Verbose TRACE: "opc.sec" "Trace" Info Warn Error Developer Verbose TRACE: "opc.srvc" "Trace" Info Warn Error Developer Verbose TRACE: "opc.wmi" "Trace" Info Warn Error Developer Verbose APP: "opcmsga" SINK: Socket "supnode1" "node=10.111.1.21;" TRACE: "eaagt.actn" "Trace" Info Warn Error Developer Verbose TRACE: "eaagt.agtid" "Trace" Info Warn Error Developer Verbose TRACE: "eaagt.alive" "Trace" Info Warn Error Developer Verbose TRACE: "eaagt.api" "Trace" Info Warn Error Developer Verbose TRACE: "eaagt.audit" "Trace" Info Warn Error Developer Verbose TRACE: "eaagt.db" "Trace" Info Warn Error Developer Verbose TRACE: "eaagt.dist" "Trace" Info Warn Error Developer Verbose TRACE: "eaagt.fct" "Trace" Info Warn Error Developer Verbose TRACE: "eaagt.gui" "Trace" Info Warn Error Developer Verbose TRACE: "eaagt.init" "Trace" Info Warn Error Developer Verbose TRACE: "eaagt.inst" "Trace" Info Warn Error Developer Verbose TRACE: "eaagt.int" "Trace" Info Warn Error Developer Verbose TRACE: "eaagt.lic" "Trace" Info Warn Error Developer Verbose TRACE: "eaagt.mem" "Trace" Info Warn Error Developer Verbose TRACE: "eaagt.memerr" "Trace" Info Warn Error Developer Verbose TRACE: "eaagt.misc" "Trace" Info Warn Error Developer Verbose TRACE: "eaagt.mon" "Trace" Info Warn Error Developer Verbose TRACE: "eaagt.msg" "Trace" Info Warn Error Developer Verbose TRACE: "eaagt.name" "Trace" Info Warn Error Developer Verbose TRACE: "eaagt.nls" "Trace" Info Warn Error Developer Verbose TRACE: "eaagt.ntprf" "Trace" Info Warn Error Developer Verbose TRACE: "eaagt.ocomm" "Trace" Info Warn Error Developer Verbose TRACE: "eaagt.pdh" "Trace" Info Warn Error Developer Verbose TRACE: "eaagt.perf" "Trace" Info Warn Error Developer Verbose TRACE: "eaagt.pstate" "Trace" Info Warn Error Developer Verbose TRACE: "eaagt.sec" "Trace" Info Warn Error Developer Verbose TRACE: "eaagt.srvc" "Trace" Info Warn Error Developer Verbose TRACE: "eaagt.wmi" "Trace" Info Warn Error Developer Verbose

If you have access to a Windows system with the TraceMon tool installed, it can be used to connect to the remote trace server to identify the application, component, and category names and to view the attributes. Refer to [Figure B-3](#page-307-0) and [Figure B-4](#page-308-0) for screen shots of associated dialogs from TraceMon GUI. Using the features provided within the TraceMon GUI tool, the required configuration setting can be selected and the configuration file saved.

### <span id="page-307-0"></span>**Figure B-3 TraceMon Applications Dialog for OVO Applications**

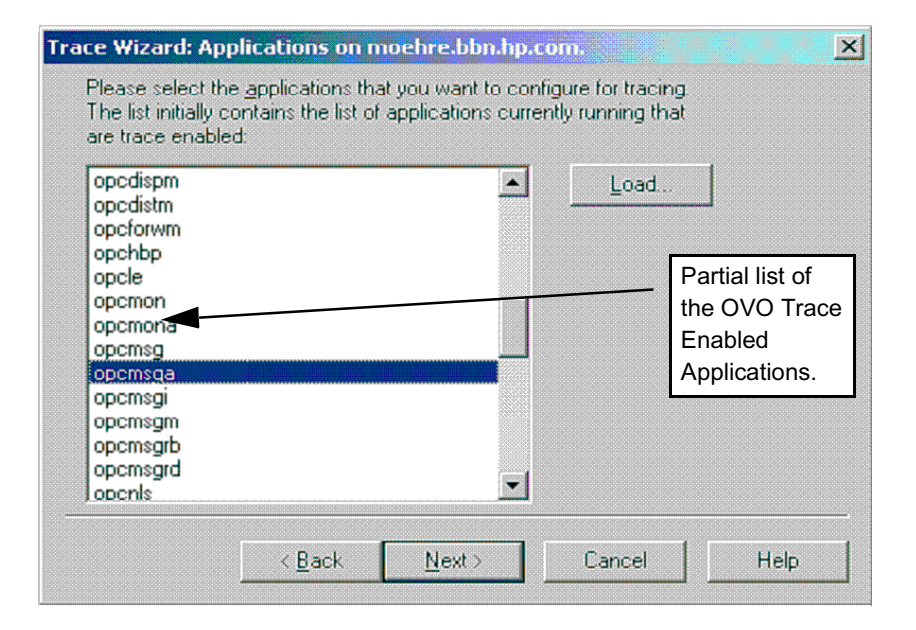

### <span id="page-308-0"></span>**Figure B-4 TraceMon Trace Dialog for OVO Applications**

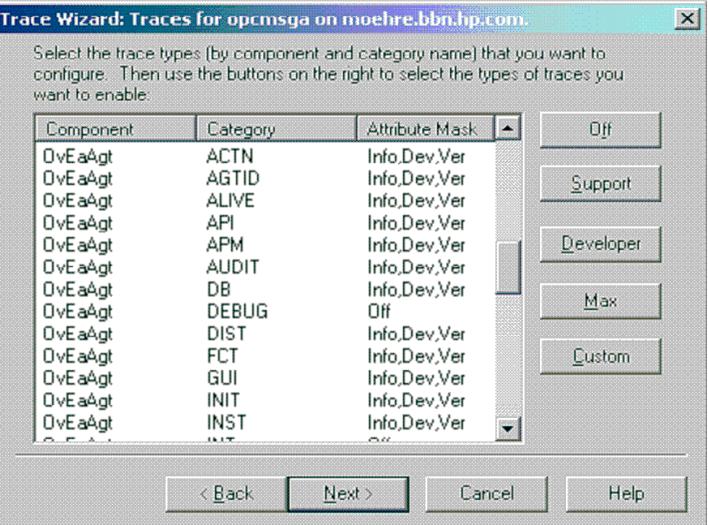

3. Verify that the trace server is running on the system by executing the command:

#### **ps -ef | grep ovtrcd**

If the process is running, the information returned should be of the following form:

root@ supnode1: ps -ef | grep ovtrcd root 18750 1 0 Mar 5 ?0:00 /opt/OV/bin/ovtrcd

4. Verify that the applications being traced, opcmsga and opcmsgm, are running on the system.

To verify a process is running, execute commands of the following form:

#### **ovstatus -c opcmsga opcmsgm**

The information returned should be of the following form:

root@ supnode1: ovstatus -c opcmsga opcmsgm Name PID State Last Message(s) opcmsga 15422 RUNNING Initialization complete. opcmsgm 26605 RUNNING OVO Server Initialization Complete.

5. Use the ovtrccfg configuration client to set the tracing configuration, using the command:

#### **\$OV\_BIN/ovtrccfg -server supnode1 \$OV\_CONF/OvoTrace.tcf**

6. Use the ovtrcmon monitor client to monitor the trace messages generated from the opcmsga and opcmsgm applications. To monitor the trace server running on the supnode1 system and output the trace messages in binary format to the \$OV\_LOG/OvoTrace.trc file, enter the command:

#### **\$OV\_BIN/ovtrcmon -server supnode1 -tofile \$OV\_LOG/OvoTrace.trc**

7. Provided that the processes to be traced are running (opcmsga and opcmsgm in our example), they should now be generating trace messages. Once enough trace information has been captured, stop the tracing. To Stop tracing, enter the command:

#### **\$OV\_BIN/ovtrccfg off**

8. View the trace output using the ovtrcmon monitor client. The trace output can be read from the binary trace file created using the ovtrcmon -fromfile option. This option reads in a binary trace file and converts it to text. The converted trace messages can be sent directly to standard out or can be redirected to trace text file.

To convert the binary trace file to text and send the output to standard out, enter the following command:

#### **\$OV\_BIN/ovtrcmon -fromfile \$OV\_LOG/OvoTrace.trc**

To redirect the converted trace messages to a text file, enter the following command:

#### **\$OV\_BIN/ovtrcmon -fromfile \$OV\_LOG/OvoTrace.trc \ > /tmp/trc.text**

The binary \$OV\_LOG/OvoTrace.trc can be viewed from within the TraceMon Windows tool, where additional filtering can be done.

9. If analysis of the trace output is inconclusive, additional tracing can be done to capture more trace information. If needed, the trace configuration file can be modified to include or remove applications, components, categories or attributes.

### **OVO Trace-Enabled Applications**

All OVO 8.x processes use OpenView Tracing. The OVO Trace Enabled processes can be divided into three groups:

- The Server processes
- The Agent processes
- The processes that link with a lower level component which implemented XPL Tracing.

There are no pre-configuration steps required to enable tracing within OVO 8.x. This is accomplished by either adding XPL Tracing into the OVO code base or by incorporating core functionality from a foundation component and linking with the corresponding library. In the case where XPL Tracing was added to the OVO code base, the existing tracing was converted to XPL Tracing. In cases where functionality from a foundation component was added, the XPL Tracing incorporated into these foundation components is pulled into OVO.

#### **Table B-4 OVO Trace-enabled Applications on Management Server and Managed Nodes**

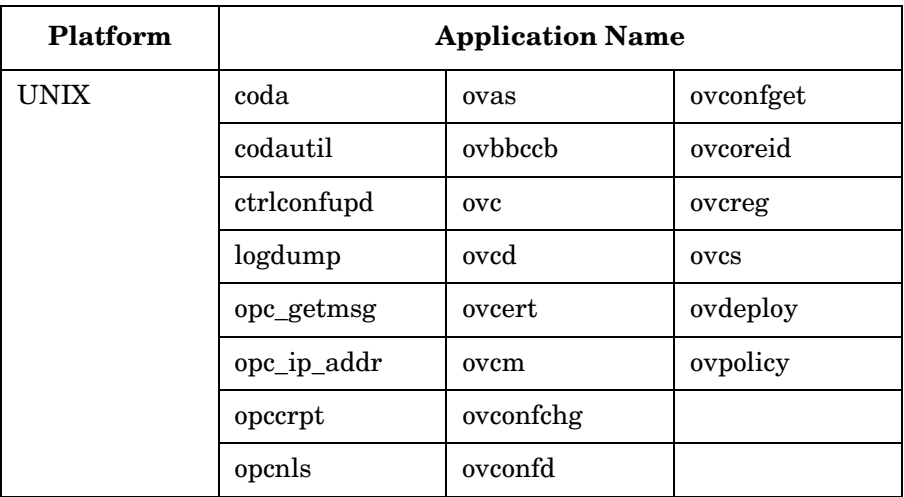

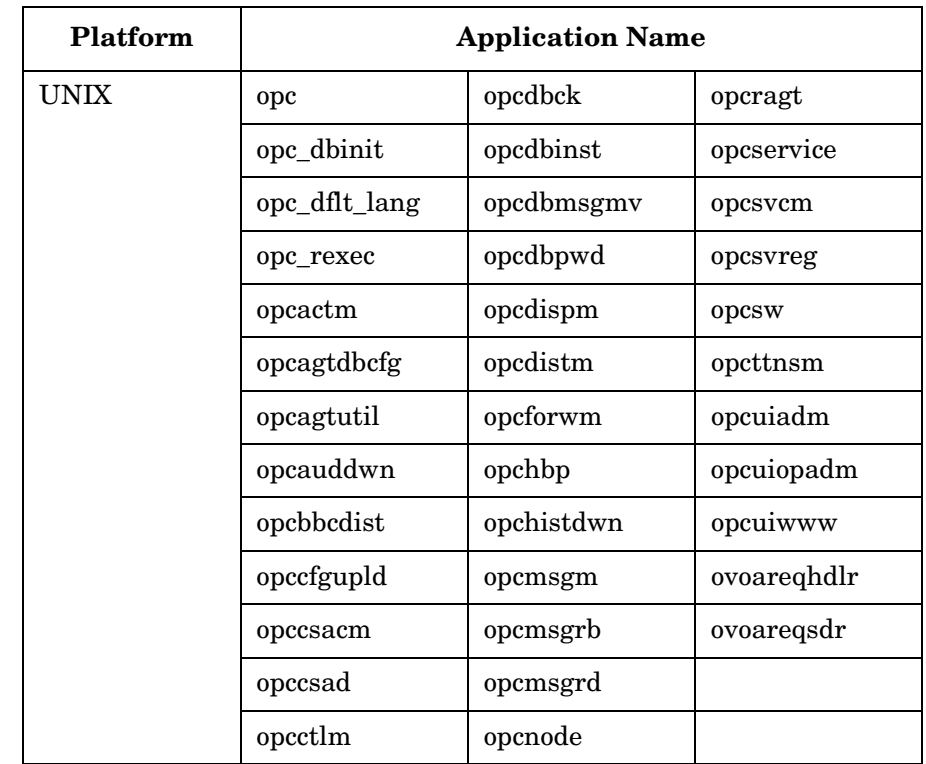

### **Table B-5 OVO Trace-enabled Applications on Management Server**

### **Table B-6 OVO Trace-enabled Applications on Managed Nodes**

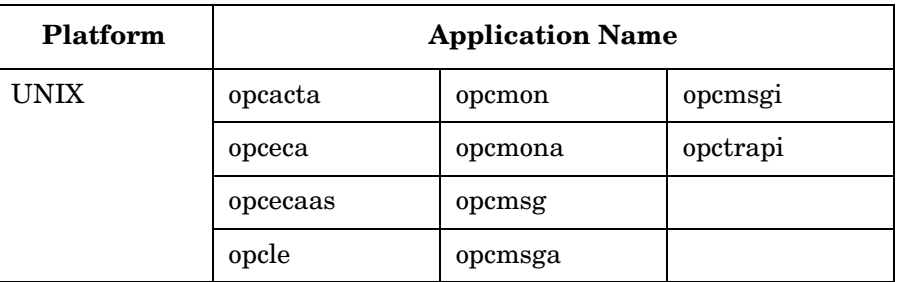

### **Server and Agent Applications**

### **OVO Specific and OpenView Components**

There are many components and sub-components defined for each application. The most important are eaagt and opc. [Table B-7](#page-312-1) lists the OpenView Tracing Components which are defined for the Server and Agent processes.

### <span id="page-312-1"></span>**Table B-7 OVO Server and Agent Components**

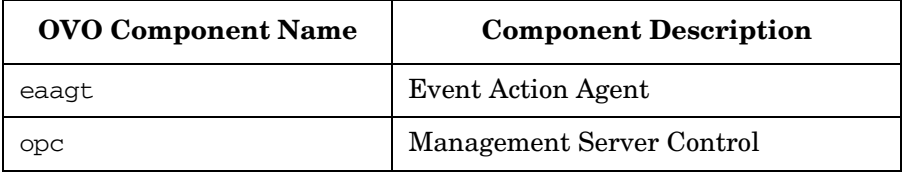

[Table B-8](#page-312-0) lists the components defined for the shared components which have been incorporated into the product.

#### <span id="page-312-0"></span>**Table B-8 OV Shared Components**

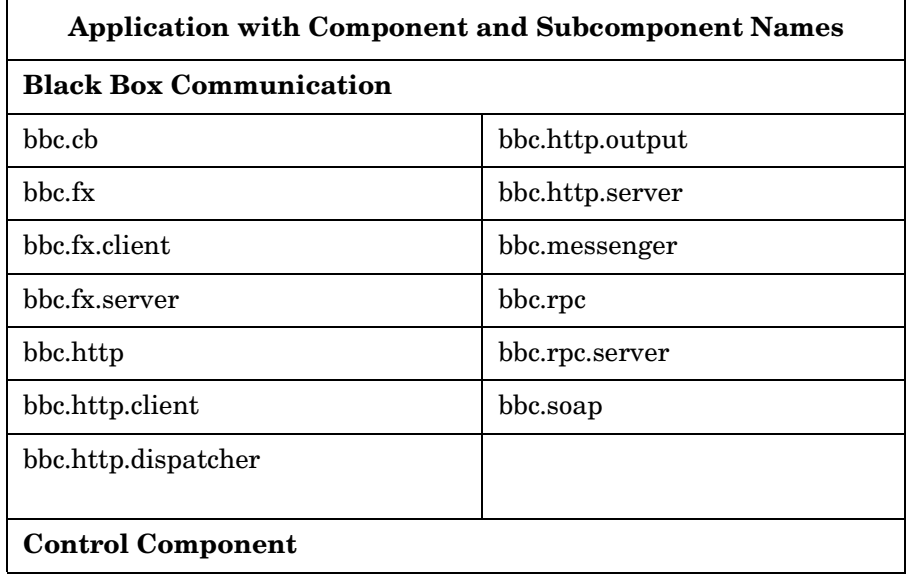

Tracing OVO **Server and Agent Applications**

### **Table B-8 OV Shared Components (Continued)**

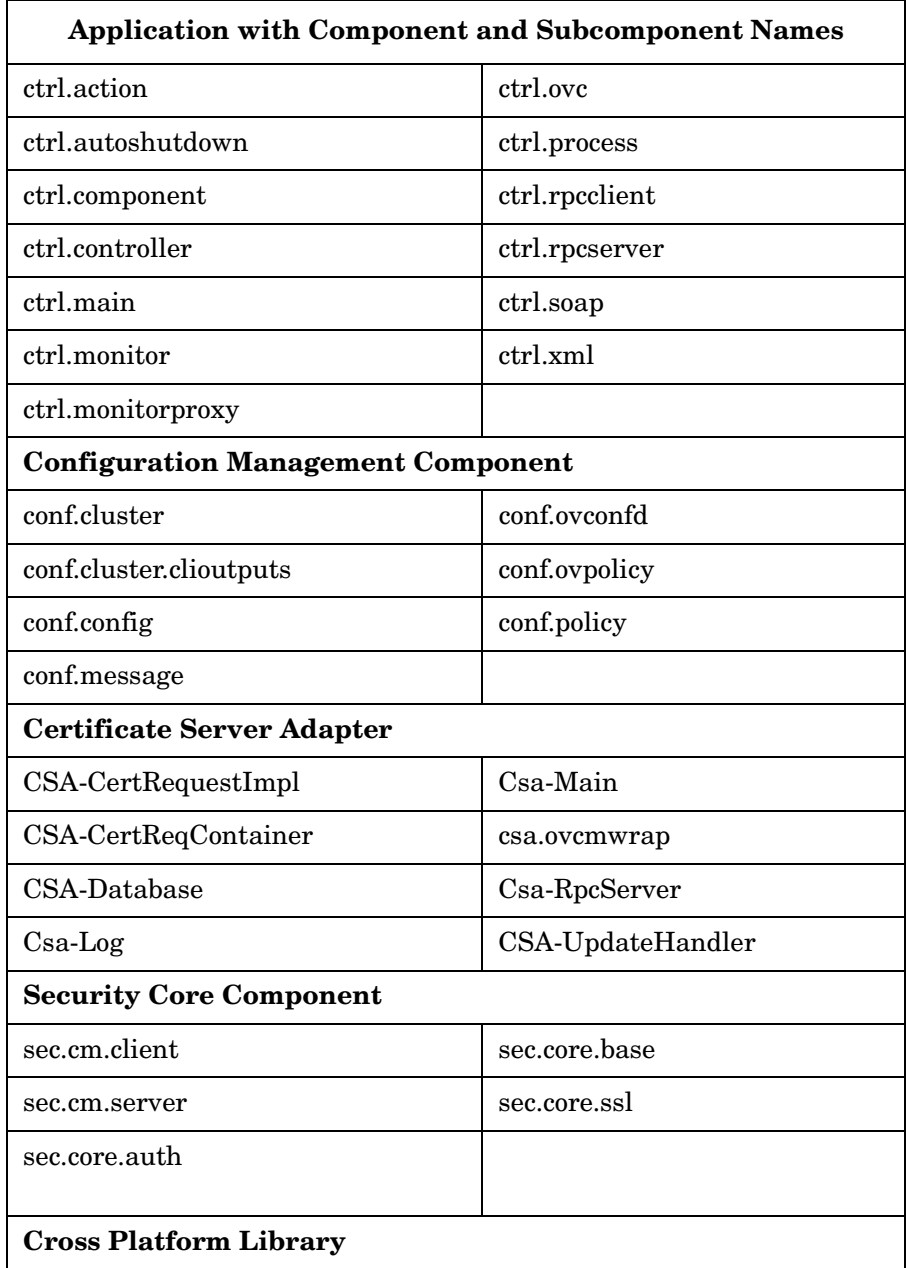

### **Table B-8 OV Shared Components (Continued)**

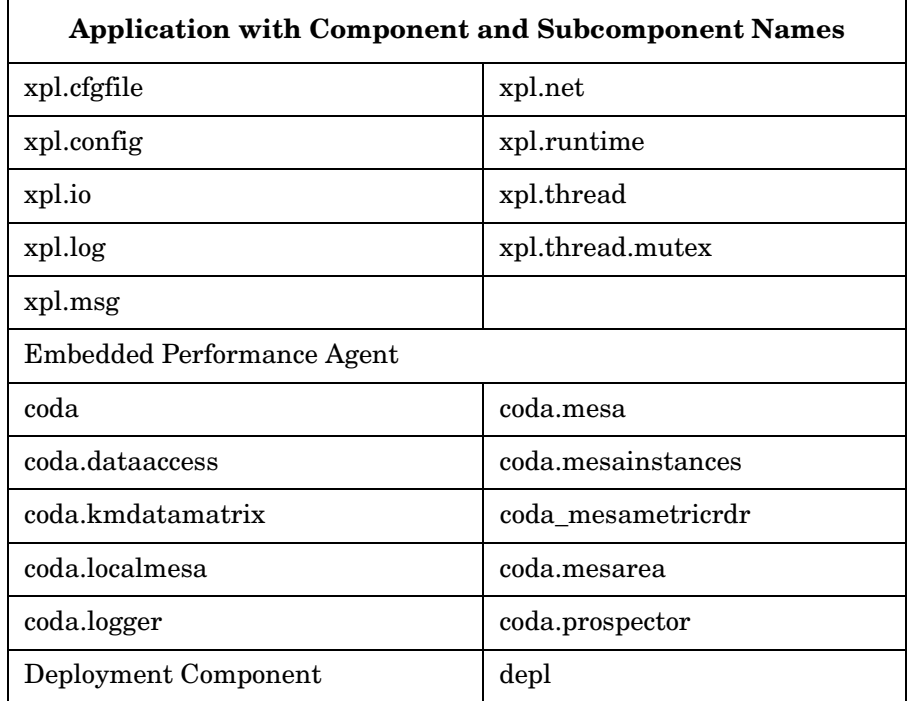

### **OVO Specific and XPL Standard Categories**

OVO trace areas are designated by OpenView categories. In addition, a number of the OpenView standard categories are used by both OVO processes and the lower level OpenView components used by OVO.

[Table B-9](#page-315-0) lists the OpenView tracing categories which are defined for the eaagt and opc components.

### **NOTE** These categories are referred to as areas in version of OVO before OVO 8.

## <span id="page-315-0"></span>**Table B-9 OVO opc and eaagt Sub-components**

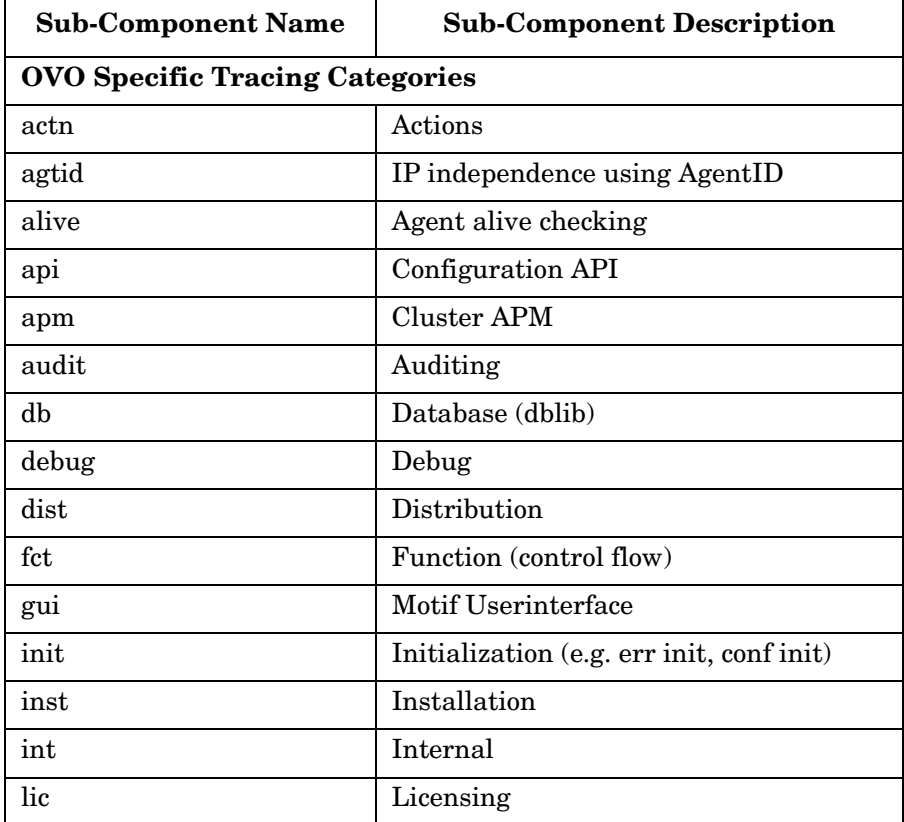

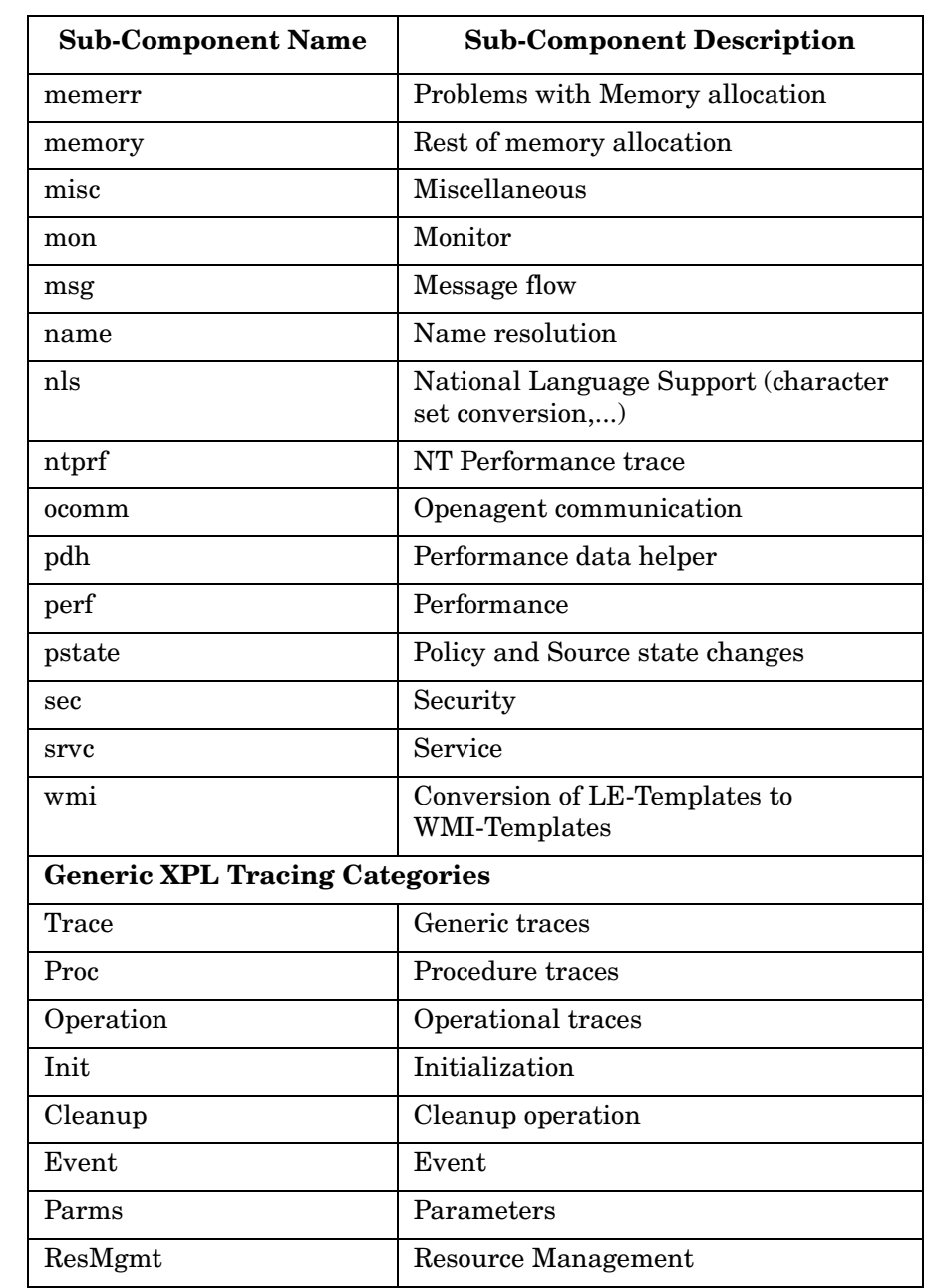

### **Table B-9 OVO opc and eaagt Sub-components (Continued)**

### **NNM Pre-Configuration Requirements**

There are no pre-configuration steps required to enable OpenView Tracing in OVO 8.x.

If NNM/ET is installed, some of the NNM processes require a pre-configuration step. The required steps are summarized below:

- The NNM/ET applications, these have names starting with: ovet. require their associated lrf file be modified to include the hidden -debug 4 option to enable tracing.
- The ECS Correlation Composer applications require the ECS and PMD tracing be configured to enable OpenView tracing.

# **C Configuring HTTPS-based Communication**

a sa kacamatan ing Kabupatèn Kabupatèn Kabupatèn Kabupatèn Kabupatèn Kabupatèn Kabupatèn Kabupatèn Kabupatèn K

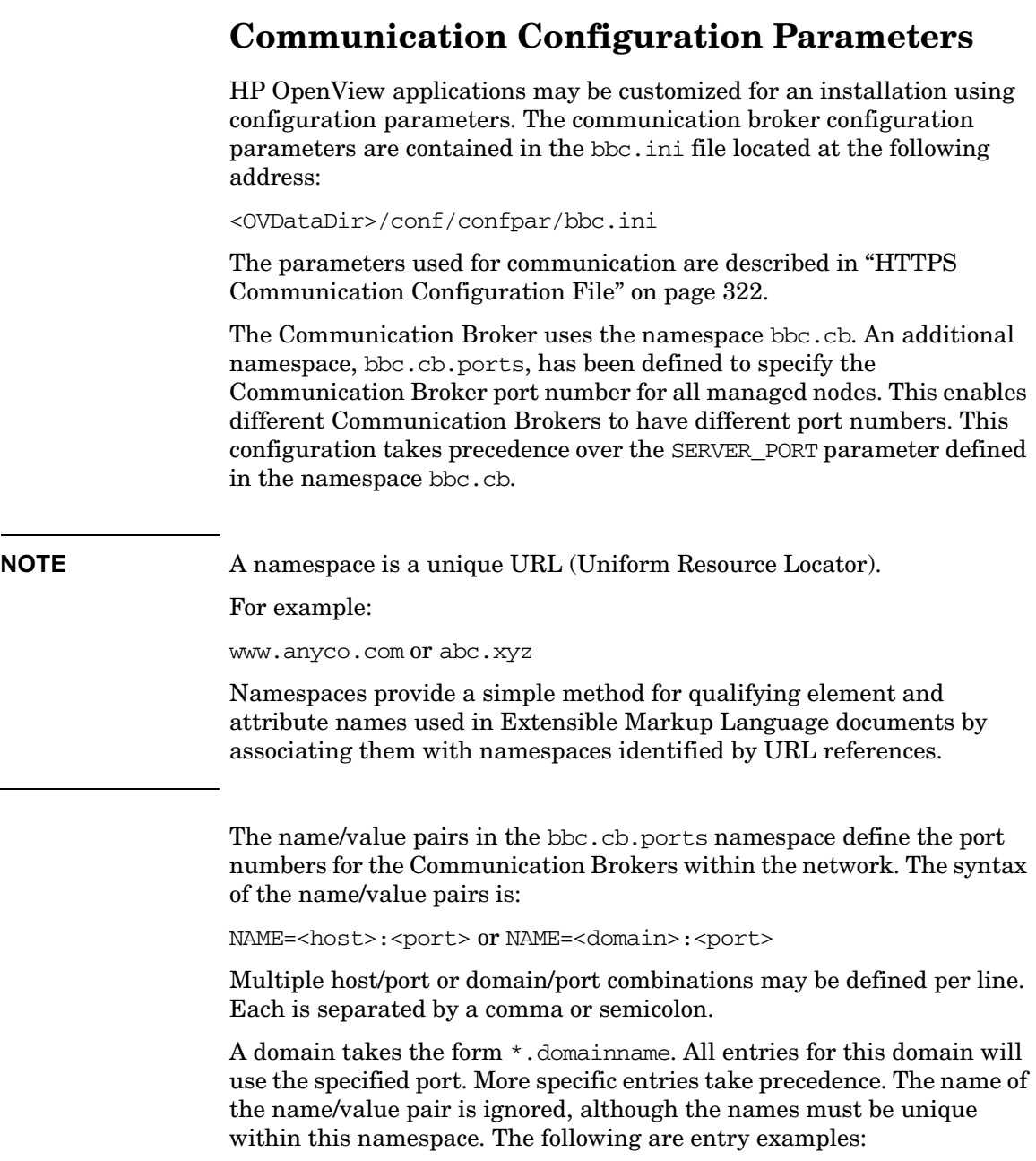

- HP=jago.sales.hp.com:1383, \*.sales.hp.com:1384; \*.hp.com:1385
- $\bullet$  SUN=  $\star$ .sun.com:1500

In this example the Communication Broker running on the host jago.sales.hp.com will have the port number 1383.

All other hosts within the domain sales.hp.com use the port number 1384. All other hosts within the domain hp.com use the port number 1385. Hosts in the domain sun.com use the port number 1500. All other hosts use the default port number 383.

# **HTTPS Communication Configuration File bbc.ini(4)**

### <span id="page-321-0"></span>**NAME**

bbc.ini – Configuration file for HTTPS communication.

### **DESCRIPTION**

bbc.ini is the configuration file of an OVO managed node using HTTPS communication and is located at:

/<OVDataDir>/conf/confpar

It consists of sections headed by namespaces which contain the settings for each namespace. The bbc.ini file contains the namespaces listed below. Possible and default settings are described for each namespace.

### **bbc.cb**

The Communication-Broker Namespace. You can use the following parameters:

string  $CHROOT\_PATH =$ 

On UNIX systems only, the chroot path is used by the ovbbccb process. If this parameter is set, the ovbbccb process uses this path as the effective root thus restricting access to a limited part of the file system. Default is  $\langle \text{OvDataDir} \rangle$ . This parameter is ignored on MS Windows and Sun Solaris 7 systems. See the chroot man page for details on chroot.

bool SSL\_REQUIRED = false

If this parameter is set to true, the communication broker requires SSL authentication for all administration connections to the communication broker. If this parameter is set to false, non-SSL connections are allowed to the communication broker.

bool LOCAL\_CONTROL\_ONLY = false

If this parameter is set to true, the communication broker only allows local connections to execute administrative commands such as start and stop.

```
bool LOG_SERVER_ACCESS = false
```
If this parameter is set to true, every access to the server is logged providing information about the sender's IP address, requested HTTP address, requested HTTP method, and response status.

```
int SERVER_PORT = 383
```
By default this port is set to 383. This is the port used by the communication broker to listen for requests. If a port is set in the namespace [bbc.cb.ports], it takes precedence over this parameter.

```
string SERVER BIND ADDR = <address>
```
Bind address for the server port. Default is INADDR\_ANY.

### **bbc.cb.ports**

The Communication-Broker-Port Namespace. This parameter defines the list of ports for all Communications Brokers in the network that may be contacted by applications on this host. The default port number for all communication brokers is 383. You can use the following parameters:

string PORTS

This configuration parameter must be the same on all managed nodes. To change the port number of a communication broker on a particular host, the hostname must be added to this parameter, e.g. name.hp.com:8000. You can use an asterisk "\*" as a wild card to denote an entire network, e.g.; \*.hp.com:8001. Note too, that either a comma "," or a semi-colon ";" should be used to separate entries in a list of hostnames, for example;

name.hp.com:8000, \*.hp.com:8001.

In these examples, all hostnames ending in "hp.com" will configure their BBC Communication Broker to use port 8001 except host "name" which will use port 8000. All other hosts use the default port 383.

You can also use IP addresses and the asterisk wild card (\*) to specify hosts. For example;

15.0.0.1:8002, 15.\*.\*.\*:8003

### **bbc.http**

The HTTP Namespace for managed node-specific configuration. For application-specific settings, see the section bbc.http.ext.\*. Note that application-specific settings in bbc.http.ext.\* override managed node-specific settings in bbc.http. You can use the following parameters:

```
int SERVER_PORT = 0
```
By default this port is set to 0. If set to 0, the operating system assigns the first available port number. This is the port used by the application  $\langle z_{p} \rangle$  and  $\langle z_{p} \rangle$  to listen for requests. Note that it only really makes sense to explicitly set this parameter in the bbc.http.ext.<appName> namespace, as the parameter is application specific with any other value than the default value.

string SERVER BIND ADDR = <address>

Bind address for the server port. Default is localhost.

string CLIENT PORT =  $0$ 

Bind port for client requests. This may also be a range of ports, for example 10000-10020. This is the bind port on the originating side of a request. Default is port 0. The operating system will assign the first available port.

Note that MS Windows systems do not immediately release ports for reuse. Therefore on MS Windows systems, this parameter should be a large range.

string CLIENT BIND ADDR = <address>

Bind address for the client port. Default is INADDR\_ANY.

bool LOG\_SERVER\_ACCESS = false
If this parameter is set to true, every access to the server is logged providing information about the sender's IP address, requested HTTP address, requested HTTP method, and response status.

string PROXY

Defines which proxy and port to use for a specified hostname.

Format:

proxy:port  $+(a)-(b)$ ; proxy2:port2+ $(a)-(b)$ ; ...;

a: list of hostnames separated by a comma or a semicolon, for which this proxy shall be used.

b: list of hostnames separated by a comma or a semicolon, for which the proxy shall *not* be used.

The first matching proxy is chosen.

It is also possible to use IP addresses instead of hostnames so  $15.*.*.*$  or  $15.*.*.*.*.*.*.*.*.*$ be valid as well, but the correct number of dots or colons MUST be specified. IP version 6 support is not currently available but will be available in the future.

#### **bbc.fx**

BBC File-Transfer Namespace for managed node-specific configuration. For application-specific settings, see the section bbc.fx.ext.\*. Note that application-specific settings in bbc.fx.ext.\* override managed node-specific settings in bbc.fx. You can use the following parameters:

```
int FX_MAX_RETRIES = 3
```
Maximum number of retries to be attempted for the successful transfer of the object.

string FX\_BASE\_DIRECTORY = <directory path>

Base directory for which files may be uploaded or downloaded. Default directory is <OvDataDir>.

string FX TEMP DIRECTORY = <directory path>

Temporary directory where uploaded files are placed while upload is in progress. At completion of upload, the file will be moved to <directory path>. Default directory is <OvDataDir>/tmp/bbc/fx.

string FX UPLOAD DIRECTORY = <directory path>

Target directory for uploaded files. By default this is the base directory. The upload target directory may be overridden with this configuration parameter. Default directory is FX\_BASE\_DIRECTORY.

#### **bbc.snf**

BBC Store-and-Forward Namespace for managed node-specific configuration. For application-specific settings, see the section bbc.snf.ext.\*. Note that application-specific settings in bbc.snf.ext.\* override managed node-specific settings in bbc.snf. You can use the following parameters:

string BUFFER PATH =

Specifies the SNF path were the buffered requests are stored. Default is:

<OVDataDir>/datafiles/bbc/snf/<appName>

```
int MAX_FILE_BUFFER_SIZE = 0
```
Specifies the maximum amount of disk space that the buffer is allowed to consume on the hard disk.

 $0 =$  No limit.

#### **bbc.http.ext.\***

HTTP External-Communication Namespaces: bbc.http.ext.<compID>.<appName> and bbc.http.ext.<appName>.

This is the Dynamic External-Communication Namespace for application-specific settings. Note that application-specific settings in bbc.http.ext.\* override managed node-specific settings in bbc.http.

See the section bbc.http for a list of the parameters you can use in the bbc.http.ext.\* namespace.

#### **bbc.fx.ext.\***

The Dynamic File-Transfer (fx) Namespace for external-component and application-specific settings. Note that application-specific settings in bbc.fx.ext.\* override managed node-specific settings in bbc.fx.

File Transfer External Namespaces: bbc.fx.ext.<compID>.<appName> and bbc.fx.ext.<appName>.

See the section bbc.fx for a list of the parameters you can use in the bbc.fx.ext.\* namespace.

#### **bbc.snf.ext.\***

The Dynamic Store-and-Forward (snf) Namespace for external-component and application-specific settings. Note that application-specific settings in bbc.snf.ext.\* override managed node-specific settings in bbc.snf.

Store and Forward External Namespace: bbc.snf.ext.<compID>.<appName> and bbc.snf.ext.<appName>.

See the section bbc.snf for a list of the parameters you can use in the bbc.snf.ext.\* namespace.

## **AUTHOR**

bbc.ini was developed by Hewlett-Packard Company.

## **EXAMPLES**

 $PROXY=web-proxy:8088-(*,hp.com)+(*,a,hp.com;*)$ 

The proxy web-proxy is used with port 8088 for every server  $(*)$  except hosts that match  $*$ .hp.com, for example www.hp.com. If the hostname matches \*.a.hp.com, for example, merlin.a.hp.com the proxy server will be used.

## **SEE ALSO**

*ovbbccb* (1)

Configuring HTTPS-based Communication **HTTPS Communication Configuration File**

# **D HTTPS Communication Architecture**

## <span id="page-329-0"></span>**Communication (Broker) Architecture**

The Communication Broker acts as a proxy on the local managed node and provides a central point of entry to the managed node for all applications on that managed node. Applications that want to receive data register an address with the Communication Broker. The registration defines the port number, protocol, bind address, and base path the application wants to receive data on. Other applications, local or remote, either query the Communication Broker for the location of the application or use the Communication Broker as a proxy to forward the request to registered applications. The Communication Broker loads configuration data from the standard OpenView Configuration File.

The Communication Broker has the following characteristics:

- The Communication Broker provides a single port solution for the managed node. Requests for all registered servers on this managed node can be directed through the Communication Broker. The Communication Broker transparently forwards the request to the registered server in the same way as an HTTP proxy forwards an HTTP request. The default port for the Communication Broker is 383 but can be changed.
- For higher security on UNIX systems, chroot can be used at start up of the Communication Broker. chroot restricts the part of the file system visible to the Communication Broker process by making the specified path act as the root directory, thus reducing exposure to hackers.
- The Communication Broker can be run as non-root on UNIX systems if its port number is greater than 1024.
- The Communication Broker can be configured to run as root-only on UNIX systems to open its port and then switch to a non-root user for all other operations.
- The Communication Broker can be:
	- Started as a daemon on UNIX systems.
	- Installed as a Windows NT Service on Windows systems.
- Control commands for the Communication Broker can be restricted to the local managed node only.
- The Communication Broker applies SSL encryption of data transmission over the network.
- The Communication Broker applies SSL authentication through guaranteed identity of senders and receivers.

**Figure D-1 Communication Broker Architecture**

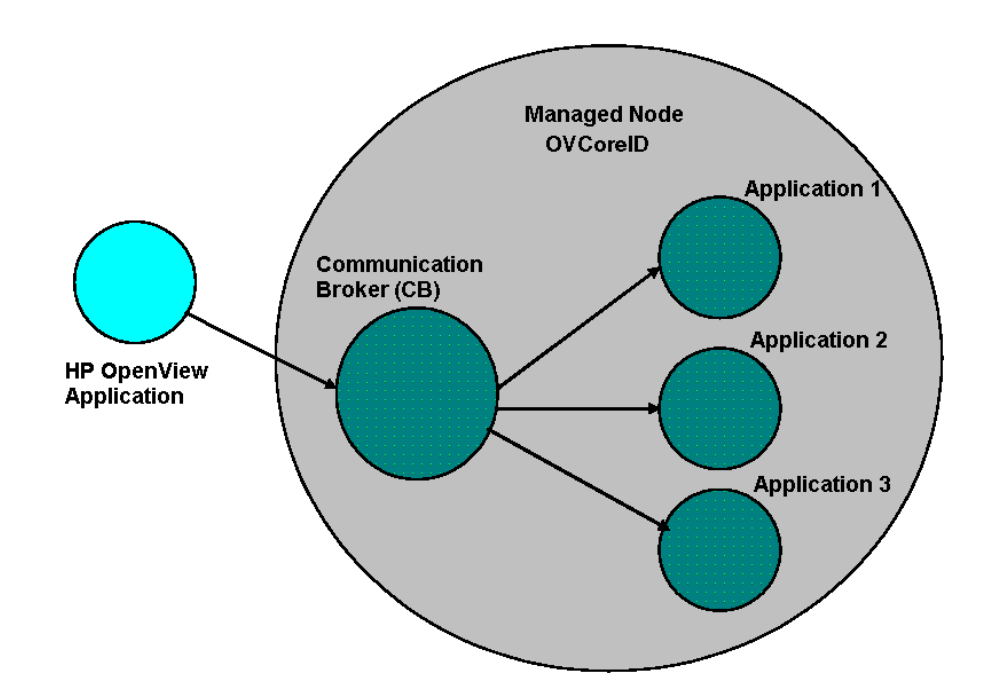

A Communication Broker configures a minimum of one port for accepting incoming data to a managed node. The port is associated with an OpenView ID (OVCoreID) to identify the managed node. The Communication Broker can be configured to open multiple ports for high availability managed nodes. Each port can have a different identity associated with it. If SSL is enabled, the port is configured with X509 certificates. These certificates allow connecting applications to verify the identity of both message senders and receivers.

All applications on the current managed node that register with the Communication Broker are automatically registered for all active incoming ports opened by the Communication Broker. The port

associated with the default namespace, bbc.cb, is automatically activated on startup of the Communication Broker. Other ports can be activated or deactivated dynamically after startup. See the command line interface parameters for the Communication Broker for details.

## **E Firewalls and HTTPS Communication**

## <span id="page-333-1"></span>**Firewall Scenarios**

Firewalls are used to protect a company's networked systems from external attack. They usually separate the Internet from a company's private intranet. It is also quite common to implement multiple levels of firewalls to restrict access to the more trusted environments from those of lower sensitivity. For example, the research and finance departments may be contained in the environment of highest security, while direct sales may need to be easily accessible from the outside. Systems on the intranet are allowed, under certain conditions, to cross the firewall to access systems on the internet, for example located in the DMZ. The firewall can also allow systems on the Internet to cross the firewall and access systems on the private intranet. For either of these situations, the firewall must be configured to allow that operation.

HP OpenView's HTTPS communication provides features that allow firewall administrators to configure HP OpenView applications to communicate through firewalls.

## <span id="page-333-0"></span>**Contacting an Application on the Internet from an Intranet using an HTTP Proxy**

An HP OpenView HTTPS-based application on a private intranet wants to contact an application outside of the firewall on the public Internet or Demilitarized Zone (DMZ). The OpenView application initiates the transaction and acts as a client contacting a server application on the Internet. The server application could be another HP OpenView application acting as an HTTP server or any other HTTP server application. A common example of a client is a web browser on the private intranet wanting to contact a web server on the Internet. An HTTP proxy must be configured in the browser which forwards the request across the firewall and contacts the web server in the Internet. The firewall is configured to allow the HTTP proxy to cross the firewall. The firewall does not allow the web browser to directly cross the firewall. In the same way, HP OpenView's HTTPS communication applications can also be configured to use HTTP proxies to cross firewalls.

## <span id="page-334-0"></span>**Contacting an Application on the Internet from an Intranet without an HTTP Proxy**

An HP OpenView HTTPS-based application on a private intranet wants to contact an application outside of the firewall on the Internet without using an HTTP proxy. The firewall must be configured to allow the HP OpenView application on the private intranet to cross the firewall. This is very similar to configuring a firewall to allow an HTTP proxy to cross the firewall. The firewall administrator may want to set source and target ports for the transaction to restrict communication across the firewall. The CLIENT\_PORT configuration parameter specifying the source ports can be set from the HP OpenView application when initiating the transaction. The target or destination port is defined in the URL (Uniform Resource Locator or Identifiers) address used to contact the HTTP server on the Intranet. This is the communication broker port on the target node.

## **Contacting an Application within a Private Intranet from an OpenView Application on the Internet**

An HP OpenView HTTPS-based application on the Internet wants to contact an application on a private intranet. This means that a firewall must be crossed from the outside and is usually only allowed by organizations under very restricted conditions set by the firewall administrator. The initiating or client application may do this using an HTTP proxy or go directly through the firewall. The HTTP proxy is outside the firewall and the firewall must be configured to allow the HTTP proxy to cross it. The HTTP proxy could either directly contact the server on the private intranet or go through another proxy, in a cascading proxies arrangement. In either case, the HP OpenView's HTTPS communication client application is configured in the same way. However, the HTTP proxies must be configured differently.

## **Contacting an Application within a Private Intranet from an OpenView Application on the Internet without using HTTP Proxies**

An HP OpenView HTTPS-based application on the Internet wants to contact an application on the private intranet, but there is no HTTP proxy. The firewall must be configured to allow the HP OpenView client application to cross the firewall. The firewall administrators may want to set the source and target ports for the transaction to restrict communication across the firewall. The CLIENT\_PORT configuration parameter specifying the source port can be set from the HP OpenView application when initiating the transaction. The target or destination port used to contact the HTTP server on the Intranet is defined in the URL address and is the Communication Broker port on the target node.

If the target server is registered with the Communication Broker, the target port will always have the port number of the Communication Broker. This makes it easier when configuring firewalls. It can greatly reduce the number of target ports an administrator must configure at the firewall.

For information on configuring OVO with firewalls, refer to the *HP OpenView Operations Firewall Concepts and Configuration Guide*.

# **F OVO 8 Quick Start Guide**

## <span id="page-337-0"></span>**OVO Server Components and Processes**

The following server components communicate as RPC clients with the HTTPS agent:

- ovoareqsdr to send action request and to do heartbeat polling.
- opcragt to perform remote control and to do primary manager switches.
- opcbbcdist controls the configuration deployment to HTTPS nodes. The deployer is used during remote agent installation.

HTTPS-based communication RPC servers are:

- ovbbccb (communication broker).
- opcmsgrb (message receiver for HTTPS agents).
- <span id="page-337-1"></span>• ovcs (the security certificate server).

#### **New Processes on the OVO Management Server**

A number of new processes are introduced on the OVO management server. The command opcsv -status lists all processes that are relevant to OVO, but excludes Oracle and NNM processes. The call displays the following new processes:

- opcbbcdist: configuration deployment to HTTPS nodes. Analogous to opcdistm for DCE nodes. Both processes are controlled by opcctlm.
- opcmsgrb: message receiver for HTTPS nodes. Analogous to opcmsgrd for DCE nodes. Both processes controlled by ovoareqsdr.
- ovcd: control daemon; self-controlled.
- ovbbccb: communication broker; controlled by ovcd.
- ovconfd: configuration and deployment process; controlled by ovcd.
- ovcs: server extension to handle certificate requests; controlled by ovcd.
- opccsad: OVO certificate server adapter; controlled by opcctlm.
- ovtrcd: OVO trace server.

When calling ovstop ovoacomm, no core OpenView processes are stopped. This includes also the ovcs server extensions. To stop all core OpenView processes, you must enter the command:

#### **ovstop ovctrl**

To terminate all core OpenView processes, enter the command:

#### **ovc -kill**

This also stops the OVO agent on the management server node.

## <span id="page-339-1"></span>**New Commands in OVO 8**

[Table F-1](#page-339-0) gives you a concise overview of the new commands in OVO 8 and their counterparts in OVO 7.1. For full details about any command, refer to the command man page.

The most important new OVO 8 commands are introduced in ["HTTPS](#page-41-0)  [Communication Administration Commands in OVO" on page 42.](#page-41-0)

#### **NOTE** The wrapper utilities such as opcagt, and opctemplate, do NOT provide the same output format as the DCE-based opcxxx commands.

#### <span id="page-339-0"></span>**Table F-1 Command Mapping Table between OVO 7.x and OVO 8**

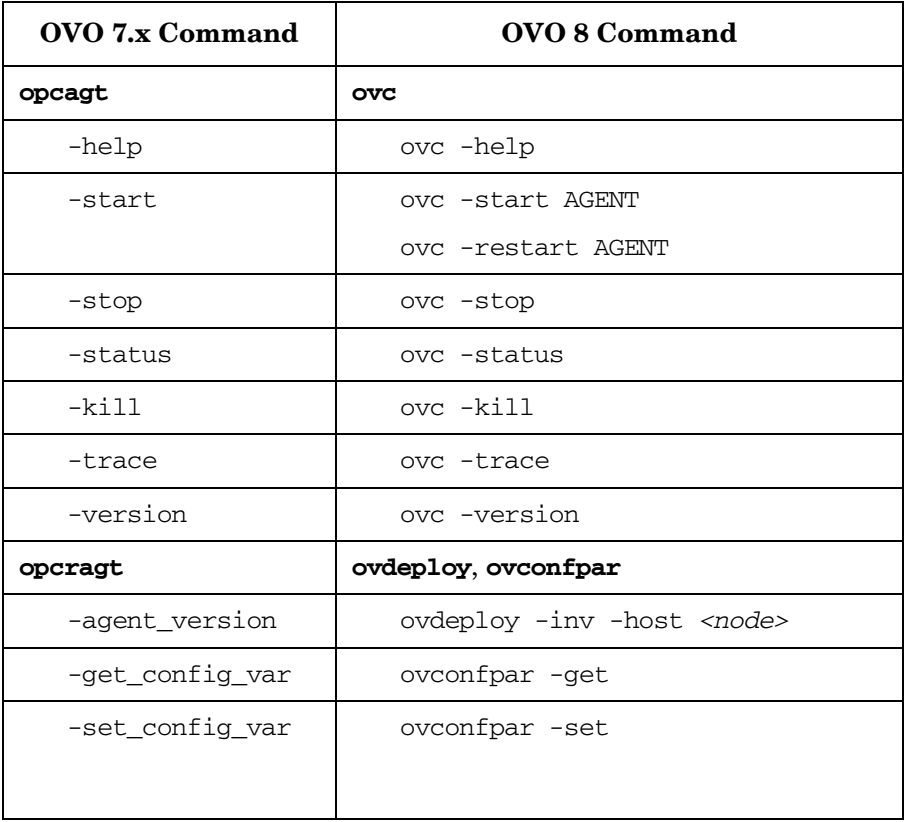

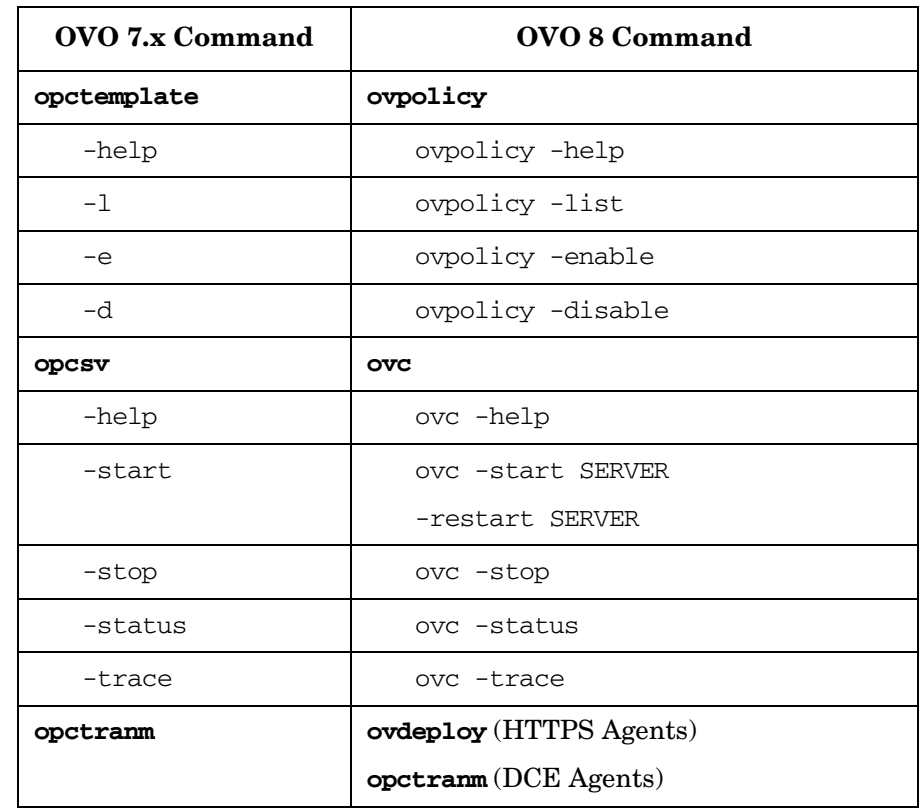

### **Table F-1 Command Mapping Table between OVO 7.x and OVO 8**

## <span id="page-341-1"></span>**Comparison of HTTPS and DCE Agents**

## <span id="page-341-0"></span>**Configuration Deployment**

Configuration deployment to HTTPS agents differs slightly from that of DCE-based nodes:

• Policies are used by HTTPS agents. These refine and replace the Templates used by DCE-based agents.

Policies are pushed out by the OVO management server. Templates for DCE agents are pulled by the OVO distribution agent. When the OVO management server system is located inside the trusted environment, policy deployment to managed nodes across a firewall is outbound only.

- Instrumentation is the single term used by HTTPS agents for Actions, Commands, and Monitors. All scripts and binaries are stored in a common instrumentation directory.
- A configuration parameter schema with a name-value pair policy type for HTTPS agents replaces nodeinfo and opcinfo files.
- mgrconf file is enhanced for HTTPS agents by a role model-based security authorization mechanism allowing the deployment of policies and instrumentation from more than one OVO management server.

For detailed information about HTTPS agent configuration management, refer to ["Configuration Deployment to HTTPS Nodes" on](#page-98-0)  [page 99](#page-98-0).

## <span id="page-342-0"></span>**Distribution Managers**

opcbbcdist is the configuration management adapter between the OVO management server and the HTTPS agents. Its main functions are:

- Convert existing templates into policies.
- Convert ECS templates and the associated circuits into policies.
- Convert node properties into the format used on HTTPS nodes. This replaces the nodeinfo file found on DCE nodes.

opcbbcdist only accepts requests from the OVO management server. opcdistm, the configuration management adapter between the OVO management server and the DCE agents accepts requests from the distribution agent (opcdista) of the DCE managed nodes.

## <span id="page-342-1"></span>**Multiple Parallel Configuration Servers**

Multiple parallel configuration servers are supported for HTTPS nodes through an owner concept for policies.

## <span id="page-342-2"></span>**Comparison of Resource Requirements**

#### **Table F-2 OVO Agent Footprint**

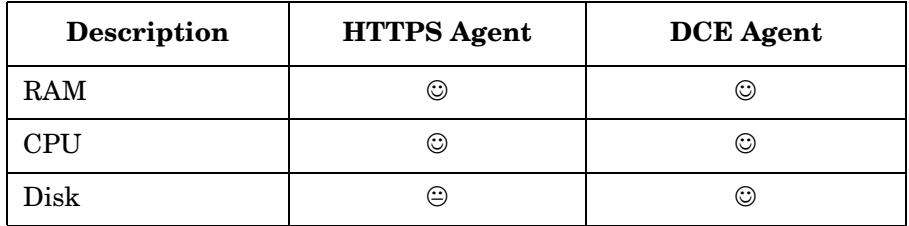

**NOTE** The managed node footprint for the HTTPS agent becomes progressively more favorable as the number of new OpenView products installed increases. These products share the underlying OV infrastructure and so significantly less software needs to be installed and run as compared to traditionally designed software.

## <span id="page-343-1"></span>**Comparison of Agent Performance**

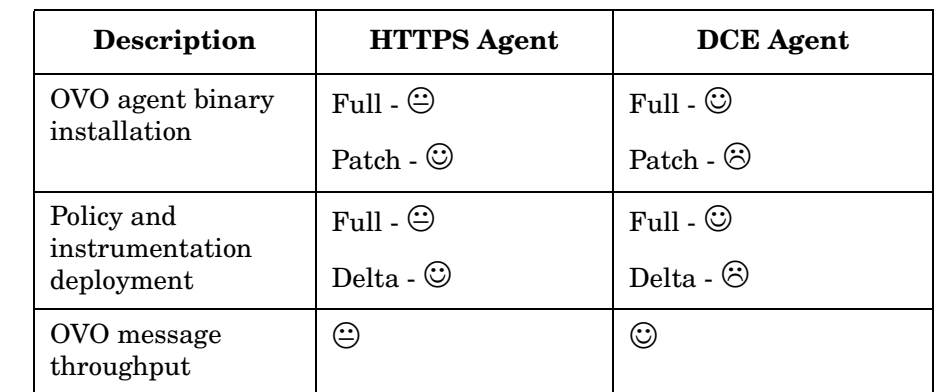

#### **Table F-3 OVO Agent Performance Comparison**

## <span id="page-343-0"></span>**Comparison of Agent Commands**

#### **Table F-4 OVO Agent Command Comparison**

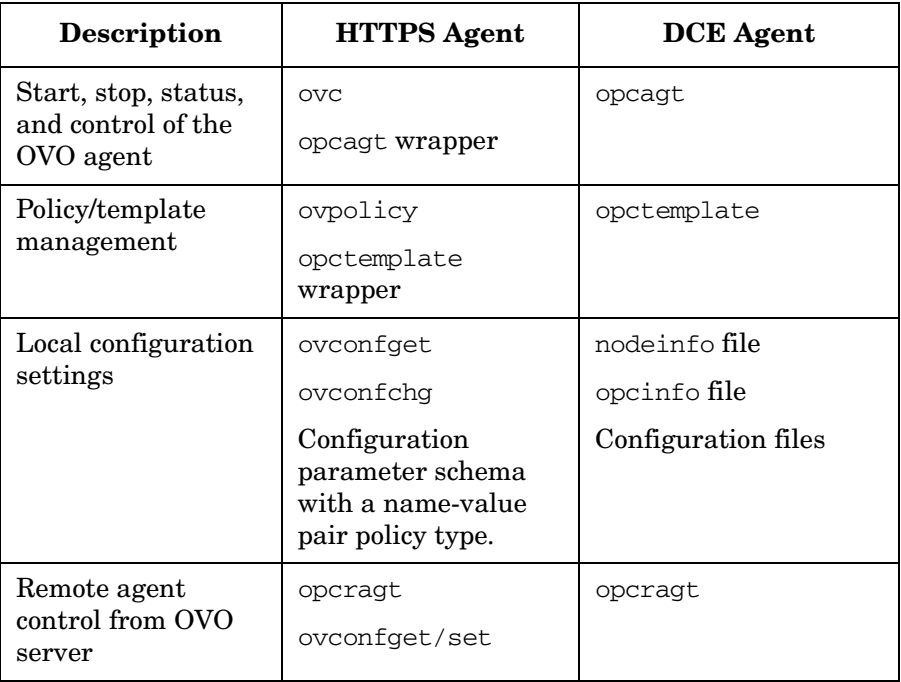

## <span id="page-344-0"></span>**Comparison of Agent Processes**

#### **Table F-5 OVO Agent Process Comparison**

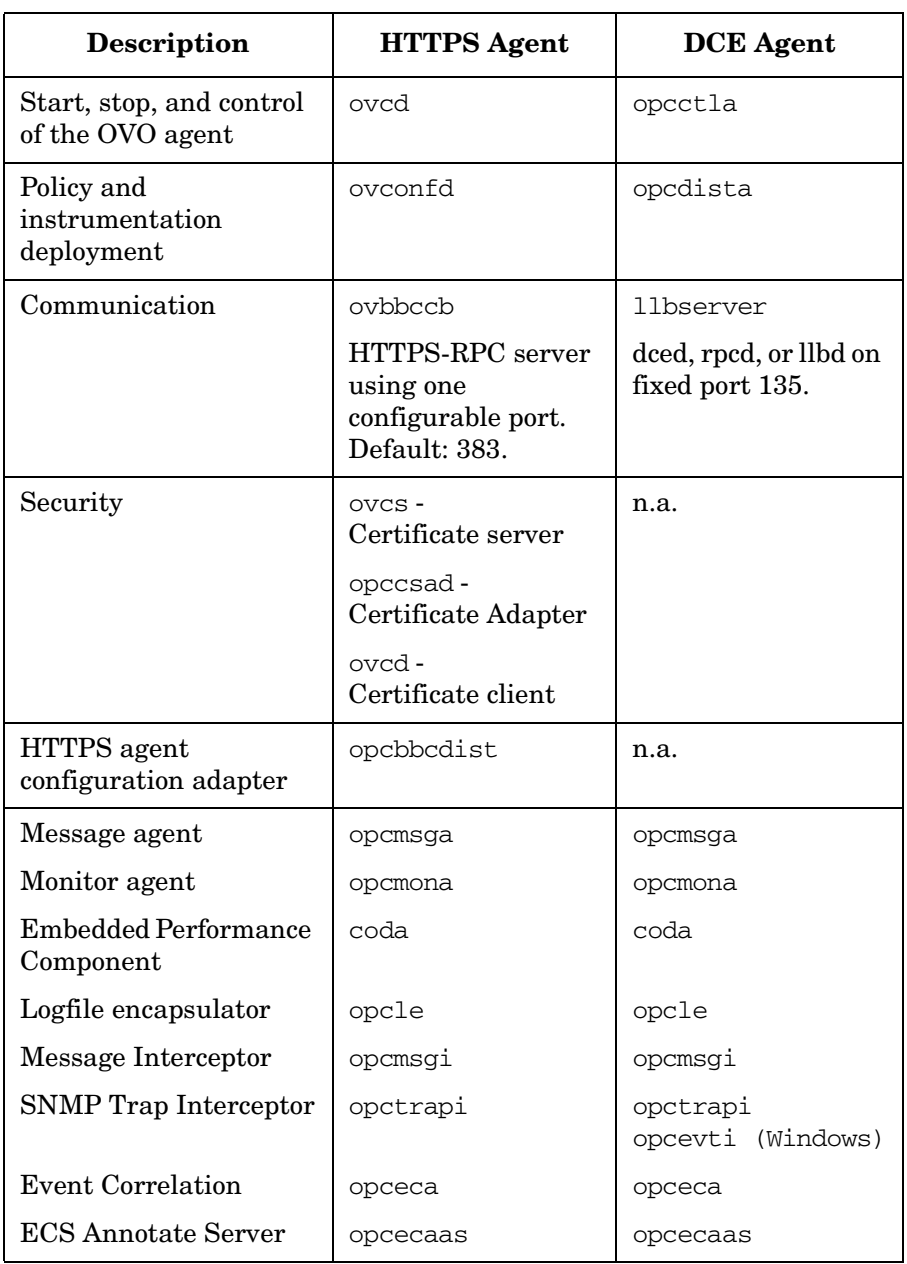

## <span id="page-345-0"></span>**Comparison of Troubleshooting Methods**

#### **Table F-6 OVO Agent Troubleshooting Comparison**

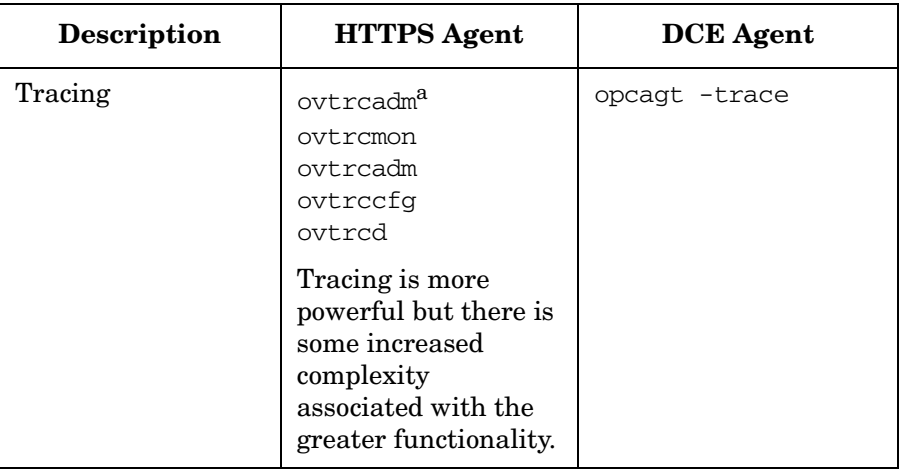

a. Tracing capabilities of the HTTPS agent are described in detail in the dedicated document *HP OpenView Operations - Tracing Concepts and User's Guide*.

#### **A**

accounts agent, [34](#page-33-0) opc\_op, [34](#page-33-0) activating OVO-style tracing managed node, [287](#page-286-0) management server, [287](#page-286-1) additional documentation, [19](#page-18-0) [Adobe Portable Document](#page-15-0)  [Format.](#page-15-0) *See* PDF documentation agent accounts, [34](#page-33-0) list policies owners, [239](#page-238-0) patching, [91](#page-90-0) profile, [89](#page-88-0) Sudo programs, [92](#page-91-0) upgrading, [91](#page-90-0) alternative users, [81](#page-80-0) agent profile, [89](#page-88-0) changing default port, [88](#page-87-0) comparison with DCE agents, [95](#page-94-0) configuring [the management](#page-86-0)  server, 87 installation, [85](#page-84-0) limitations, [82](#page-81-0) patching, [91](#page-90-0) preparation, [83](#page-82-0) sudo, [92](#page-91-0) upgrading, [91](#page-90-0) application ping, [247](#page-246-0) registered [with communication](#page-247-0)  broker, 248 status, [248](#page-247-1) application package monitoring, [168](#page-167-0) concepts, [170](#page-169-0) configuring, [176](#page-175-0) utilities, [182](#page-181-0) applications agent tracing, [313](#page-312-0)

OpenView, [313](#page-312-1) OVO, [313](#page-312-1) server tracing, [313](#page-312-0) trace-enabled, [311](#page-310-0) architecture communication broker, [330](#page-329-0) HTTPS agent, [31](#page-30-0) authentication troubleshooting, [265](#page-264-0)

#### **B**

backup certificate, [282](#page-281-0) bbc.ini c[onfiguration file](#page-41-1), [322](#page-321-0) bbcutil, 42

#### **C**

certificate, [55](#page-54-0) add node to node bank, [147](#page-146-0) backup, [282](#page-281-0) client, [52](#page-51-0), [57](#page-56-0) creating, [140](#page-139-0) delete request, [146](#page-145-0) deny, [146](#page-145-1) deploying automatically, [143](#page-142-0) deployment troubleshooting, [277](#page-276-0) distributing, [140](#page-139-0) generation, [149](#page-148-0) grant request, [146](#page-145-2) hostname, [141](#page-140-0) installation key, [154](#page-153-0) IP address, [141](#page-140-1) managing, [146](#page-145-3) manual deployment, [154](#page-153-0) map to selected node, [148](#page-147-0) mapped to, [142](#page-141-0) opcsvcertbackup, [282](#page-281-0) OvCoreID, [141](#page-140-2) platform, [142](#page-141-1) requests window, [141](#page-140-3) restore, [282](#page-281-0)

select all mapped requests, [147](#page-146-1) select all u[nknown nodes](#page-55-0), [147](#page-146-2) server, [52](#page-51-0), 56 merging, [60](#page-59-0) multiple, [59](#page-58-0), [64](#page-63-0) sharing, [69](#page-68-0) troubleshooting, [265](#page-264-0) certification authority, [56](#page-55-1) clone images, [135](#page-134-0) cluster, [158](#page-157-0) cluster awareness, [168](#page-167-0) cluster application default states, [183](#page-182-0) concepts, [170](#page-169-0) configuring, [176](#page-175-0) customizing, [183](#page-182-1) FAQs, [202](#page-201-0) getting first message, [186](#page-185-0) monitoring HARGs, [193](#page-192-0) utilities, [182](#page-181-1) commands agent, [344](#page-343-0) bbcutil, [42](#page-41-1) comparison, [340](#page-339-1) HTTPS [communication](#page-43-0), [42](#page-41-2) opccsa, 44 opccsacm, [44](#page-43-1) ovc, [42](#page-41-3) ovcert, [44](#page-43-2) ovconfget, [42](#page-41-4) ovcoreid, [42](#page-41-5) ovpolicy, [43](#page-42-0) ovrc, [43](#page-42-1) common agent settings, [114](#page-113-0) communication configuration file, [322](#page-321-0) configuration parameters, [320](#page-319-0) firewall and internet, [335](#page-334-0) firewall and proxies, [334](#page-333-0) firewall scenarios, [334](#page-333-1) HTTPS advantages, [47](#page-46-0) firewall friendly, [47](#page-46-1) open, [49](#page-48-0)

scalable, [49](#page-48-1) secure, [48](#page-47-0) HTTPS [concepts](#page-29-0), [46](#page-45-0) in OVO, 30 OVO troubleshooting, [270](#page-269-0) troubleshooting, [256](#page-255-0), [258](#page-257-0) communication broker applications registered, [248](#page-247-0) architecture, [330](#page-329-0) components HTTPS agent, [31](#page-30-0) server, [338](#page-337-0) configuration bbc.ini file, [322](#page-321-0) communication parameters, [320](#page-319-0) deployment, [99](#page-98-1), [342](#page-341-0) push, [102](#page-101-0) configuring HTTPS nodes, [108](#page-107-0) multiple par[allel configuration](#page-232-0)  servers, 233 proxies, [210](#page-209-0) conventions, document, [14](#page-13-0)

#### **D**

DCE agent comparison, [342](#page-341-1) commands, [344](#page-343-0) configuration deployment, [342](#page-341-0) distribution managers, [343](#page-342-0) multiple par[allel configuration](#page-342-1)  servers, 343 performance, [344](#page-343-1) processes, [345](#page-344-0) resource requirements, [343](#page-342-2) troubleshooting, [346](#page-345-0) DCE agents alternative user concept, [95](#page-94-0) migrate from HTTPS, [122](#page-121-0) migrate to HTTPS, [120](#page-119-0) de-activating OVO-style tracing, [289](#page-288-0)

dedicated OvCoreId, [115](#page-114-0) de-installation agent software, [138](#page-137-0) automatic, [138](#page-137-1) manual, [138](#page-137-2) problems, [138](#page-137-3) delete request, [146](#page-145-0) delta distribution, [103](#page-102-0) deny request, [146](#page-145-1) deploy, [342](#page-341-0) certificates, [154](#page-153-0) certificates aut[omatically](#page-57-0), [143](#page-142-0) root certificate, 58 Developer's Toolkit documentation, [19](#page-18-1) **DHCP** agent management, [223](#page-222-0) HTTPS agents, [220](#page-219-0) NNM synchronization, [222](#page-221-0) opcnode variables, [221](#page-220-0) variables, [221](#page-220-1) directory OVDataDir, [33](#page-32-0) OVInstallDir, [33](#page-32-1) structure, [33](#page-32-2) distribution manager, [101](#page-100-0), [343](#page-342-0) document conventions, [14](#page-13-0) documentati[on, related](#page-18-0) additional, 19 Developer's Toolkit, [19](#page-18-1) ECS Designer, [19](#page-18-2) Java GUI, [23](#page-22-0)–[24](#page-23-0) Motif GUI, [21](#page-20-0)–[22](#page-21-0) online, [20](#page-19-0), [21](#page-20-1)–[24](#page-23-0) PDFs, [16](#page-15-0) docume[ntation,related](#page-16-0) print, 17 dual-homed host, [209](#page-208-0)

#### **E**

ECS Designer documentation, [19](#page-18-2)

environment variables, [37](#page-36-0) [Event Correlation Service](#page-18-2)  [Designer.](#page-18-2) *See* ECS Designer documentation

#### **F**

FAQs virtual node, [202](#page-201-0) files include file, [40](#page-39-0) makefile, [41](#page-40-0) OVO-style tracing, [290](#page-289-0) syntax, [296](#page-295-0) system resource HP-UX, [35](#page-34-0) filesets list OV installed, [249](#page-248-0) basic inventory, [249](#page-248-1) detailed inventory, [251](#page-250-0) nativ[e inventory](#page-46-1), [251](#page-250-1) firewall, 47 internet [communication](#page-333-0), [335](#page-334-0) proxies, 334 scenarios, [334](#page-333-1) functional areas OVO-style tracing, [291](#page-290-0)

#### **G**

generate certificates, [149](#page-148-0) grant request, [146](#page-145-2) **GUI** documentation Java, [23](#page-22-0)–[24](#page-23-0) Motif, [21](#page-20-0)–[22](#page-21-0)

#### **H**

HA resource group, [159](#page-158-0) heartbeat polling, [104](#page-103-0) reduce CPU load, [105](#page-104-0) reduce network load, [105](#page-104-0) hostname, [141](#page-140-0)

[HP OpenView Event Correlation](#page-18-2)  [Service Designer.](#page-18-2) *See* ECS Designer documentation HTTPS agent alternative users, [81](#page-80-0) agent profile, [89](#page-88-0) changing default port, [88](#page-87-0) comparison [with DCE](#page-94-0)  agents, 95 configuring [the management](#page-86-0)  server, 87 installation, [85](#page-84-0) limitations, [82](#page-81-0) patching, [91](#page-90-0) preparation, [83](#page-82-0) sudo, [92](#page-91-0) upgrading, [91](#page-90-0) architecture, [31](#page-30-0) authentication troubleshooting, [265](#page-264-0) certificat[e troubleshooting](#page-276-0), [265](#page-264-0), 277 commands, [344](#page-343-0) communication troubleshooting, [256](#page-255-0), [258](#page-257-0), [270](#page-269-0) compare with [DCE agent](#page-343-0), [342](#page-341-1) commands, 344 configuration deployment, [342](#page-341-0) distribution managers, [343](#page-342-0) multiple parallel configuration servers, [343](#page-342-1) performance, [344](#page-343-1) processes, [345](#page-344-0) resource requirements, [343](#page-342-2) troubleshooting, [346](#page-345-0) components, [31](#page-30-0) configuration deployment, [99](#page-98-1) configuration push, [102](#page-101-0) delta distribution, [103](#page-102-0) directory structure, [33](#page-32-2) distribution manager, [101](#page-100-0)

firewall and proxies, [334](#page-333-0) firewall scenarios, [334](#page-333-1) instrumentation management, [100](#page-99-0) Internet communication, [335](#page-334-0) list policies owners, [239](#page-238-0) multiple par[allel configuration](#page-231-0)  servers, 232 configuring, [233](#page-232-0) identical policies, [235](#page-234-0) policies, [234](#page-233-0) network troubleshooting, [256](#page-255-1) performance, [344](#page-343-1) processes, [345](#page-344-0) quick start information, [338](#page-337-0) redeploy policies, [240](#page-239-0) remove policies, [240](#page-239-0) supported platforms, [32](#page-31-0) troubleshooting, [346](#page-345-0) HTTPS agents DHCP, [220](#page-219-0) management, [223](#page-222-0) NNM synchronization, [222](#page-221-0) opcnode variables, [221](#page-220-0) variables, [221](#page-220-1) heartbeat polling, [104](#page-103-0) reduce CPU load, [105](#page-104-0) reduce network load, [105](#page-104-0) remote control, [106](#page-105-0) HTTPS communication advantages, [29](#page-28-0), [47](#page-46-0) firew[all friendly](#page-48-0), [47](#page-46-1) open, 49 scalable, [49](#page-48-1) secure, [48](#page-47-0) commands, [42](#page-41-2) bbcutil, [42](#page-41-1) opccsa, [44](#page-43-0) opccsacm, [44](#page-43-1) ovc, [42](#page-41-3) ovcert, [44](#page-43-2) ovconfchg, [43](#page-42-1) ovconfget, [42](#page-41-4)

ovcoreid, [42](#page-41-5) ovpolicy, [43](#page-42-0) concepts, [46](#page-45-0) HTTPS nodes add to node bank, [147](#page-146-0) common settings, [114](#page-113-0) configuring, [108](#page-107-0) controlling, [98](#page-97-0) dedicated OvCoreId, [115](#page-114-0) de-installation agent s[oftware automatical](#page-137-1)ly, 138 agent software manually, [138](#page-137-2) problems, [138](#page-137-3) installation manual, [124](#page-123-0) manual behind proxy, [213](#page-212-0) manually from package files, [125](#page-124-0) software, [109](#page-108-0) using clone images, [135](#page-134-0) map certif[icate to selected](#page-147-0)  node, 148 migrating from DCE, [120](#page-119-0) migrating to DCE, [122](#page-121-0) policy management, [99](#page-98-2) proxies on management server, [215](#page-214-0) select all unknown, [147](#page-146-2) variables, [242](#page-241-0) Windows installation, [116](#page-115-0) Windows installation server, [117](#page-116-0)

#### **I**

include files, [40](#page-39-0) installation agent software, [109](#page-108-0) dedicated OvCoreId, [115](#page-114-0) define common settings, [114](#page-113-0) from clone images, [135](#page-134-0)

key, [154](#page-153-0) manual, [124](#page-123-0) manually behind proxy, [213](#page-212-0) manually from package files, [125](#page-124-0) OV filesets, [249](#page-248-0) basic inventory, [249](#page-248-1) detailed inventory, [251](#page-250-0) native inventory, [251](#page-250-1) Windows agent software, [116](#page-115-0) Windows installation server, [117](#page-116-0) instrumentation management, [100](#page-99-0) manual installation, [101](#page-100-1) IP address, [141](#page-140-1)

#### **K**

key store, [52](#page-51-0)

#### **L**

libraries, [39](#page-38-0) limitations virtual node, [205](#page-204-0) list polic[ies on agent](#page-254-0), [239](#page-238-0) logging, 255

#### **M**

makefiles, [41](#page-40-0) managed nodes agent accounts, [34](#page-33-0) environmen[t variables](#page-39-0), [37](#page-36-0) include file, 40 libraries, [39](#page-38-0) makefiles, [41](#page-40-0) path variable, [39](#page-38-1) registry keys, [38](#page-37-0) starting, [37](#page-36-1) stopping, [37](#page-36-1) UNIX system resource files, [35](#page-34-0) managing certificates, [146](#page-145-3) manual installation

instrumentation, [101](#page-100-1) policies, [101](#page-100-1) mapped requests select all, [147](#page-146-1) mapped to, [142](#page-141-0) merging multiple certificate servers environments, [60](#page-59-0) message enrichment concepts, [170](#page-169-0) MoM backward compatibility, [228](#page-227-0) configuration multiple parallel server, [233](#page-232-0) configuration server identical policies, [235](#page-234-0) policies, [234](#page-233-0) redeploy policies, [240](#page-239-0) remove policies, [240](#page-239-0) list policies owners on agent, [239](#page-238-0) merging, [60](#page-59-0) multiple par[allel configuration](#page-231-0)  servers, 232 overview, [226](#page-225-0) sharing a cer[tificate server](#page-225-1), [69](#page-68-0) terminology, 226 upgrading, [230](#page-229-0) monitoring applications, [168](#page-167-1) monitoring HARGs virtual node, [193](#page-192-0) Motif GUI documentation, [21](#page-20-0)– [22](#page-21-0) multi-homed host, [209](#page-208-0) multiple certificate servers, [59](#page-58-0), [64](#page-63-0) multiple par[allel configuration](#page-231-0)  servers, 232 configuring, [233](#page-232-0) identical policies, [235](#page-234-0) policies, [234](#page-233-0) redeploy policies, [240](#page-239-0) remove policies, [240](#page-239-0)

#### **N**

network troubleshooting, [256](#page-255-1) NNM DHCP synchronization, [222](#page-221-0) NNM preconfiguration, [318](#page-317-0) node virtual, [161](#page-160-0), [170](#page-169-0) adding, [163](#page-162-0) assigning policies, [166](#page-165-0) de-assign[ing policies](#page-166-1), [167](#page-166-0) deleting, 167 deploying policies, [166](#page-165-1) modifying, [165](#page-164-0) modifying policies, [167](#page-166-2) node bank add nodes, [147](#page-146-0) node certificates request, [141](#page-140-3)

#### **O**

online docum[entation](#page-19-0) description, 20 opc\_activate, [133](#page-132-0) opc\_inst, [133](#page-132-0) opccsa, [44](#page-43-0) opccsacm, [44](#page-43-1) opcinfo, [242](#page-241-0) opcnode DHCP variables, [221](#page-220-0) opcsvinfo, [242](#page-241-0) OpenView applications, [313](#page-312-1) [OpenView Event Correlation](#page-18-2)  [Service Designer.](#page-18-2) *See* ECS Designer documentation [OpenView Operations.](#page-15-1) *See* OVO ovc, 42 ovcert, [44](#page-43-2) ovconfget, [42](#page-41-4) ovcoreid, [42](#page-41-5), [141](#page-140-2) OvDataDir, [33](#page-32-0) OvInstallDir, [33](#page-32-1)

#### OVO

applications, [313](#page-312-1) tracing processes, [306](#page-305-0) OVO management server certificate troubleshooting, [277](#page-276-0) communication tro[ubleshooting](#page-42-0), [270](#page-269-0) ovpolicy, 43 ovrc, [43](#page-42-1)

#### **P**

parallel configuration servers, [343](#page-342-1) path variable, [39](#page-38-1) PDF documentation, [16](#page-15-0) performance agent, [344](#page-343-1) troubleshooting, [346](#page-345-0) physical node, [159](#page-158-1) ping application, [247](#page-246-0) platform, [142](#page-141-1) policies assigning to virtual nodes, [166](#page-165-0) de-assigni[ng from virtual](#page-166-0)  nodes, 167 deploying [policies to virtual](#page-165-1)  nodes, 166 manual installation, [101](#page-100-1) modifying [policies on virtual](#page-166-2)  nodes, 167 multiple par[allel configuration](#page-233-0)  servers, 234 identical, [235](#page-234-0) redeploy, [240](#page-239-0) remove, [240](#page-239-0) policy management, [99](#page-98-2) [Portable Document Format.](#page-15-0) *See* PDF documentation print documentation, [17](#page-16-0) processes agent, [345](#page-344-0)

server, [338](#page-337-1) proxies, [207](#page-206-0) configuring, [210](#page-209-0) dual-homed host, [209](#page-208-0) manual agent software installation, [213](#page-212-0) multi-homed host, [209](#page-208-0) on management server, [215](#page-214-0) single-homed host, [209](#page-208-1) syntax, [212](#page-211-0)

#### **R**

registry keys, [38](#page-37-0) related docu[mentation](#page-18-0) additional, 19 Developer's Toolkit, [19](#page-18-1) ECS Designer, [19](#page-18-2) online, [20](#page-19-0), [21](#page-20-1)–[24](#page-23-0) PDFs, [16](#page-15-0) print, [17](#page-16-0) remote action authorization, [74](#page-73-0) server configuration, [75](#page-74-0) remote control, [106](#page-105-0) resource requirements, [343](#page-342-2) responsible manager terminology, [226](#page-225-1) restore certificate, [282](#page-281-0) root certificate, [55](#page-54-0) deployment, [58](#page-57-0) update, [58](#page-57-0) RPC time out, [253](#page-252-0)

#### **S**

scalability, [49](#page-48-1) security alternative users, [81](#page-80-0) agent profile, [89](#page-88-0) changing default port, [88](#page-87-0) comparison [with DCE](#page-94-0)  agents, 95

configuring [the management](#page-86-0)  server, 87 installation, [85](#page-84-0) limitations, [82](#page-81-0) patching, [91](#page-90-0) preparation, [83](#page-82-0) sudo, [92](#page-91-0) upgrading, [91](#page-90-0) certificate client, [52](#page-51-0), [57](#page-56-0) certificate server, [52](#page-51-0), [56](#page-55-0) merging, [60](#page-59-0) multiple, [59](#page-58-0), [64](#page-63-0) sharing, [69](#page-68-0) certificates, [55](#page-54-0) certification [authority](#page-51-1), [56](#page-55-1) components, 52 concepts, [48](#page-47-0) key store, [52](#page-51-0) remote action authorization, [74](#page-73-0) server configuration, [75](#page-74-0) root certificate, [55](#page-54-0) deployment, [58](#page-57-0) update, [58](#page-57-0) server components, [338](#page-337-0) processes, [338](#page-337-1) server configuration [remote action Authorization](#page-74-0), 75 sharing a certificate server, [69](#page-68-0) single-homed host, [209](#page-208-1) software installation, [109](#page-108-0) dedicated OvCoreId, [115](#page-114-0) define common settings, [114](#page-113-0) from clone images, [135](#page-134-0) manual, [124](#page-123-0) manual behind proxy, [213](#page-212-0) manually from package files, [125](#page-124-0) Windows, [116](#page-115-0) starting managed node, [37](#page-36-1)

status application, [248](#page-247-1) stopping managed node, [37](#page-36-1) sudo setting up, [93](#page-92-0) working with, [92](#page-91-0) supported platforms, [32](#page-31-0) syntax OVO-st[yle tracing files](#page-211-0), [296](#page-295-0) proxies, 212 system r[esources](#page-34-0) UNIX, 35 Windows, [37](#page-36-2)

#### **T**

TCP/IP tools, [252](#page-251-0) tracing applications, [313](#page-312-0) NNM preconfiguration, [318](#page-317-0) OpenView activate, [303](#page-302-0) categories, [316](#page-315-0) configure, [299](#page-298-0), [301](#page-300-0), [304](#page-303-0), [305](#page-304-0) disable re[mote tracing](#page-300-0), [304](#page-303-0) manually, 301 overview, [298](#page-297-0) OVO processes example, [306](#page-305-0) sub-components, [316](#page-315-0) switch off, [305](#page-304-0) Trace GUI, [299](#page-298-0) trace-enabled applications, [311](#page-310-0) view results, [303](#page-302-1) OVO-style, [291](#page-290-1) activating managed node, [287](#page-286-0) activat[ing management serv](#page-286-1)er, 287 customize, [292](#page-291-0) de-activating, [289](#page-288-0)

examples, [294](#page-293-0) file location, [290](#page-289-0) file syntax, [296](#page-295-0) functional areas, [291](#page-290-0) overview, [287](#page-286-2) quick start, [286](#page-285-0) troubleshooting, [246](#page-245-0) application status, [248](#page-247-1) authentication, [265](#page-264-0) certificate deployment, [277](#page-276-0) certificates, [265](#page-264-0) communication, [256](#page-255-0), [258](#page-257-0) installed OV filesets, [249](#page-248-0) basic inventory, [249](#page-248-1) detailed inventory, [251](#page-250-0) native inventory, [251](#page-250-1) logging, [255](#page-254-0) network, [256](#page-255-1) OVO communication, [270](#page-269-0) ping applications, [247](#page-246-0) registered [applications](#page-252-0), [248](#page-247-0) RPC call, 253 TCP/IP tools, [252](#page-251-0) tools, [247](#page-246-1) what string, [249](#page-248-2) [typographical conventions.](#page-13-0) *See* document conventions

#### **U**

unknown nodes select all, [147](#page-146-2) update root certificate, [58](#page-57-0) upgrading MoM, [230](#page-229-0) utilities application package monitoring, [182](#page-181-0) cluster awareness, [182](#page-181-1)

#### **V**

variable

path, [39](#page-38-1) variables environment, [37](#page-36-0) opcinfo, [242](#page-241-0) opcsvinfo, [242](#page-241-0) setting, [242](#page-241-0) virtual node, [158](#page-157-1) adding, [163](#page-162-0) application package monitoring, [168](#page-167-0) assigning policies, [166](#page-165-0) cluster, [158](#page-157-0) cluster awareness, [168](#page-167-0) customizing, [183](#page-182-1) concepts, [161](#page-160-0) applicati[on package monitor](#page-169-0)ing, 170 cluster awareness, [170](#page-169-0) message enrichment, [170](#page-169-0) configuring applicati[on package monitor](#page-175-0)ing, 176 cluster awareness, [176](#page-175-0) de-assign[ing policies](#page-166-1), [167](#page-166-0) deleting, 167 deploy[ing policies](#page-201-0), [166](#page-165-1) FAQs, 202 getting first message, [186](#page-185-0) HA resource group, [159](#page-158-0) limitations, [205](#page-204-0) modifying, [165](#page-164-0) modifying policies, [167](#page-166-2) monitoring applications, [168](#page-167-1) monitoring HARGs, [193](#page-192-0) physical node, [159](#page-158-1)

#### **W**

what string, [249](#page-248-2) Windows agent installation, [116](#page-115-0) installation server, [117](#page-116-0) system resources, [37](#page-36-2)

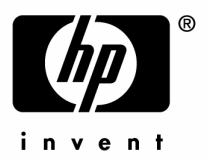

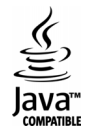